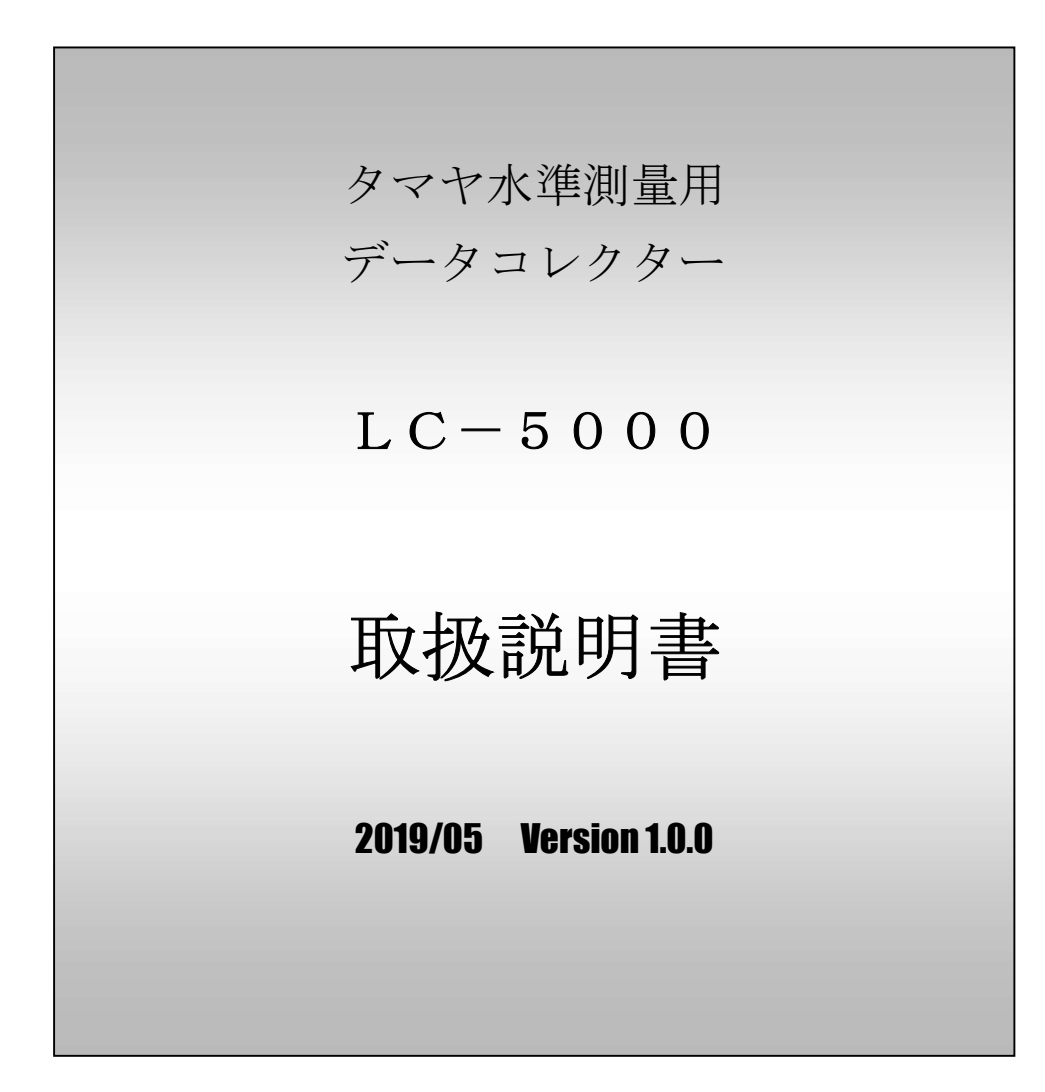

# タマヤ計測システム株式会社

目 次

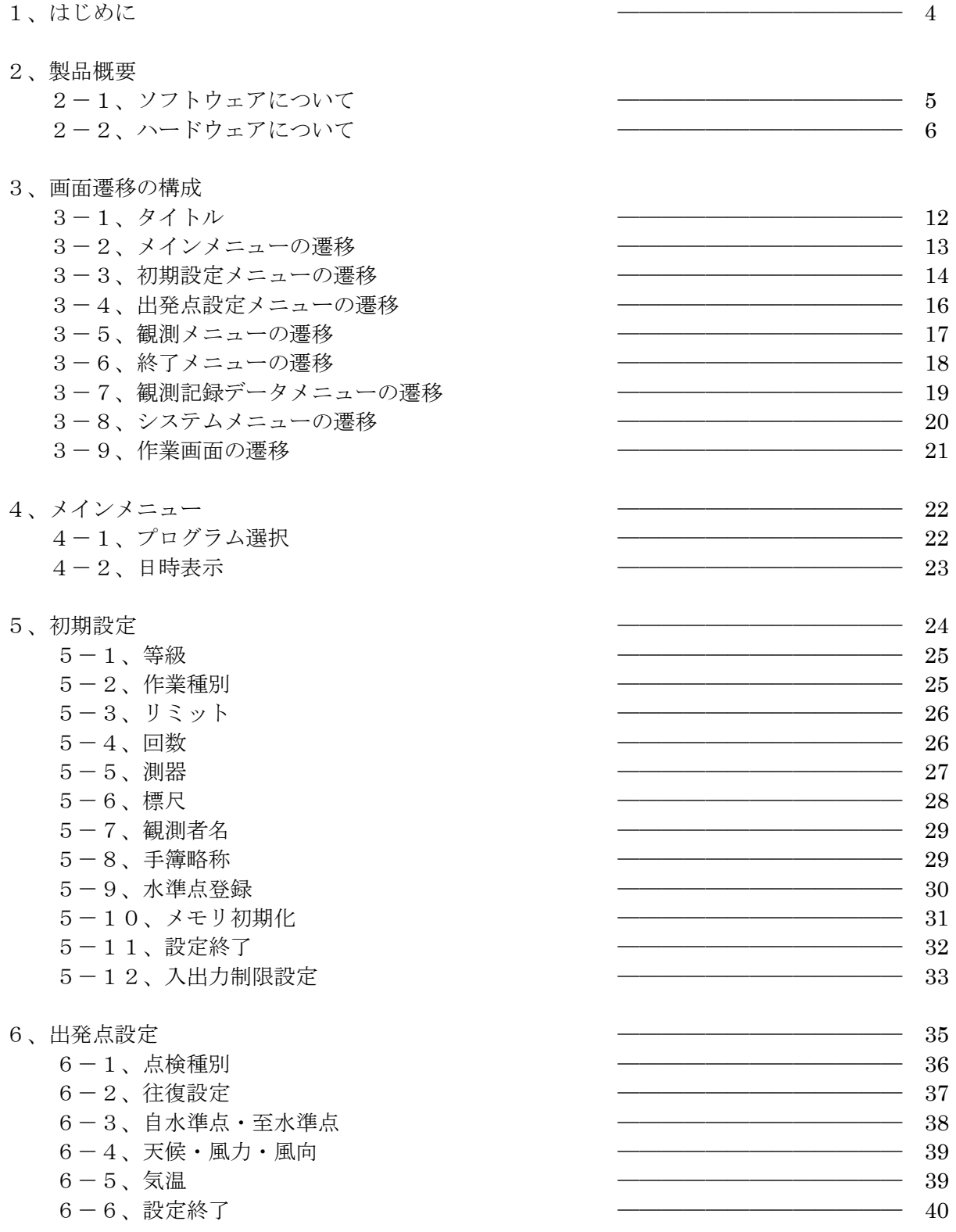

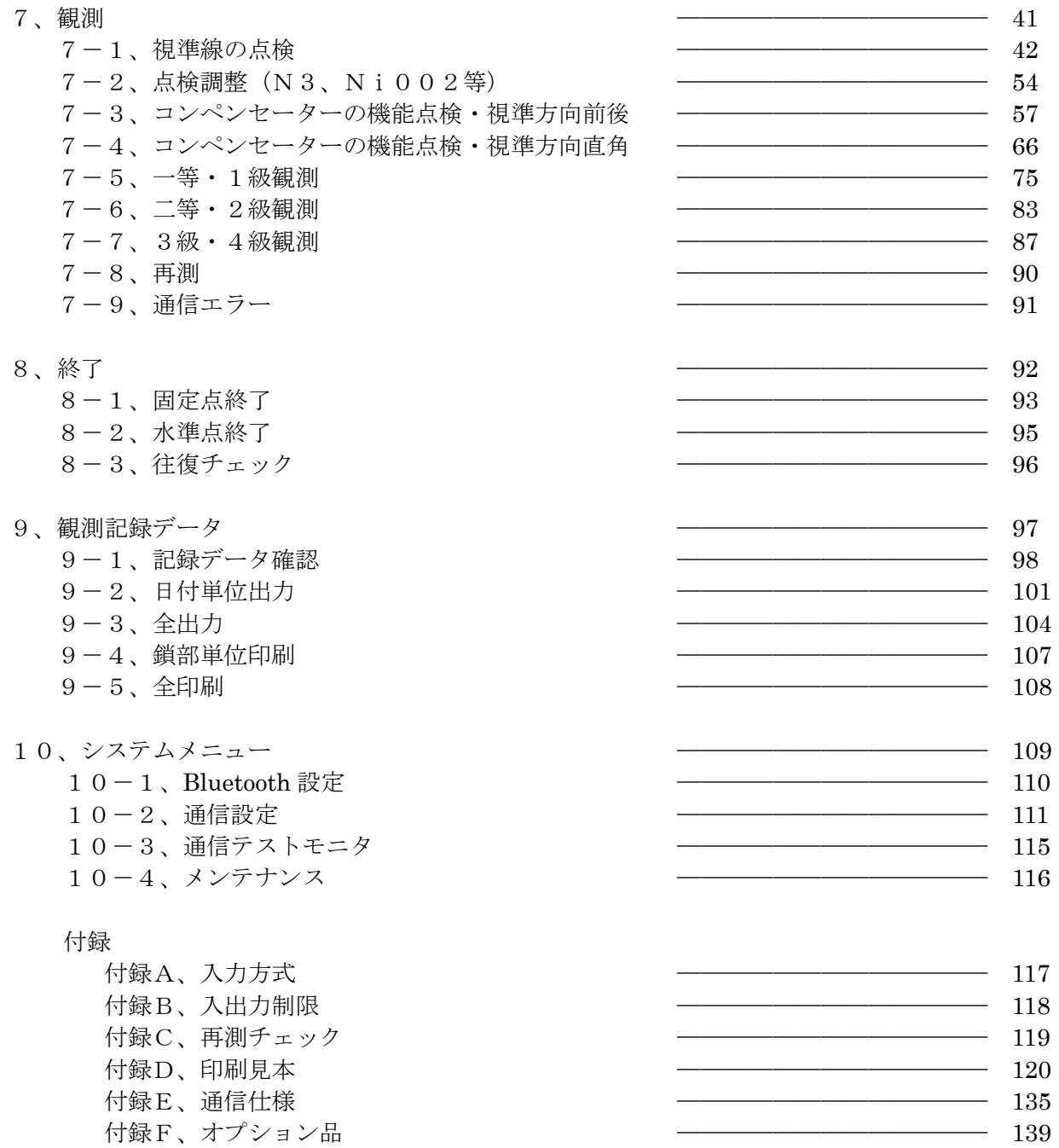

# 1、はじめに

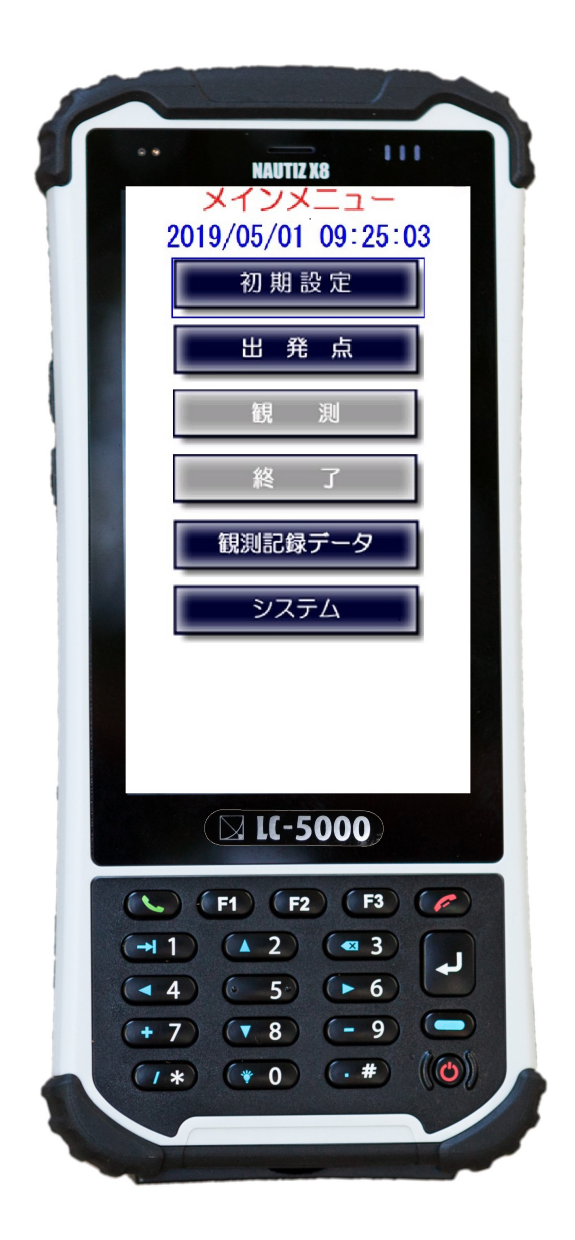

 本データコレクター「LC-5000」は、トリンブル/ツァイス社製デジタルレベルの他、 各社の対応可能な機種とRS-232CまたはBluetoothで接続して観測データを 取り込み、本体内メモリに記録します。また、気泡管レベル、自動レベルでは観測データを 手動入力することが出来ます。

観測終了後は、メモリ内の観測データをコンピューターに出力し、手簿として管理・印刷する ことが出来ます。

### 2、製品概要

## 2-1、ソフトウェアについて

- ① トリンブル/ツァイス社製デジタルレベル又は各社の対応可能な機種と接続を行った状態で LC-5000で測定動作を行うと、デジタルレベルから距離と標尺の読み値が取り込まれます。
- ② 気泡管レベルや自動レベルでは距離と標尺の読み値をキー入力することが出来ます。
- ③ 気泡管レベルや自動レベルでは『点検調整』で制限を超えたときに『調整値』を表示します。
- ④ 観測の開始及び終了時には内蔵時計により日付・時刻を自動的に取り込み記録します。
- ⑤ 内蔵時計はGPS衛星を捕捉して正確な時刻に補正します。
- ⑥ 点検、一等・1級・二等・2級の観測開始及び終了時の気温を入力することが出来ます。
- ⑦ 水準測量で往復の指定が出来ます。復路観測で固定及び水準点に到着した時点で、往復較差の 制限チェックが出来ます。
- ⑧ 記録した生データと後視前視の比高、2読定差(一等・1級・二等・2級)の確認が出来、 再測する際の判断基準が得られます。
- ⑨ 手簿に測器名と番号、標尺名と番号、観測者名を印刷します。 点検では測器据付図、円形気泡図を印刷します。
- ⑩ 記録した全ての観測データによる手簿印刷の他、鎖部単位で選択した部分のみの印刷も 出来ます。
- ⑪ N3、Ni002の距離補正を必要とする機種では補正を行います。

### 2-2、ハードウェアについて

- (1)電源 ON/OFF、サスペンド、再起動 (3) 電源ボタンを押すと LC-5000 が起動します。 起動後は、電源ボタンを一度押すとサスペンドモードになり画面が消えます。 再度、画面を表示するにはもう一度、電源ボタンを押します。 サスペンドモードは画面表示が消えるだけで、アプリケーションは動作しています。 そのため、画面が消えていても電源を消費しますので、長期間使用しない場合には、 必ず電源を OFF にしてから、保管して頂くようお願いいたします。
	- ① 電源メニュー

電源ボタンを3秒以上長押しすると画面中央部に電源メニューが表示されます。

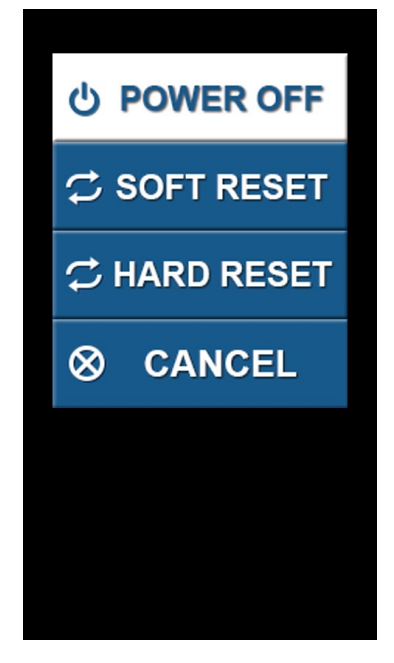

#### <POWER OFF>

LC-5000 の電源を切ります。

#### <SOFT RESET>

OS(オペレーティングシステム)の制御で終了処理を行い、LC-5000 を再起動します。 <HARD RESET>

アプリケーション等の状態に関わらず強制終了を行い、LC-5000 を再起動します。 <CANCEL>

電源メニューを閉じます。

- ② 電源を切るには 電源メニューから「POWER OFF」を選択し、電源を OFF してください。
- ③ 再起動するには 再起動の方法は、電源メニューから再起動する方法と、電源ボタン長押し方法の 2通りあります。 電源メニューから再起動する場合は、メニューの一覧より「SOFT RESET」を 選び、再起動を行います。 ハードウェア等に問題が発生し、操作が出来なくなった場合は電源ボタンを 8 秒以上長押しすることで、再起動することができます。電源長押しの再起動は 電源メニューの「HARD RESET」による、再起動動作と同様の処理になります。
- ④ 電源 OFF、再起動時の Bluetooth 設定について 電源 OFF、再起動をした場合、Bluetooth 設定はクリアされた状態になります。 Bluetooth 接続で通信を行っている場合は、作業開始前に Bluetooth の再設定が 必要になります。 ※サスペンドモードの場合は再設定の必要はありません。
- (2) 充電について
	- ① 充電方法
		- ・充電するには同梱の AC アダプタを本体に繋ぎます。充電中は赤色 LED ランプが点灯し、 充電が始まります。LED ランプが緑色に点灯に変化すると充電完了です。
		- ・バッテリーの状態にもよりますが、約 4~6 時間程度で充電完了となります。
		- ・電源 OFF の状態から AC アダプタを本体に差し込みますと、LC-5000 が起動します。 これは、ハードウェアの仕様であり、本体の異常ではありません。 LC-5000 が起動しましたら、電源ボタンを 1 度押し、サスペンドモードで充電を行って ください。
		- ・現場作業が継続中の場合は、作業終了後、AC アダプタを本体に差し込み、電源ボタンを 押し、サスペンドモードにしてからの充電をお勧めいたします。
	- ② 充電環境
		- ・温湿度の高い場所、直射日光が当たる環境で充電はしないでください。
		- ・バッテリーは 0~45℃の範囲内の環境で行ってください。悪条件の環境での充電は、バッテ リーの劣化や破損の原因になります。
		- ・製品を長期間使用しない場合、サスペンドモードで保管せず、必ず電源を OFF にしての 保管をお願いいたします。

また、バッテリーの充電状態を保つために 2~3 ヶ月ごとにバッテリーを再充電してください。 完全放電してしまうと、再充電できなくなってしまったり、劣化の原因に繋がりますので、 ご注意下さい。

#### (3) 内蔵時計について

内蔵時計はGPS衛星より受信した電波から正確な年月日・時刻を読み取り、自動的に 補正を行います。日時が正しく表示されていない場合は、室内窓際の上空が見える場所に 設置し、メンテナンス画面より GPS との時刻同期設定を行ってください。

GPS 電波が受信できず補正されない場合は、屋外の上空が開けた場所にて同様に操作を 行ってください。

また、長時間使用せずに駆動用バッテリーが完全に放電した場合は、日時が初期状態 (2015 年 1 月 1 日)に戻ってしまいます。その場合も同様にお願いします。

(4)数字キーパッドについて

基本的に全ての入力はタッチパネルから行えますが、補助的な機能として 数字キーパッドからも入力できる仕様にしています。

タッチパネルが動作不能になった場合やマニュアルレベルの読定値入力時に 有効です。

数字キーパッドは測定値や気温などが入力し易いように各キーに対して 機能の割り当てや制御をしております。また、不要なキーは動作しない ようにしています。各機能につきましては下図および、キー動作一覧、 次ページのファンクションキー組合せ動作一覧を参照ください。

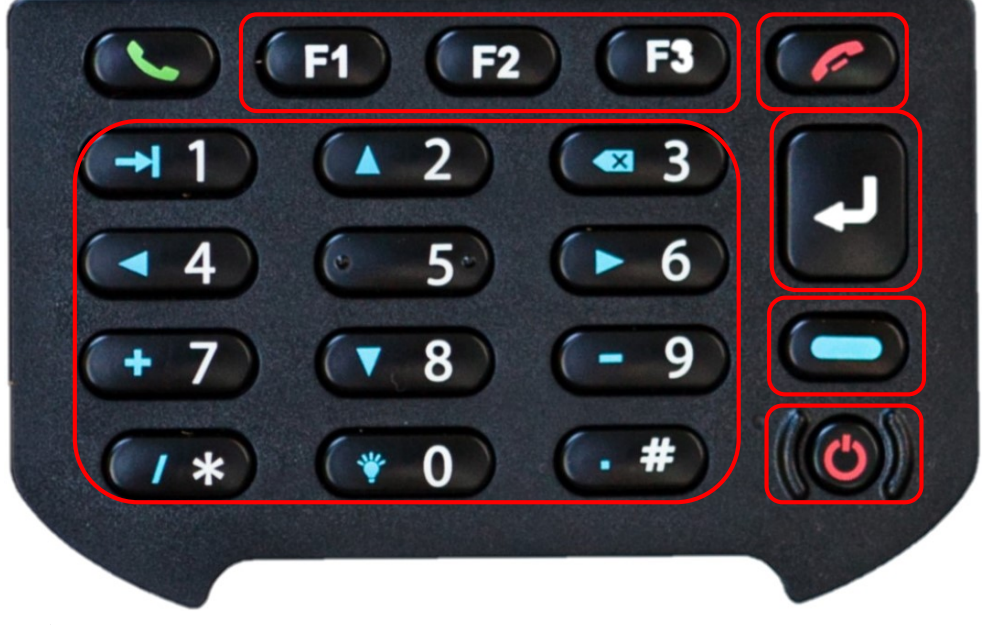

キー動作一覧

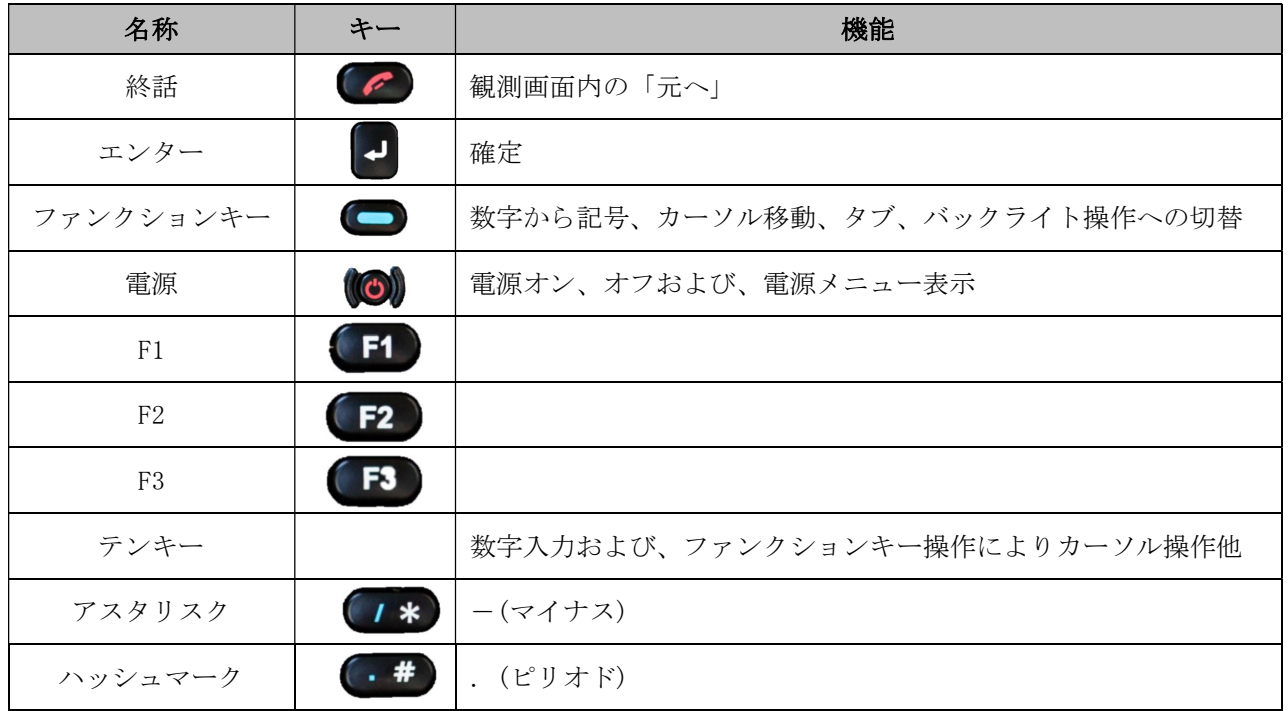

TAMAYA 9

ファンクションキーとの組合せ動作一覧

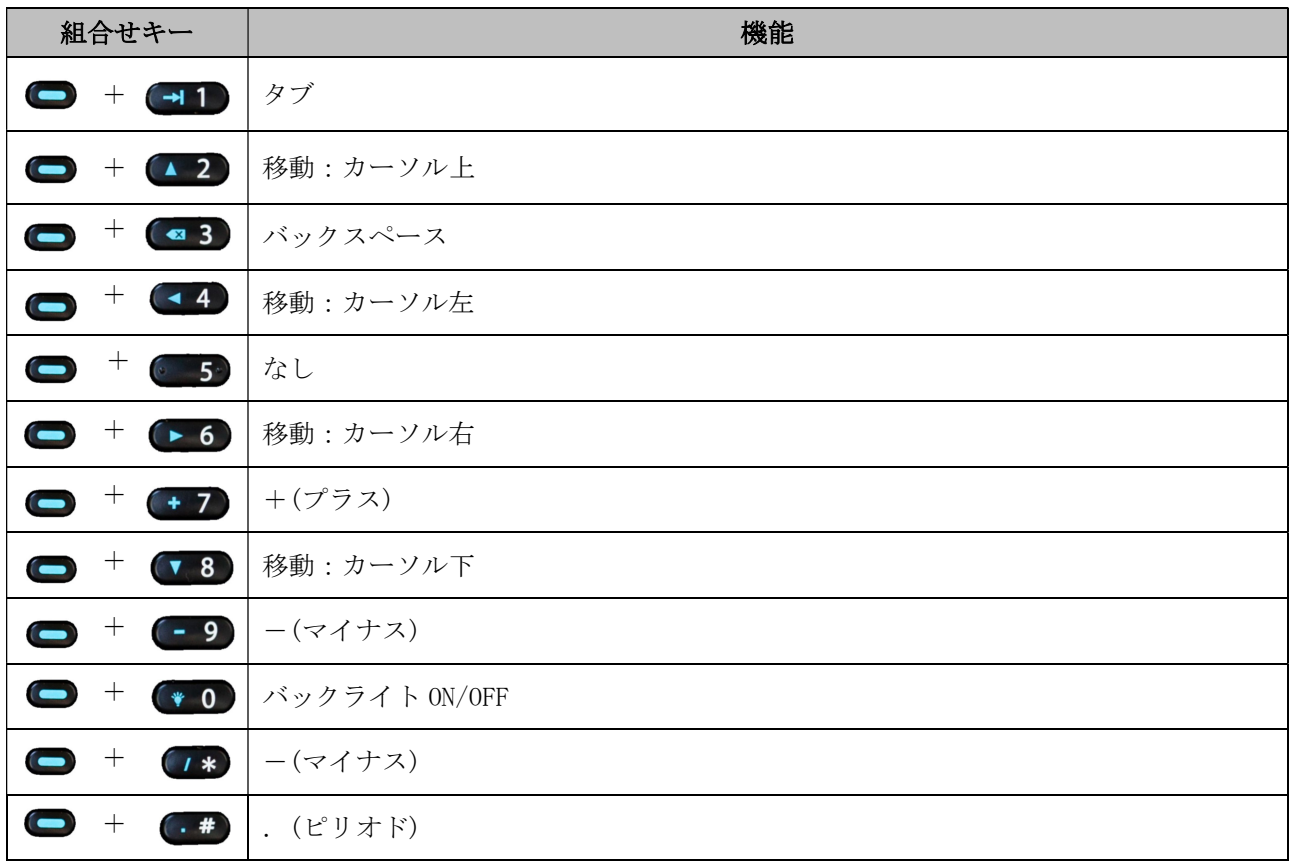

LC-5000のあらゆる場面において、「矢印キー」によりカーソルを移動し、 「エンターキー」で実行することが出来ます。

カーソル移動するには「■ファンクションキー」押し、カーソル移動に対応する 「■2」、「■3」、「●5」、「■3」のいずれかを押すことで

移動することができます。

観測画面では「 」一つで観測を進めることが可能なため、

観測時間の短縮に繋がります。

また、観測画面内の「元へ」を選択するには「●終話」を押します。

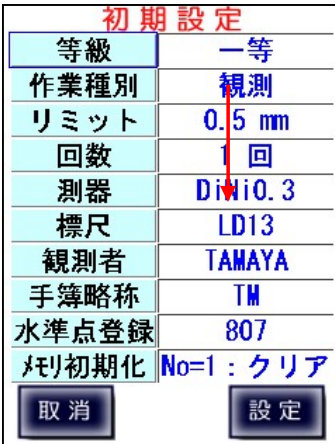

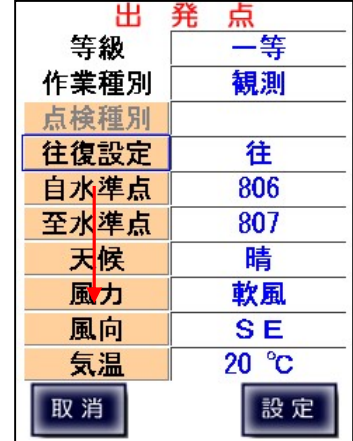

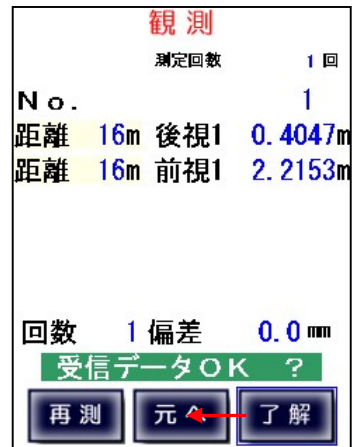

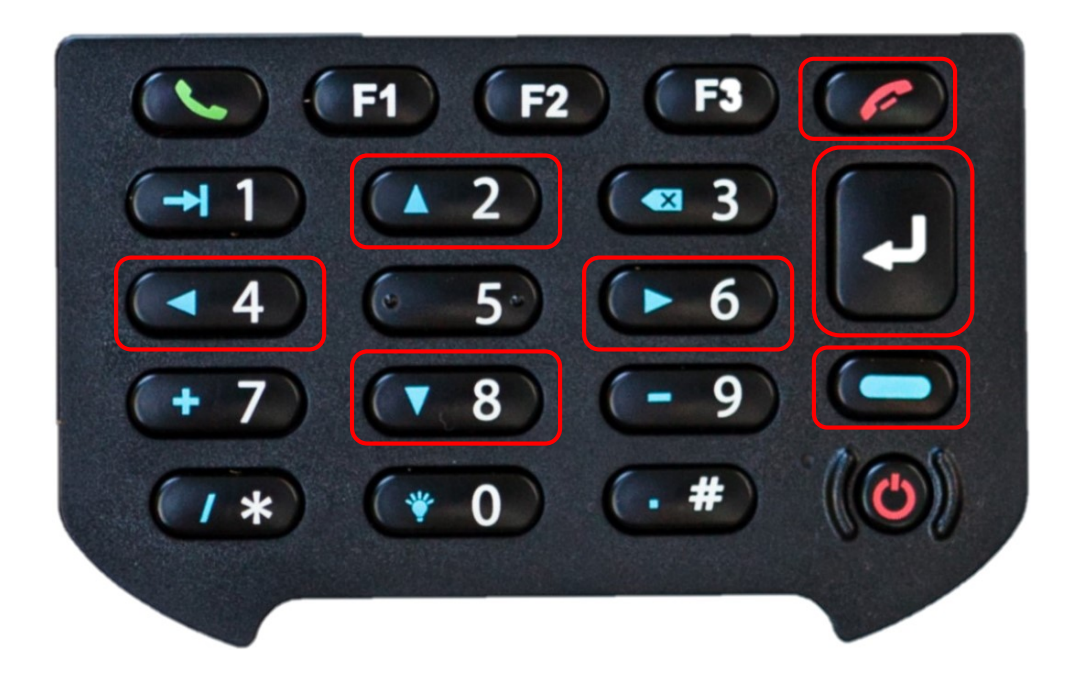

3、画面遷移の構成

3-1、タイトル

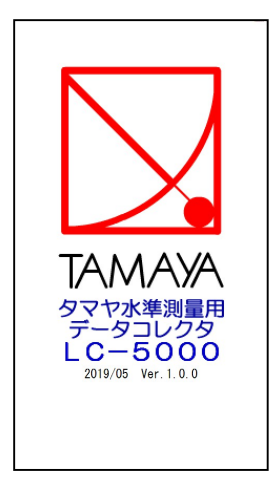

電源投入後、リセット処理後の起動完了時に、メーカーロゴおよびシステムバージョンを表示します。

システム初期処理が終了しますと、本体時刻の確認ダイアログが表示されます。 『はい』を選択しますと、メンテナンス画面へ遷移し、『いいえ』を選択しますと、メインメニューを メインメニューを表示します。

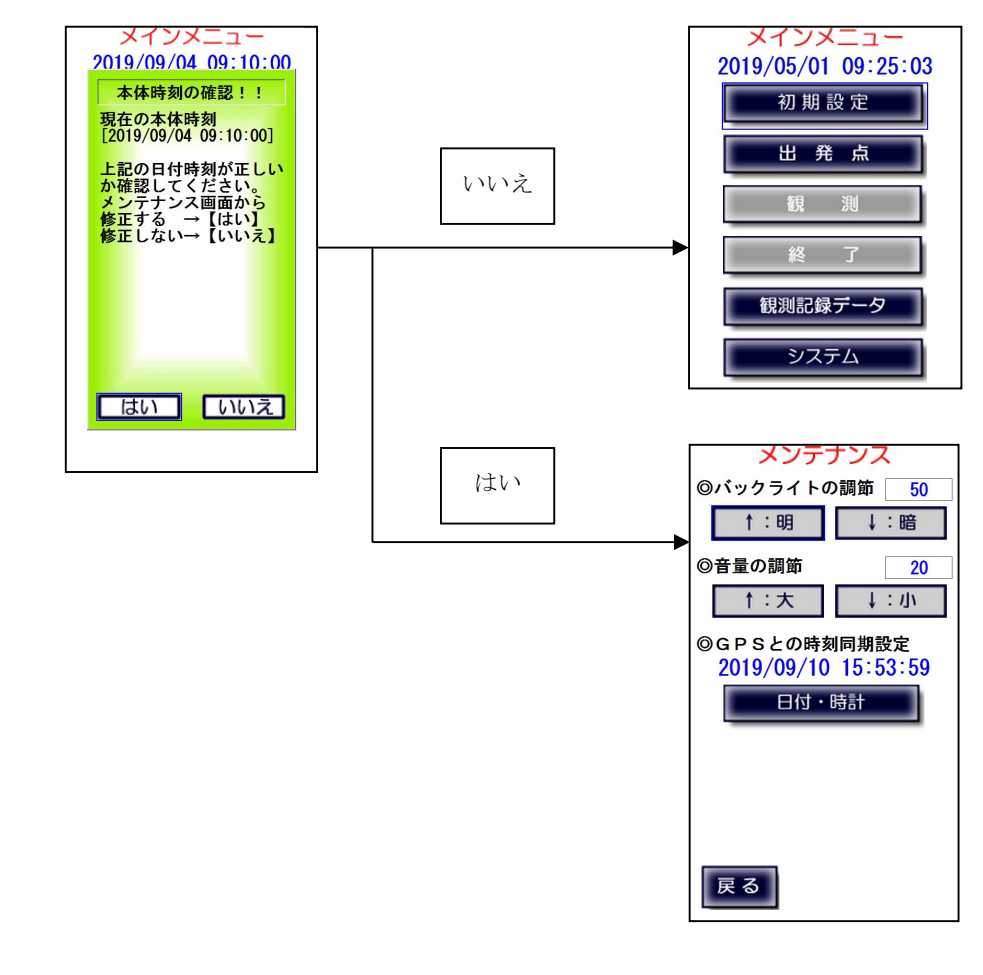

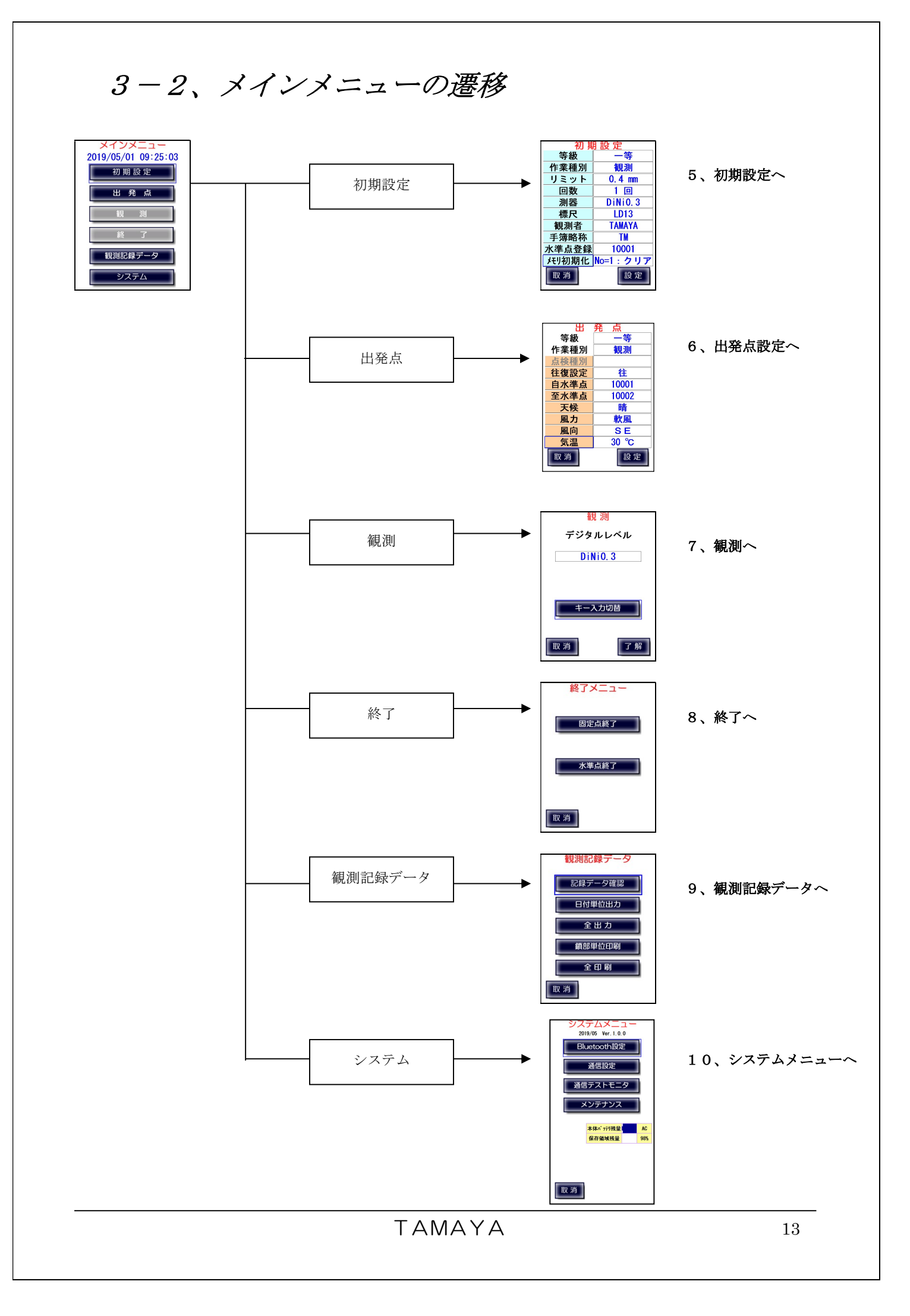

# $3-3$ 、初期設定メニューの遷移(1)

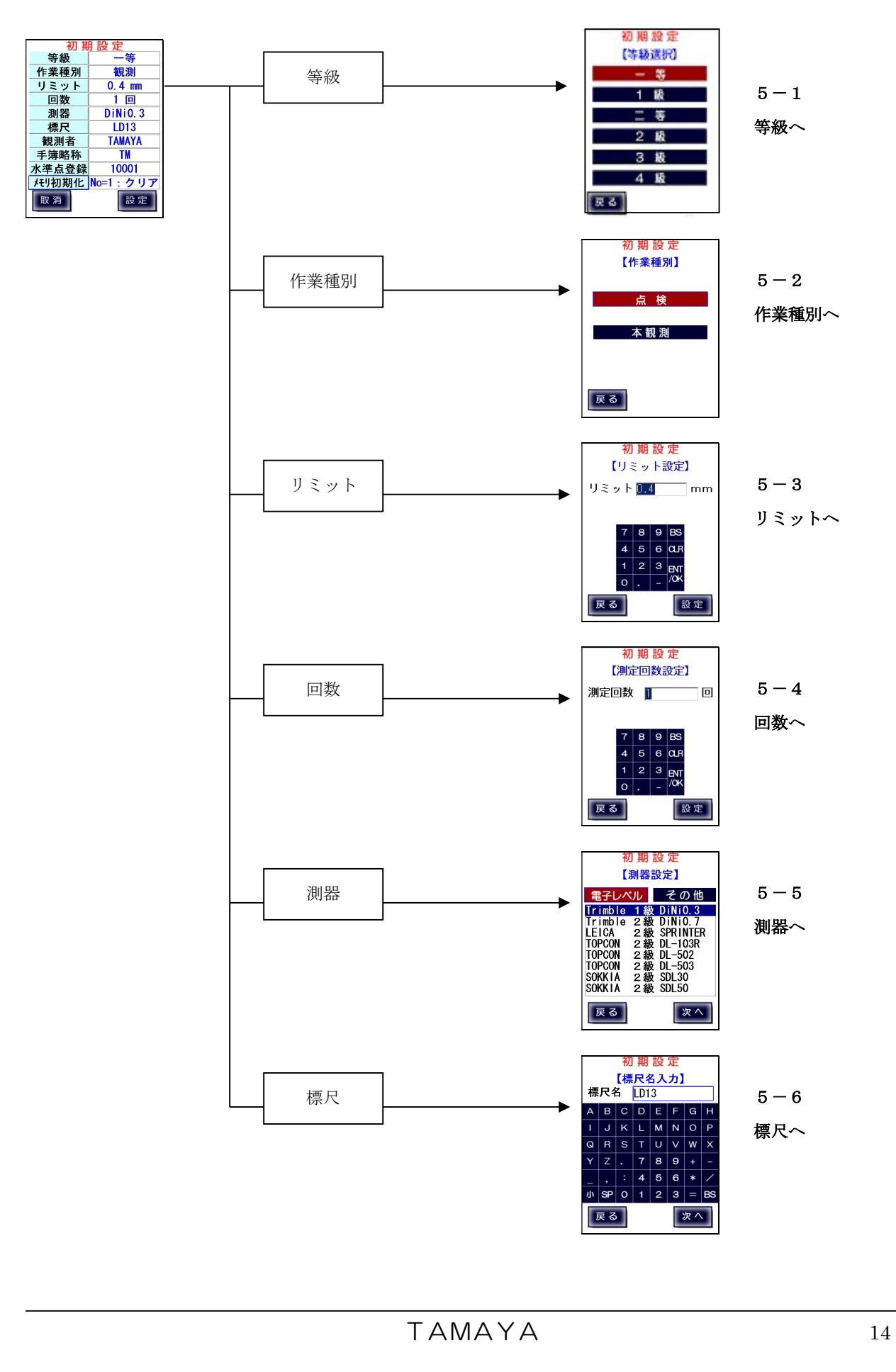

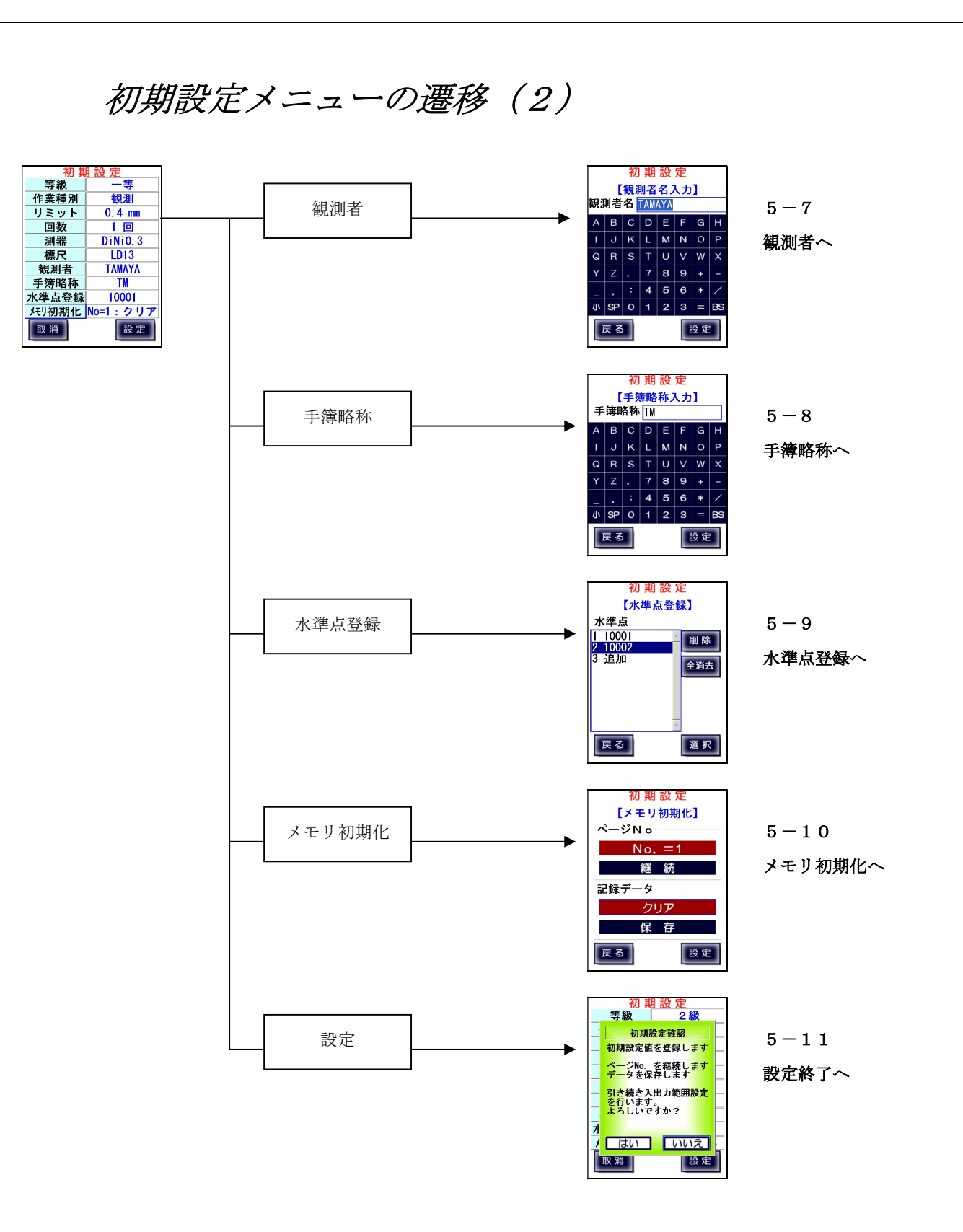

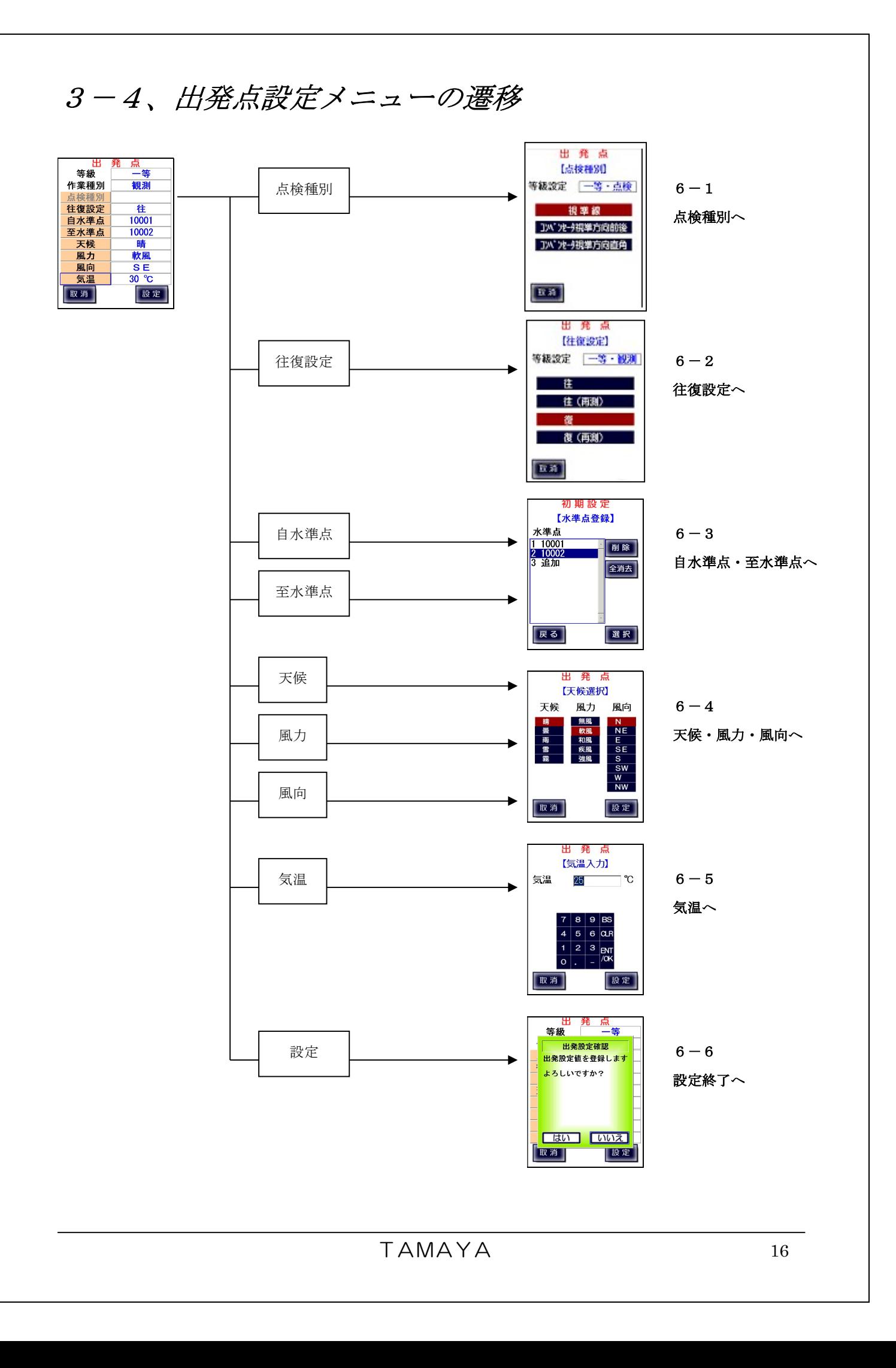

# $3-5$ 、観測メニューの遷移

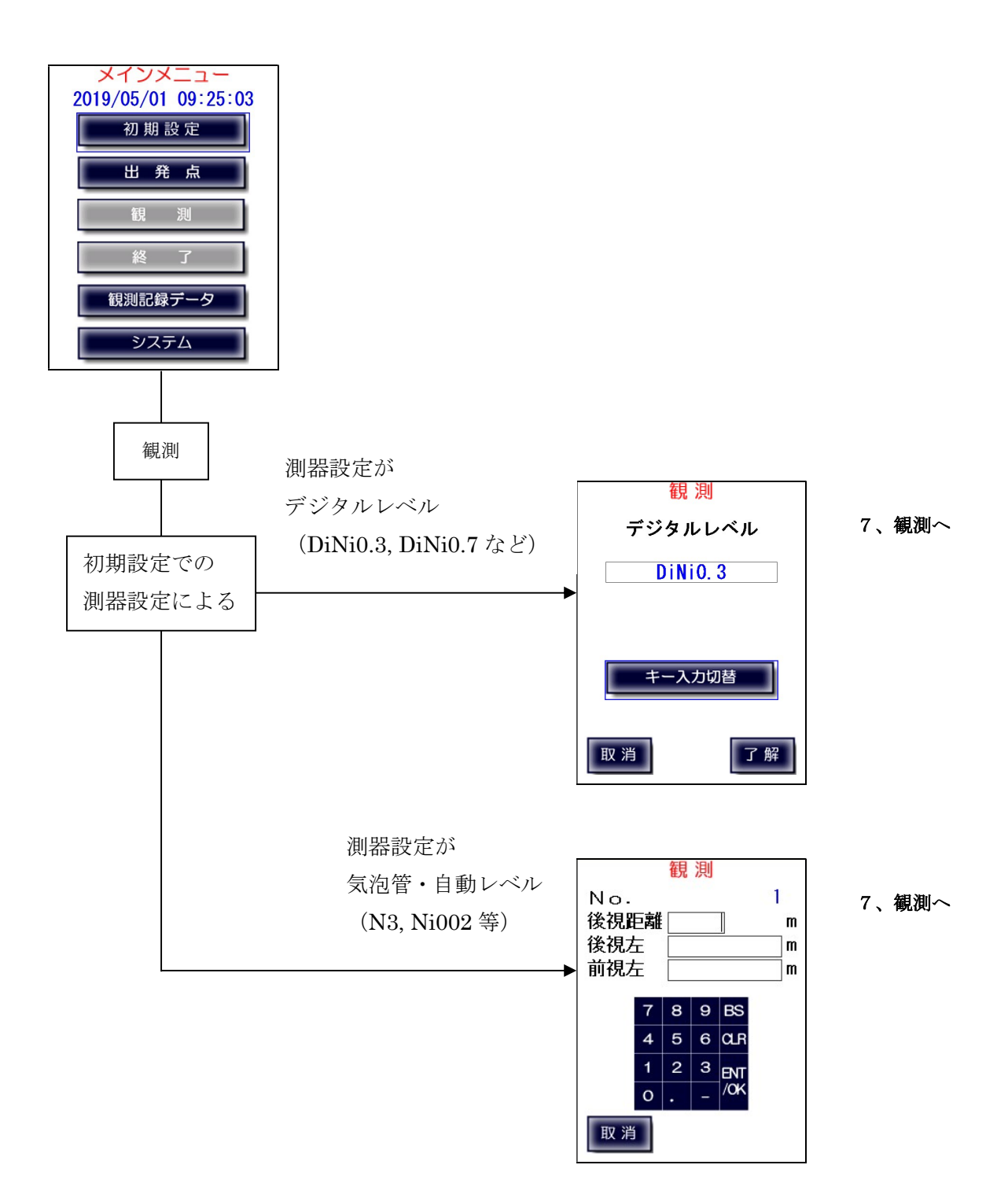

 $\overline{a}$ 

## 3-6、終了メニューの遷移

観測画面から

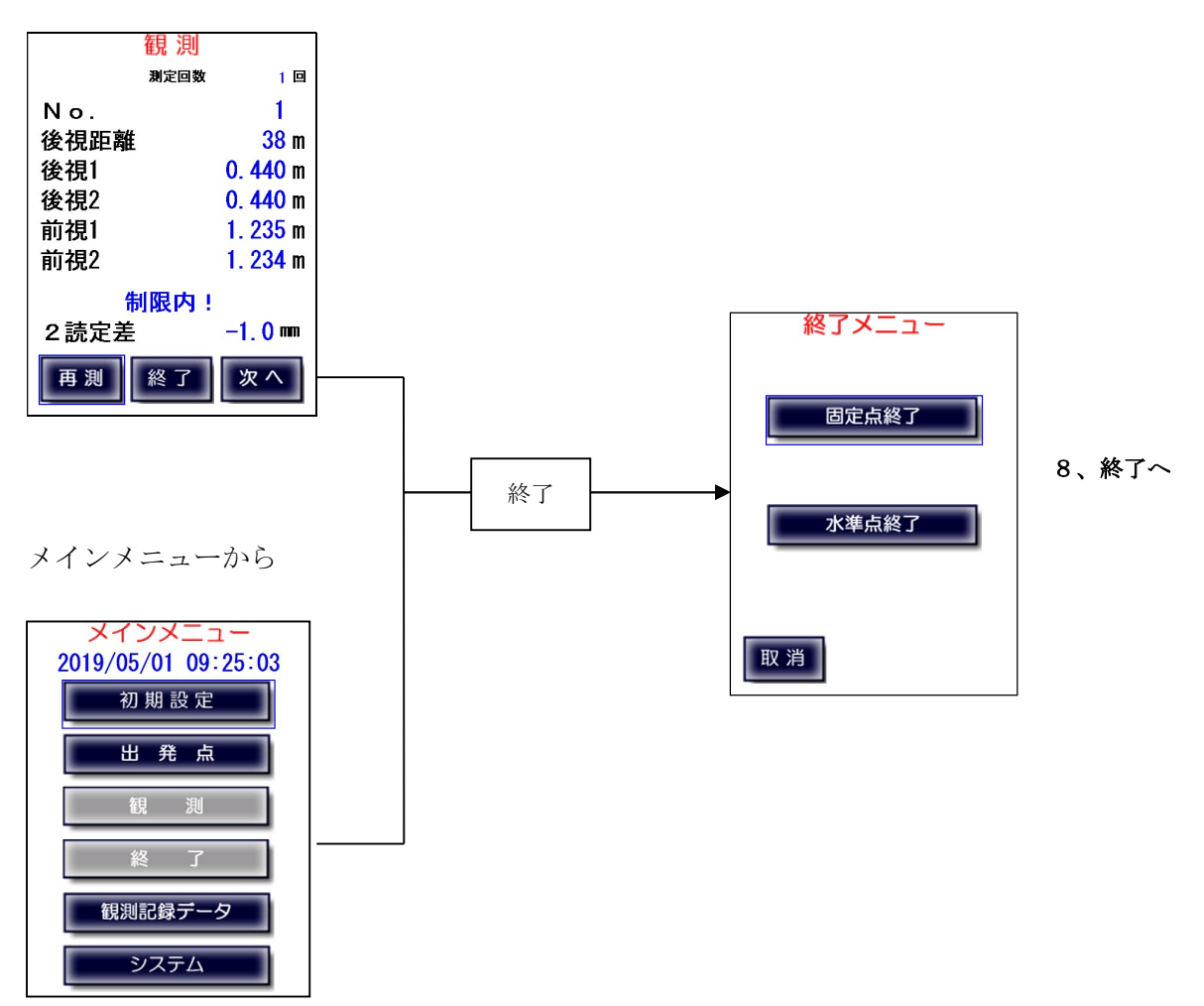

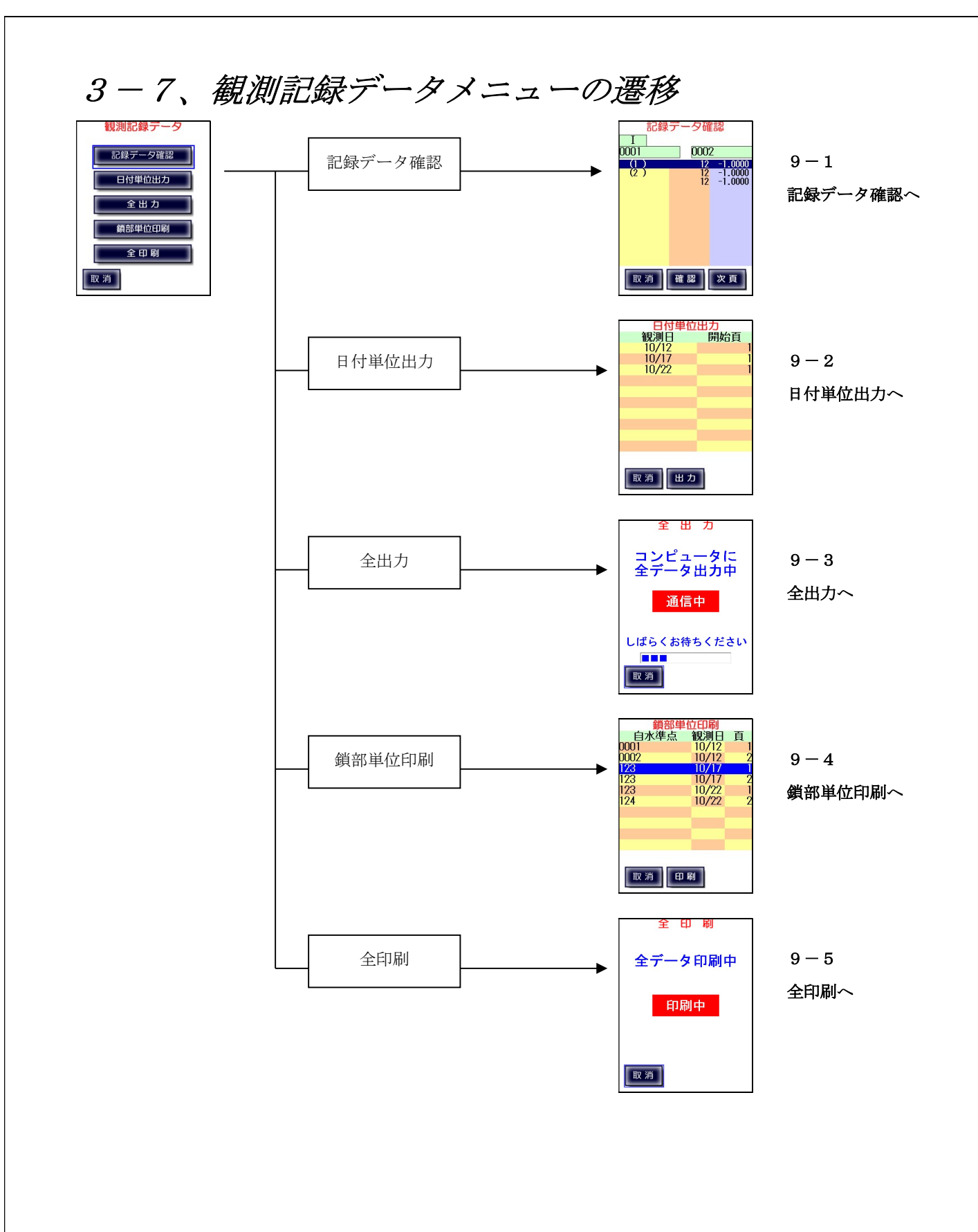

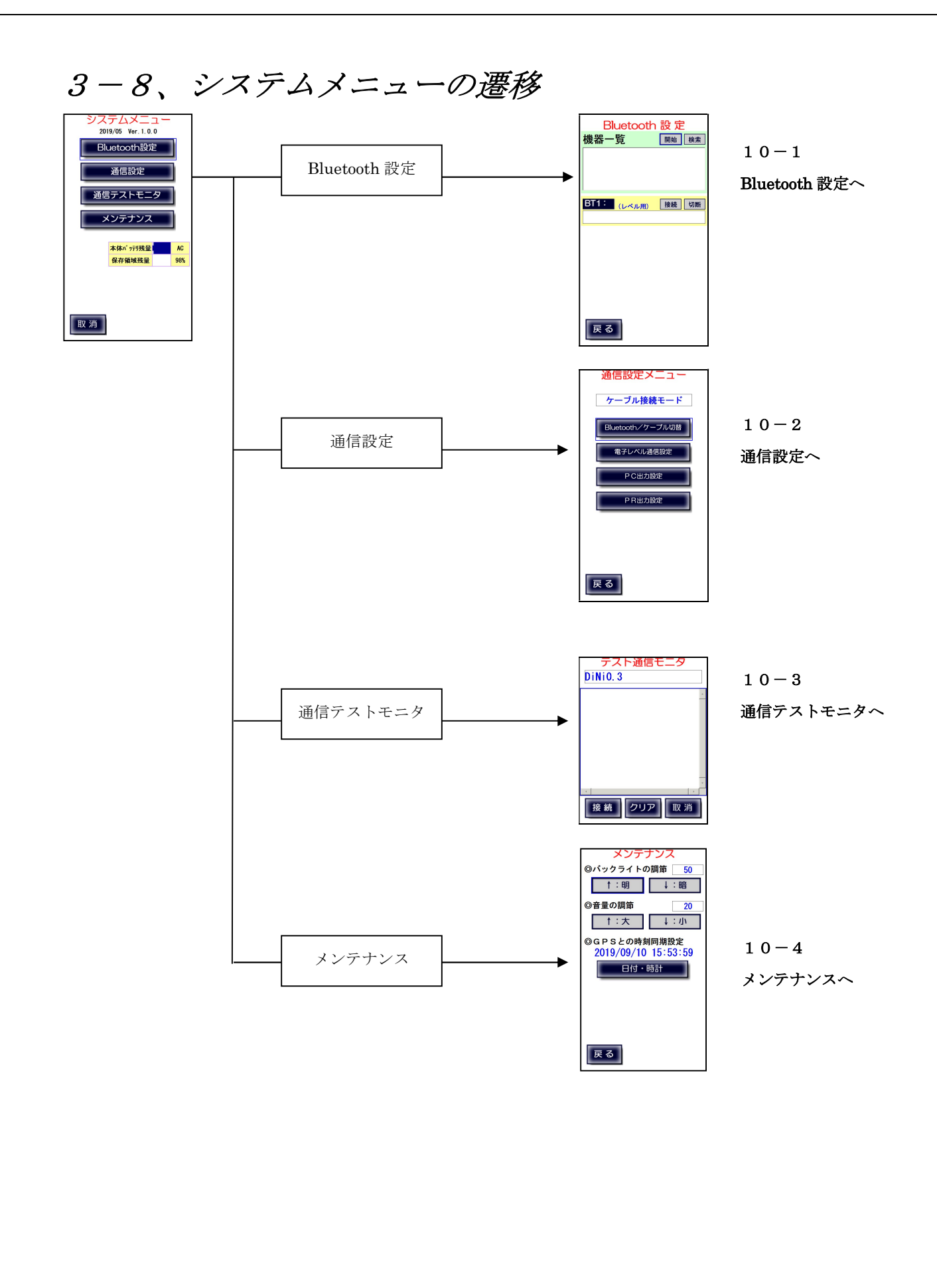

# 3-9、作業画面の遷移

実際の作業の流れに基づいた画面遷移は次の図のようになります。

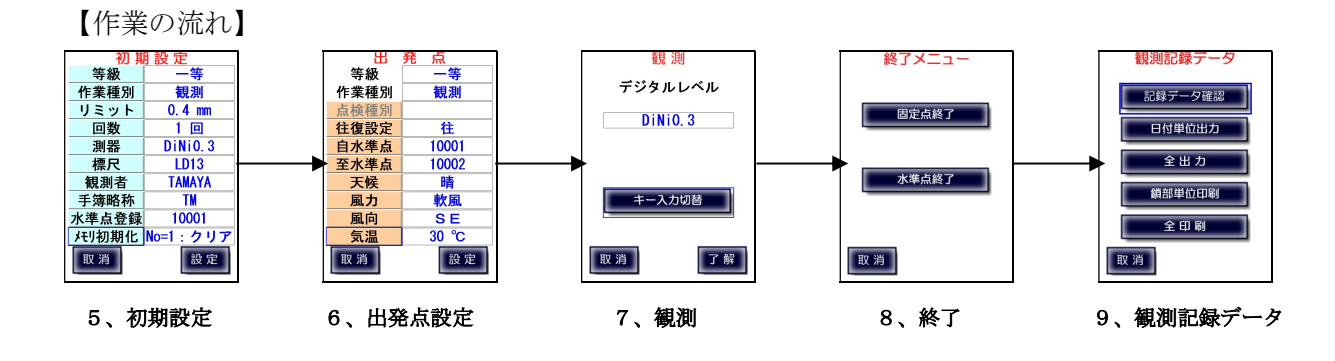

4、メインメニュー メインメニュー 2019/05/01 09:25:03 初期設定 出発点 観 測 終  $\mathbf{I}$ 観測記録データ

システム

4-1、プログラム選択

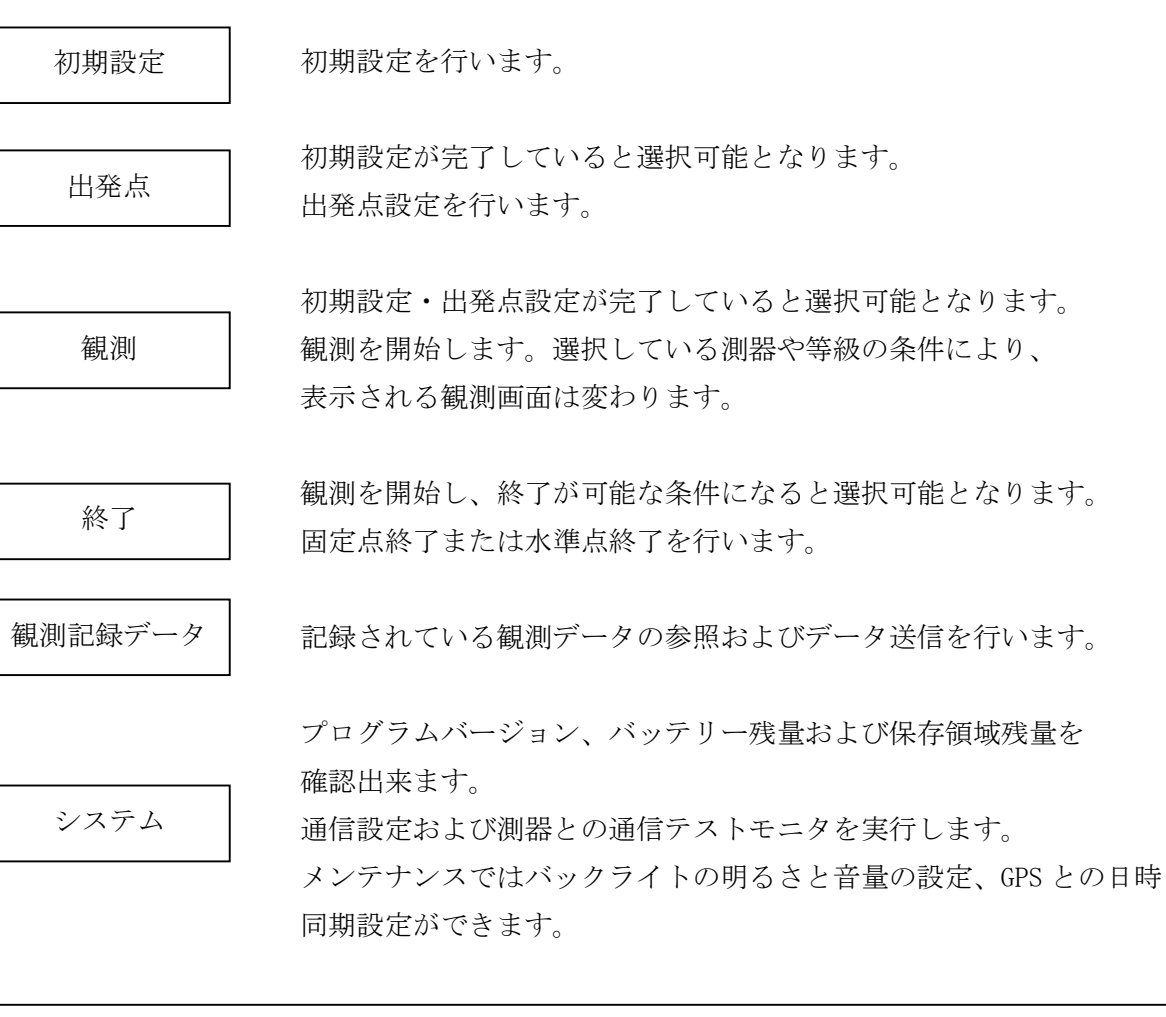

TAMAYA 22

# 4-2、日時表示

出発点、固定点終了および水準点終了で内蔵時計を読み、日時を測量データとして記録します。 2-2、(3)でも記載していますが、内蔵時計はGPS衛星より受信した電波から、正確な年月日 ・時刻を読み取り、補正します。補正は自動で行いますので、日時が正しく表示されていない場合は 室内窓際の上空が見える場所に設置し、メンテナンス画面より GPS との時刻同期設定を行ってください。 それでも GPS 電波が受信できず補正されない場合は、屋外の上空が開けた場所にて同様に操作を 行ってください。

また、長時間使用せずに駆動用バッテリーが完全に放電した場合も日時が初期状態(2015 年 01 月 01日)に戻ってしまいます。その場合も同様にお願いします。

## 5、初期設定

LC-5000を使用する際に最初に行うのが初期設定です。 初期設定では以下の項目を設定します。

- ・等級
- ・作業種別
- ・リミット
- ・測定回数
- · 測器名/測器番号
- ・標尺名/標尺番号
- ・観測者名
- ・手簿略称
- ・水準点登録
- ・メモリ初期化

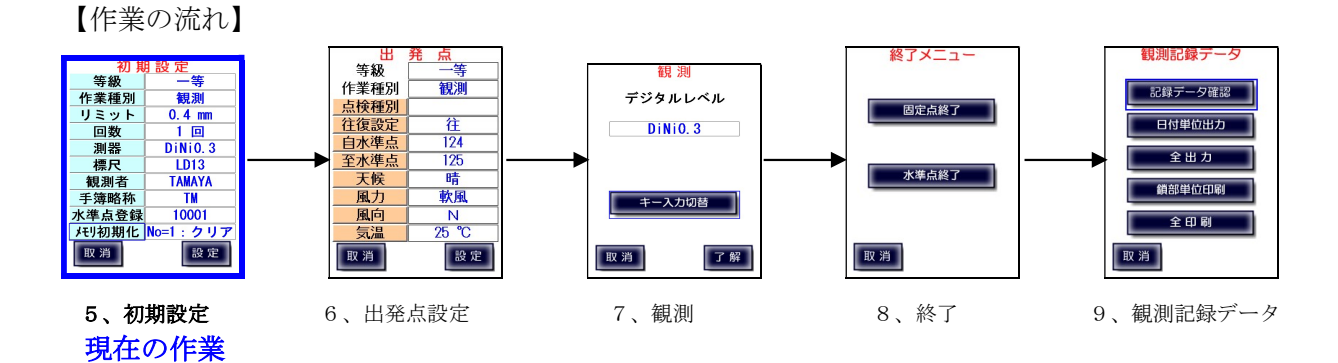

## $5-1,$ 等級

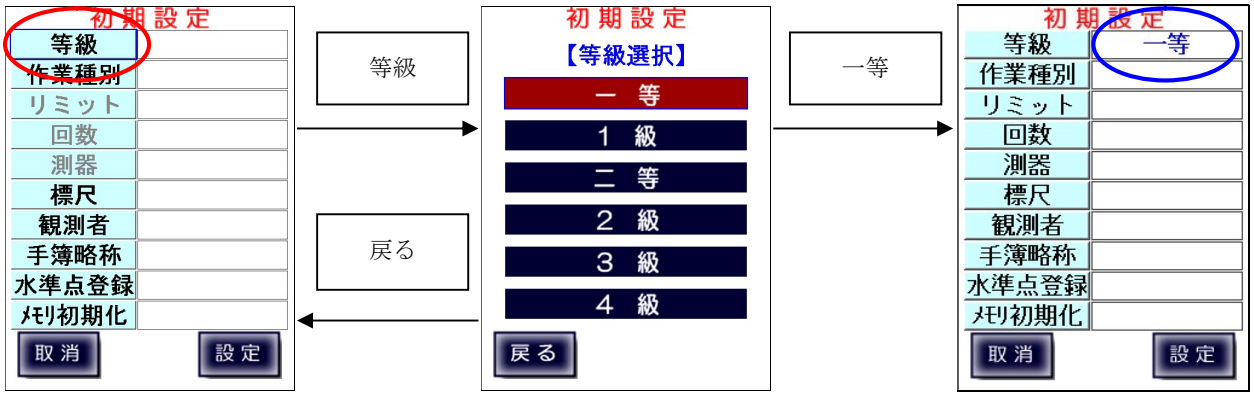

選択した等級が

表示されます。

5-2、作業種別

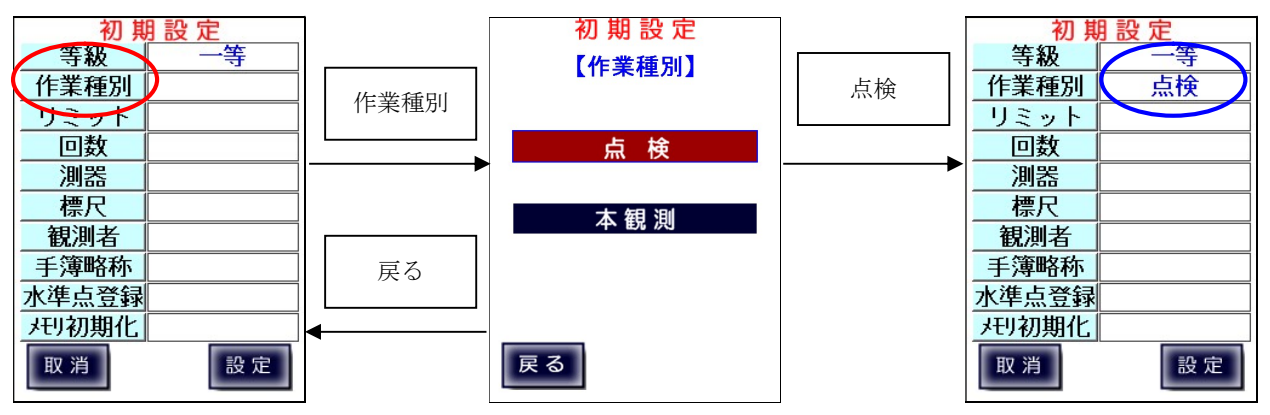

選択した種別が 表示されます。

### 5-3、リミット

一等・1級・二等・2級観測での2読定差リミット値を設定します。 小数点を省略した入力も可能です。(付録A参照)

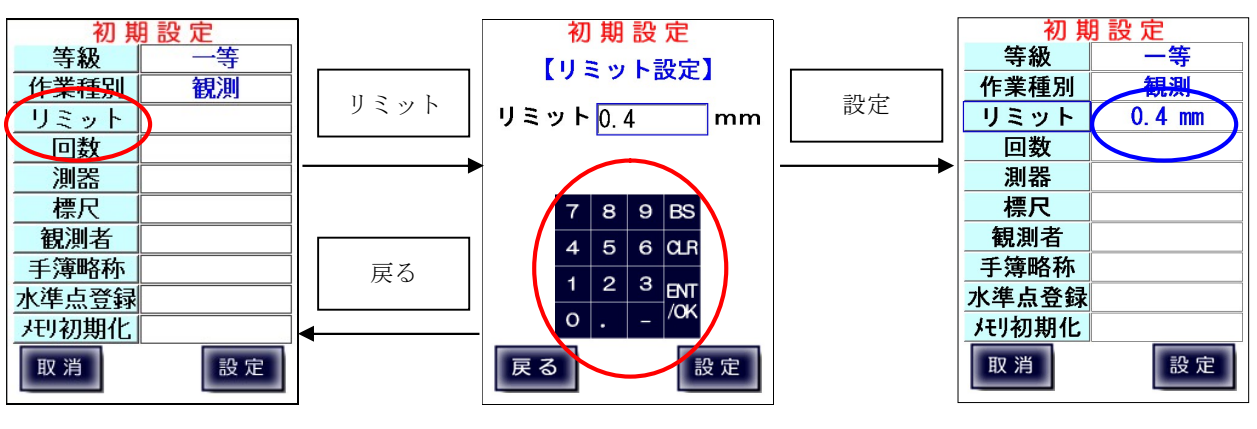

数字ボタンで入力します。

設定した値が 表示されます。

 $5-4,$  回数

一等・1級・二等・2級観測での測定回数を設定します。

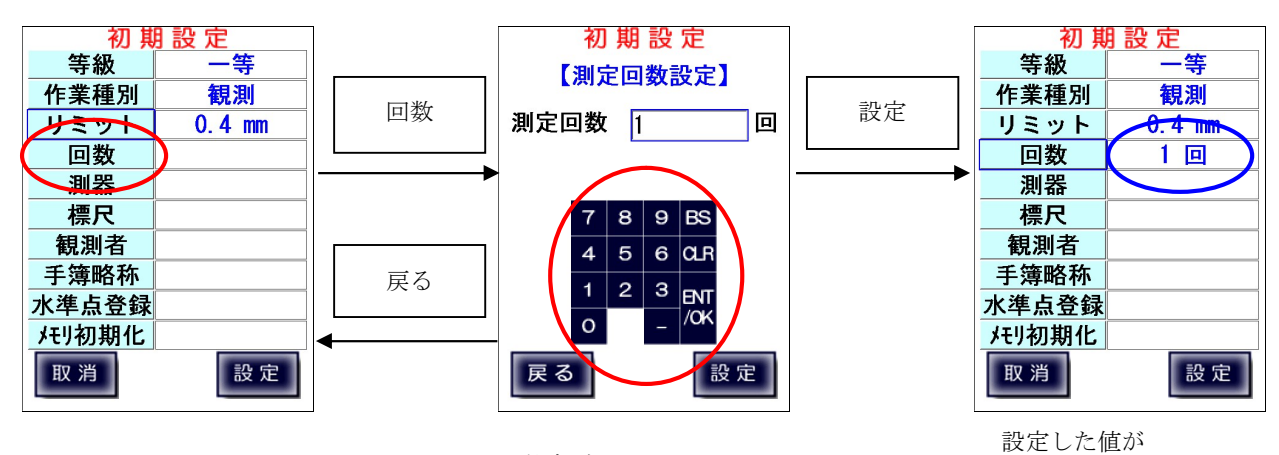

数字ボタンで入力します。

表示されます。

### $5-5$ 、測器

ここでは測器と測器番号を設定します。

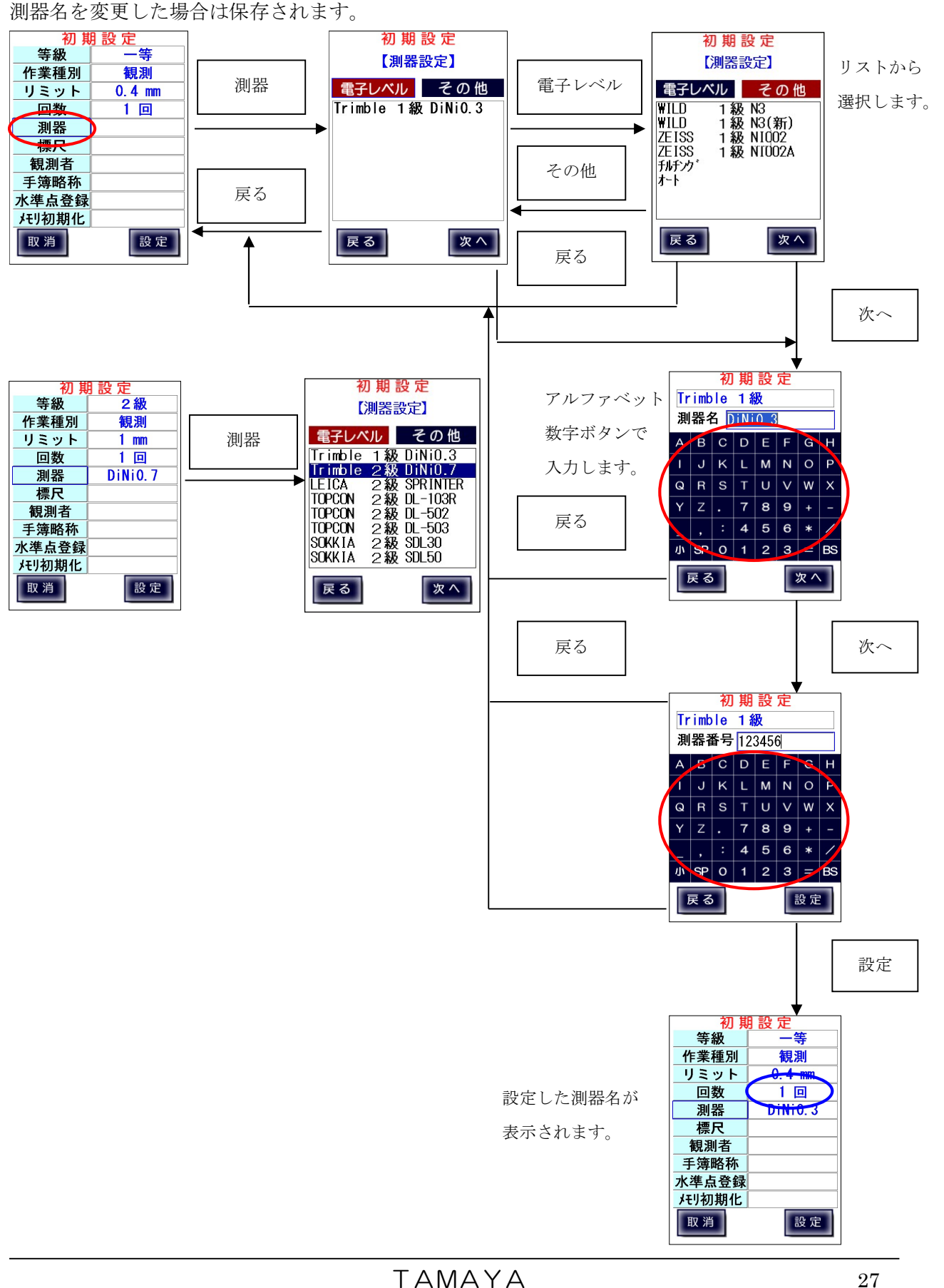

# $5-6,$  標尺

ここでは標尺名と標尺番号1,2を設定します。

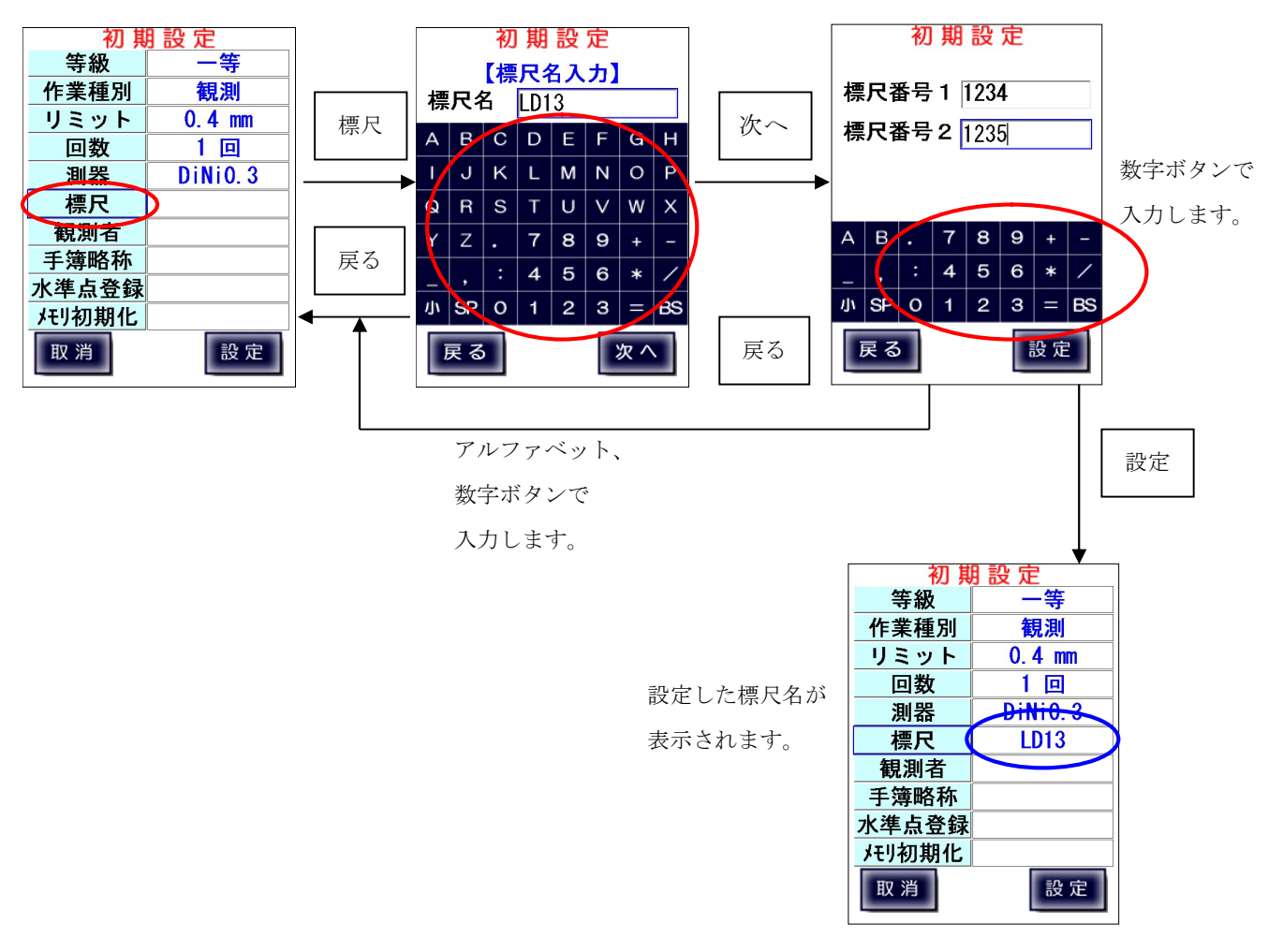

5-7、観測者名

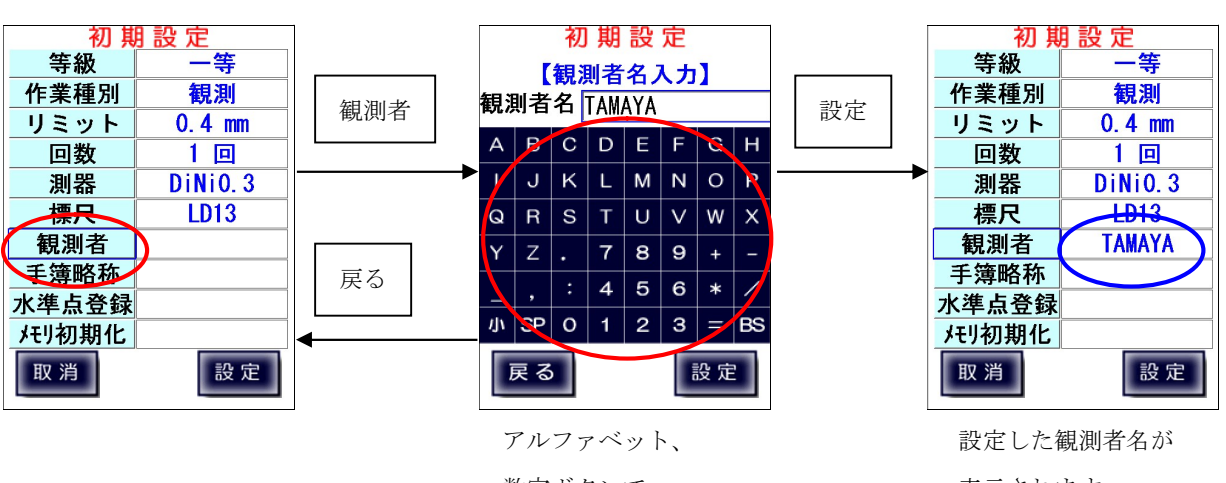

数字ボタンで 入力します。

表示されます。

## 5-8、手簿略称

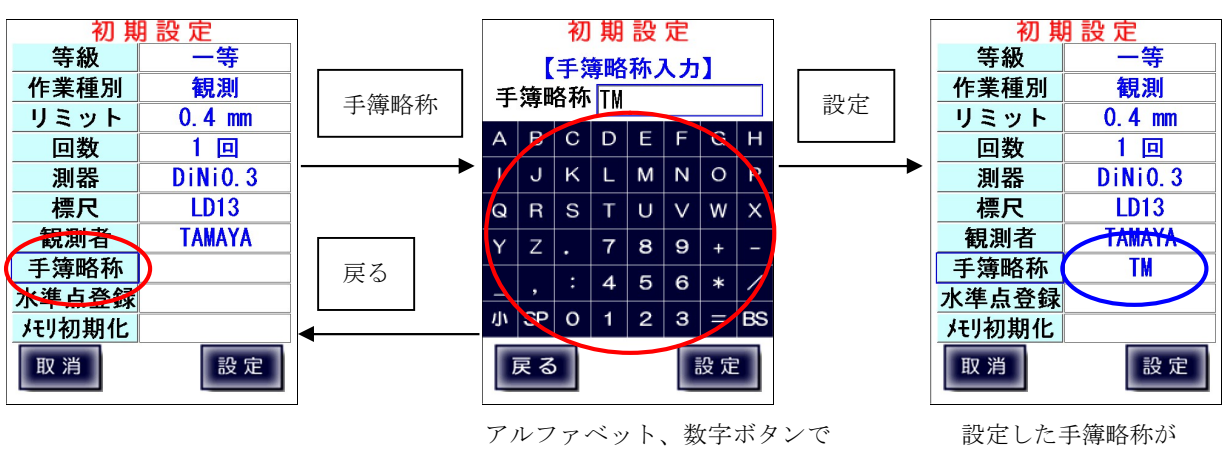

入力します。(半角 2 桁まで) 注)「.」点は入力しないでくださ

 $\bar{V}^{\lambda}{}_{\phi}$ 

表示されます。

### 5-9、水準点登録

水準点の登録を行います。

「1 追加」を選択し反転状態にして「選択」を押下すると水準点を追加します。 追加した水準点を選択し反転状態にして「削除」を押下すると水準点を削除します。 「全消去」で全ての水準点を削除します。

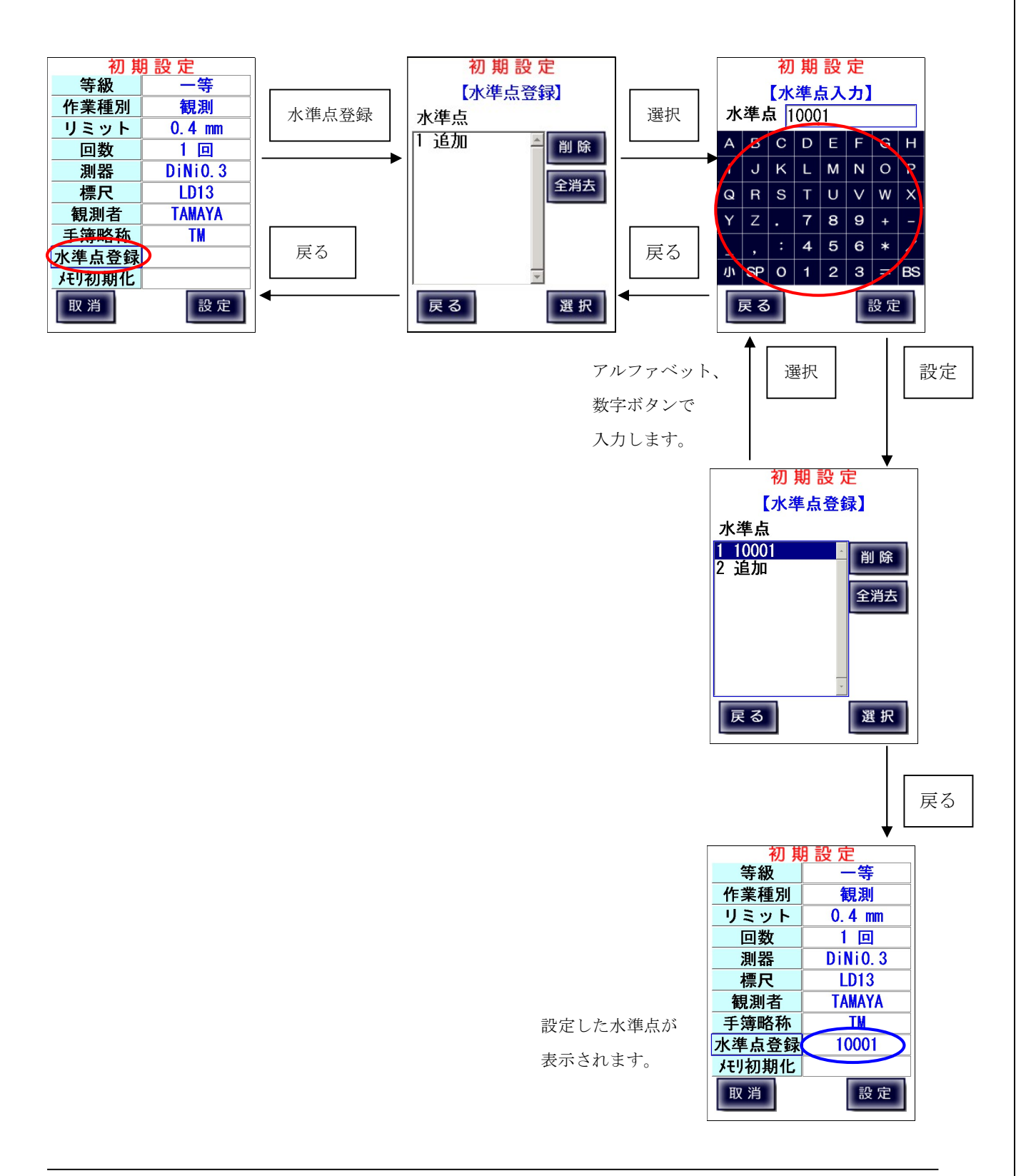

# 5-10、メモリ初期化

LC-5000の観測記録メモリについて操作を行います。 ページNo. について、No. を1からに設定するか、継続するかを選択します。 記録データについては、一旦クリアするか、保存して追記するかを選択します。 ※クリアすると保存されている全ての観測データは削除されます。必ず観測データを パソコンに出力またはプリンタに印刷したことを確認した上でクリアしてください。 観測データは何現場分も保存できますが、動作が遅くなる原因に繋がり、故障した場合にデータが 壊れることも考えられますので、定期的に出力して、現場単位でクリアすることを お勧めいたします。

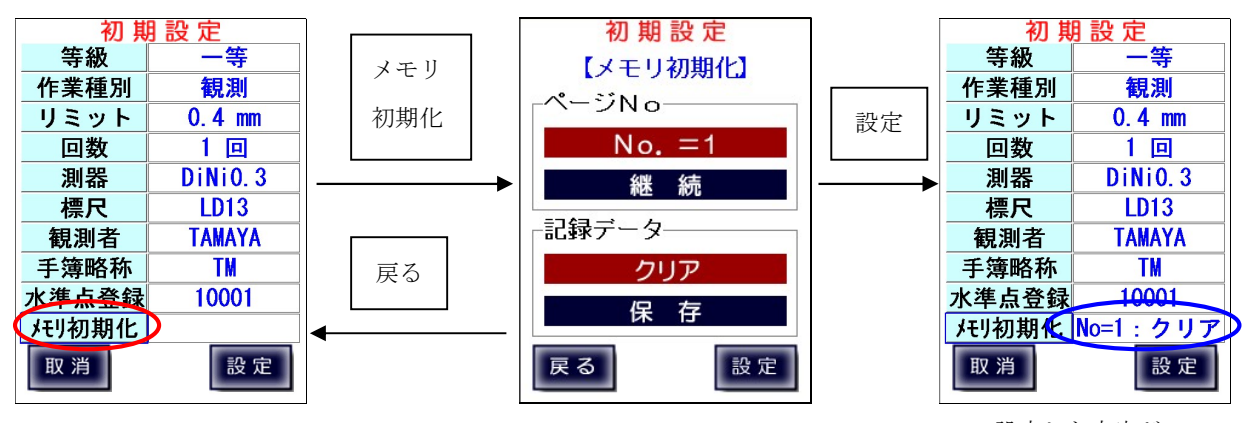

設定した内容が

表示されます。

## 5-11、設定終了

全項目の設定が完了し「設定」を押下すると、 メモリ初期化とページ番号についての確認画面が表示されます。 「はい」を押下で、選択されたメモリ/ページ操作を行った後、入出力制限設定画面に移ります。

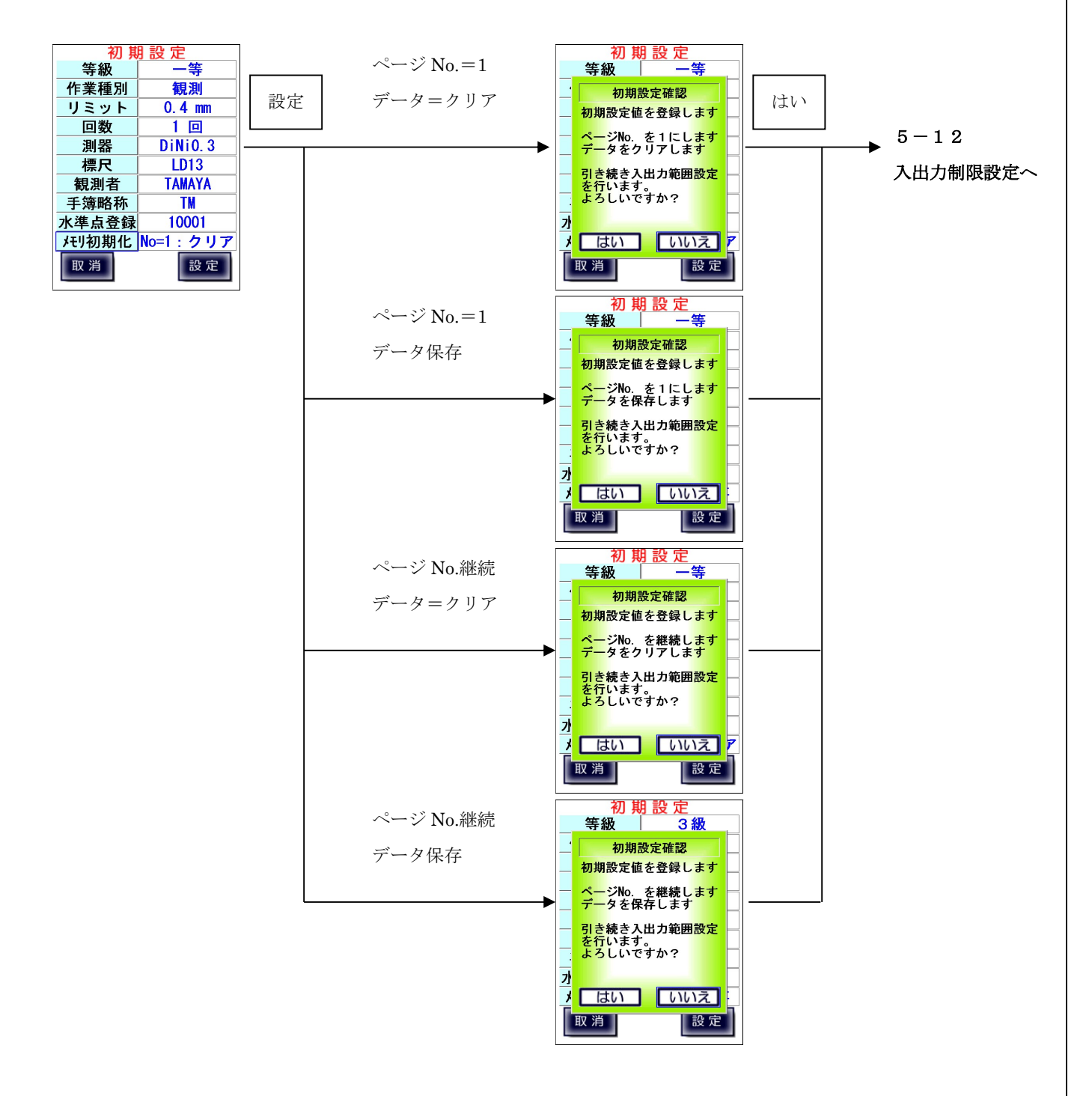

# 5-12、入出力制限設定

# 入出力制限設定【点検】

点検時の各等級での視準線・点検調整時、コンペンセーターそれぞれの 比高差制限値を設定します。

「初期値」を押下すると、入力項目が初期値設定された値に戻されます。 「設定」を押下すると、出発点設定に移ります。

#### ※ 入出力制限の詳細については付録Bを参照下さい。

※ 観測の等級に関わらず測器の等級による点検が求められます。

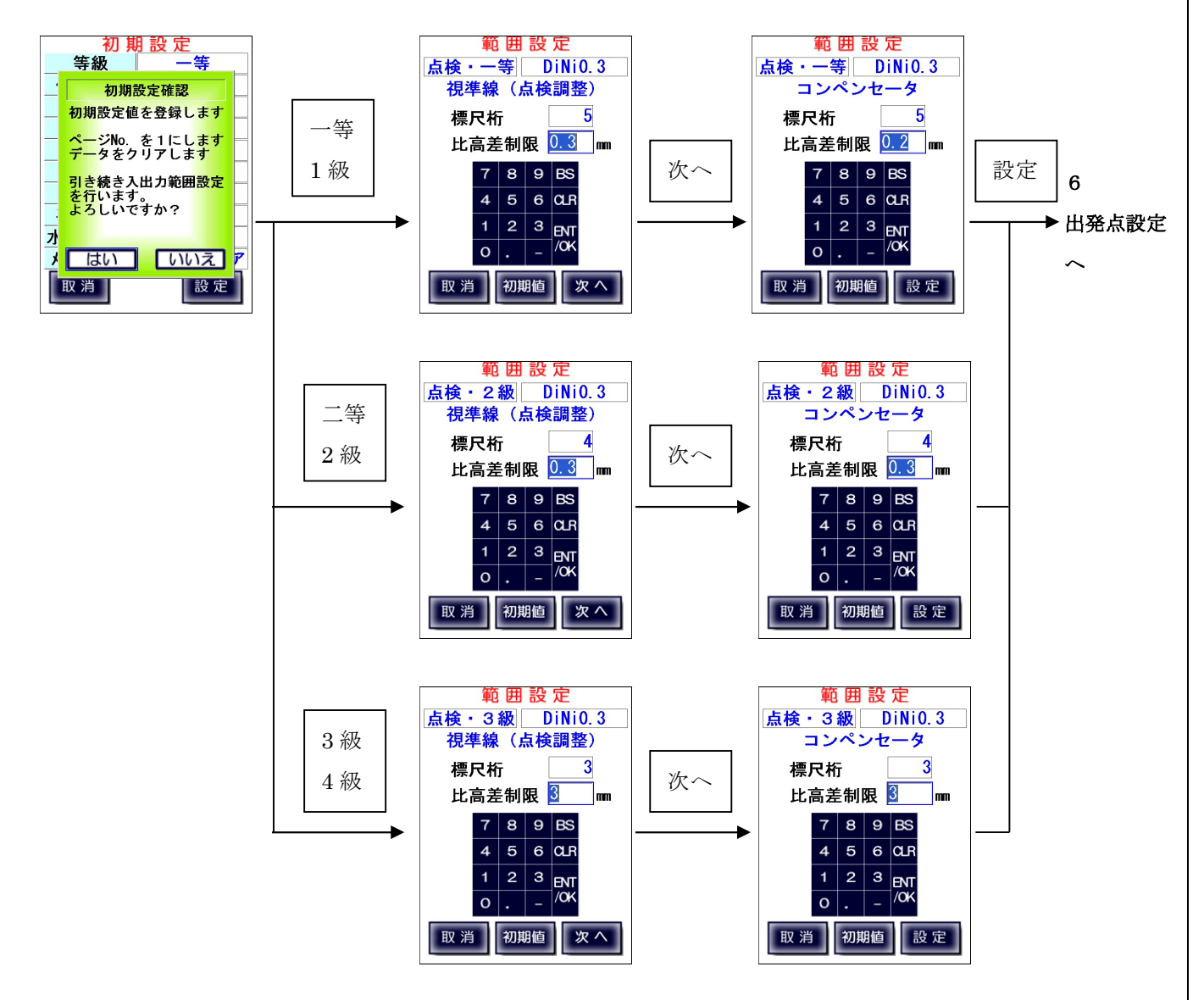

# 入出力制限設定【観測】

観測時の各等級での視準距離の制限値、往復較差の制限値、2読定差のリミットを設定します。 選択測器がデジタルレベルか否かによって設定項目と初期値が違います。 「初期値」を押下すると、入力項目が初期値設定された値に戻されます。 「設定」を押下すると、出発点設定に移ります。

#### ※ 入出力制限の詳細については付録Bを参照下さい。

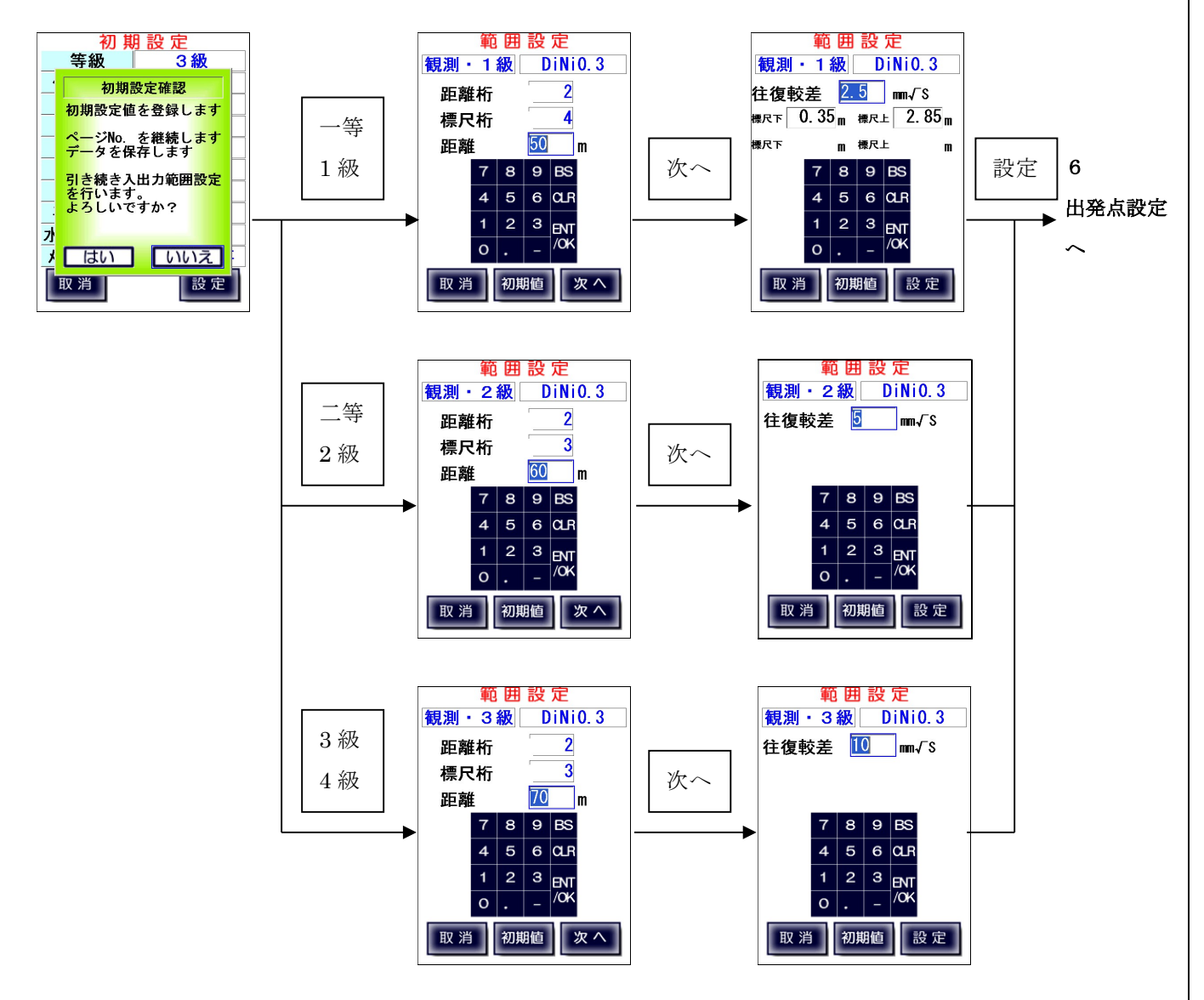

# 6、出発点設定

出発点設定では以下の項目を設定します。

- ・点検種別
- ・往復設定
- ・自水準点
- ・至水準点
- ・天候
- ・風力
- ・風向
- ・気温

【作業の流れ】

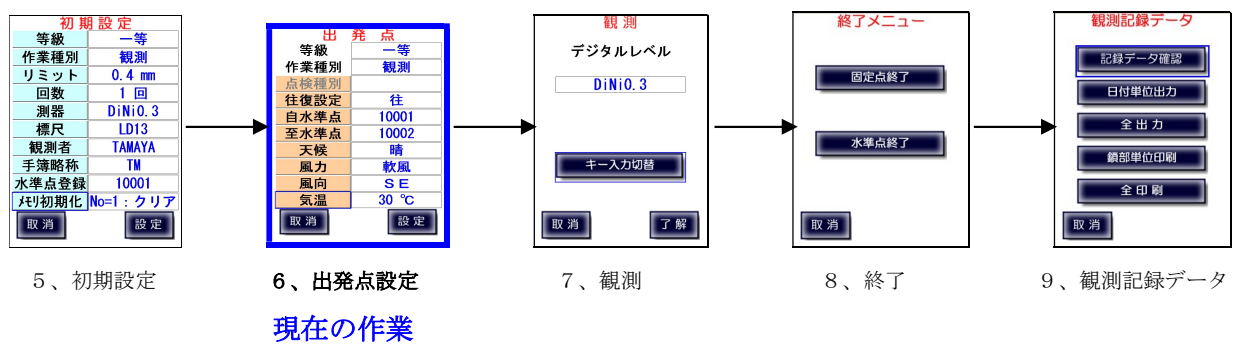

# $6-1$ 、点検種別

点検時のみ点検種別を選択します。

測器が N3、チルチングレベルの場合は、コンペンセーターの機能点検は無く「点検種別」は 点検調整に固定されます。

それ以外の測器では選択を行います。

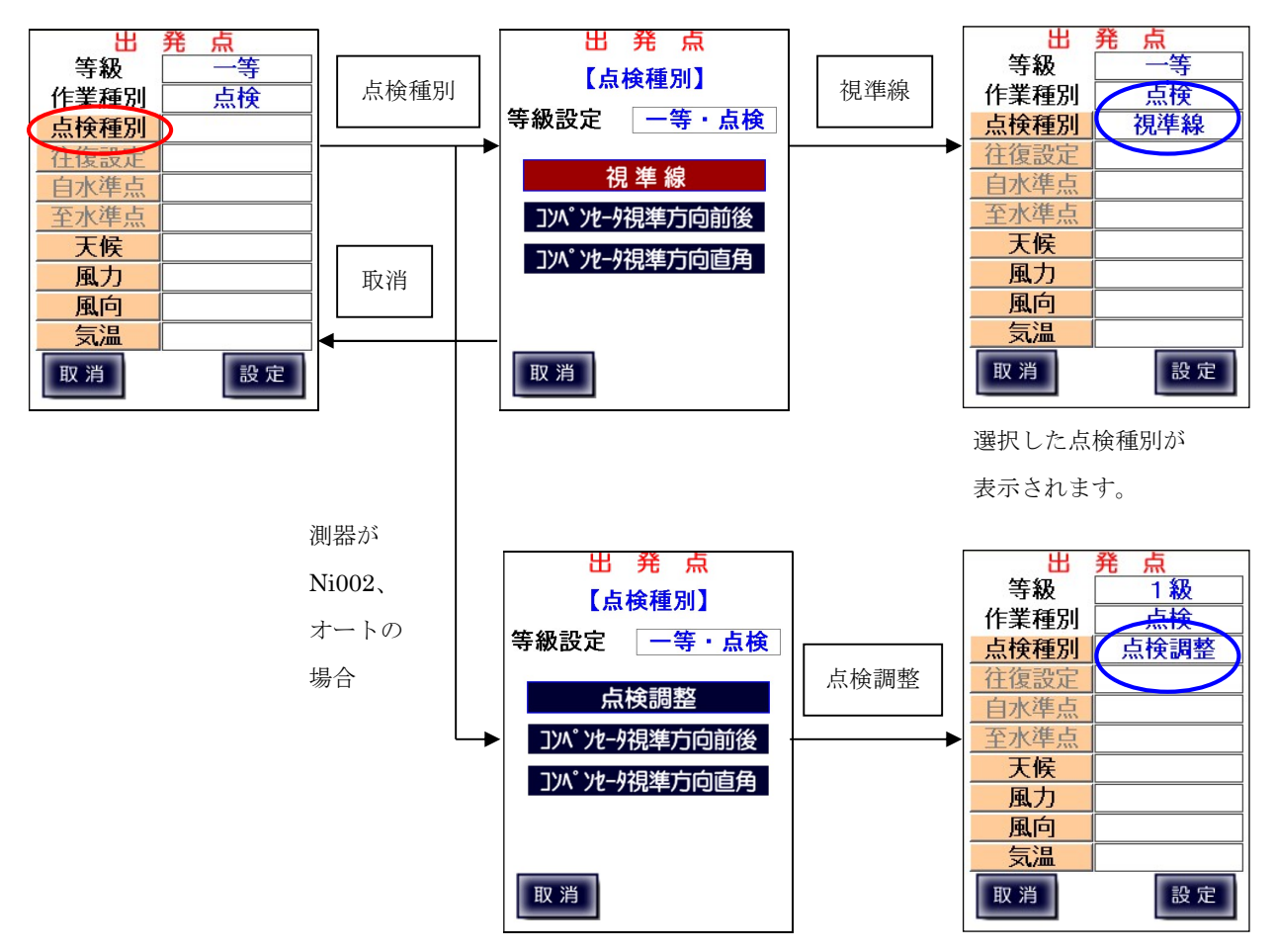
## 6-2、往復設定

観測時、往復およびその再測を設定します。 「往」 街路の観測時に設定します。 「往(再測)」 往路の1区間の再測を行う際に設定します。 「復」 復路の観測時に設定します。 「復(再測)」 復路の1区間の再測を行う際に設定します。

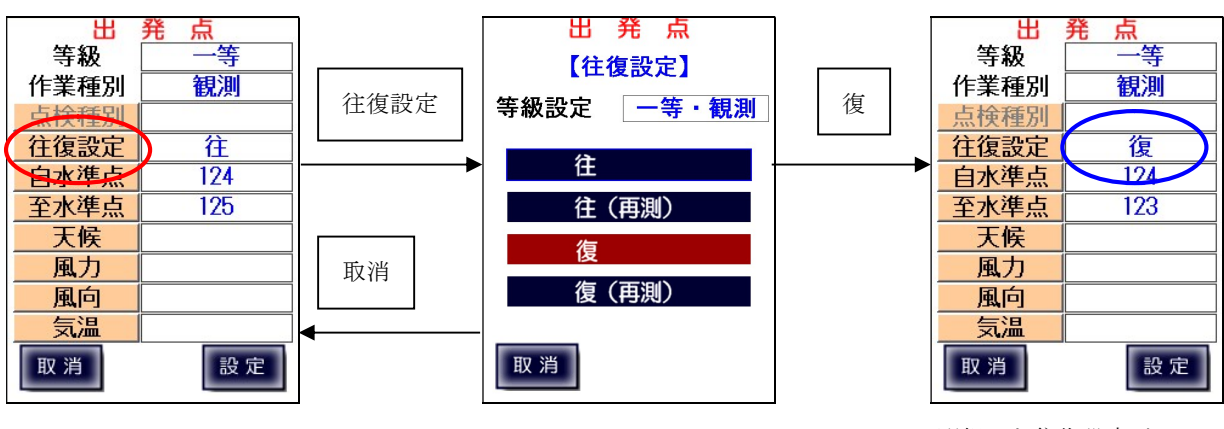

選択した往復設定が 表示されます。

※ 往復設定を変更すると、自動的に水準点も移動します。

## 6-3、自水準点・至水準点

自水準点または至水準点の選択を行います。 水準点を選択し、水準点名を変更して設定することも可能です。

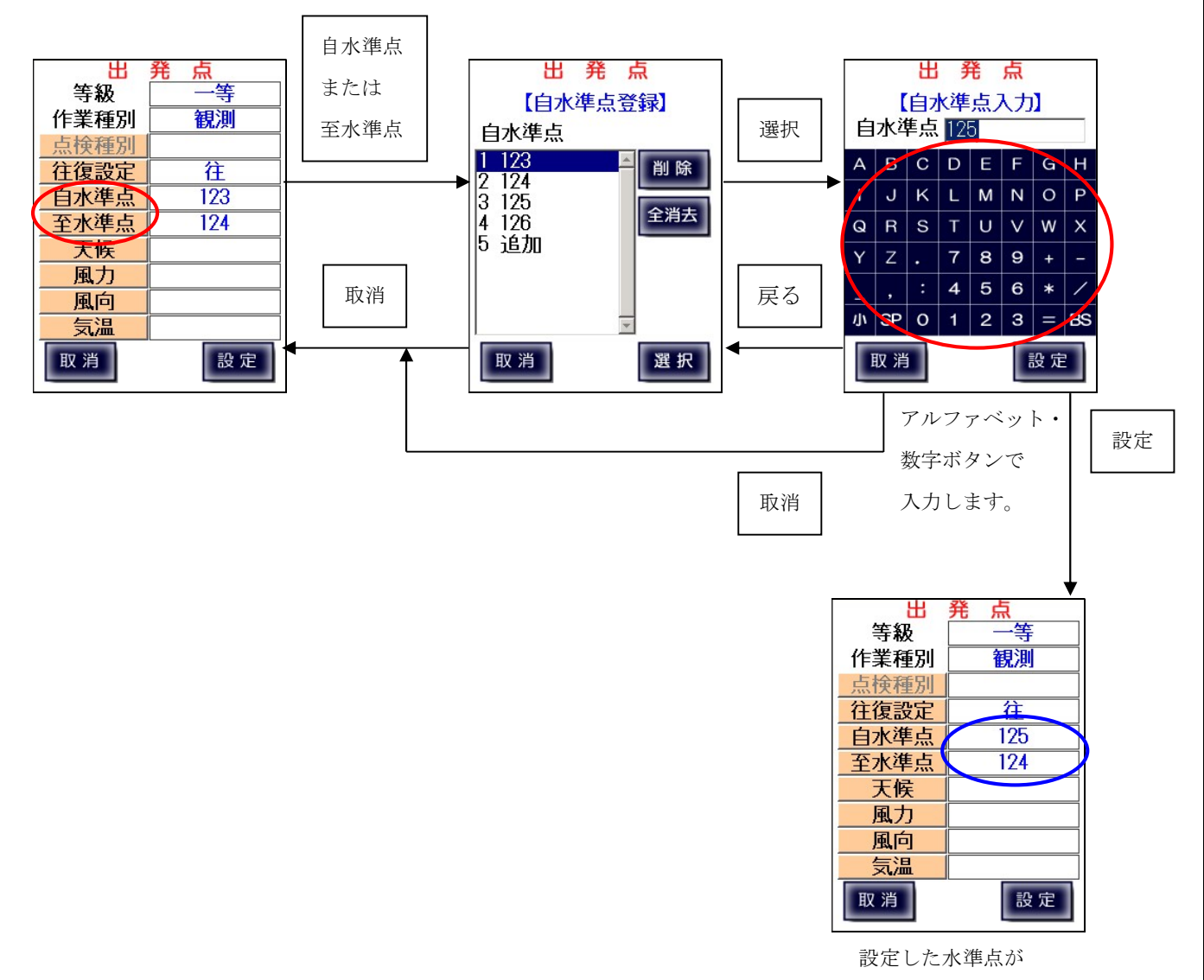

表示されます。

 $6-4$ 、天候·風力·風向

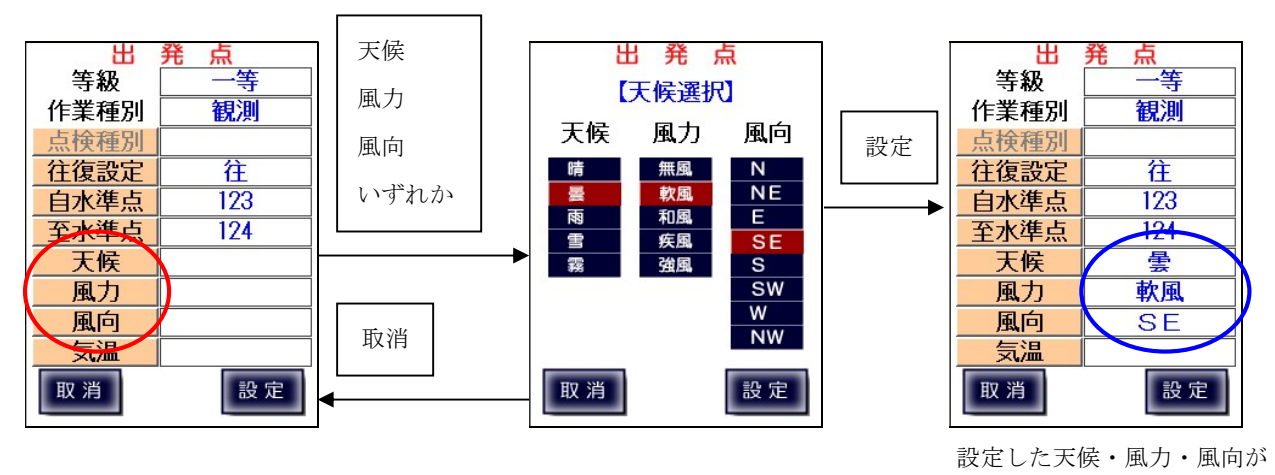

表示されます。

### $6-5$ 、気温

点検・観測開始時の気温を入力します。

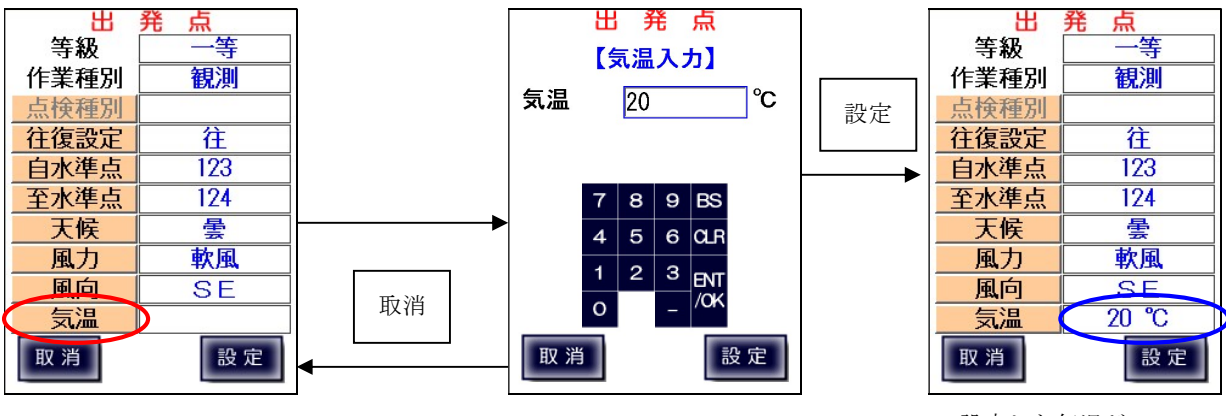

設定した気温が

表示されます。

注)数字キーパッドからの気温入力では「.」小数点が入力出来ますが、手簿出力時に エラーとなりますので、入力しないようにお願いします。

## 6-6、設定終了

全項目の設定完了後「設定」ボタンを押下すると確認メッセージが表示されます。 「はい」を押下すると、等級・作業種別・点検種別に応じた観測画面に移動します。

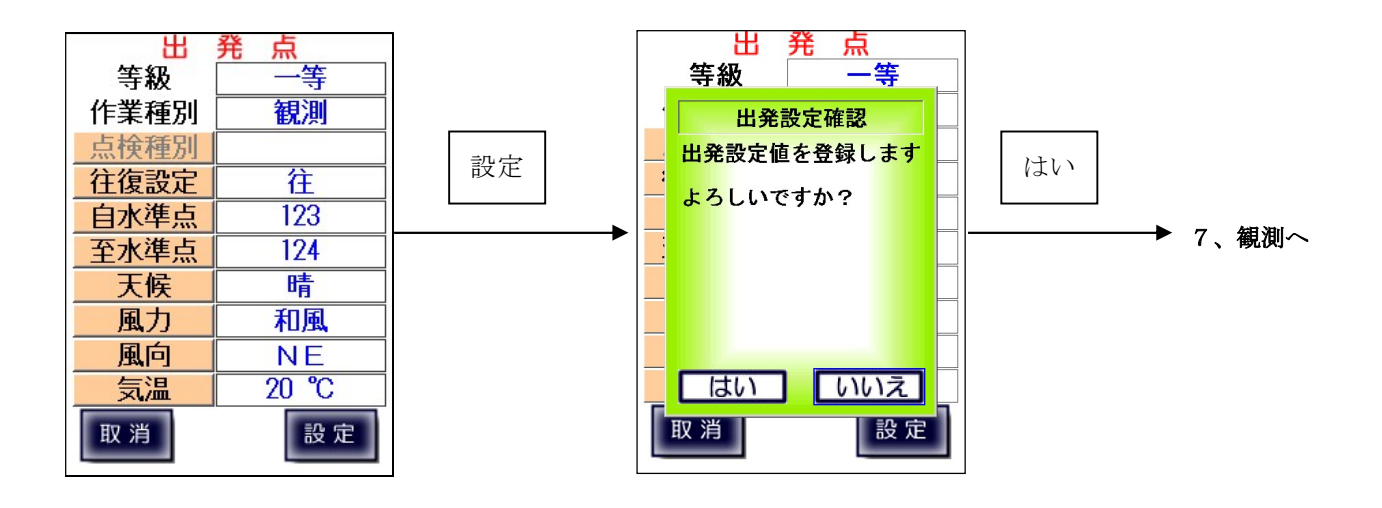

## 7、観測

初期設定および出発点設定完了後、点検・観測を行います。 選択した等級・作業種別・点検種別、測器によって表示される画面および手順が異なります。 それぞれ以下の章を参照して下さい。

- 7-1、視準線の点検
- 7-2、点検調整(N3、Ni002 等)
- 7-3、コンペンセーターの機能点検・視準方向前後
- 7-4、コンペンセーターの機能点検・視準方向直角
- 7-5、一等・1級観測
- 7-6、二等・2級観測
- 7-7、3級・4級観測

【作業の流れ】

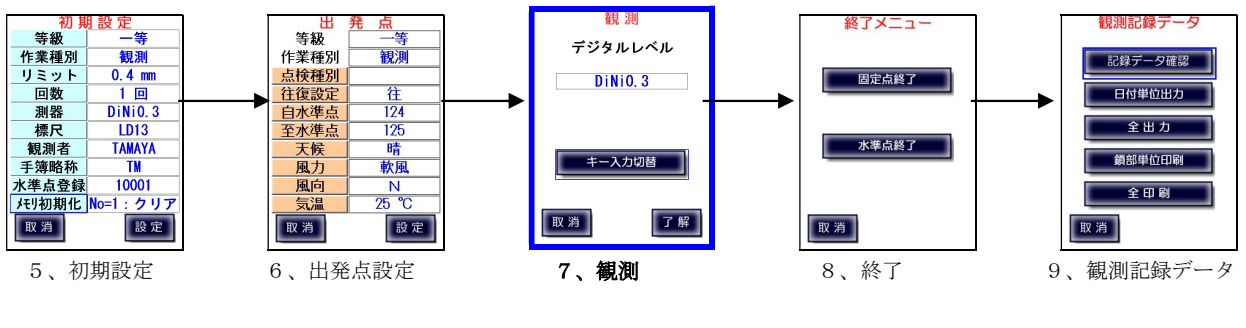

現在の作業

## 7-1、視準線の点検

## 【デジタルレベル自動測定】

デジタルレベルと接続して視準線の点検を行います。 30m 間隔に設置した標尺(a,b)の中間点(A)に三脚を立て、デジタルレベルを固定します。

「了解」をタップすると、測器に測定準備・開始信号を送信します。 通信に問題が無く、測定可能な状態になったら観測開始画面に移ります。

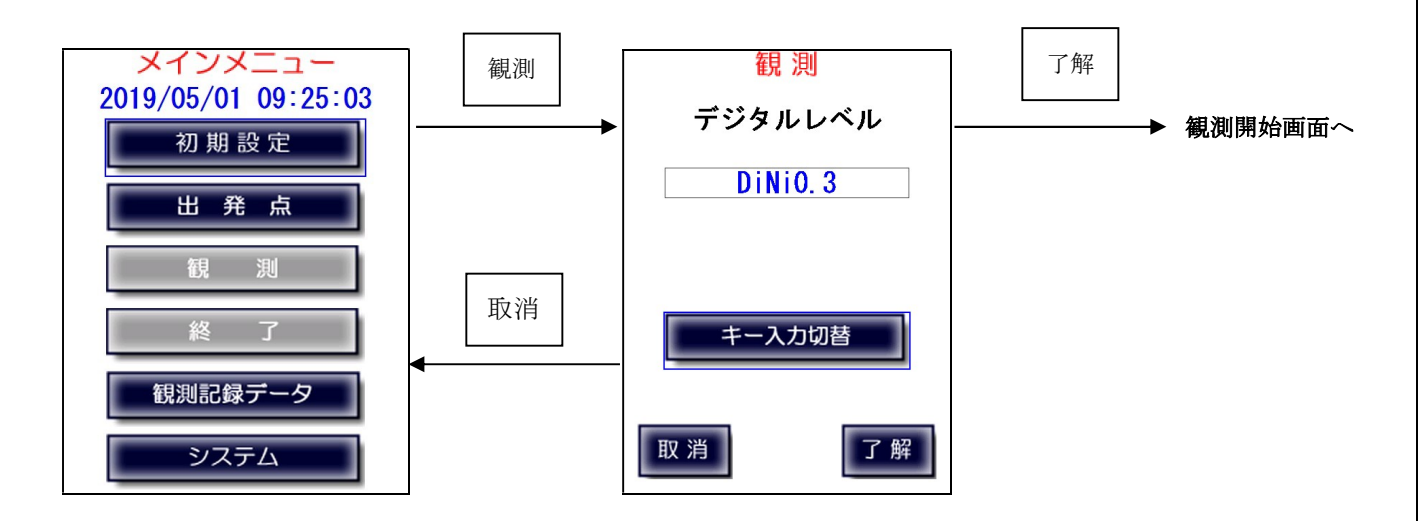

注)デジタルレベルと通信中に下図画面で止まることがあります。 その後(ケーブル接続の場合、約 25 秒後)、通信エラーが表示されます。 通信エラー発生時については「7-9、通信エラー」を参照下さい。

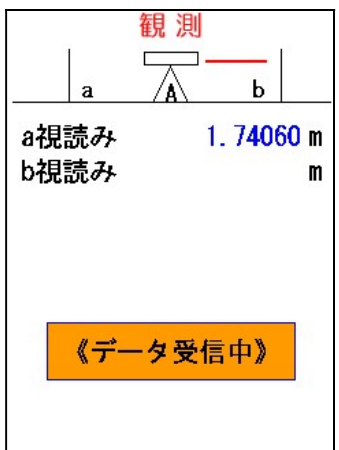

A 位置での a 標尺観測開始画面

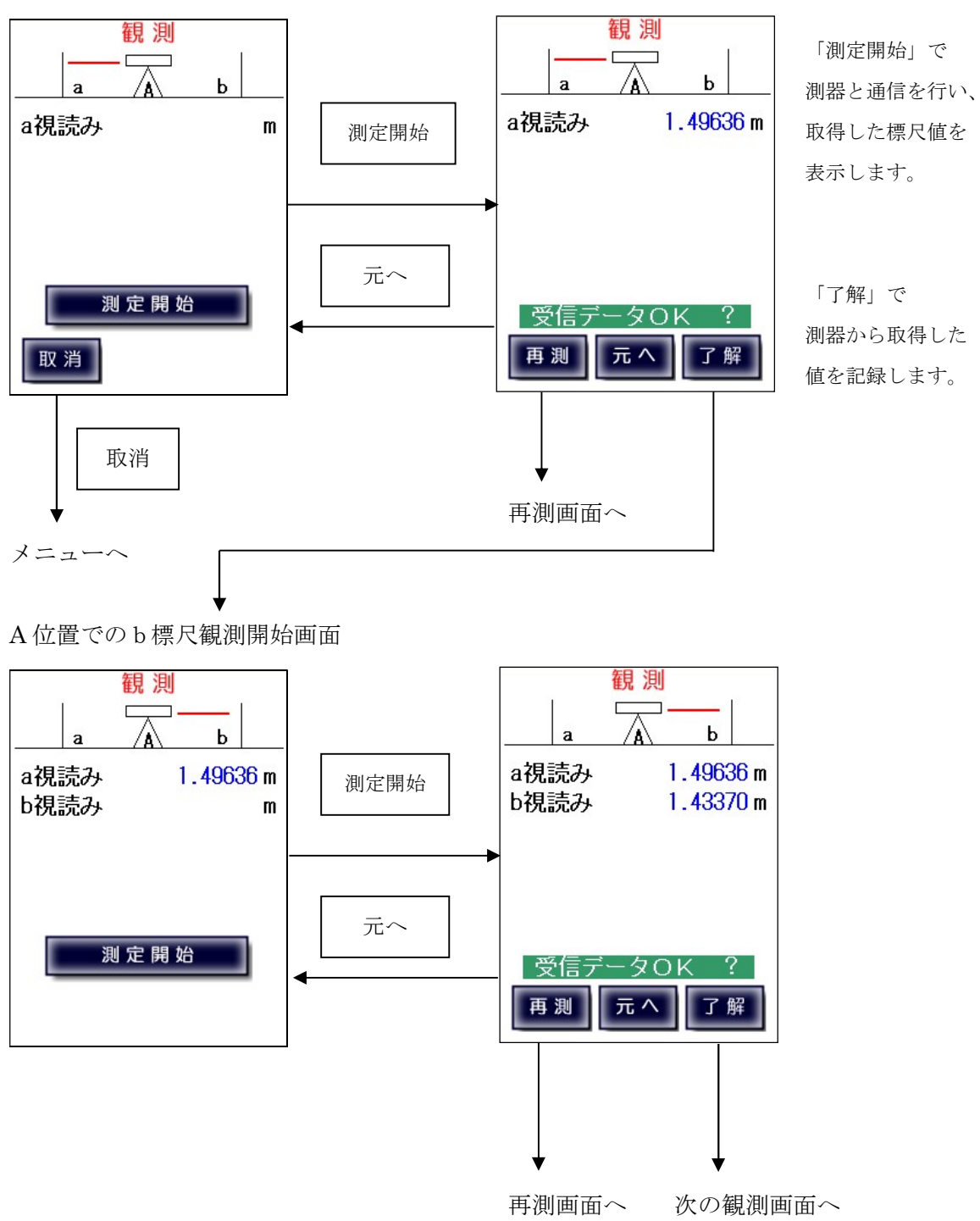

三脚を反転

A 位置でのb標尺観測開始画面

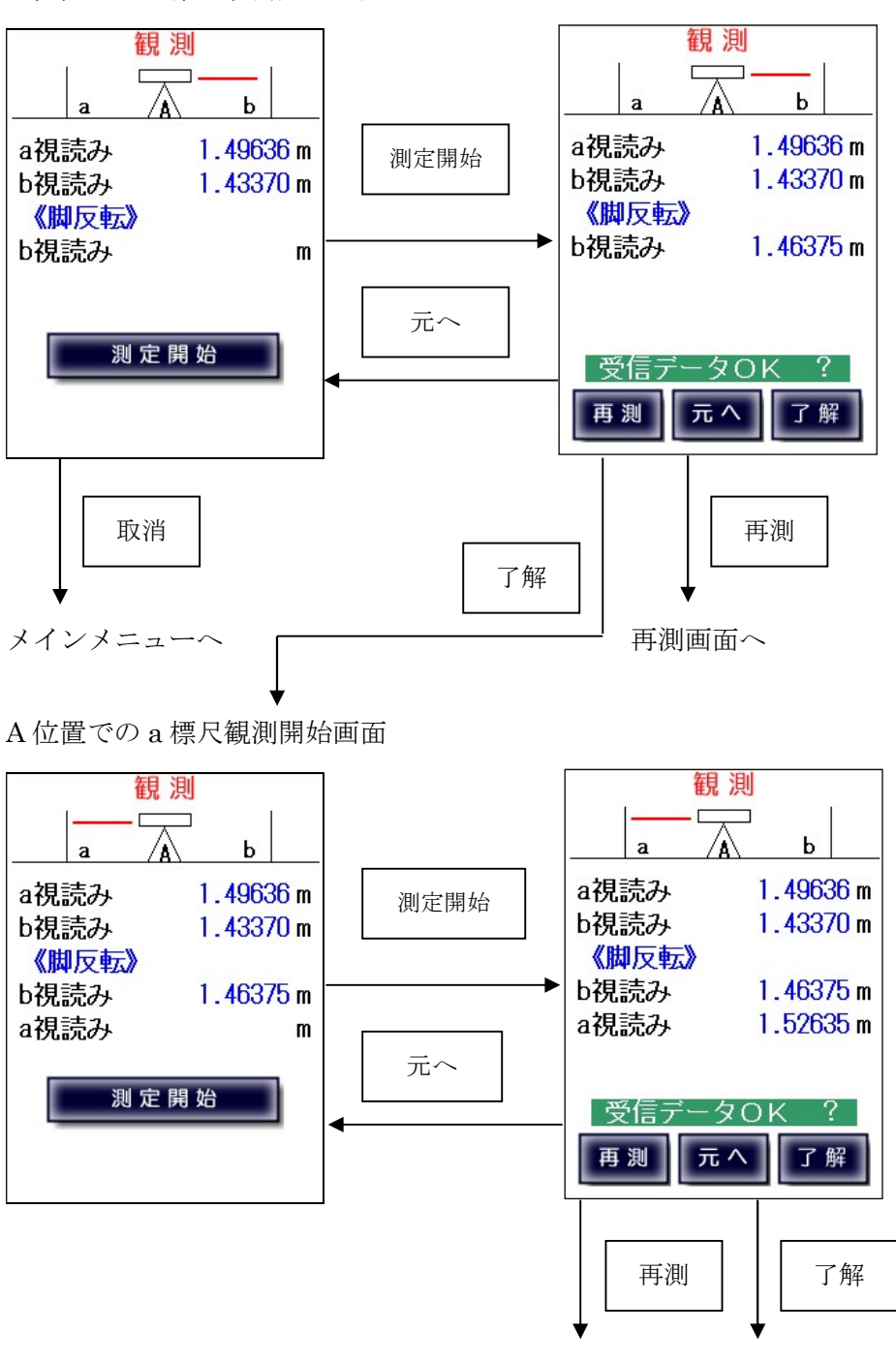

再測画面へ 観測結果画面へ

#### A位置での観測結果表示画面

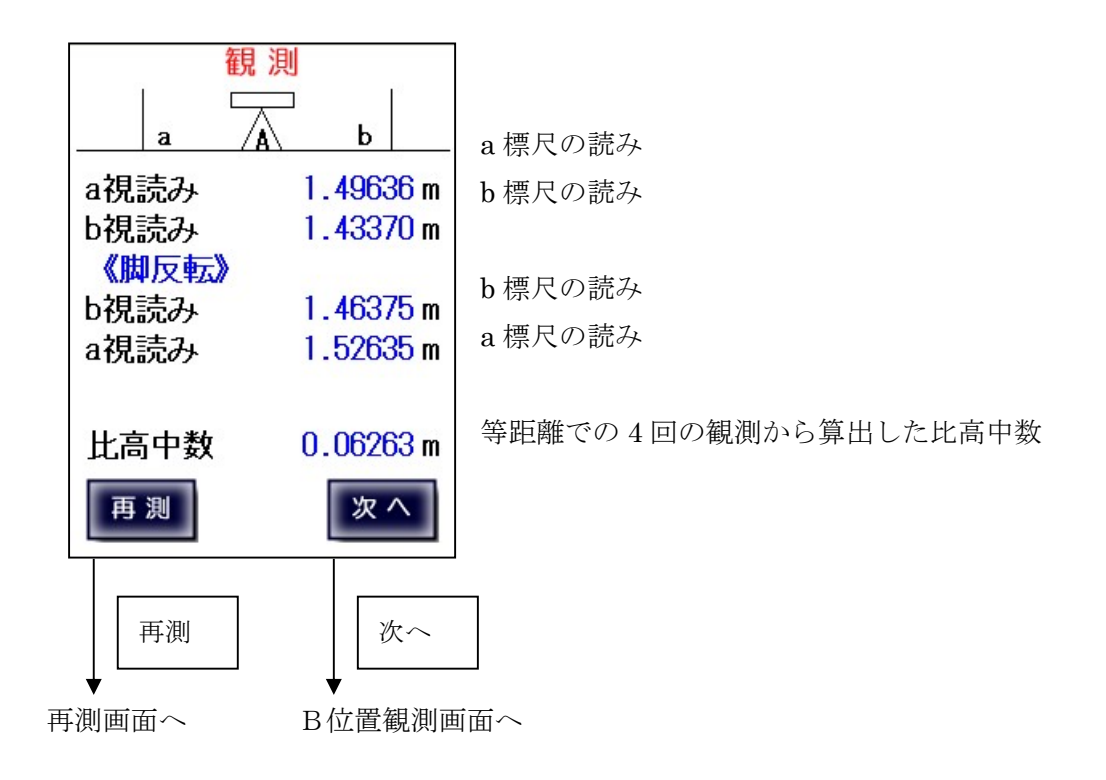

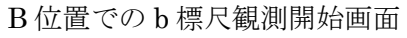

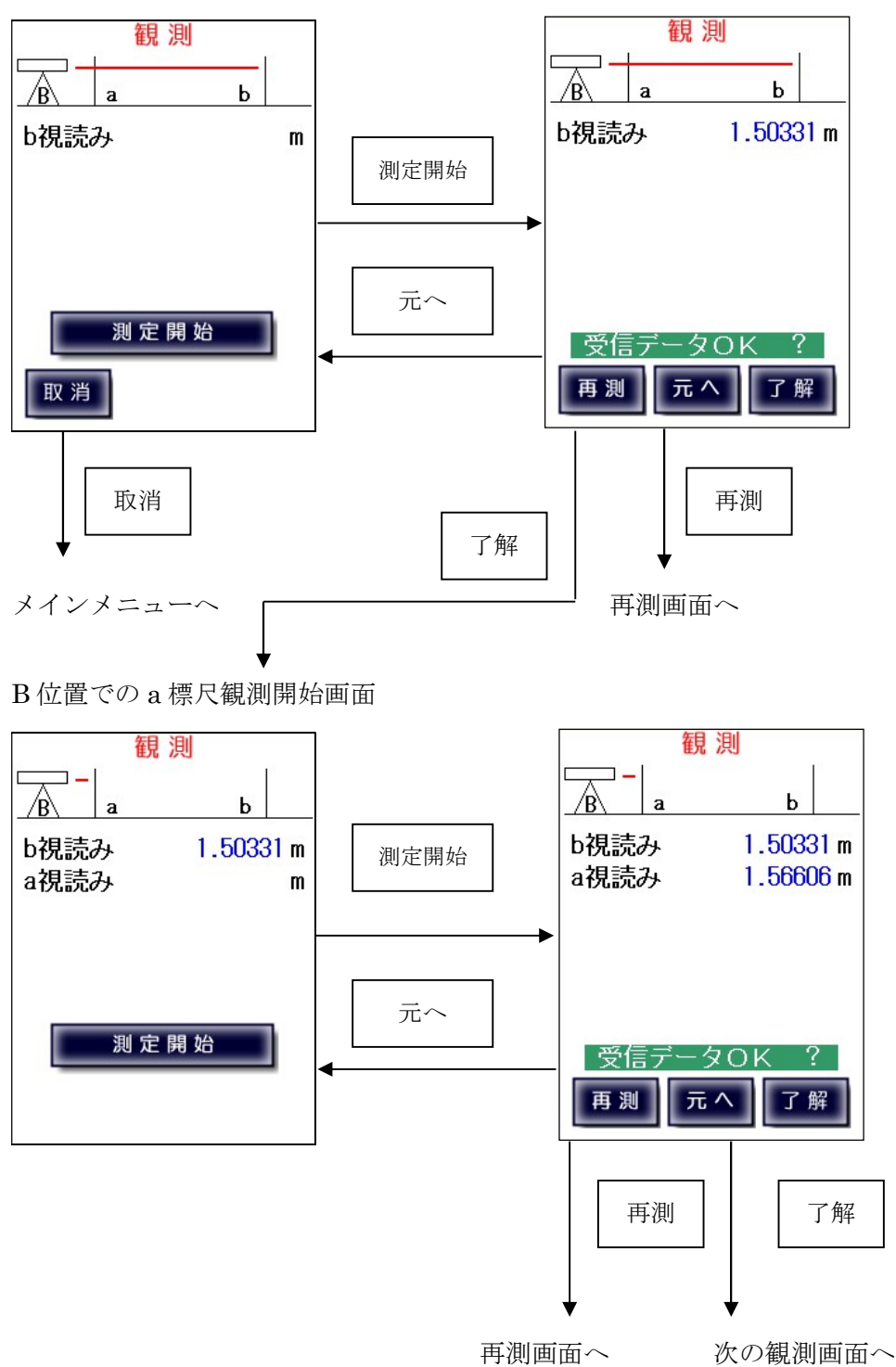

#### 三脚を反転

B 位置での a 標尺観測開始画面

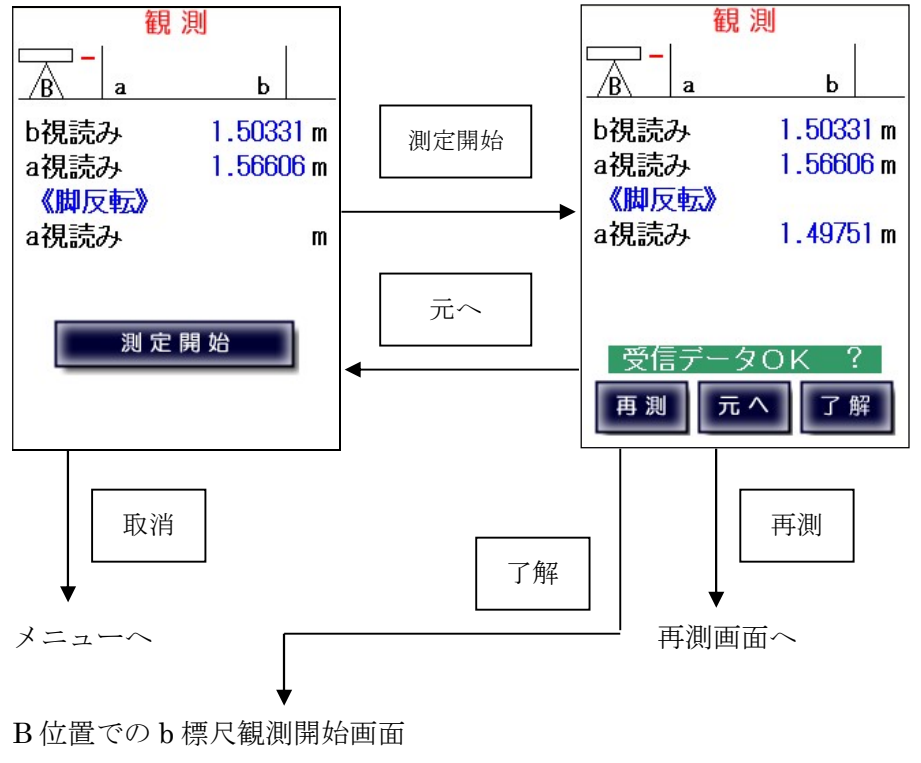

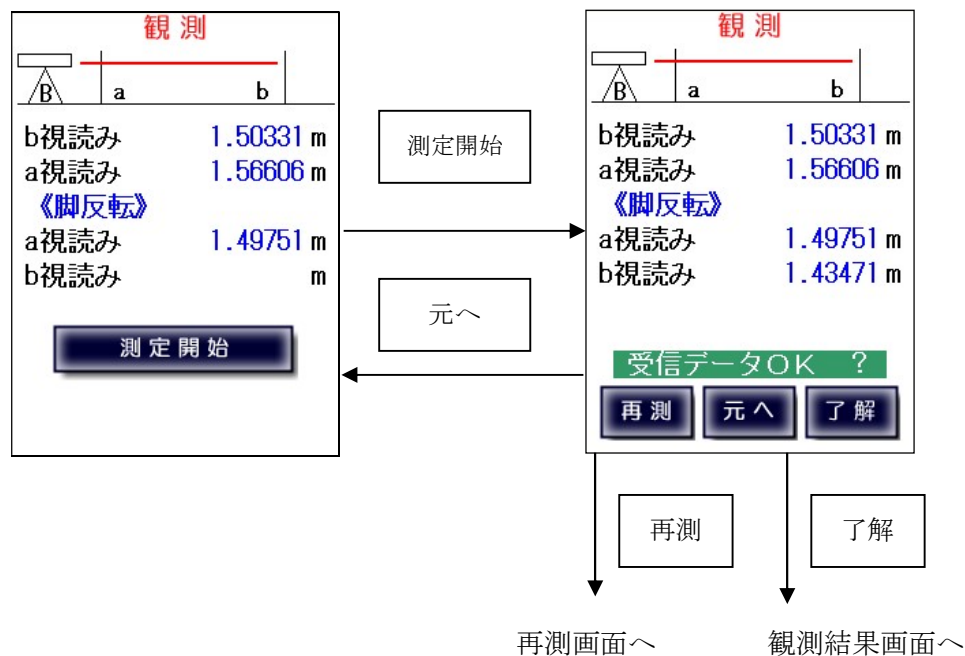

#### B位置での観測結果表示画面

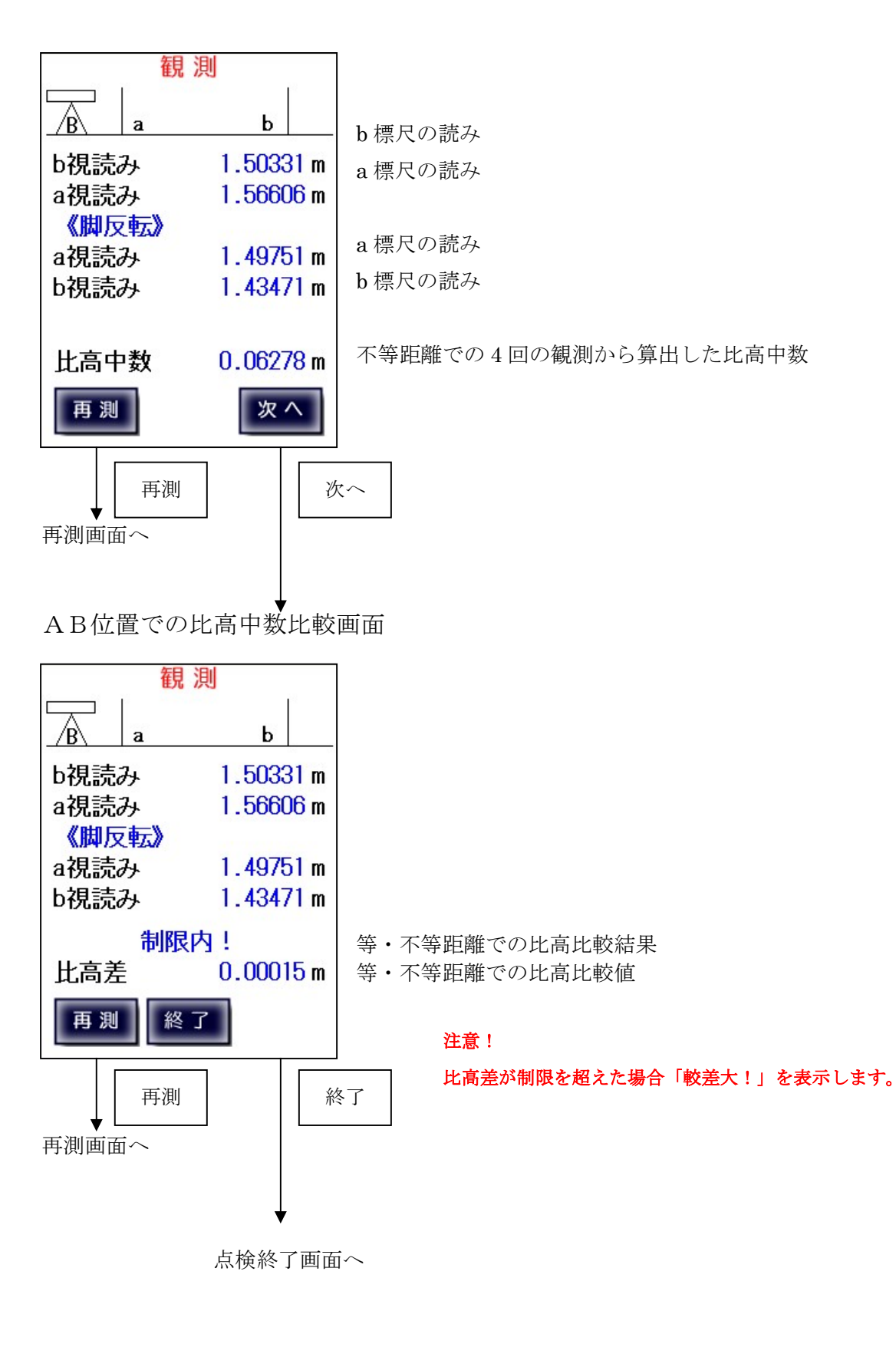

点検結果表示

点検終了画面

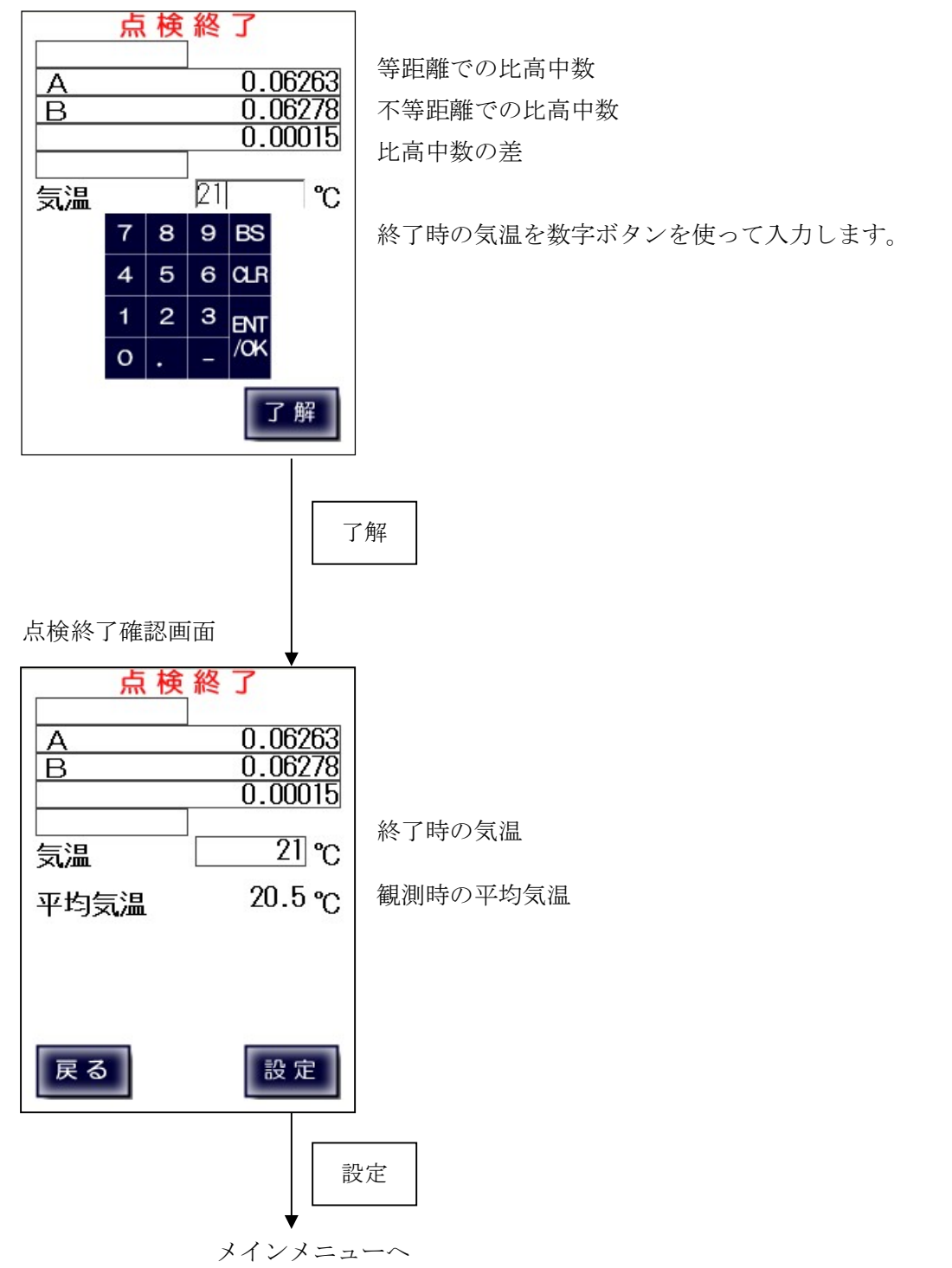

## 視準線の点検【デジタルレベル手動入力】

デジタルレベルとの接続が出来ないなど、自動測定が不可能な場合に、 デジタルレベルの観測値を手動入力に切り替えます。

手動入力画面では、数字ボタンで入力を行い、「ENT/OK」ボタンで入力数値を確定します。

(入力方法については、「付録A 入力方式」を参照下さい。)

また、手動入力画面で「自動」をタップすることで、自動計測に戻ることが出来ます。

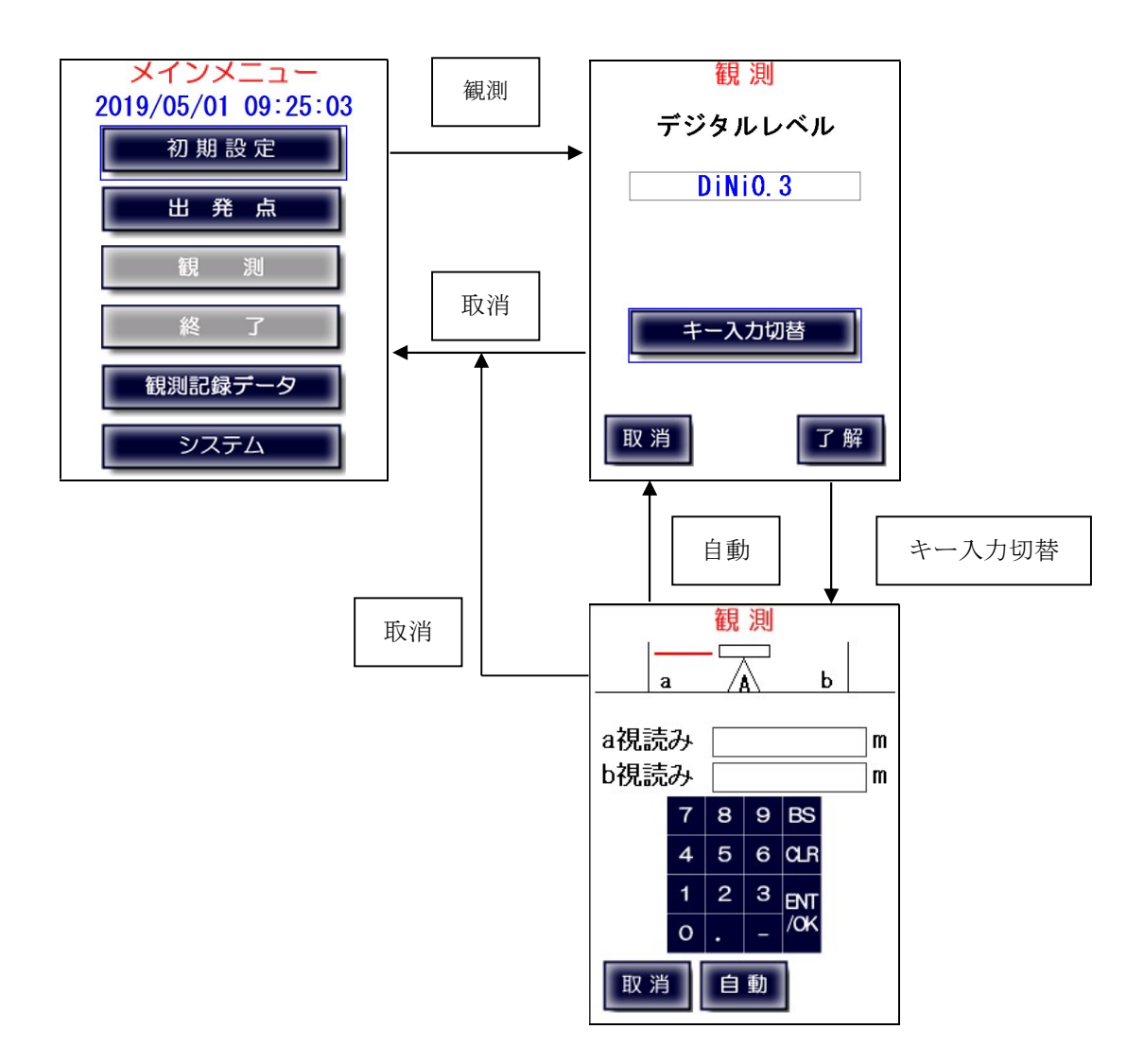

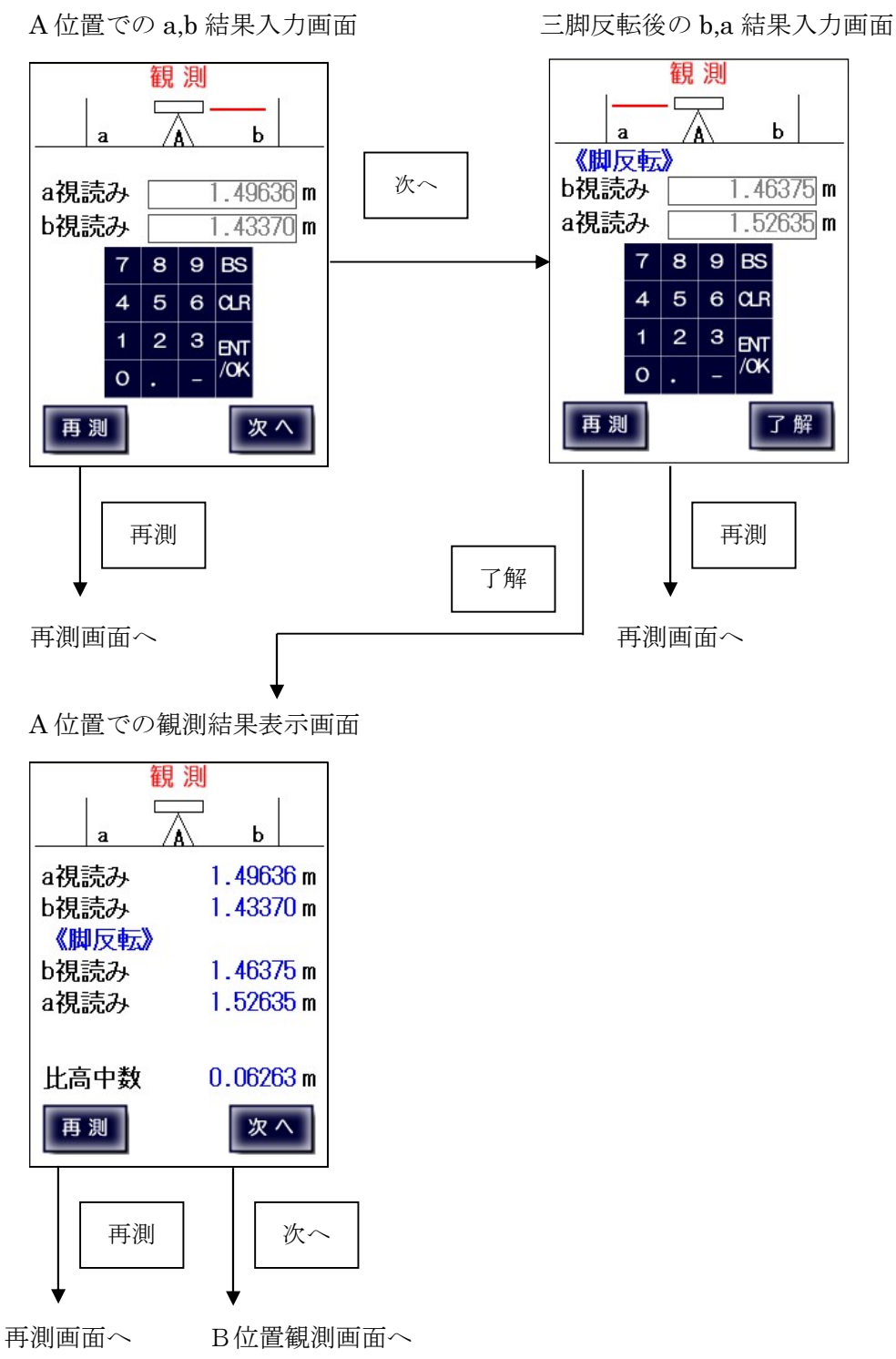

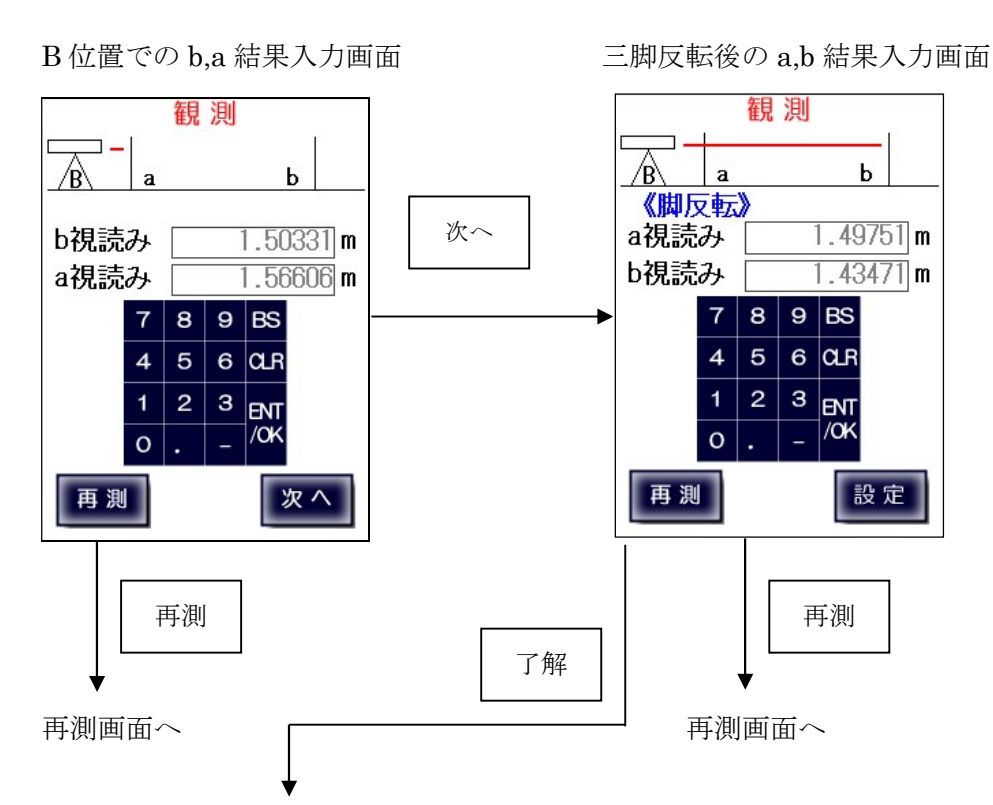

B 位置での観測結果表示画面

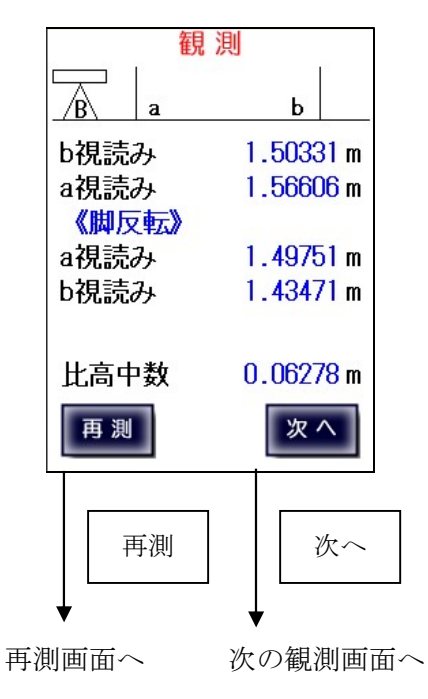

A,B 位置での比高中数比較画面

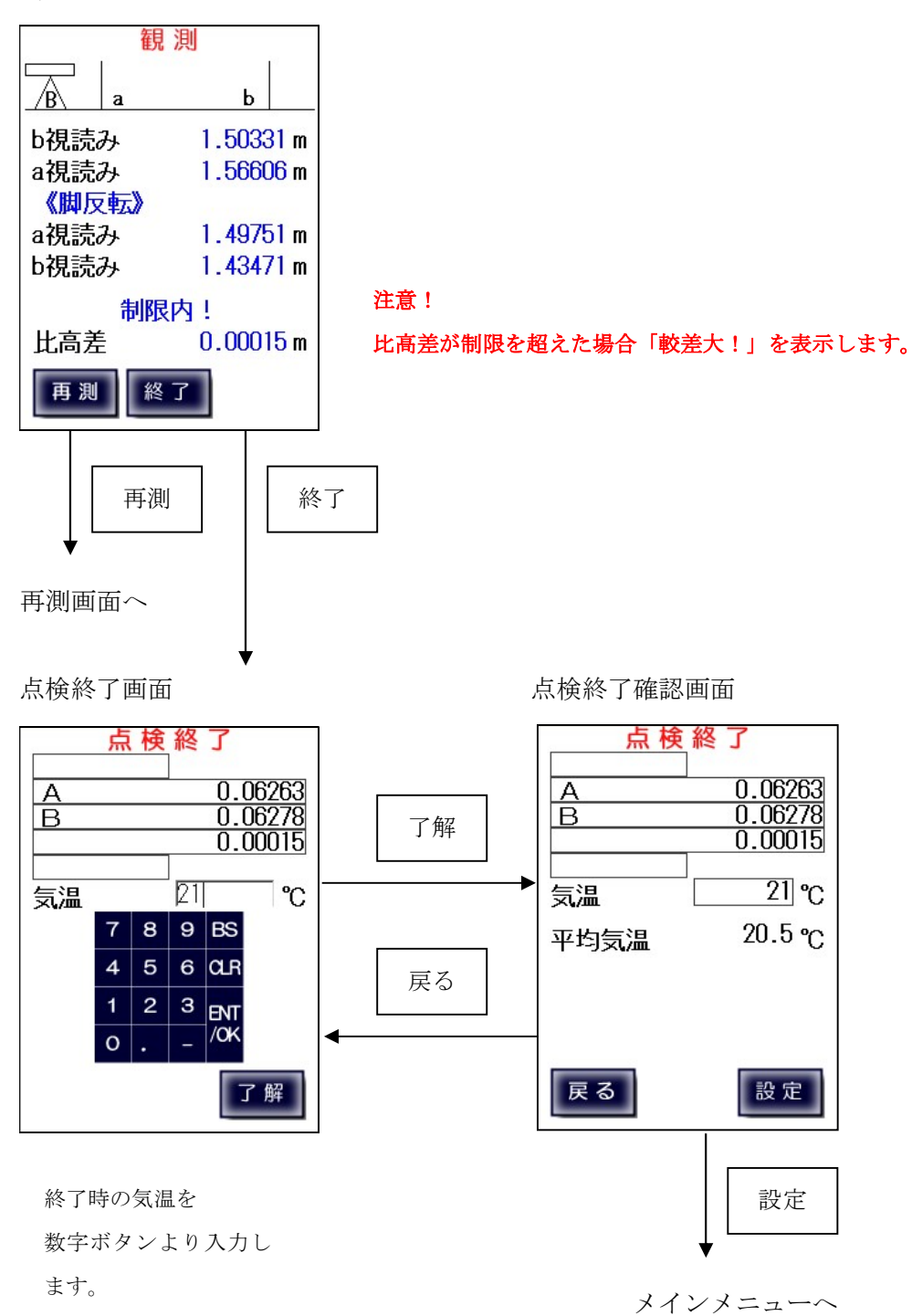

## 7-2、点検調整(N3、Ni002等)

気泡管レベル

N3等の気泡管レベル及び、Ni002等の自動レベルで、 AB位置の比高差が制限を超える場合は調整値を表示します。 レベルを調整した後にB位置からの観測を再度行います。

観測確認画面

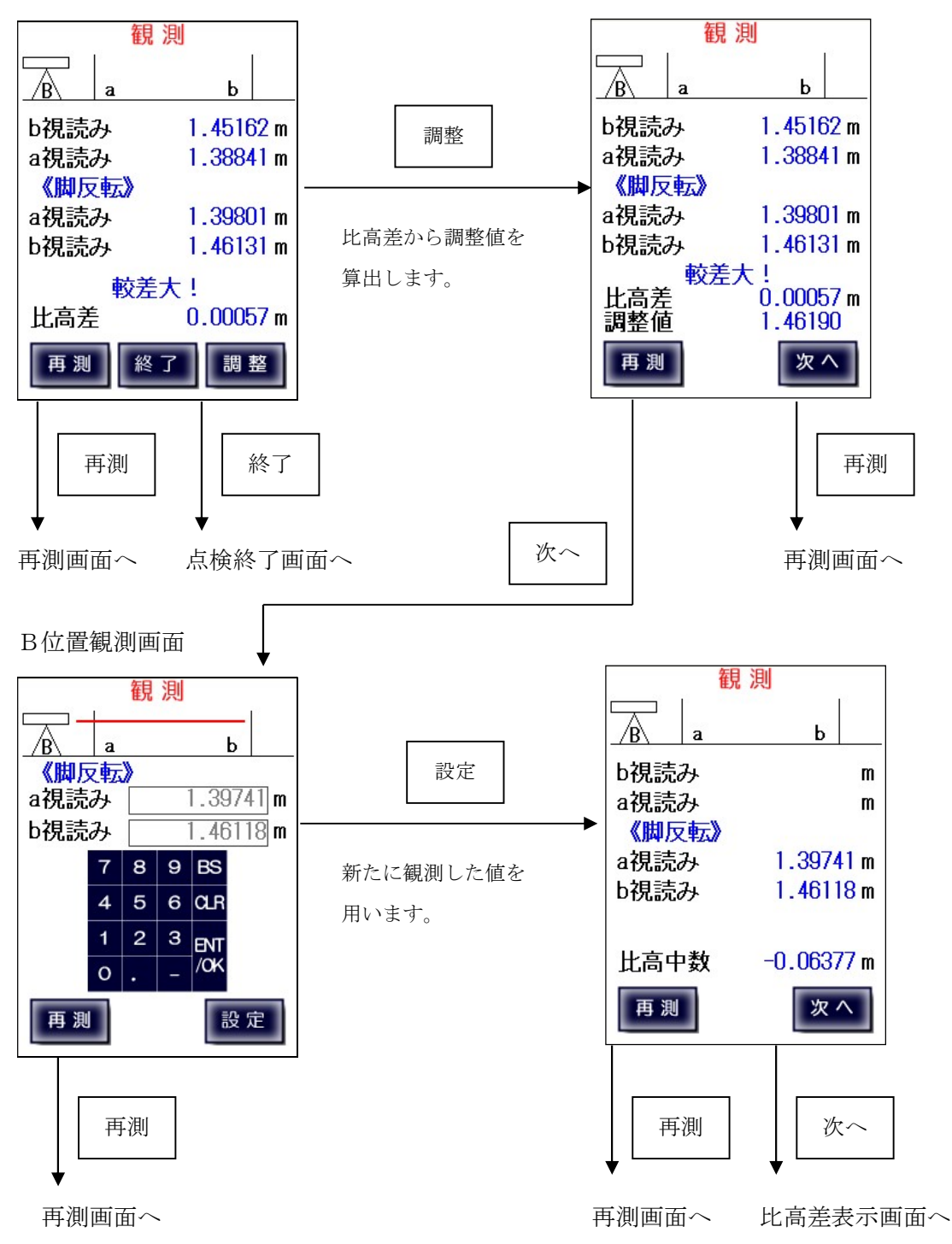

#### 自動レベル

観測確認画面

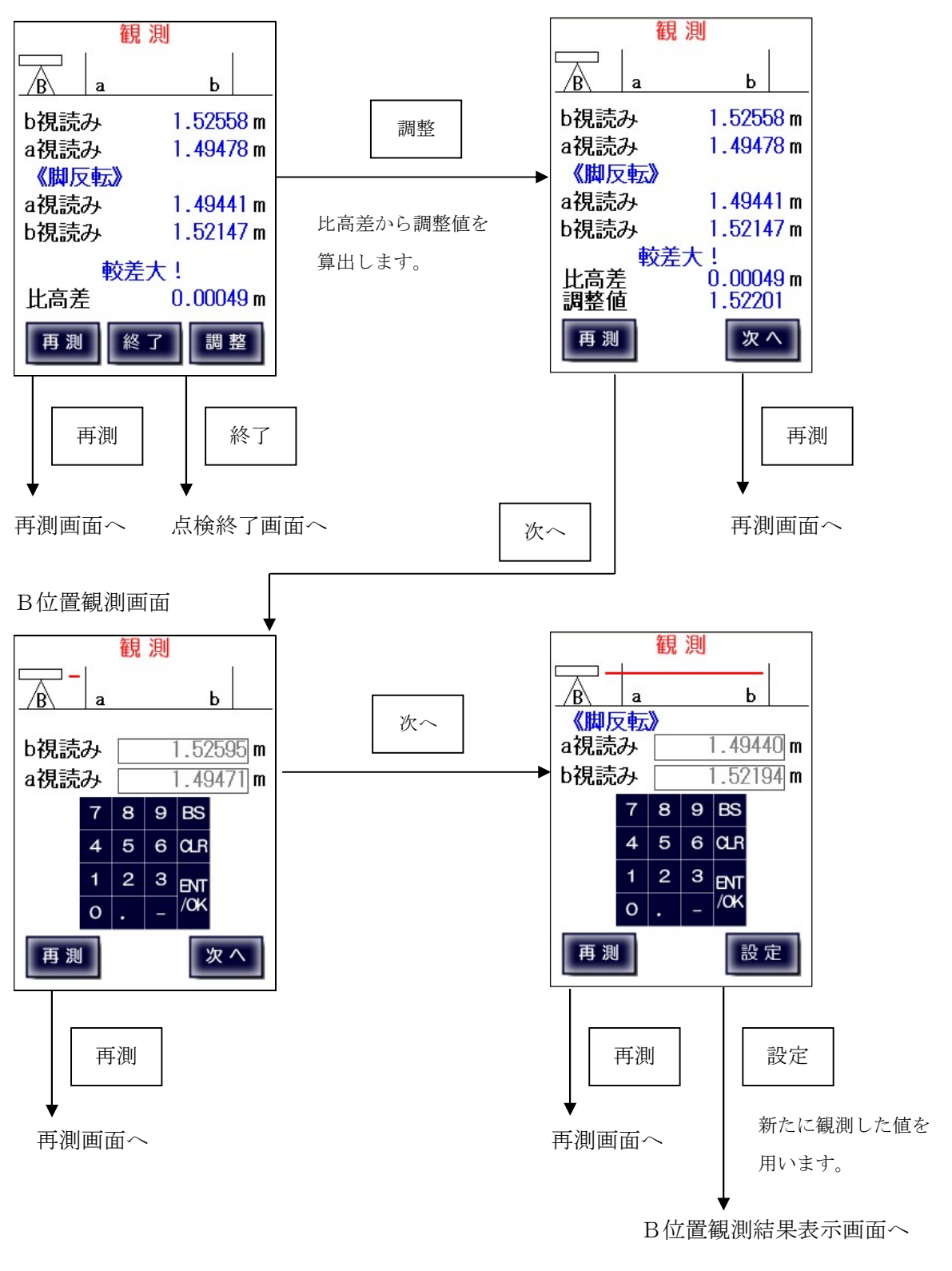

B位置観測結果表示画面

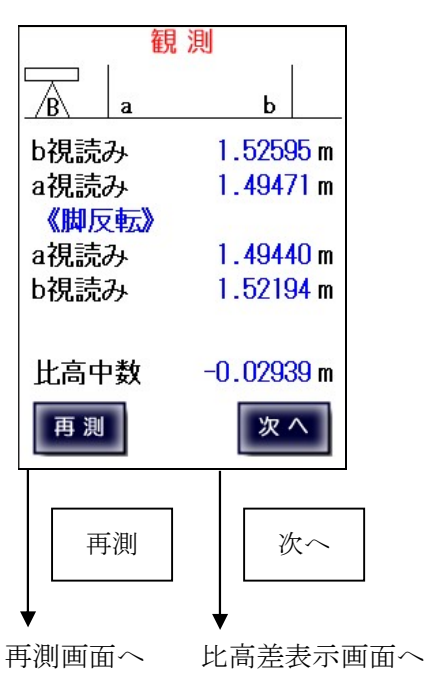

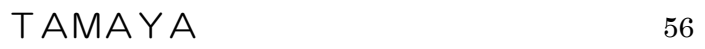

# 7-3、コンペンセーターの機能点検・視準方向前後

## 【デジタルレベル自動測定】

正しい整準状態での観測

a 標尺観測開始画面

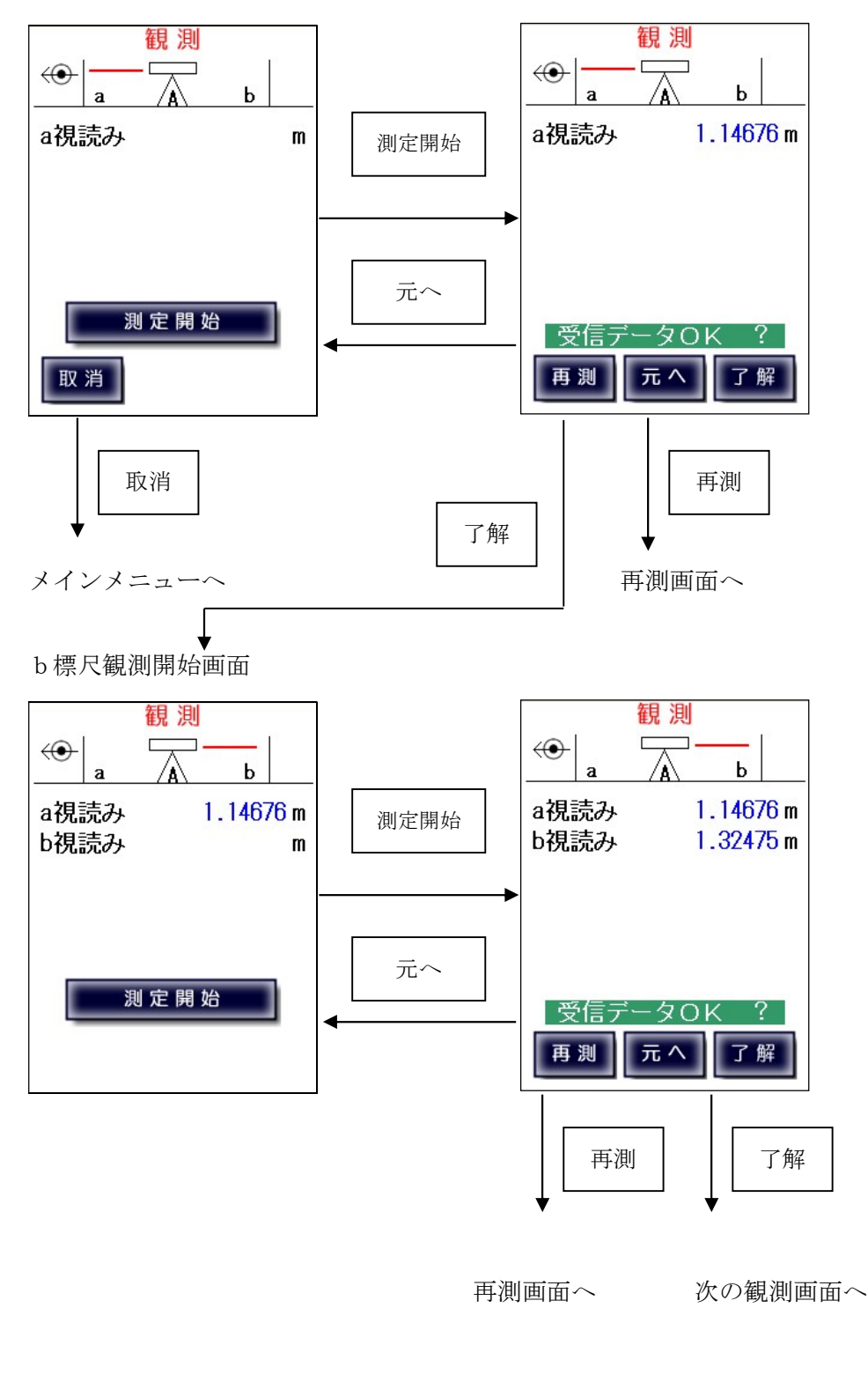

TAMAYA 57

#### 三脚を反転

b標尺観測開始画面

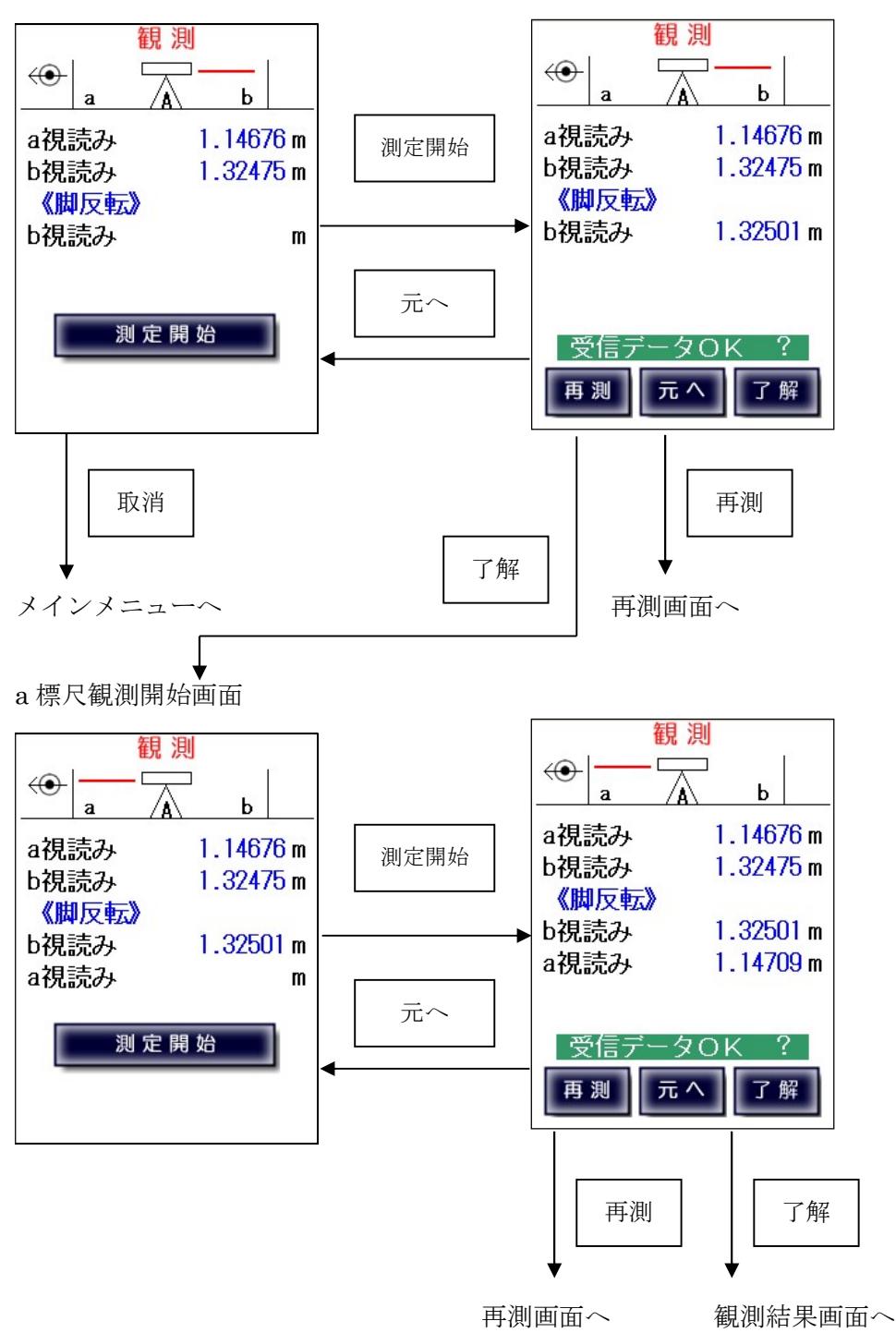

#### 正しい整準状態での観測結果表示画面

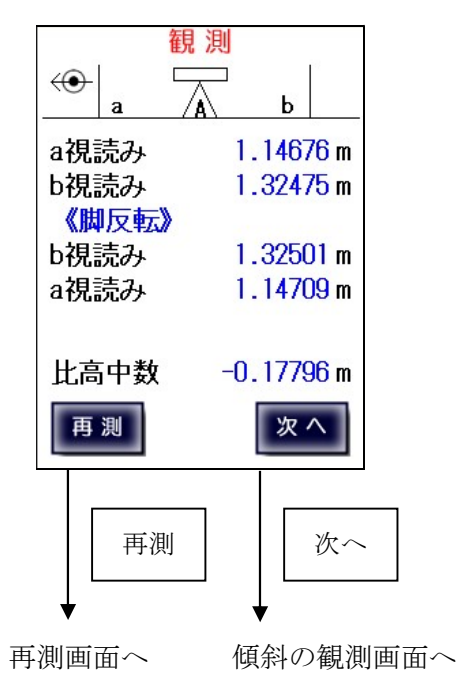

視準方向に整準を傾けての観測

#### b 標尺観測開始画面

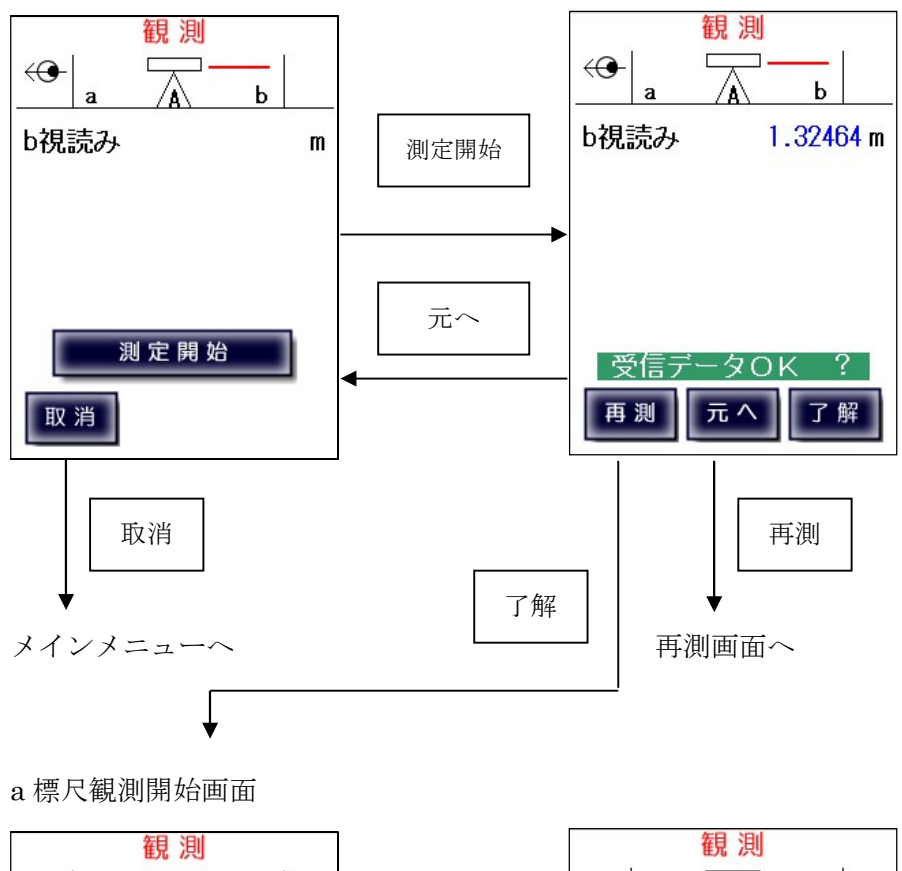

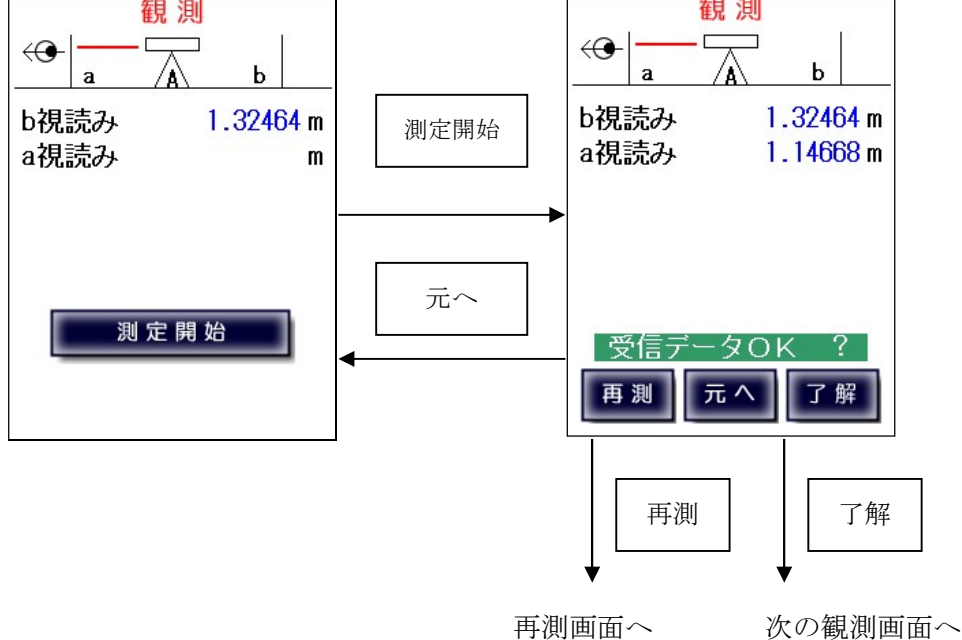

三脚を反転

a 標尺観測開始画面

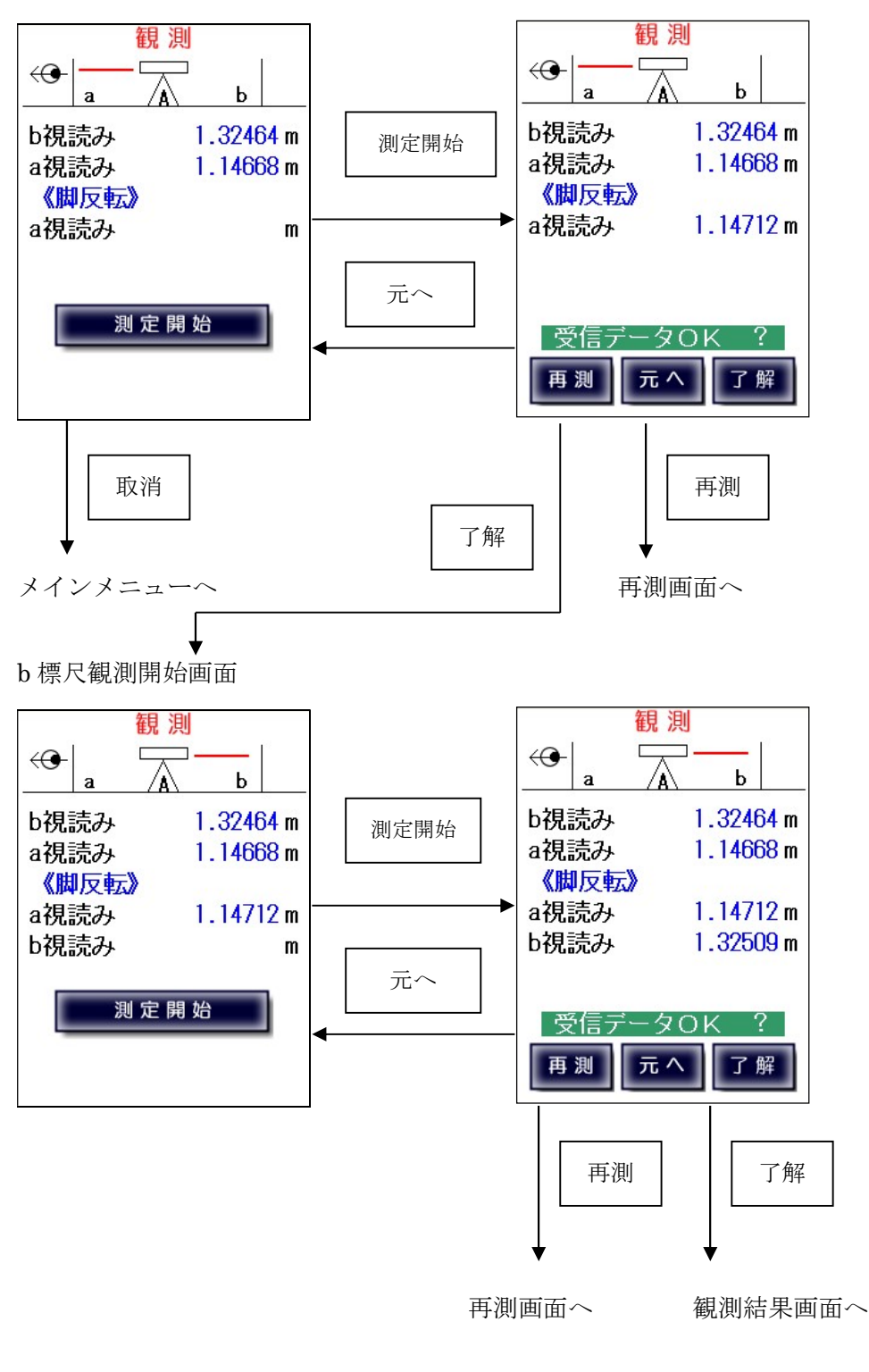

傾けた整準状態での結果表示画面 比高差表示画面

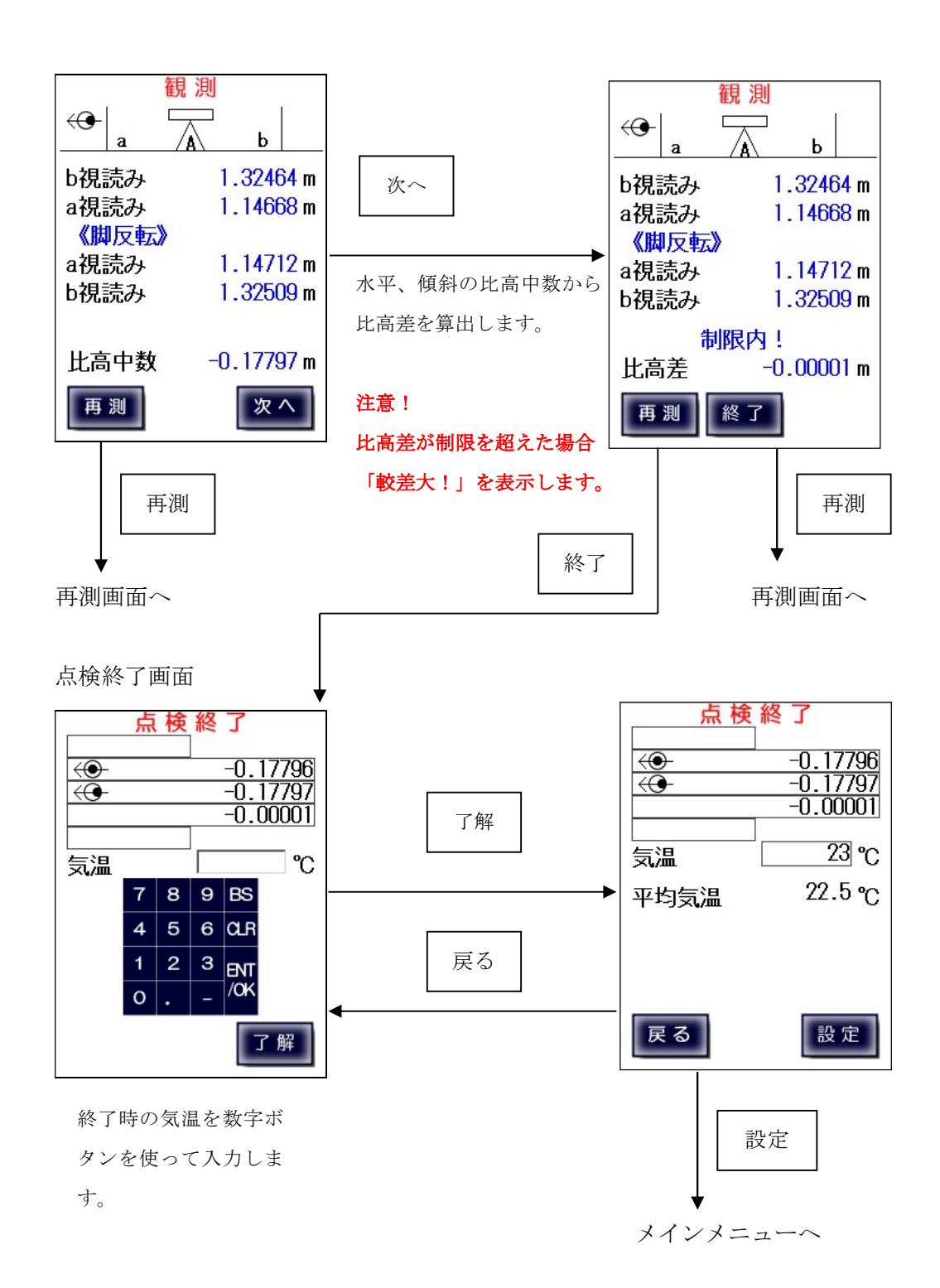

## コンペンセーターの機能点検・視準方向前後【手動入力】

デジタルレベルで手動入力する場合、または気泡管・自動レベルを使用する場合は 直接観測値を入力します。

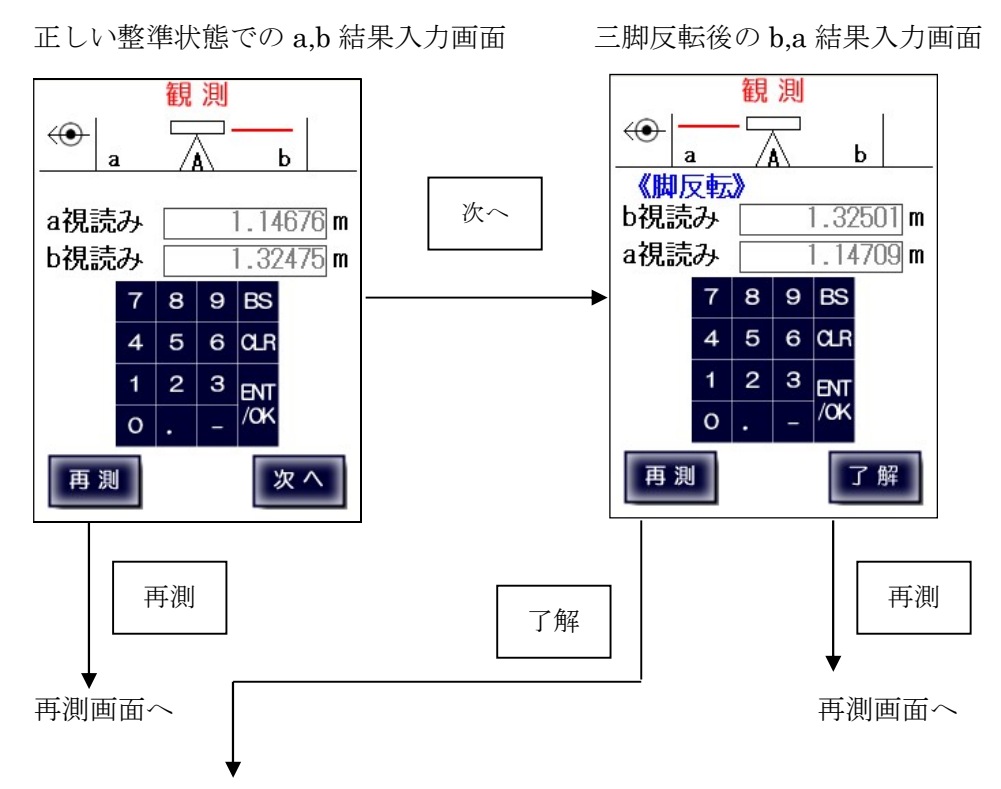

正しい整準状態での観測結果表示画面

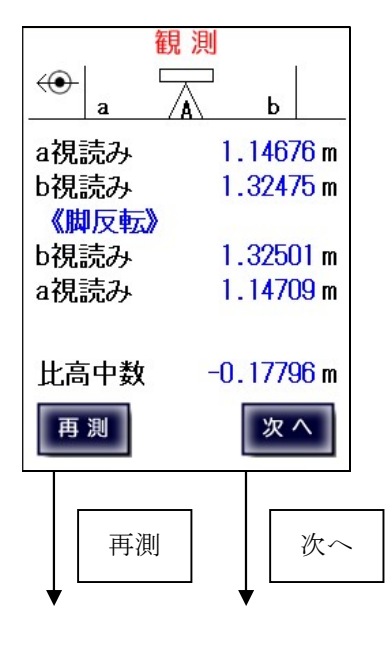

再測画面へ 次の観測画面へ

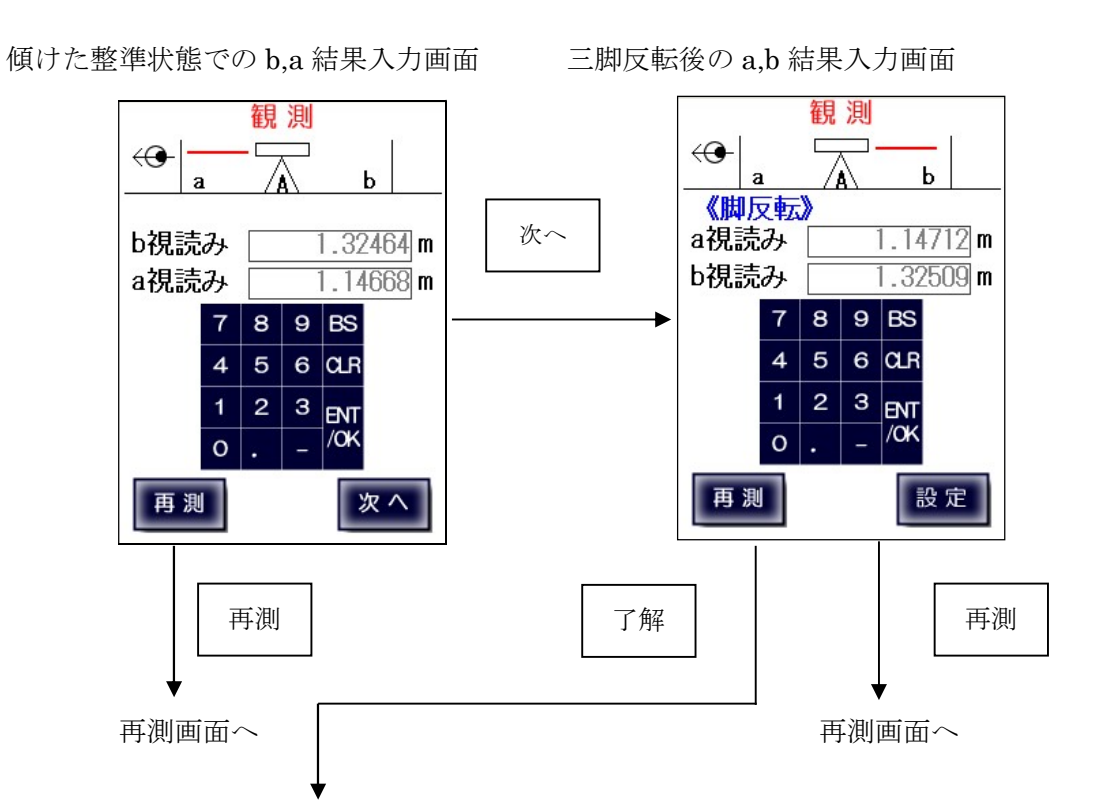

傾けた整準状態での観測結果表示画面

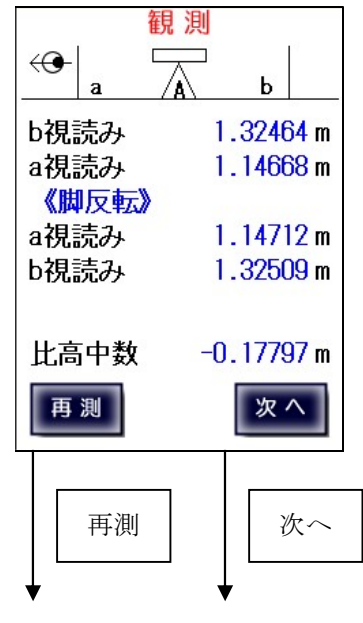

再測画面へ 次の観測画面へ

比高差表示画面

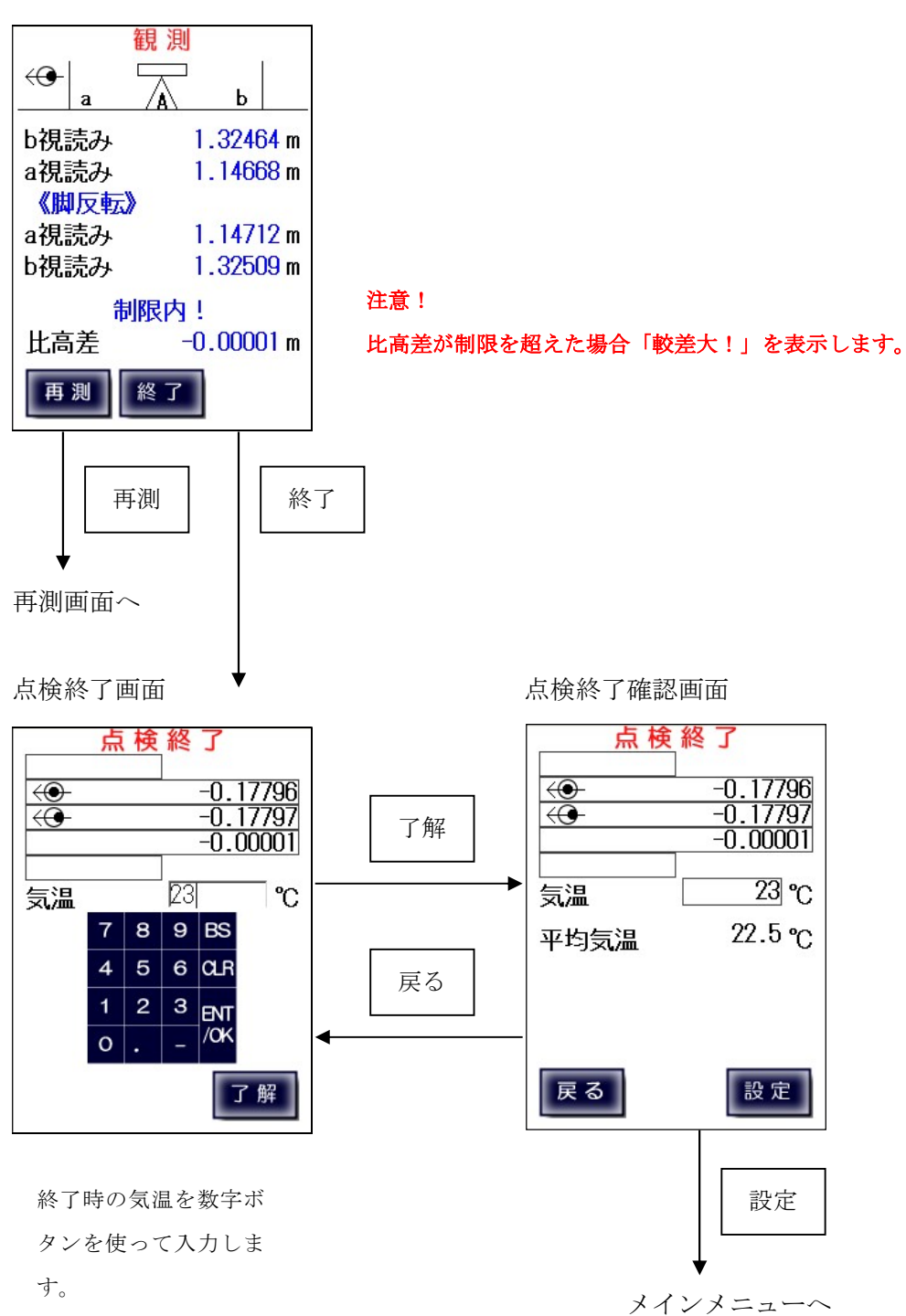

## 7-4、コンペンセーターの機能点検・視準方向直角 【デジタルレベル自動測定】

a 標尺観測開始画面

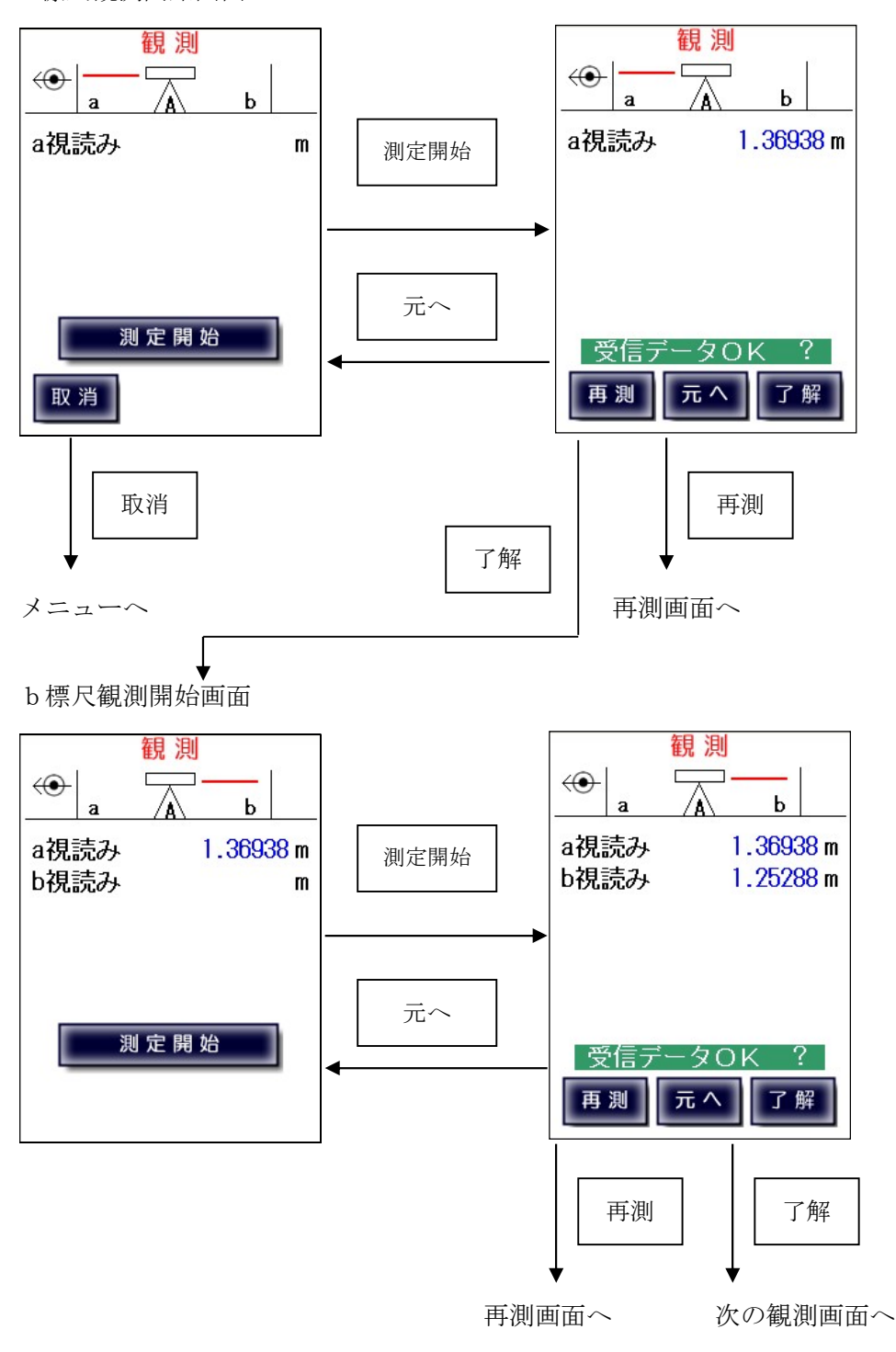

#### 三脚を反転

b標尺観測開始画面

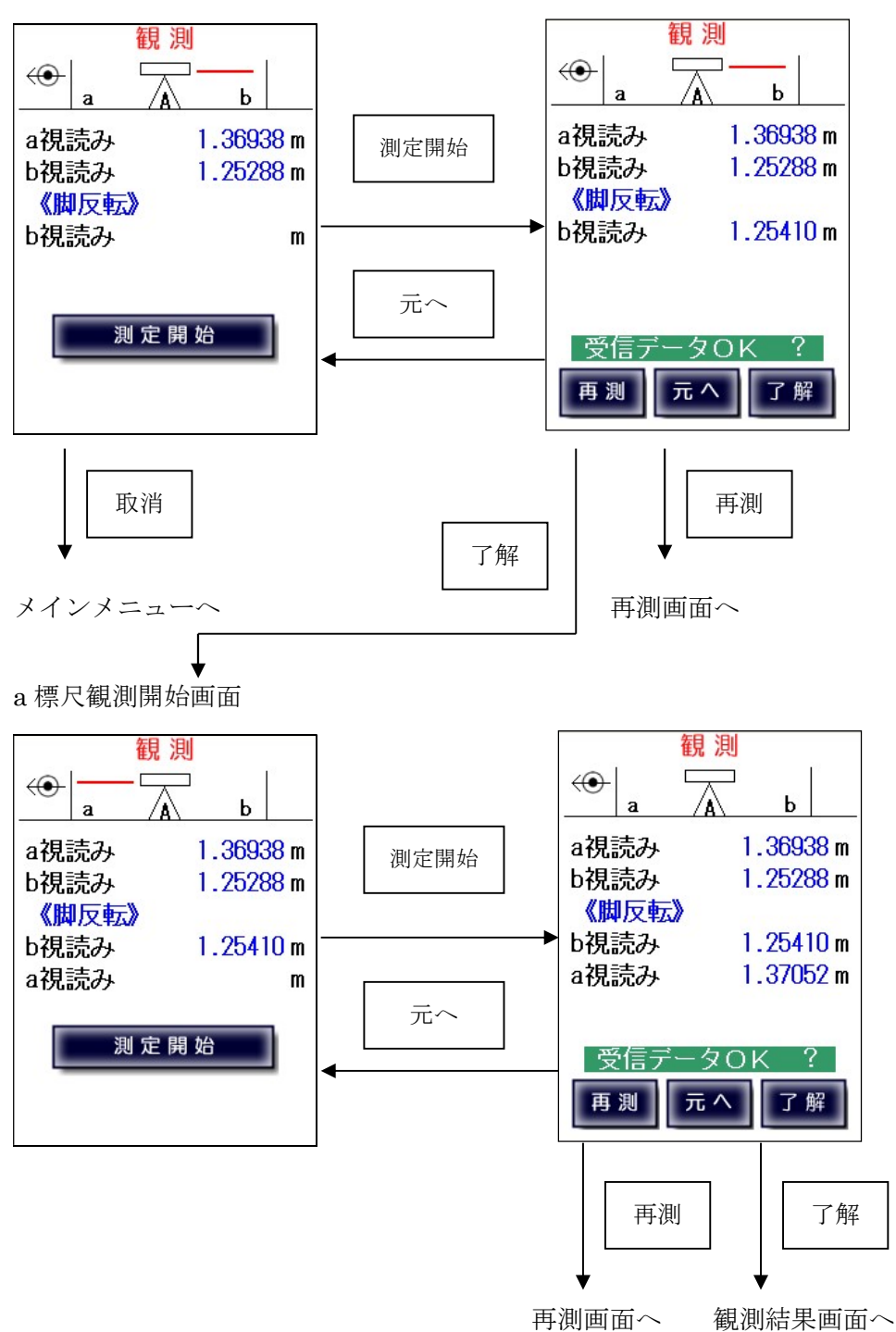

#### 正しい整準状態での観測結果表示画面

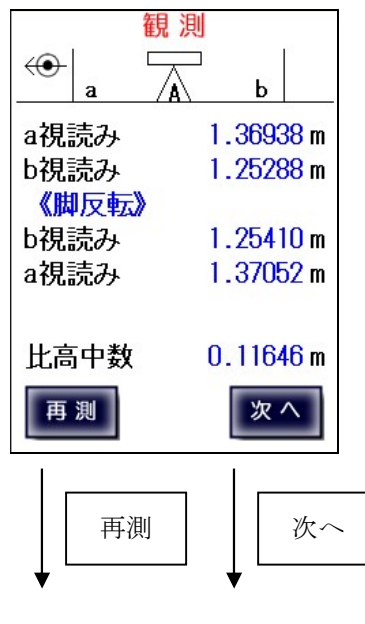

再測画面へ 次の観測画面へ

TAMAYA 68

視準直角方向に整準を傾けての観測

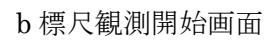

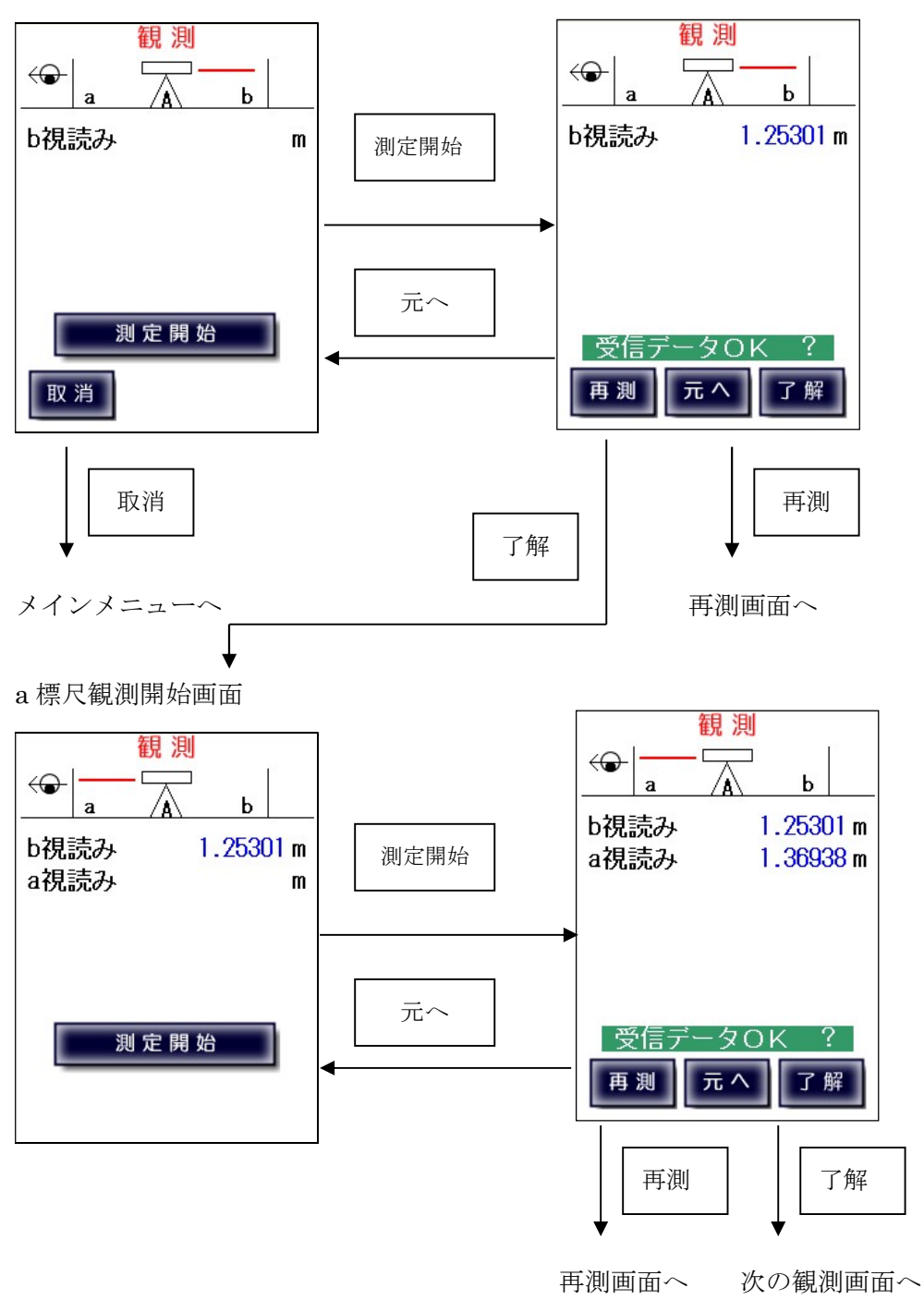

#### 三脚を反転

a 標尺観測開始画面

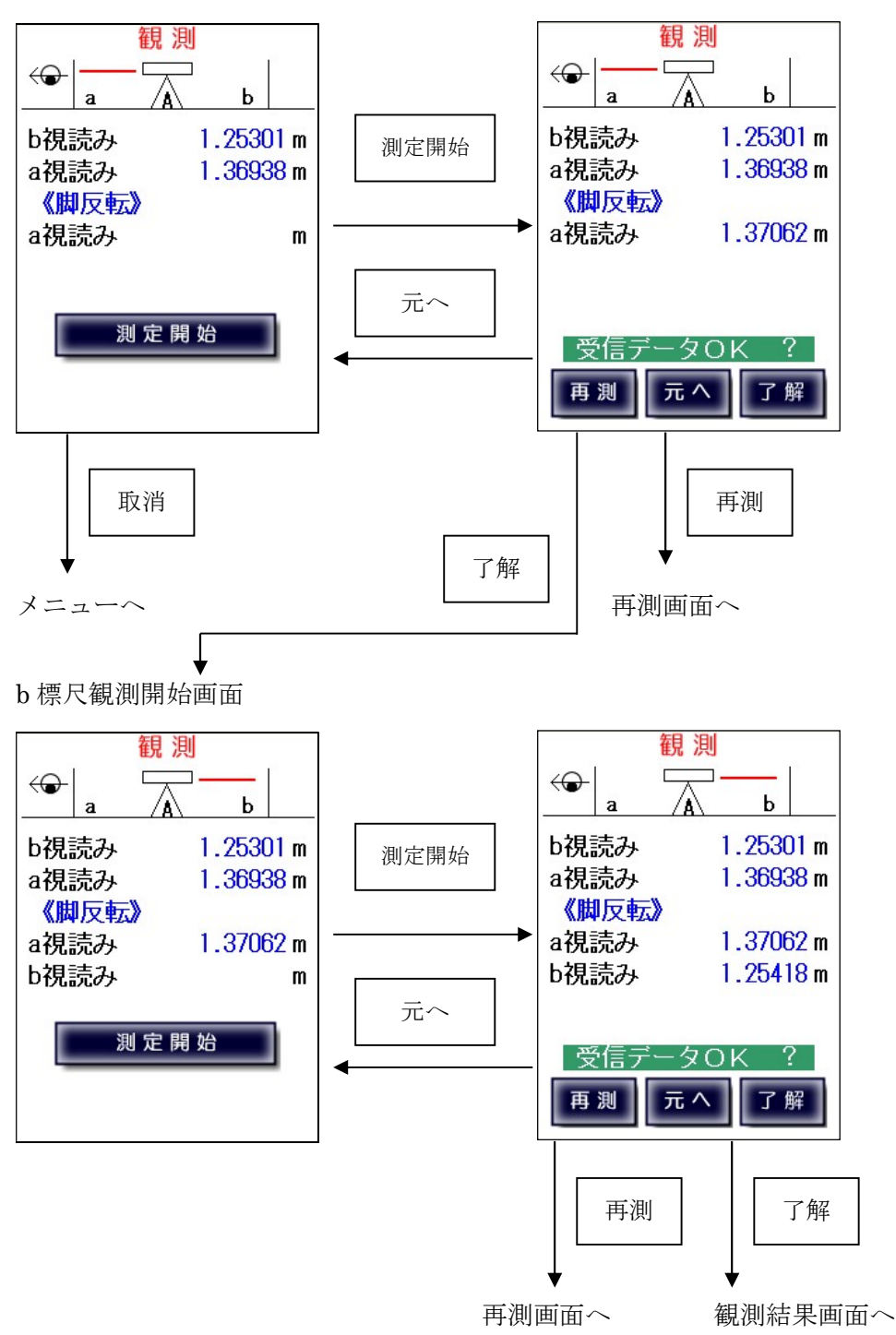

傾けた整準状態での結果表示画面 比高差表示画面 観測 観測  $\Box$ ⊐  $\bigoplus$  $\Box$  $\bigoplus$ ∕∧ b a  $\mathbf b$ a  $1.25301 m$ b視読み  $1.25301 m$ b視読み 次へ 1.36938 m a視読み 1.36938 m a視読み 《脚反転》 《脚反転》 a視読み 1.37062 m a視読み 1.37062 m 水平、傾斜の比高中数から b視読み b視読み  $1.25418m$  $1.25418m$ 比高差を算出します。 制限内! 比高中数  $0.11641 m$ 比高差  $-0.00005$  m 注意! 再測 終了 再測 次へ  $\overline{\phantom{a}}$ 比高差が制限を超えた場合 「較差大!」を表示します。 再測 再測 終了 |再測画面へ | ■ | ■ | ■ | ■ | ■ | ■ | 再測画面へ 点検終了画面 点検終了 点検終了  $\overline{\bigoplus}$ 0.11646  $\overline{\bigoplus}$  $0.11646$  $0.11641$  $\bigoplus$ 0.11641  $\bigoplus$  $-0.00005$  $-0.00005$ 了解  $23$  °C 気温 23 °C 気温  $8|9|$  BS  $\overline{7}$ 22.5 °C 平均気温  $5|6|$ ar  $\overline{4}$  $\boxed{3}$  evt  $1 \mid 2 \mid$ 戻る  $\overline{X}$  $\circ$ 了解 | 戻る| 設定  $\overline{\phantom{a}}$ 終了時の気温を数字ボ 設定 タンより入力します。

メインメニューへ

コンペンセーターの機能点検・視準方向直角【手動入力】

デジタルレベルで手動入力、気泡管・自動レベルを使用する場合は直接観測値を入力します。

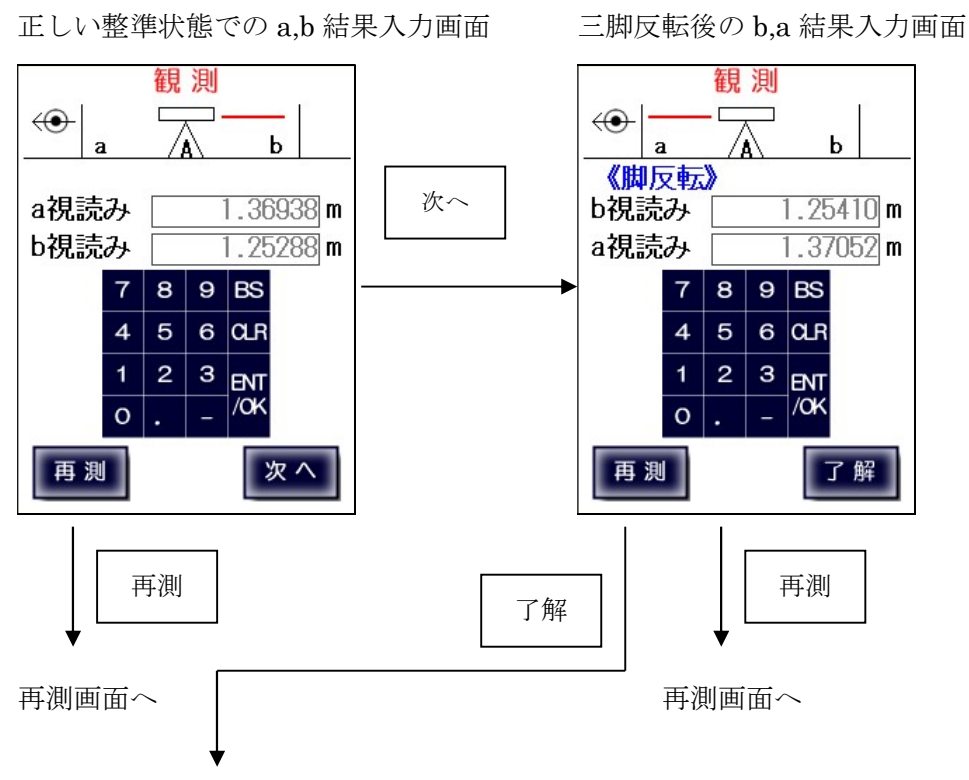

正しい整準状態での観測結果表示画面

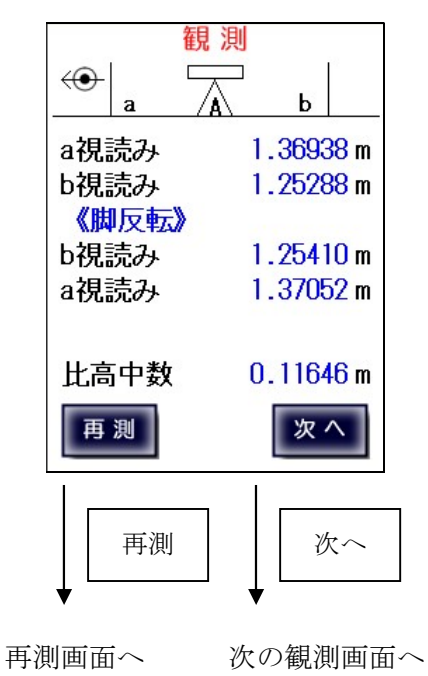
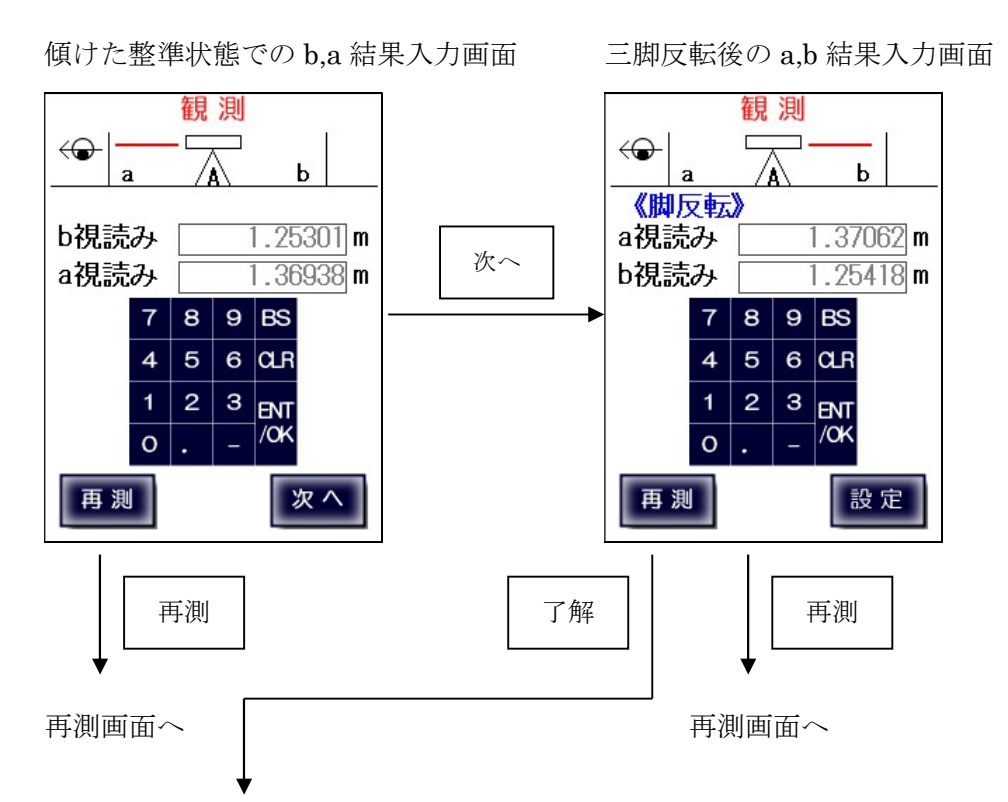

傾けた整準状態での観測結果表示画面

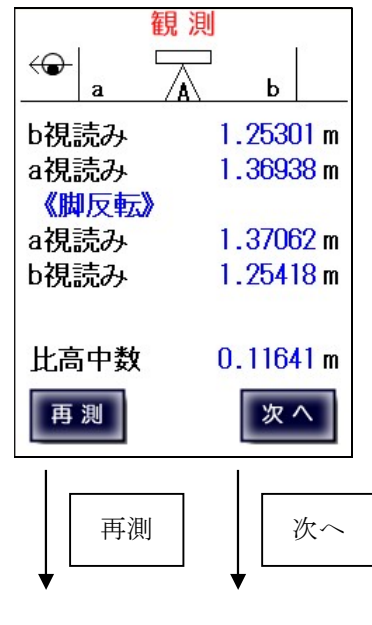

再測画面へ 次の観測画面へ

比高差表示画面

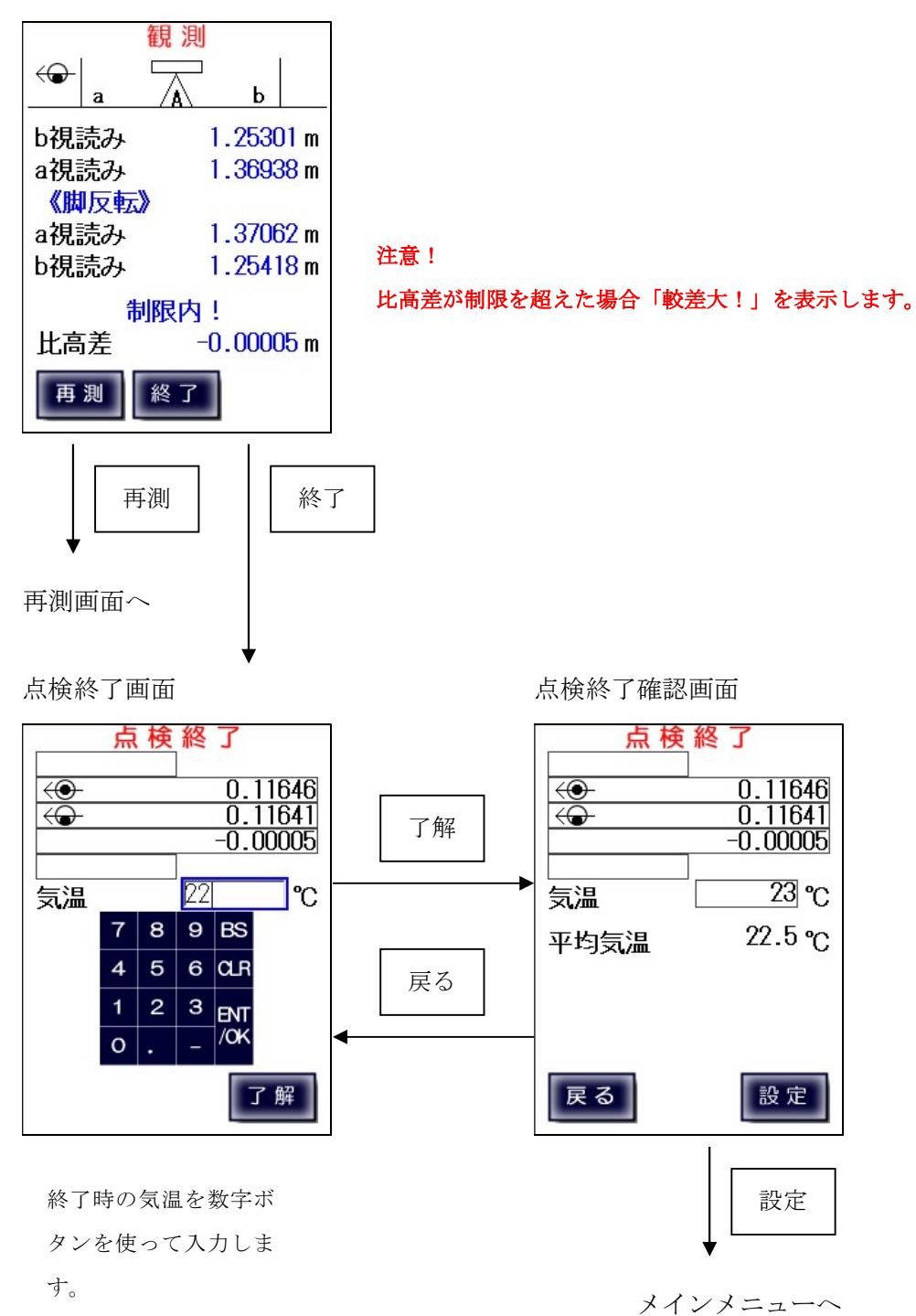

# $7-5$ 、一等· $1$ 級観測

# 【デジタルレベル自動測定】

デジタルレベルと接続して一等・1級の観測を行います。 標尺とデジタルレベルを設置して前視・後視を観測します。

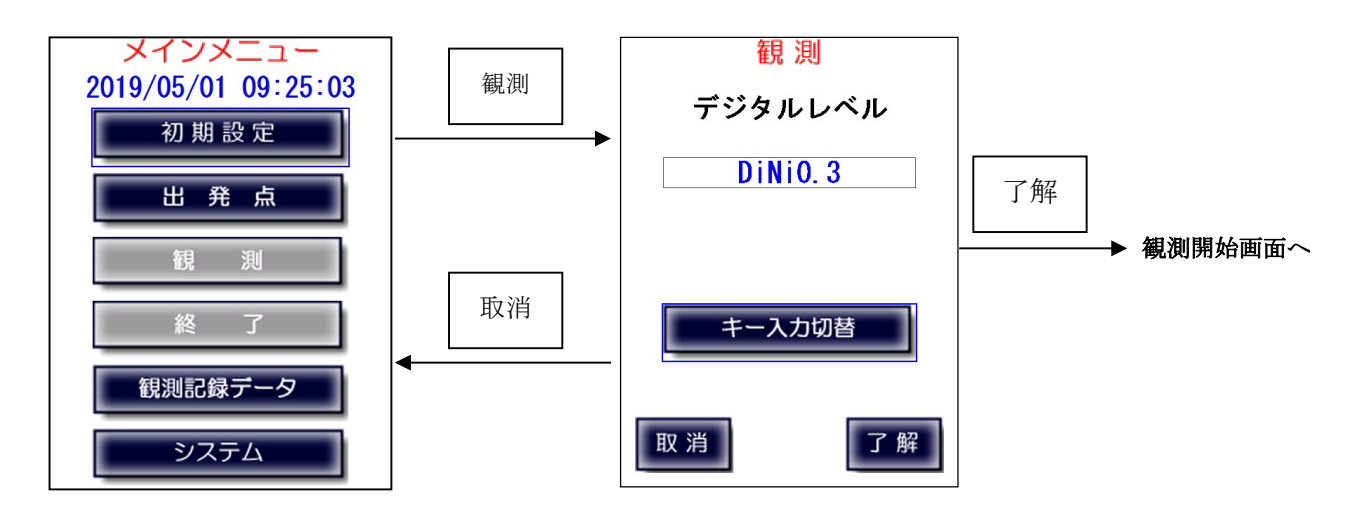

注) デジタルレベルと通信中に下図画面で止まることがあります。 その後(ケーブル接続の場合、約 25 秒後)、通信エラーが表示されます。 通信エラー発生時については「7-9、通信エラー」を参照下さい。

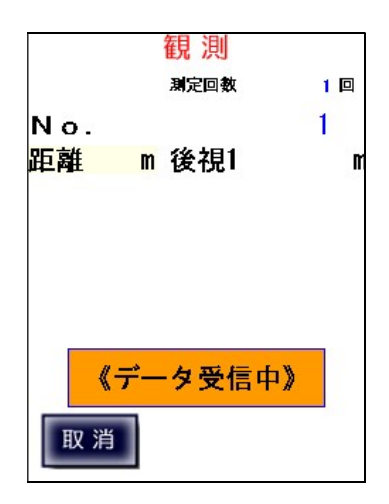

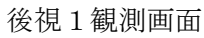

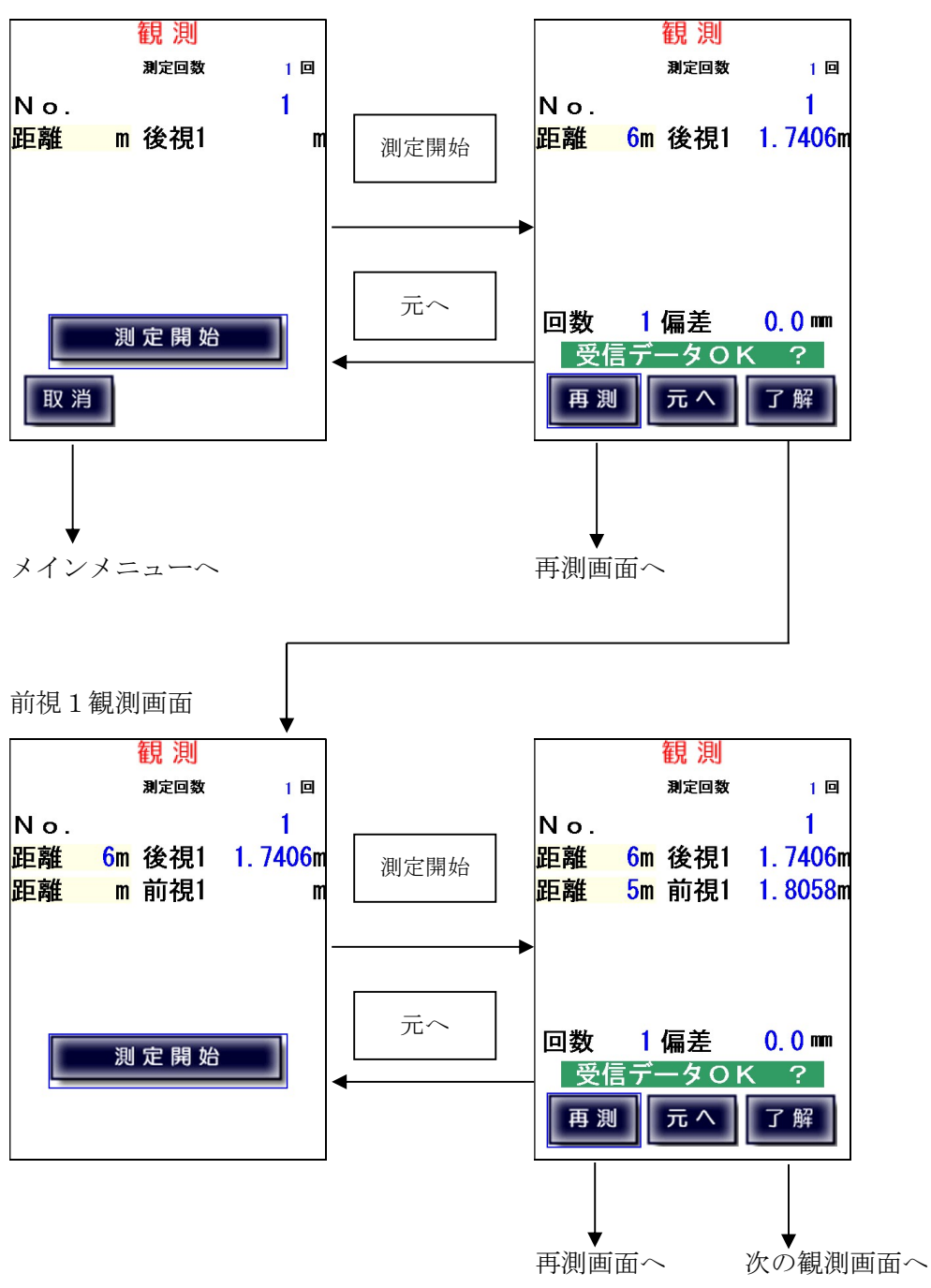

前視2観測画面

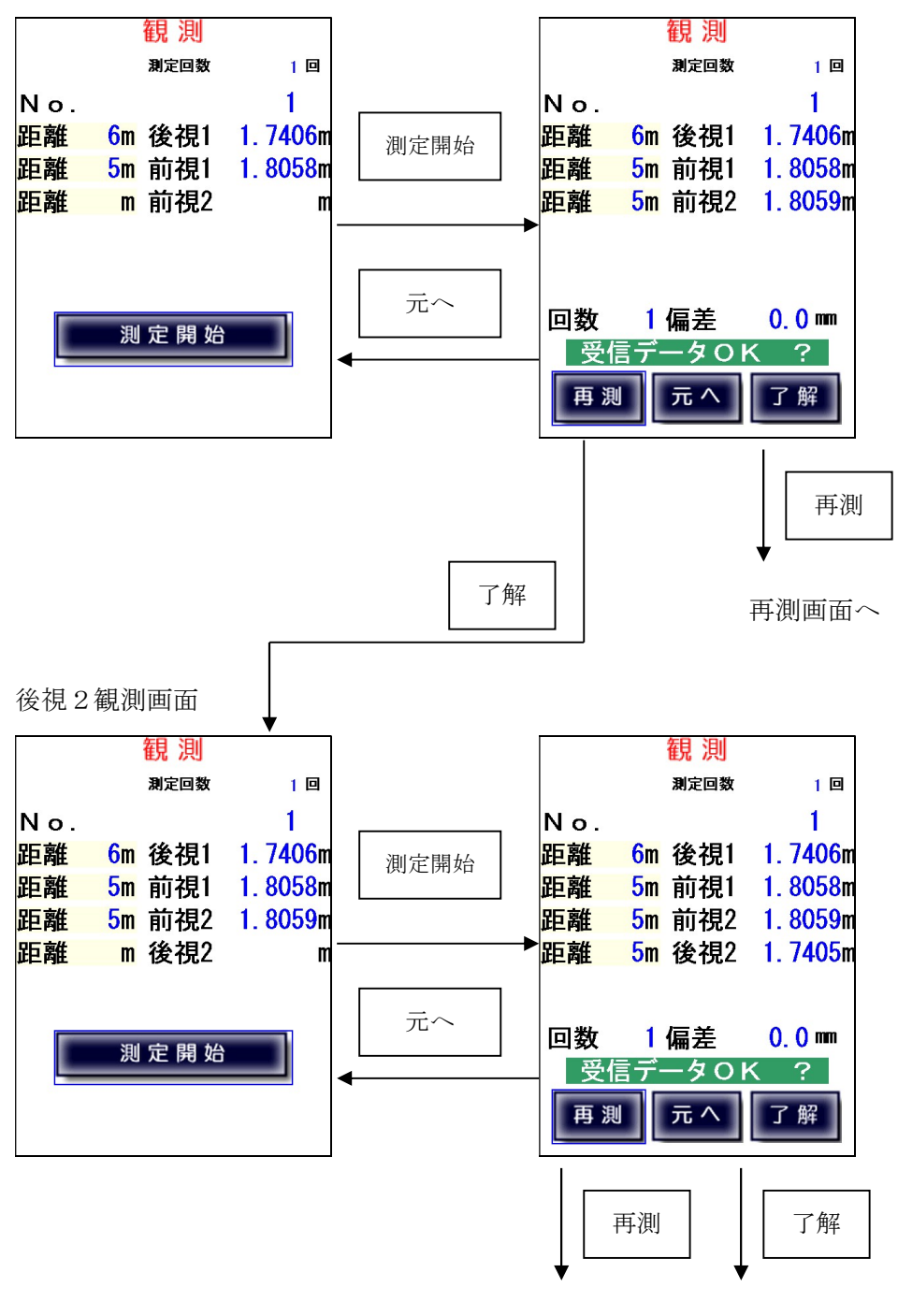

再測画面へ 観測結果画面へ

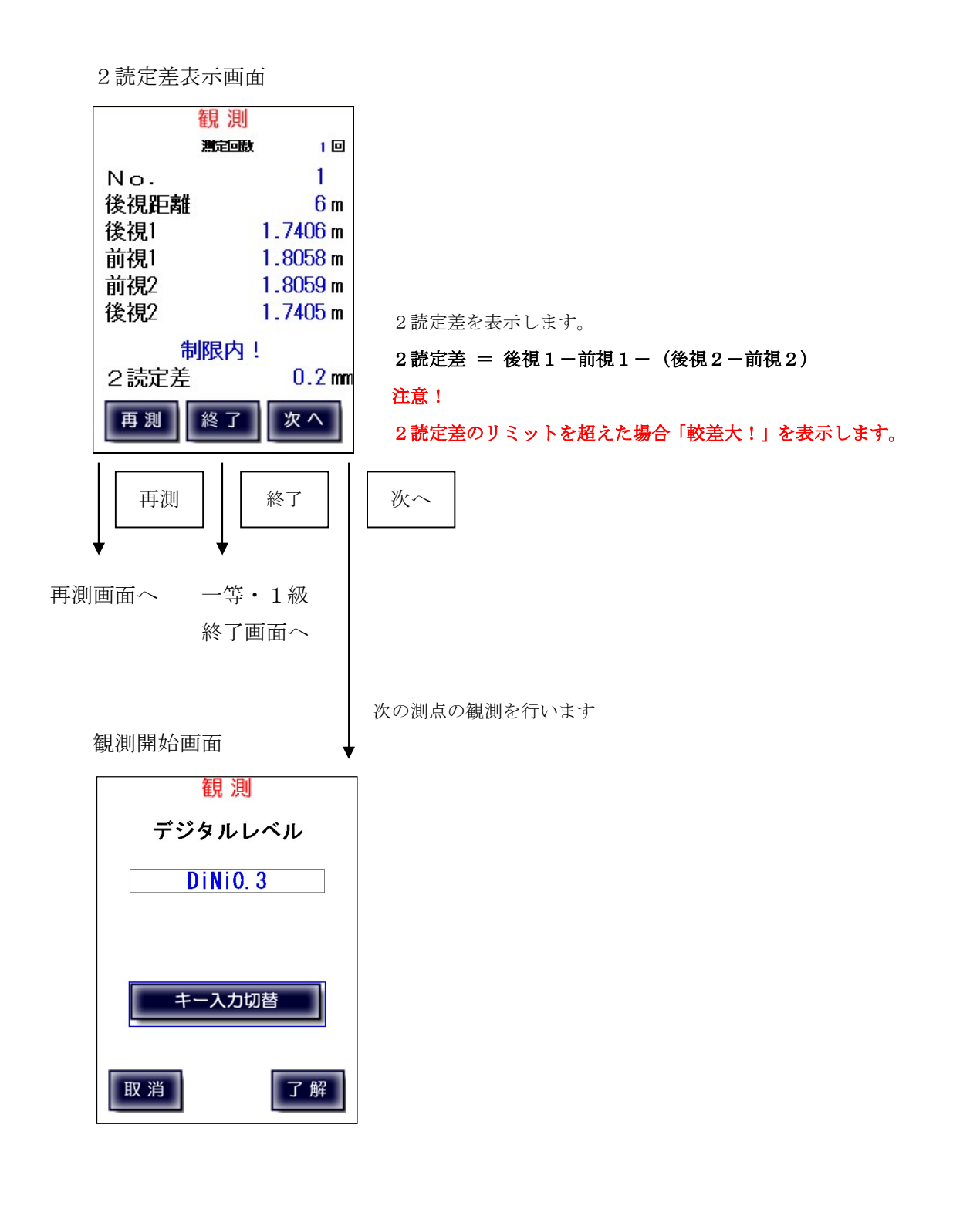

# 一等・1級観測【デジタルレベル手動入力】

デジタルレベルとの接続に問題があるなど、自動測定が不可能な場合に、 デジタルレベルの観測値を手動入力に切り替えます。 手動入力画面では、数字ボタンで入力を行い、「ENT/OK」ボタンで入力数値を確定します。

また、手動入力画面で「自動」をタップすることで、自動計測に戻ることが出来ます。

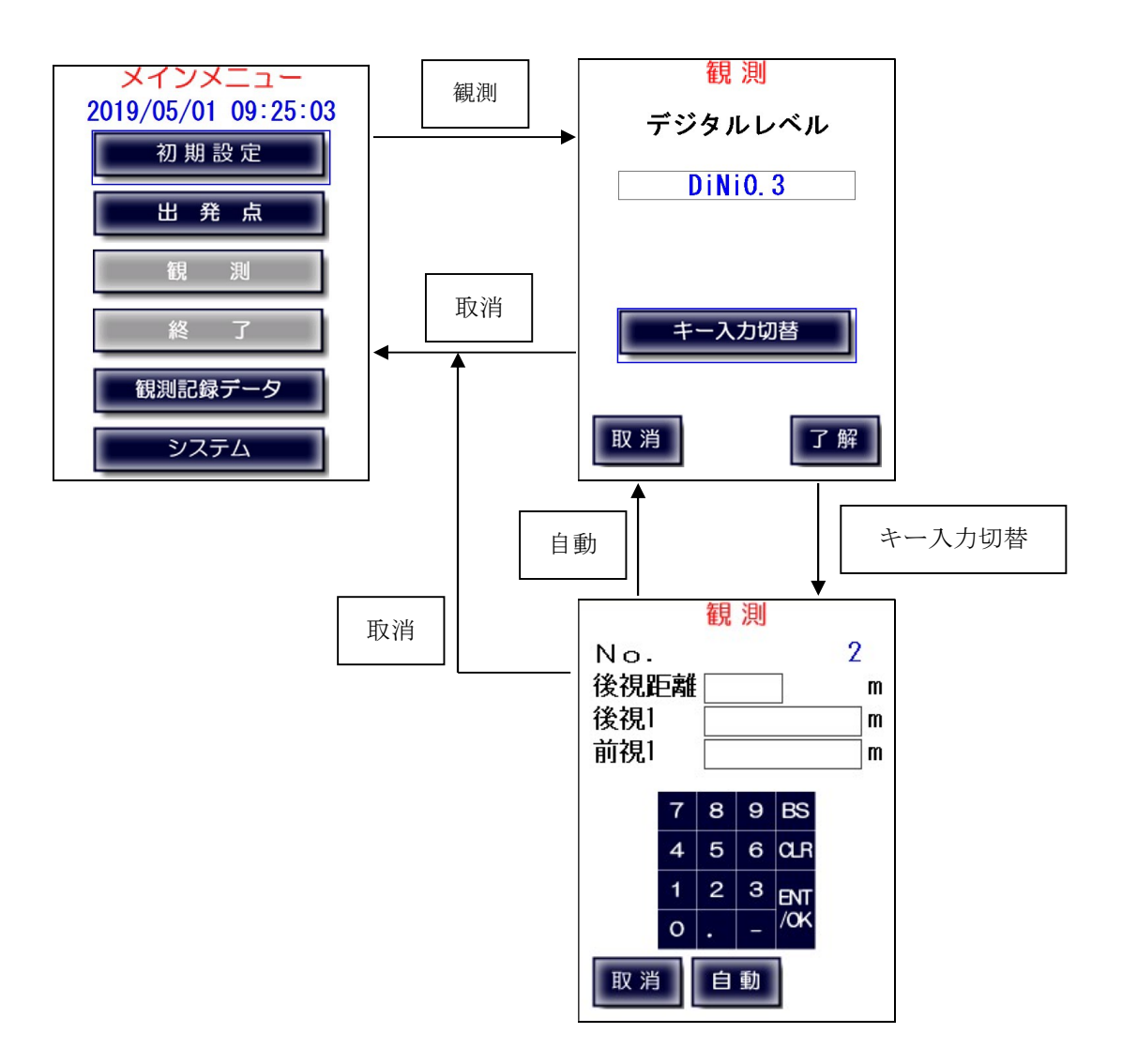

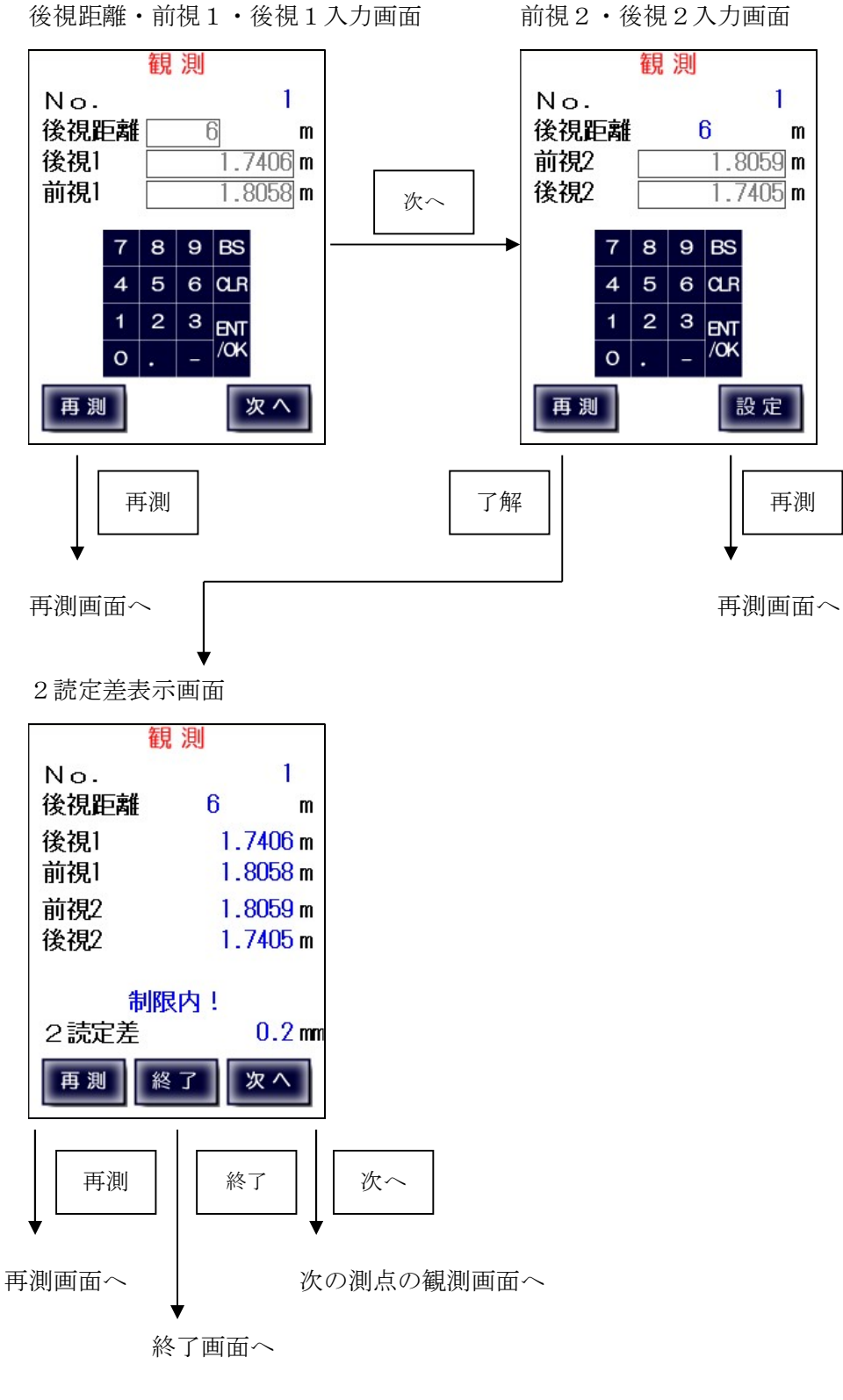

#### 一等・1級観測【気泡管・自動レベル】

後視距離・前視左・後視左入力画面

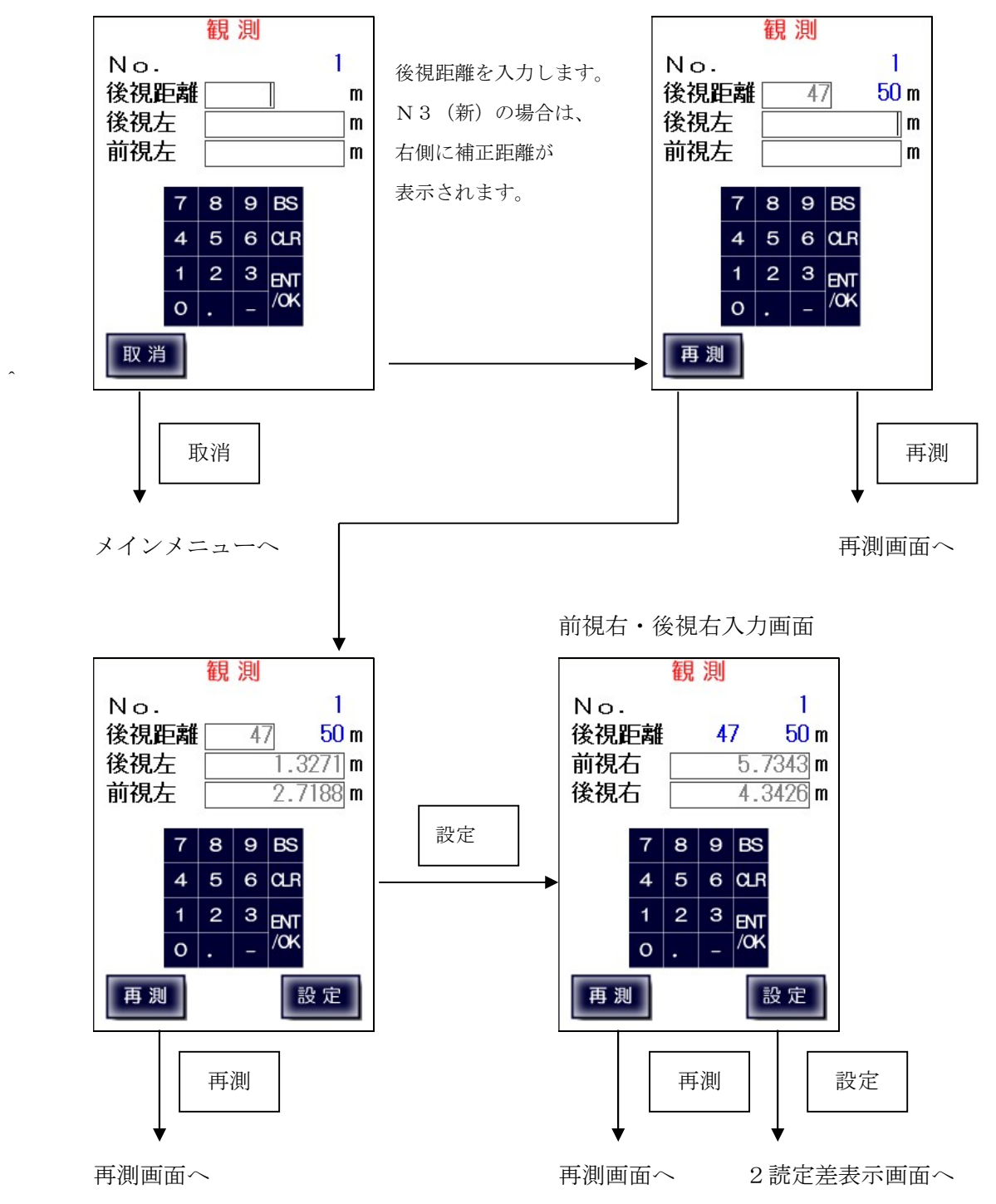

#### 2読定差表示画面

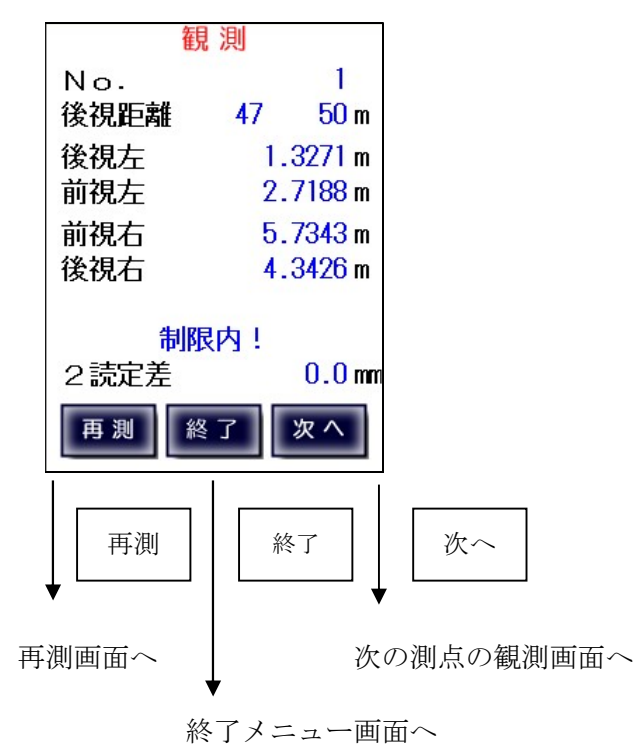

# $7-6$ 、二等·  $2$ 級観測

【デジタルレベル自動測定】

後視1観測画面

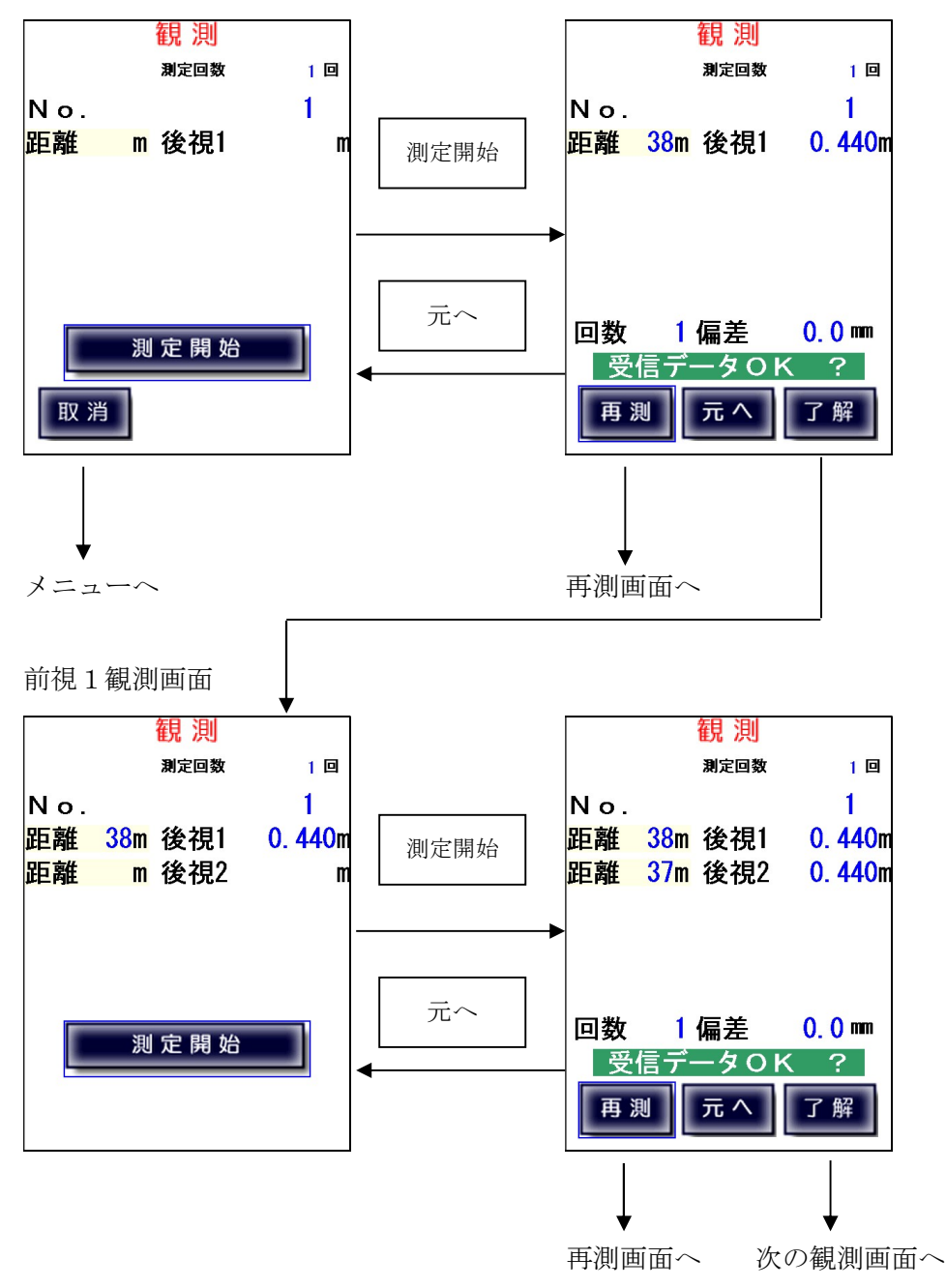

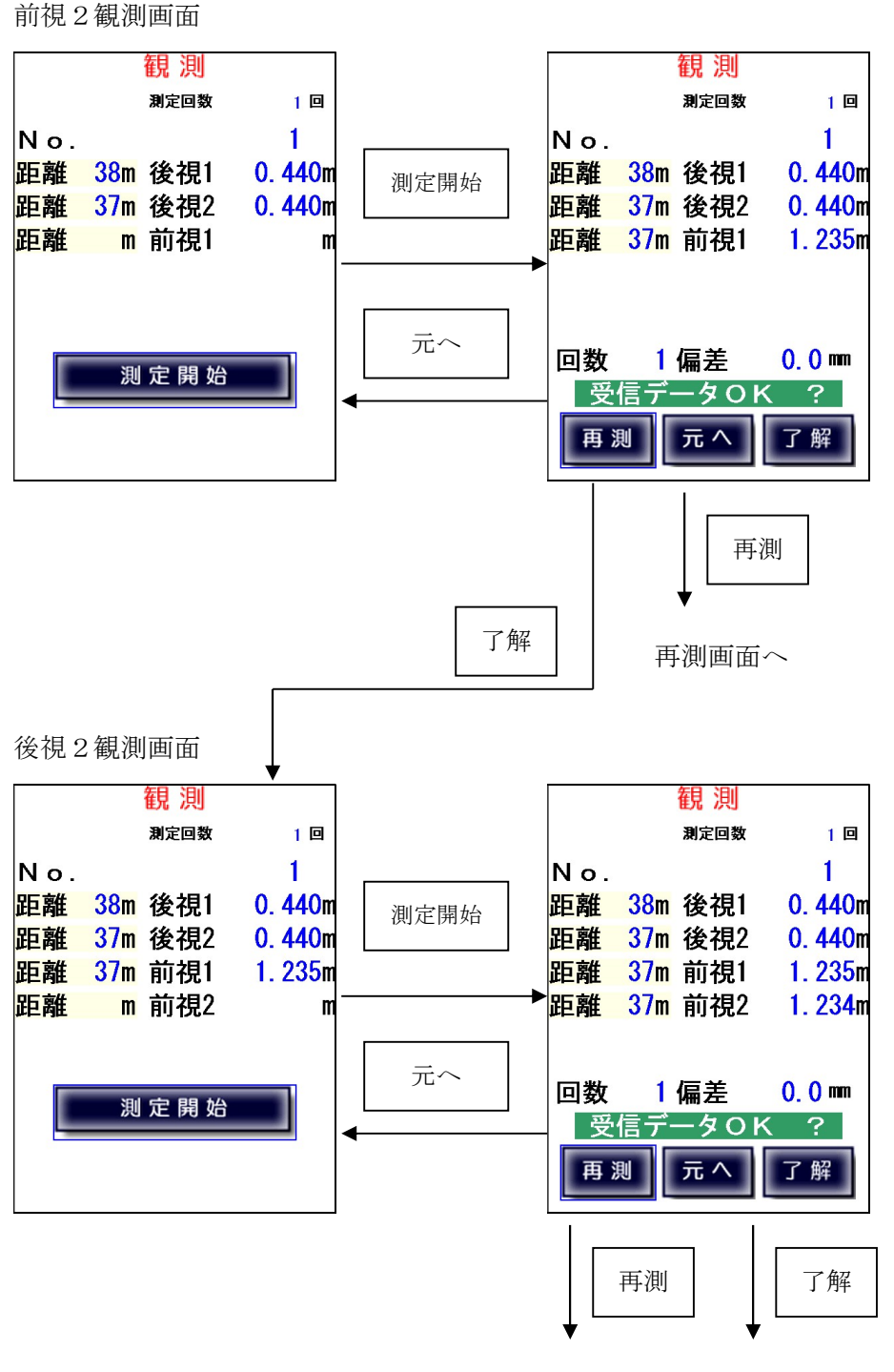

再測画面へ 観測結果画面へ

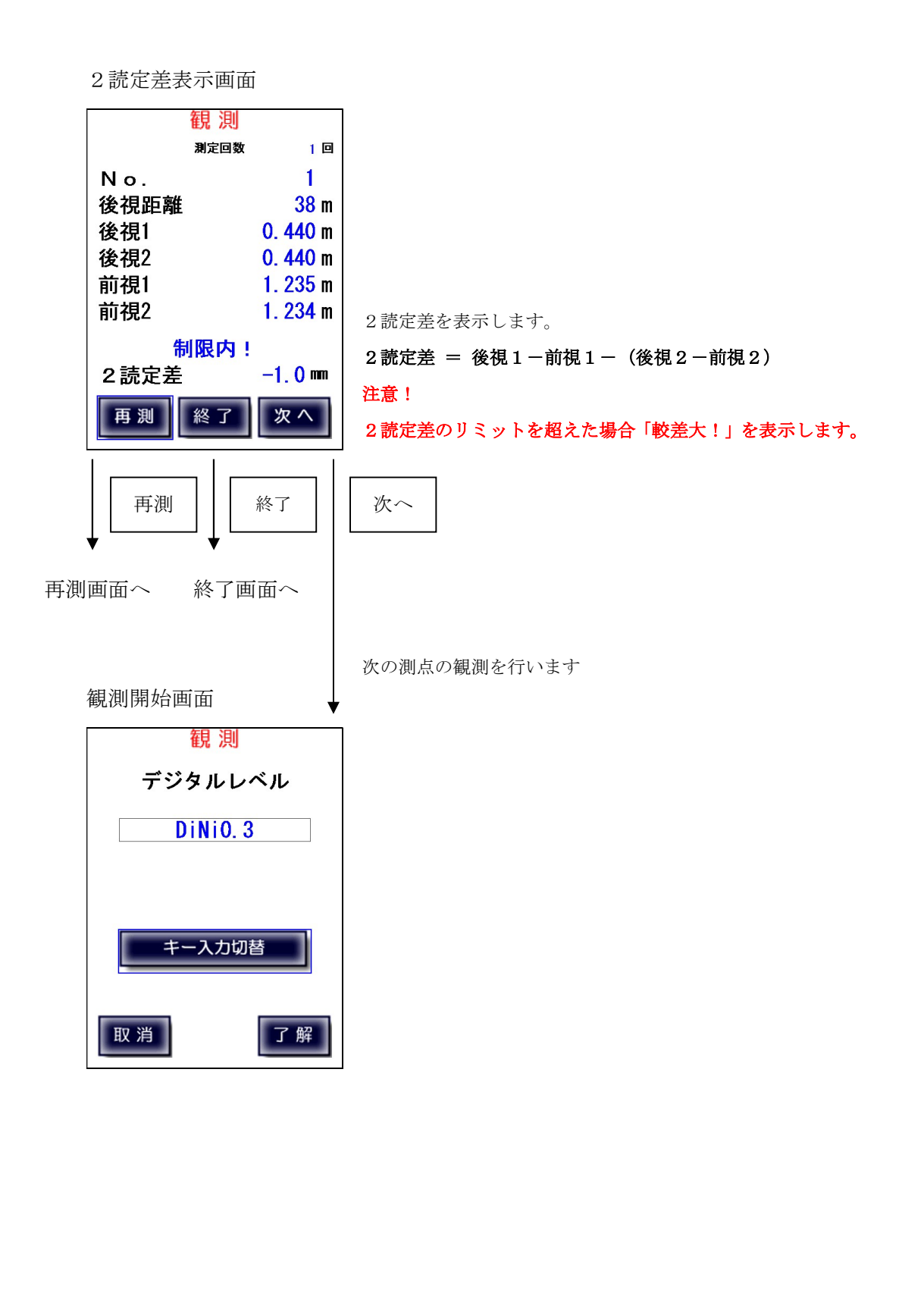

### 二等・2級観測【手動入力】

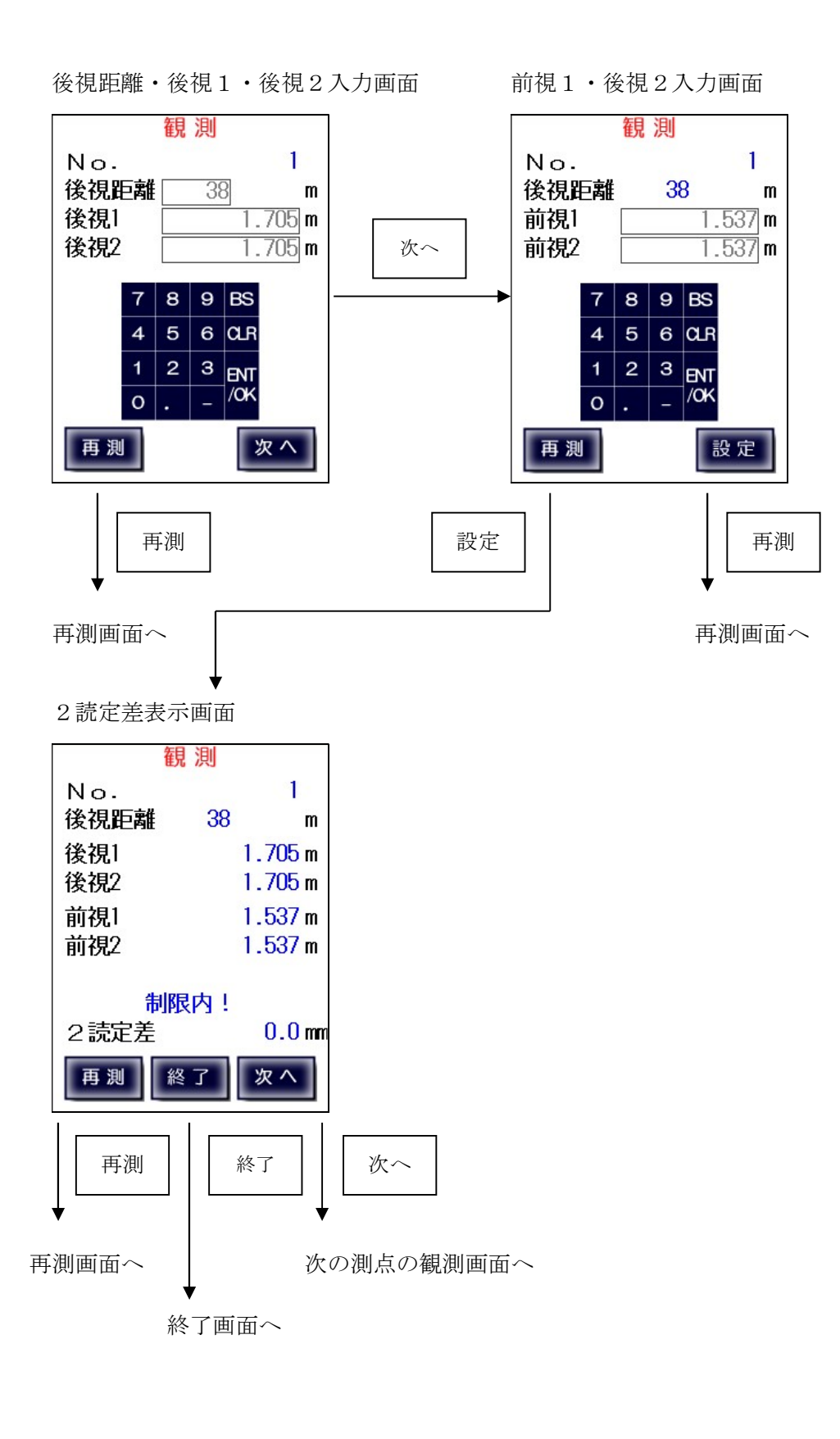

# 7-7、3級・4級観測

【デジタルレベル自動測定】

後視観測画面

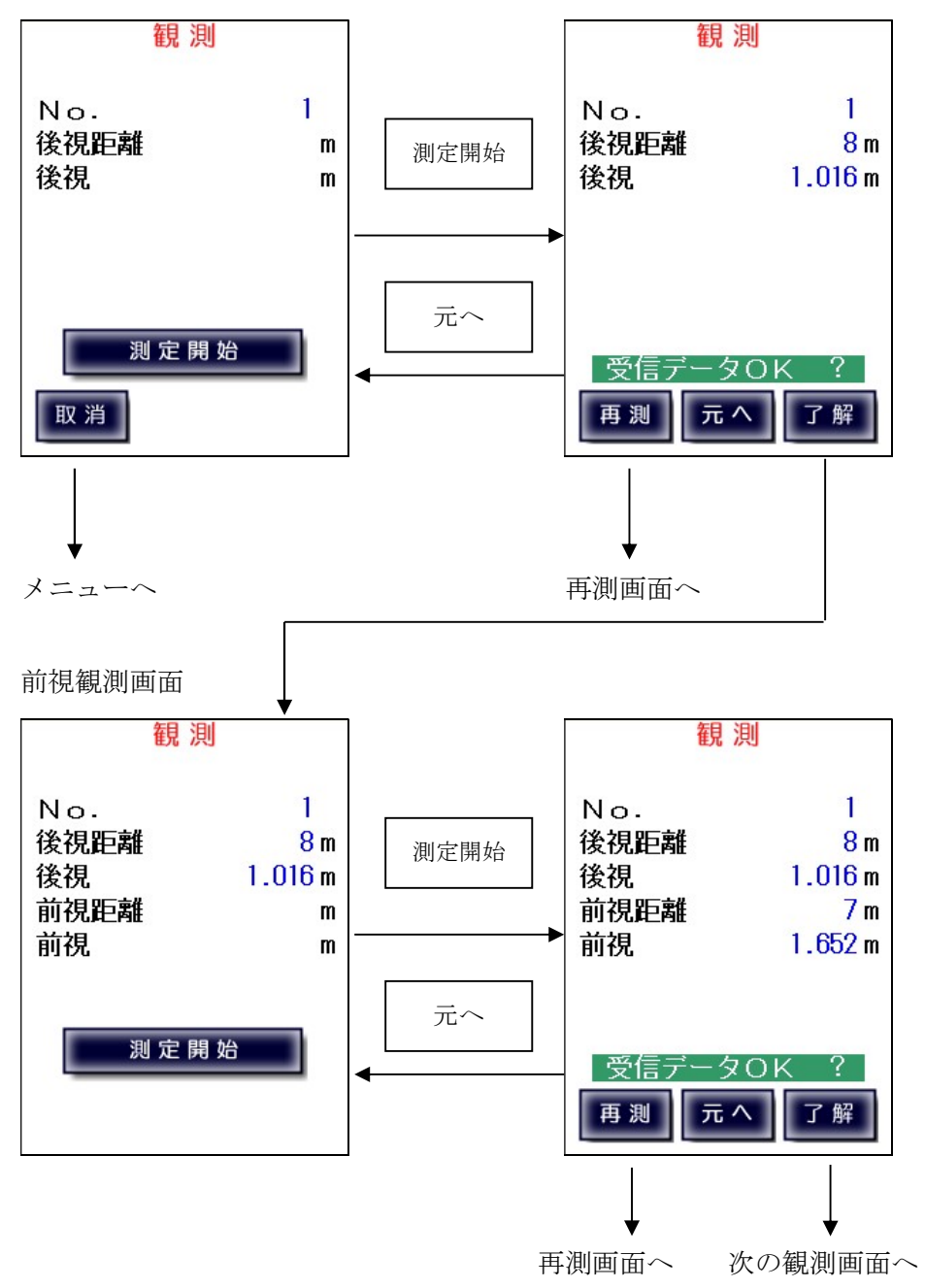

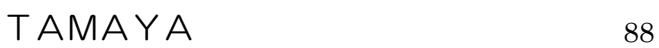

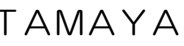

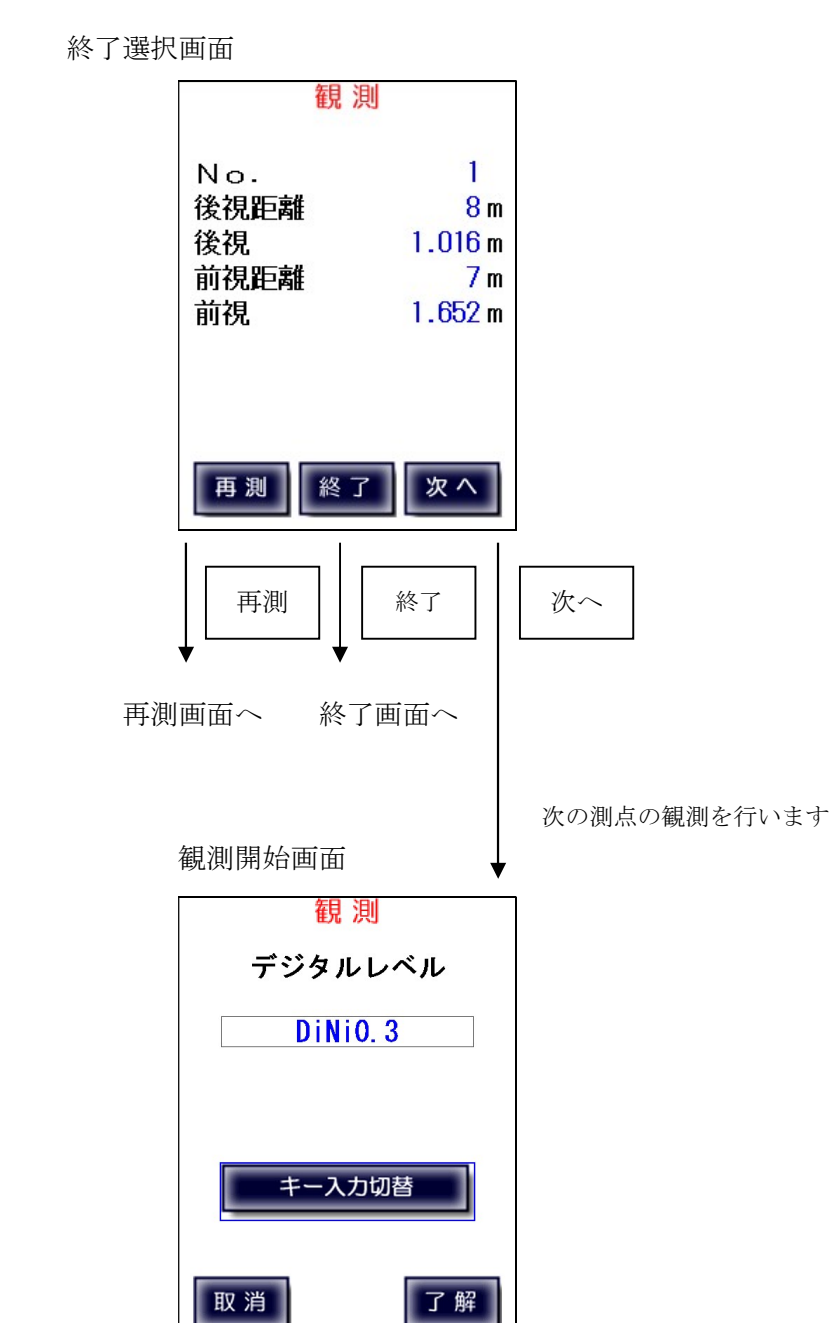

#### 3級・4級観測【手動入力】

後視距離・後視・前視入力画面

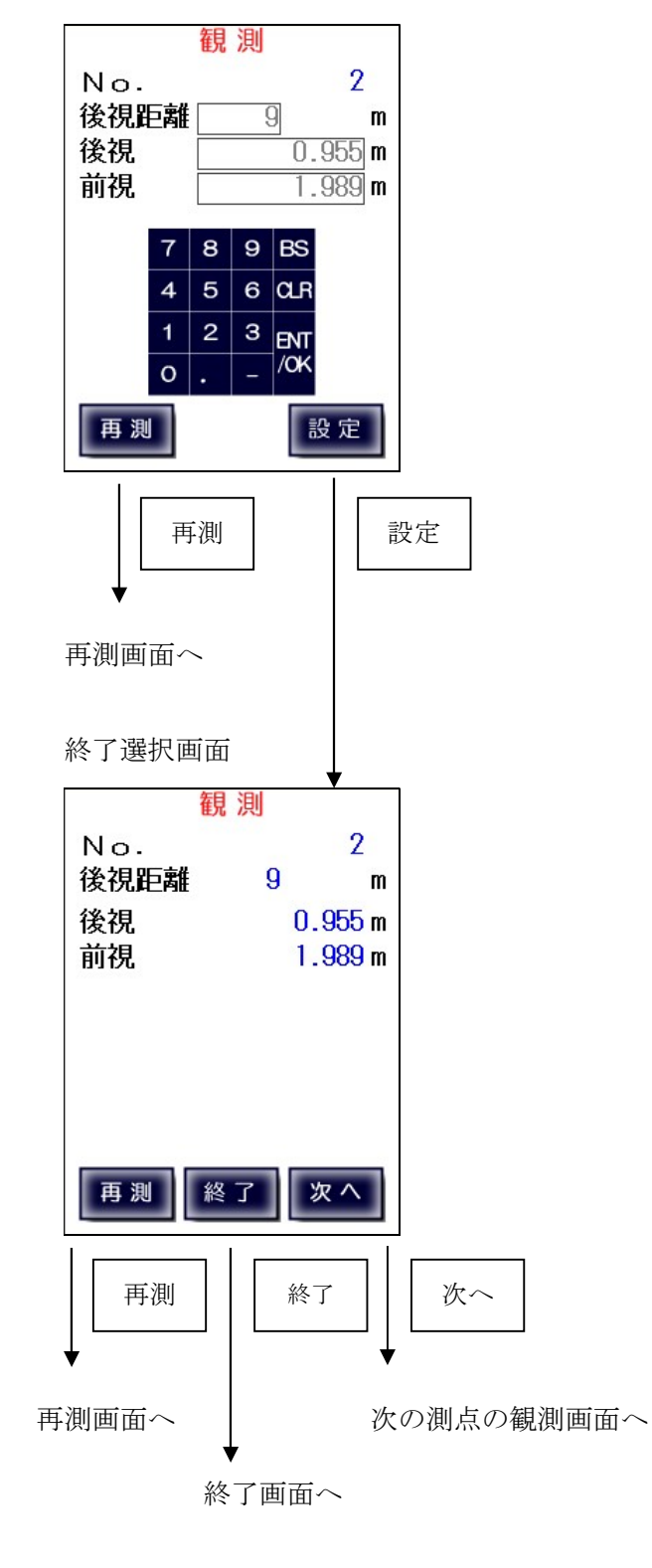

#### $7-8$ 、再測

再測メニュー画面

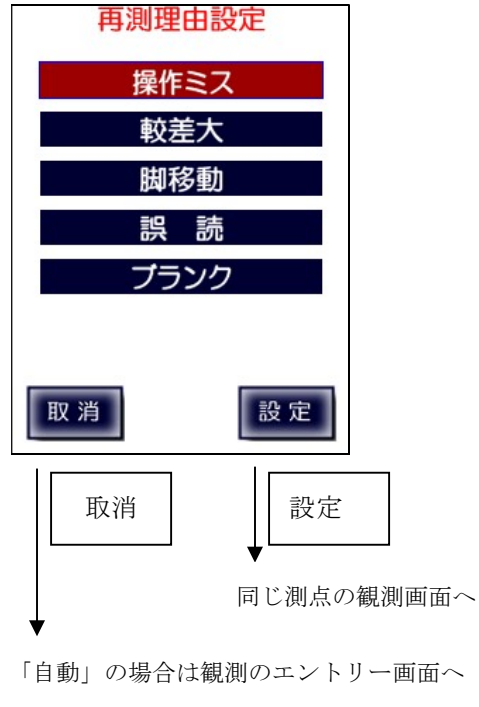

「キー入力」の場合は一つ前の画面へ

再測メニュー画面では再測理由を選択します。

観測で測点入力を行った際に何らかの理由で再測が必要となった場合、「再測」をタップすると、 再測メニュー画面に移ります。間違って押してしまった場合は「取消」で抜けます。

 機器の誤動作、操作ミスによる再測の場合 観測値がリミットを超えた場合 三脚を移動させる必要がある場合 手動入力での入力ミスの場合 空白、その他、手簿に理由を手書する場合 操作ミス 較差大 脚移動 誤読 ブランク

「設定」をタップすると再測理由と観測データは記録され、同じ測点から観測し直します。

7-9、通信エラー

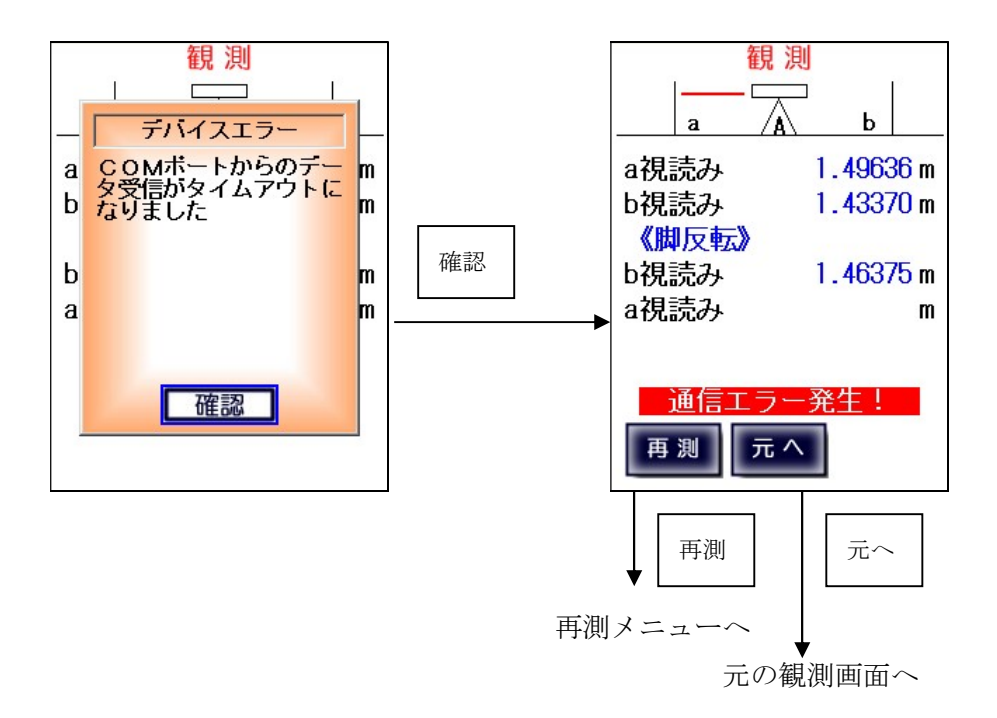

 通信エラーが発生した場合はエラーメッセージを表示し、その後観測画面に戻ります。 再測するか、同じ測点から測定し直すかを選択することが出来ます。

#### 8、終了

固定点・水準点終了を行います。

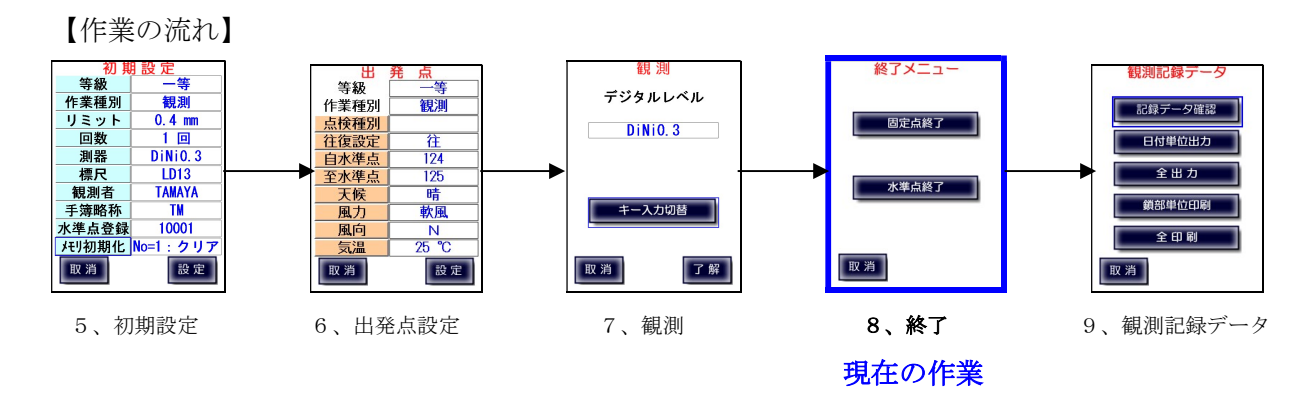

終了メニュー画面

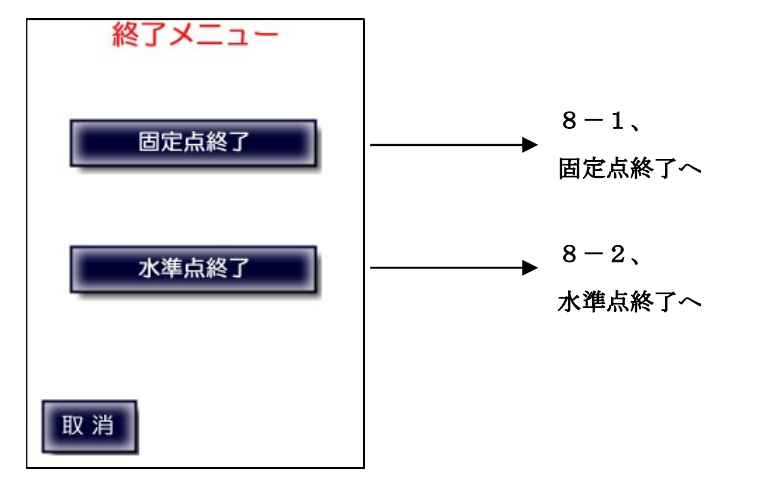

8-1、固定点終了

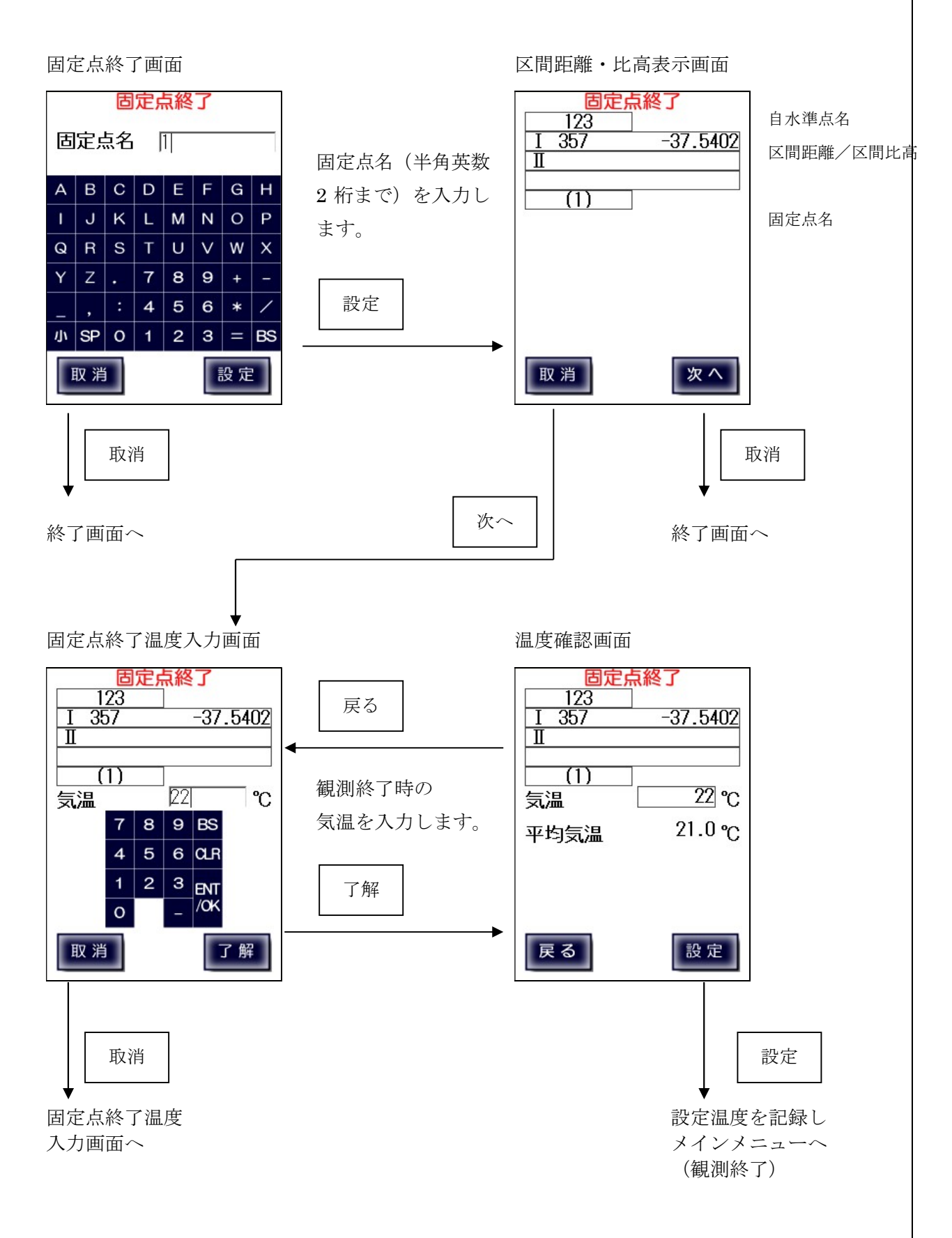

TAMAYA 93

固定点終了後の再出発

固定点終了後再出発の際は、「出発点」画面から観測開始温度を入力し再開することが出来ます。 終了時の温度をそのまま観測開始温度として再開する場合は、直接「観測」を選択します。

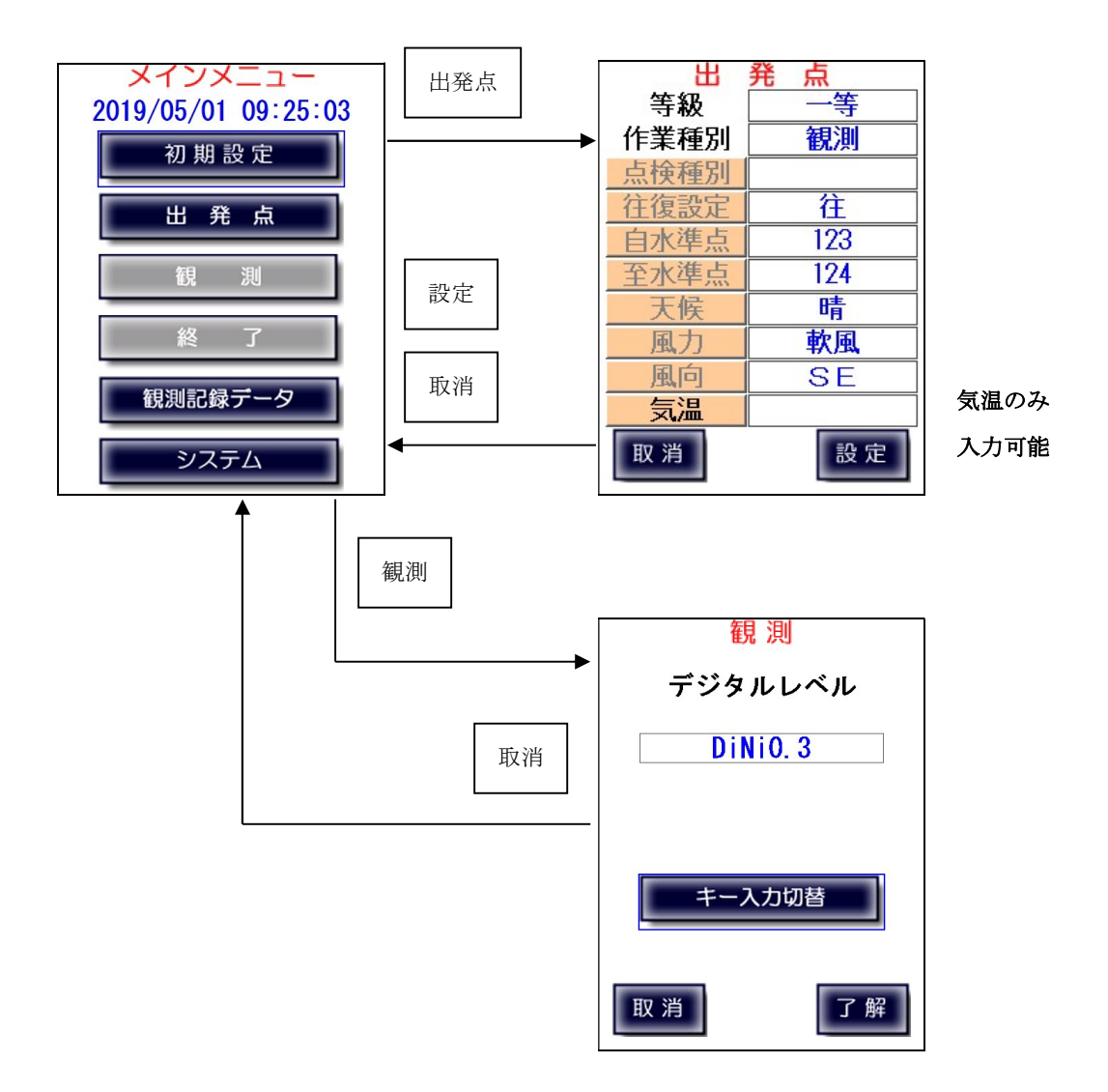

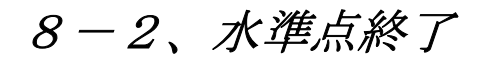

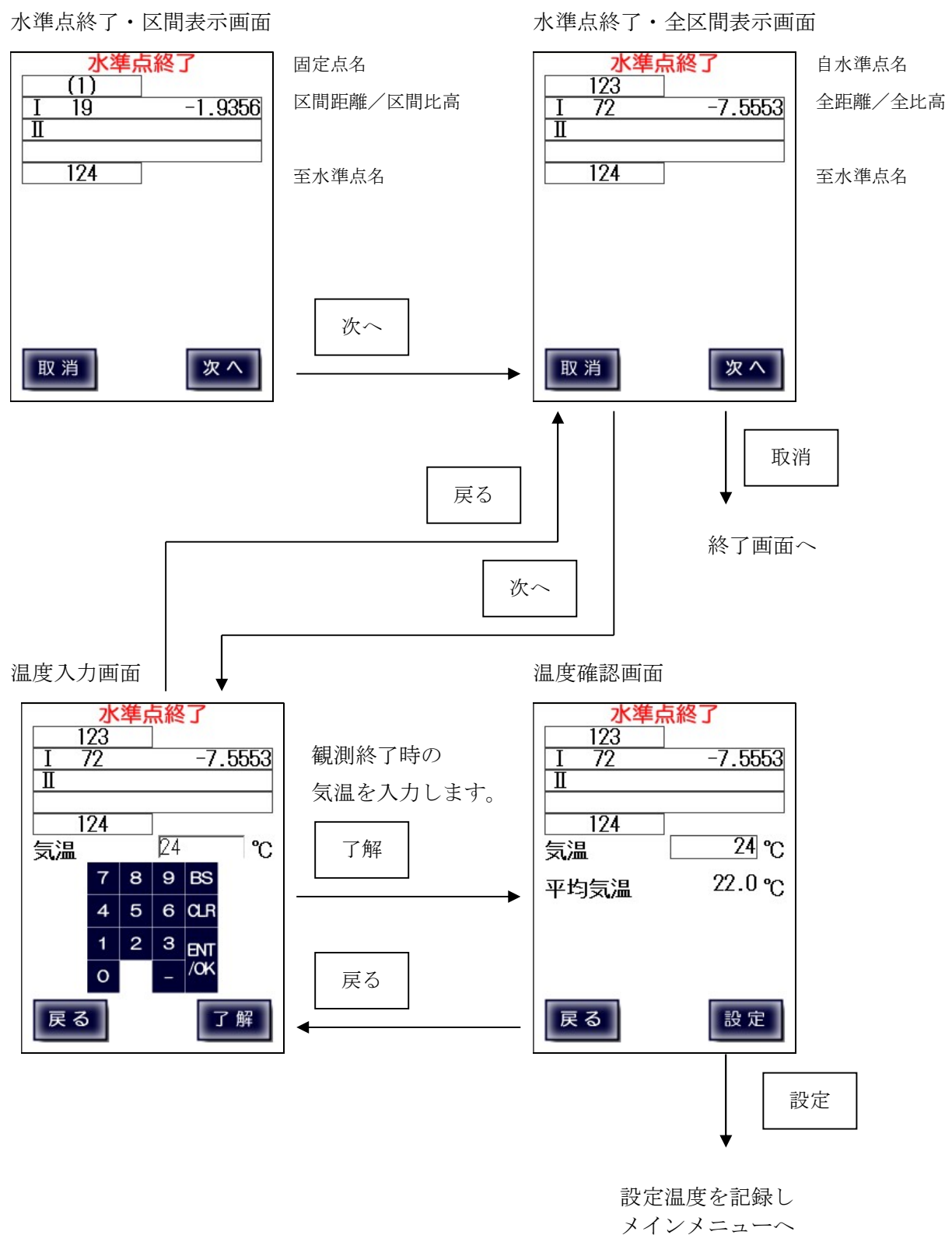

(観測終了)

# 8-3、往復チェック

既に逆向きの測量が完了している場合、

「固定点終了」および「水準点終了」で往復較差が制限内かどうかをチェックします。 比較対象は、常に最新のデータとなります。(同じ区間の再測を行っていればそのデータが対象)

# ※ 制限値については付録Bを参照下さい。

#### ※ 再測については付録 C を参照下さい。

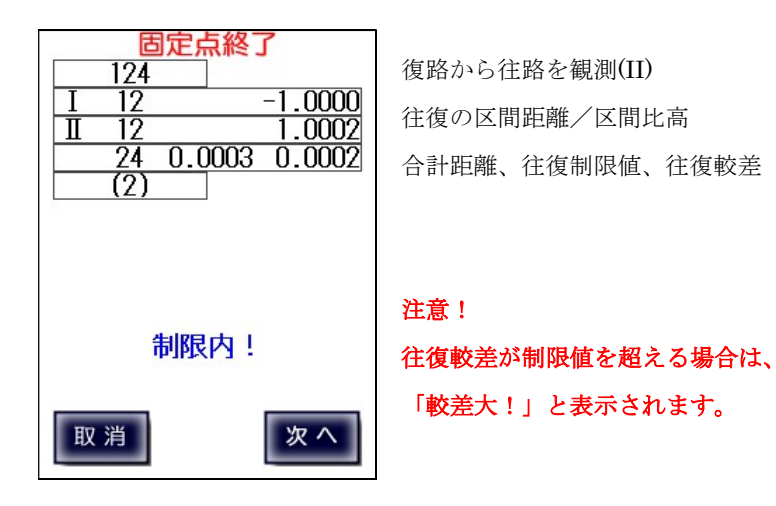

# 9、観測記録データ

本機に記録済の観測データの参照・出力・印刷を行います。 記録データは初期設定でクリアを行うまでは蓄積されていきます。

本機では記録したデータを以下のように処理することが出来ます。

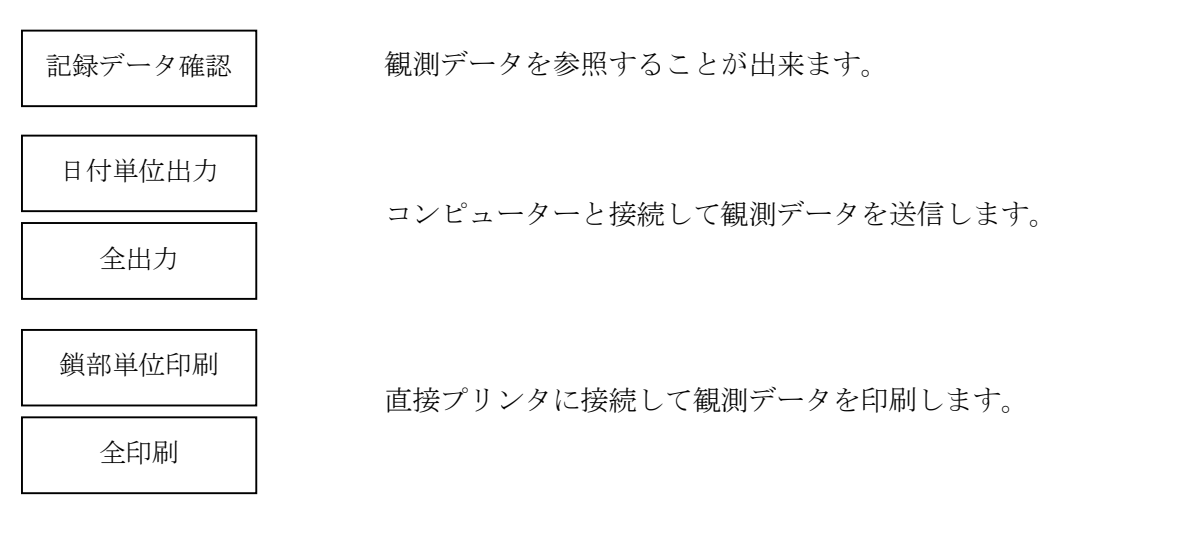

【作業の流れ】

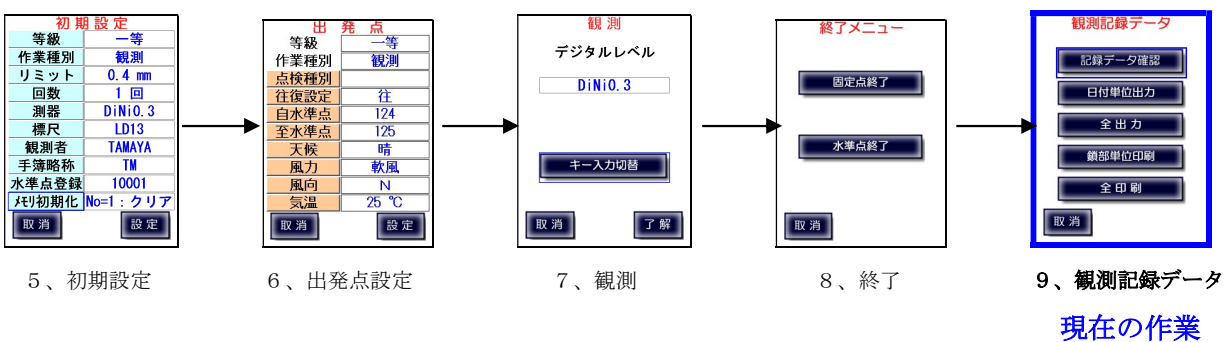

 $9-1$ 、記録データ確認

本機に記録済の観測データを時系列順に表示します。 表示形式は作業種別(点検・観測)と等級によります。

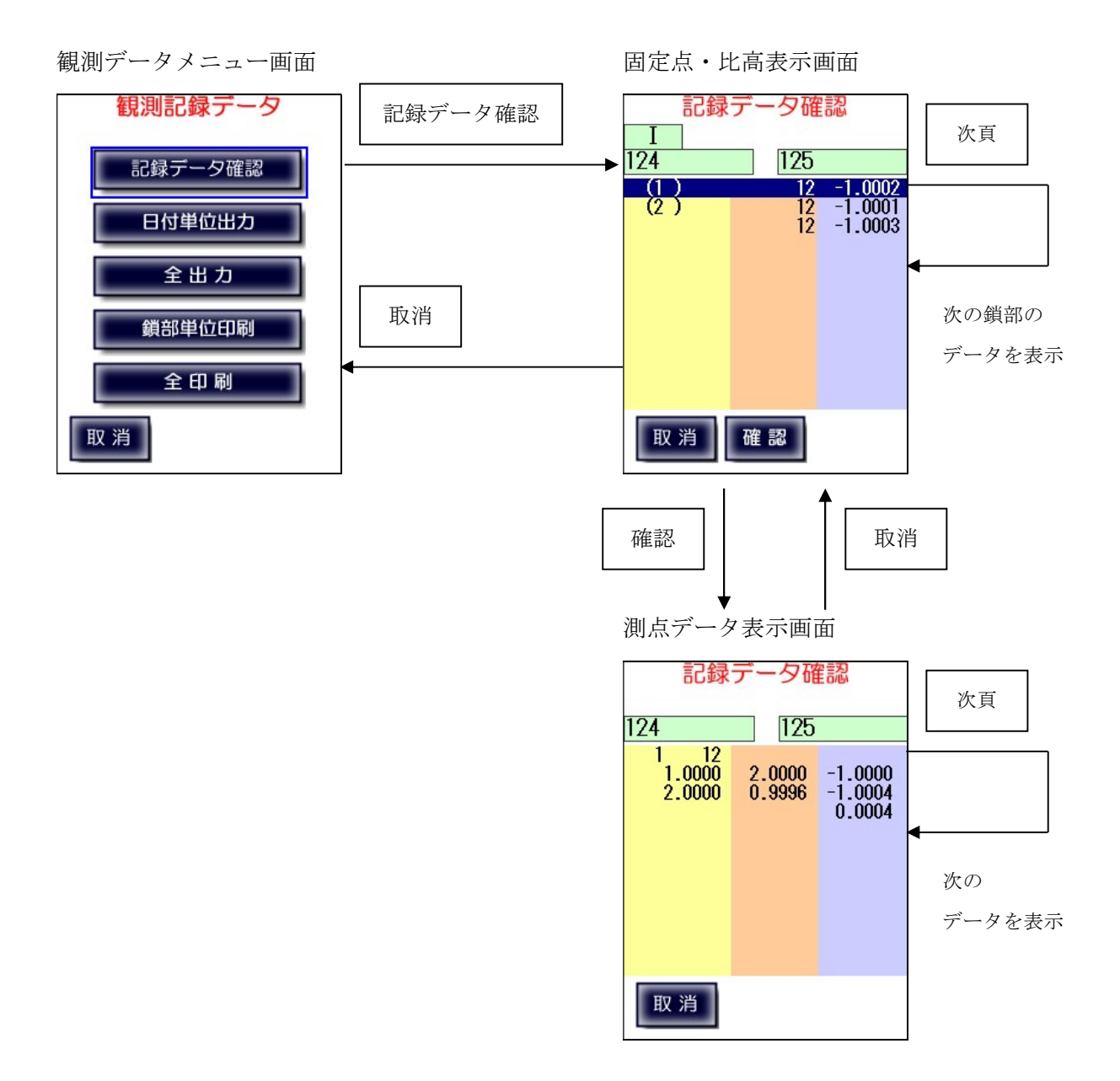

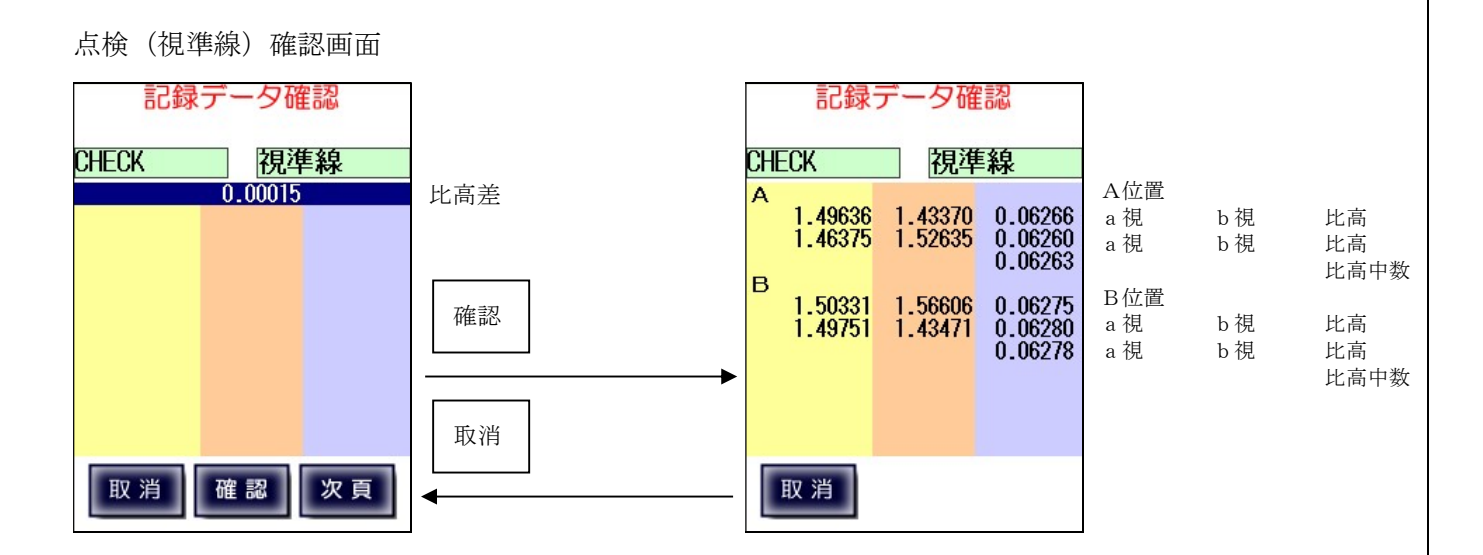

点検(コンペンセータ・視準方向前後)確認画面

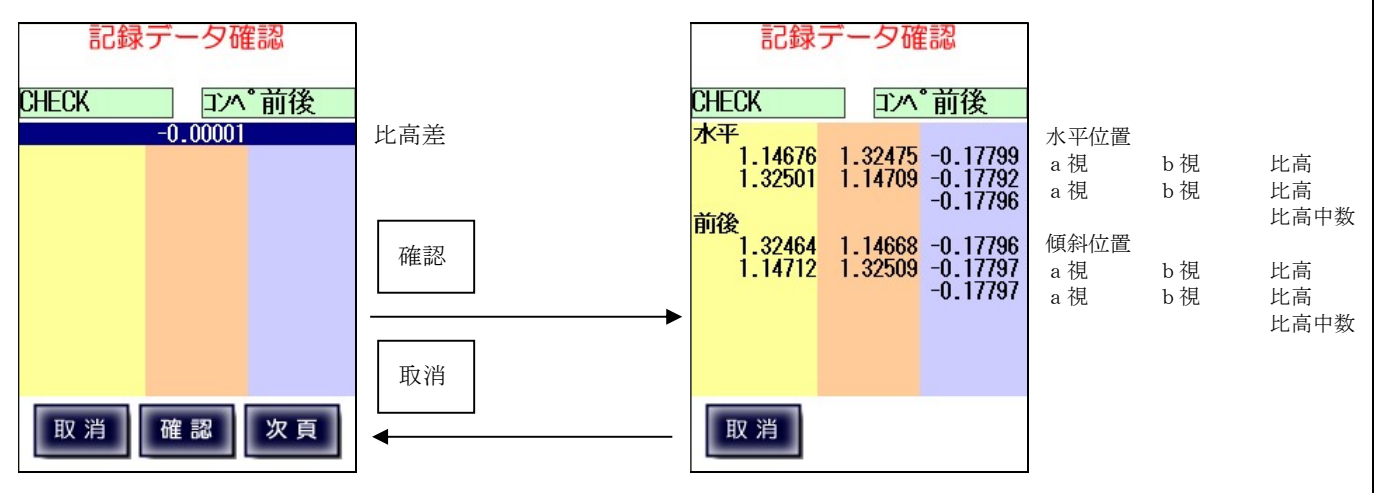

点検(コンペンセータ・視準方向直角)確認画面

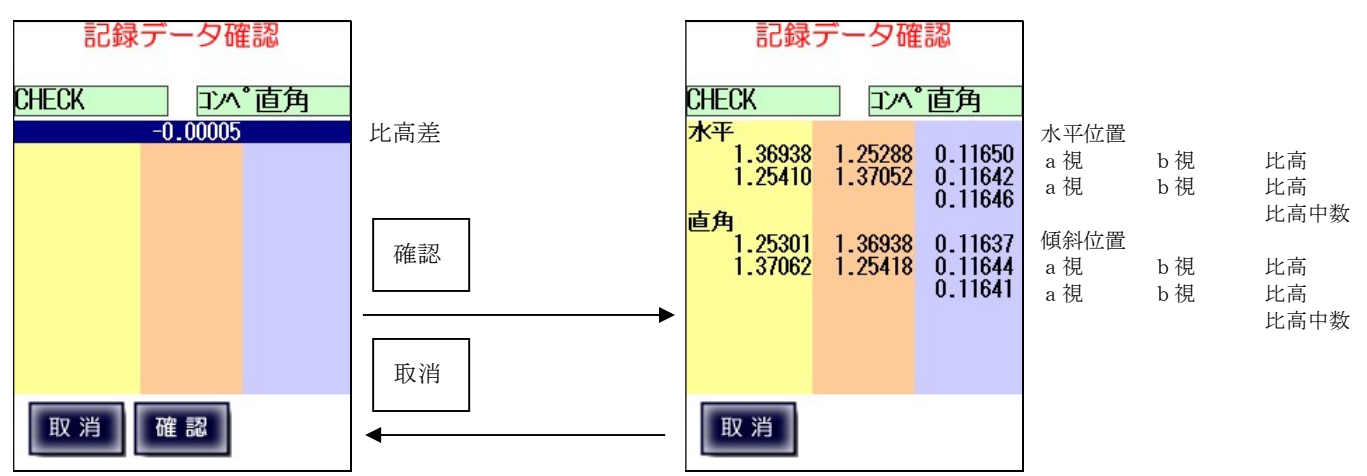

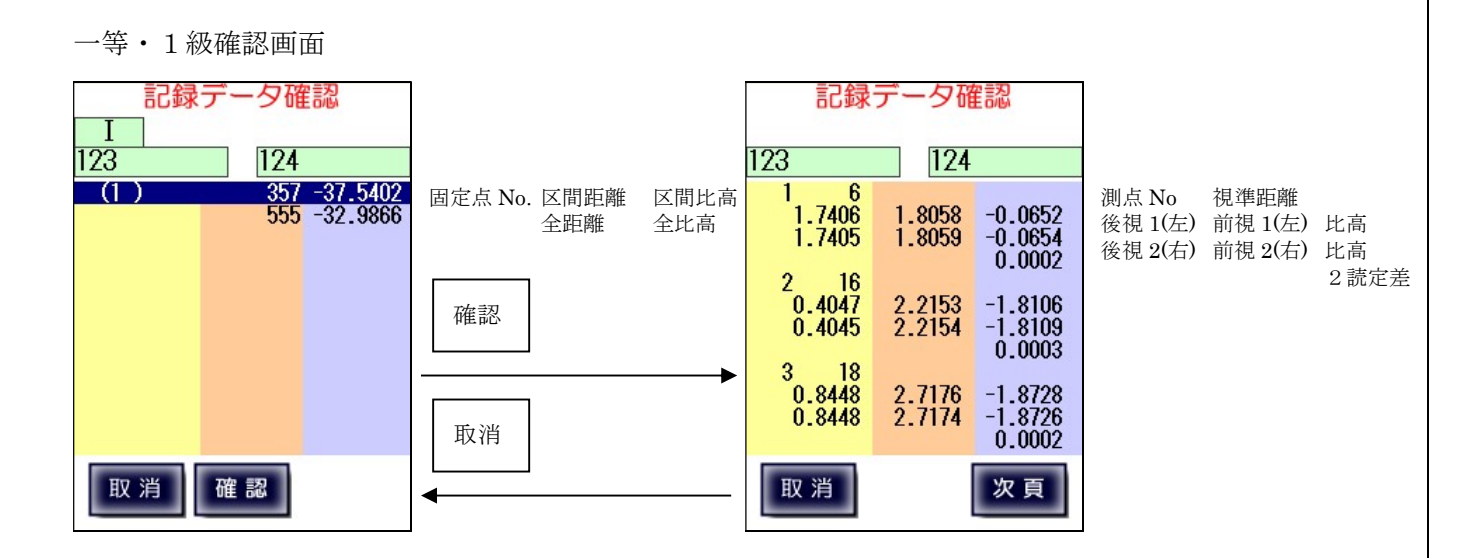

二等・2級確認画面

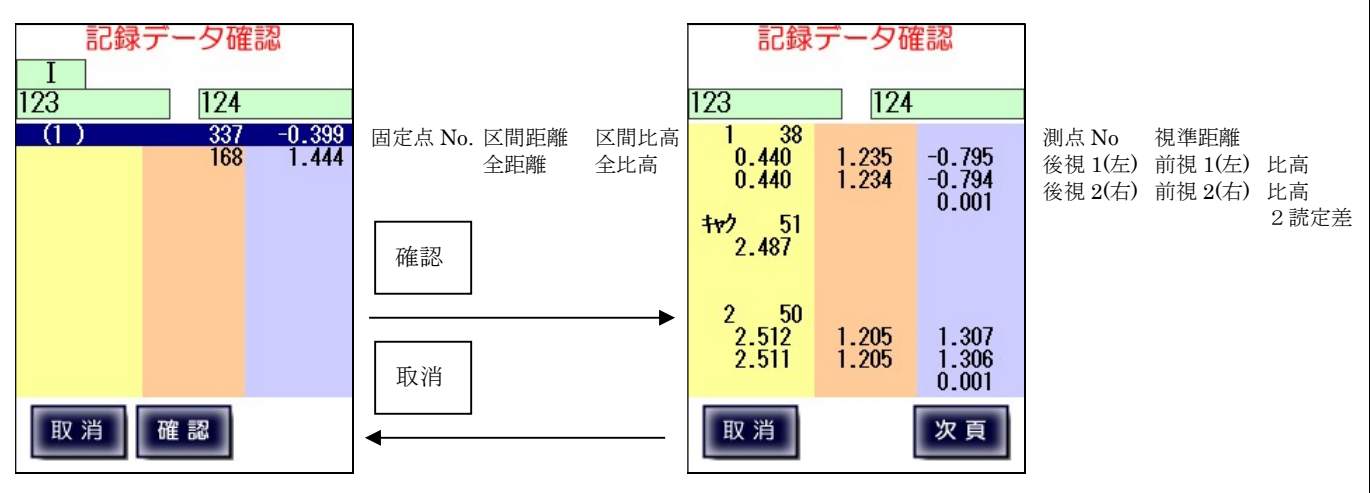

3級・4級確認画面

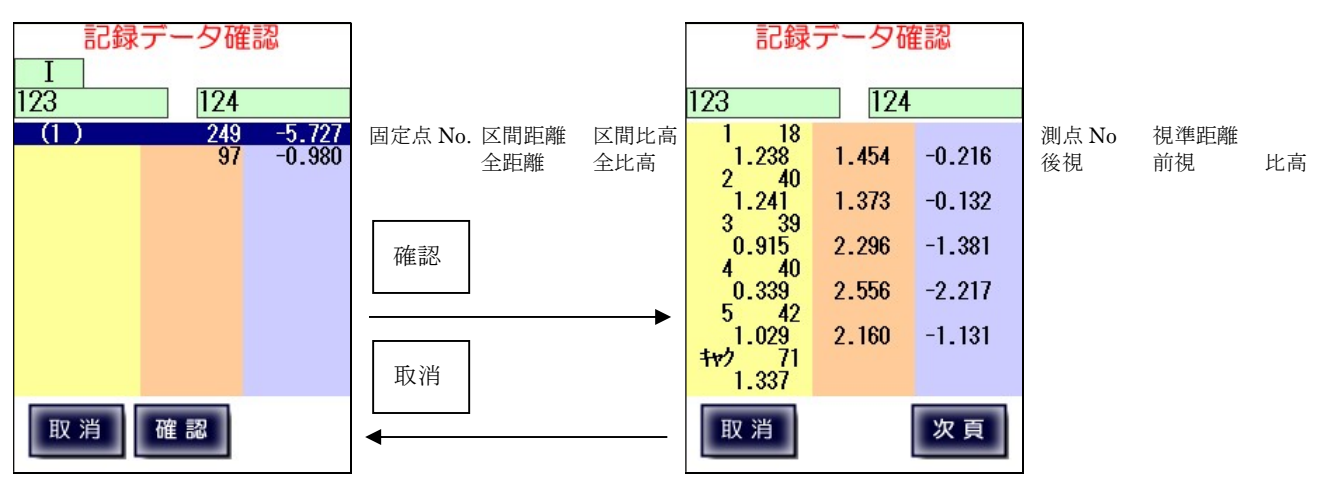

### 9-2、日付単位出力

本機に記録された観測データのうち、指定日付のものをコンピューターに出力します。 出力方法は、USB メモリへの書き出しもしくは、コンピューターと LC-5000 を ケーブルで接続する方法の2通りあります。

コンピューターと LC-5000 は RS-232C シリアルケーブルまたは USB ケーブルで 接続できます。但し、USB ケーブルで接続する場合は、以下のものコンピューターに インストールしてください。マイクロソフトのホームページからダウンロードできます。

OS が Windows XP の場合 : ActiveSync 4.5 OS が Windows 10/8.1/8/7の場合: Windows Mobile デバイス センター 6.1

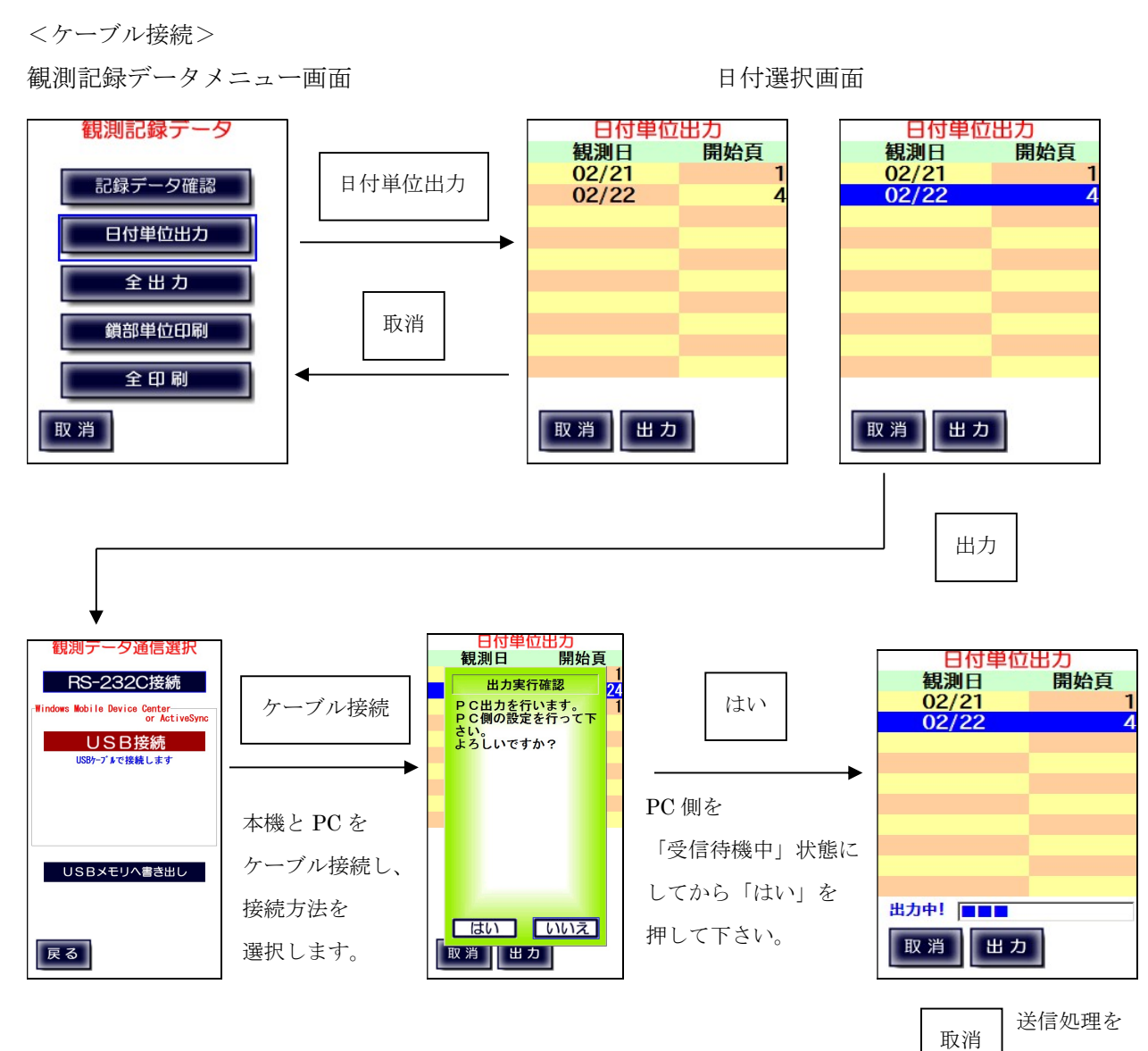

中断します。

観測記録データメニュー画面へ

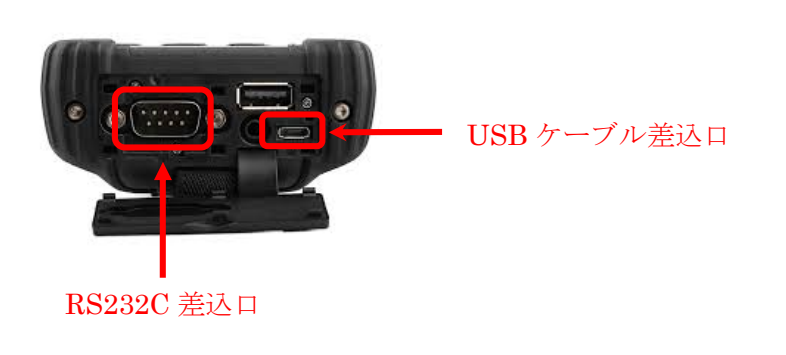

<USB メモリへ書き出し>

USB メモリへ書き出しを行う前の注意事項として、USB メモリの破損、書き込み禁止設定、 パスワード等の書き込み制限が設定されていると正常に手簿データを出力することができませんので 出力前に一度ご確認ください。

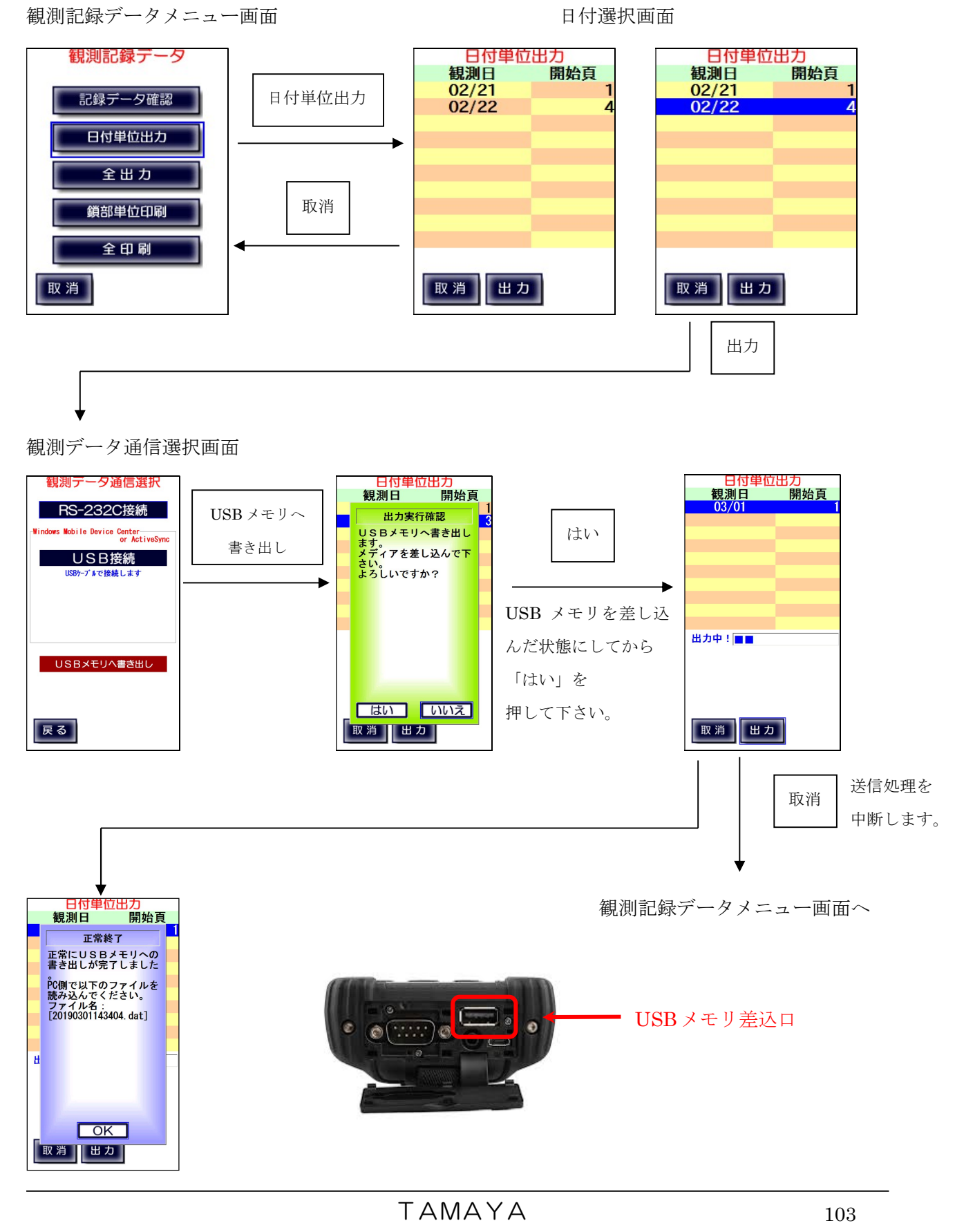

#### $9-3$ 、全出力

本機に記録された全ての観測データをコンピューターに出力します。 出力方法は、USB メモリへの書き出しもしくは、コンピューターと LC-5000 を ケーブルで接続する方法の2通りあります。

コンピューターと LC-5000 は RS-232C シリアルケーブルまたは USB ケーブルで 接続できます。但し、USB ケーブルで接続する場合は、以下のものコンピューターに インストールしてください。マイクロソフトのホームページからダウンロードできます。

OS が Windows XP の場合 : ActiveSync 4.5 OS が Windows 10/8.1/8/7の場合: Windows Mobile デバイス センター 6.1

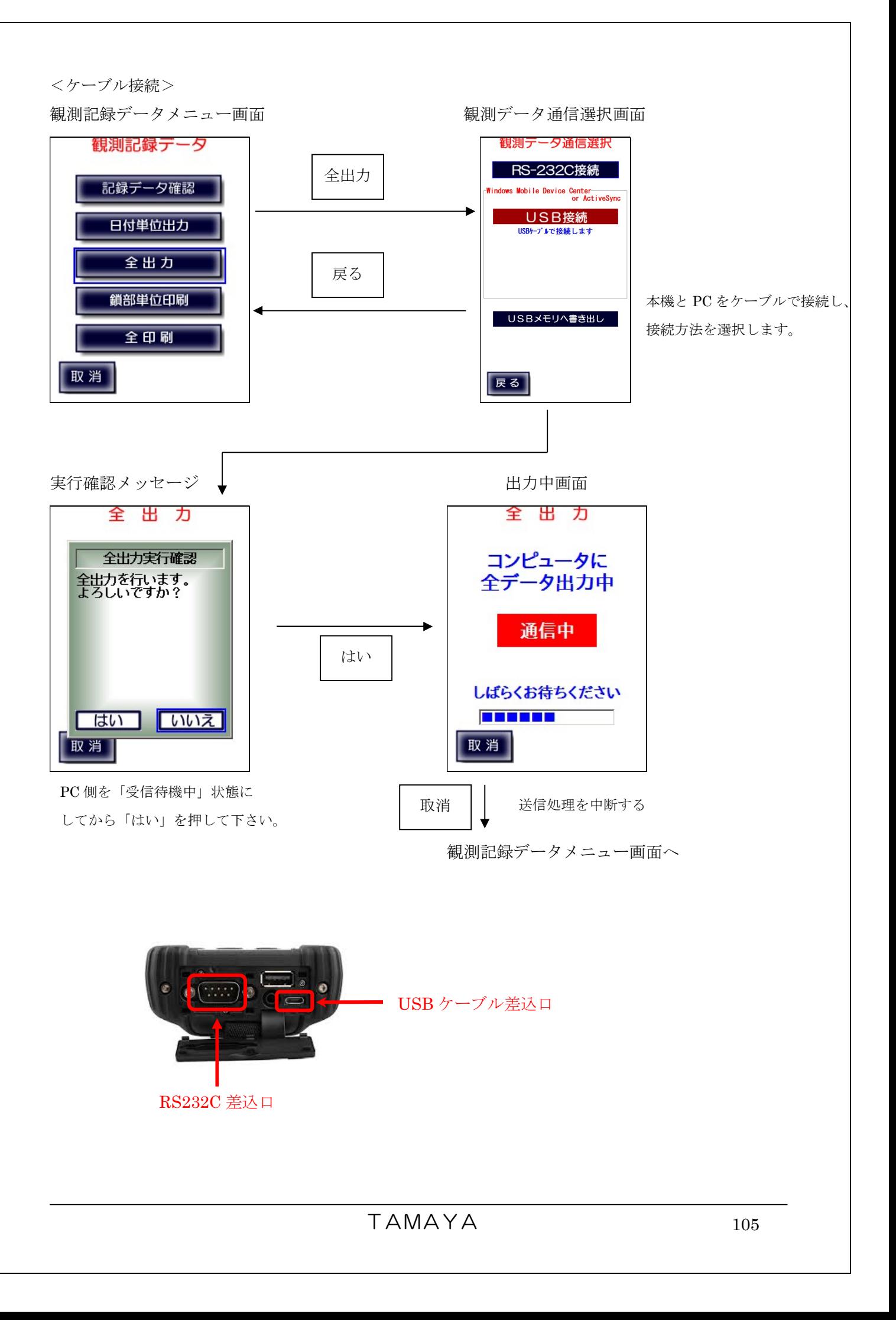

<USB メモリへ書き出し>

USB メモリへ書き出しを行う前の注意事項として、USB メモリの破損、書き込み禁止設定、 パスワード等の書き込み制限が設定されていると正常に手簿データを出力することができませんので 出力前に一度ご確認ください。

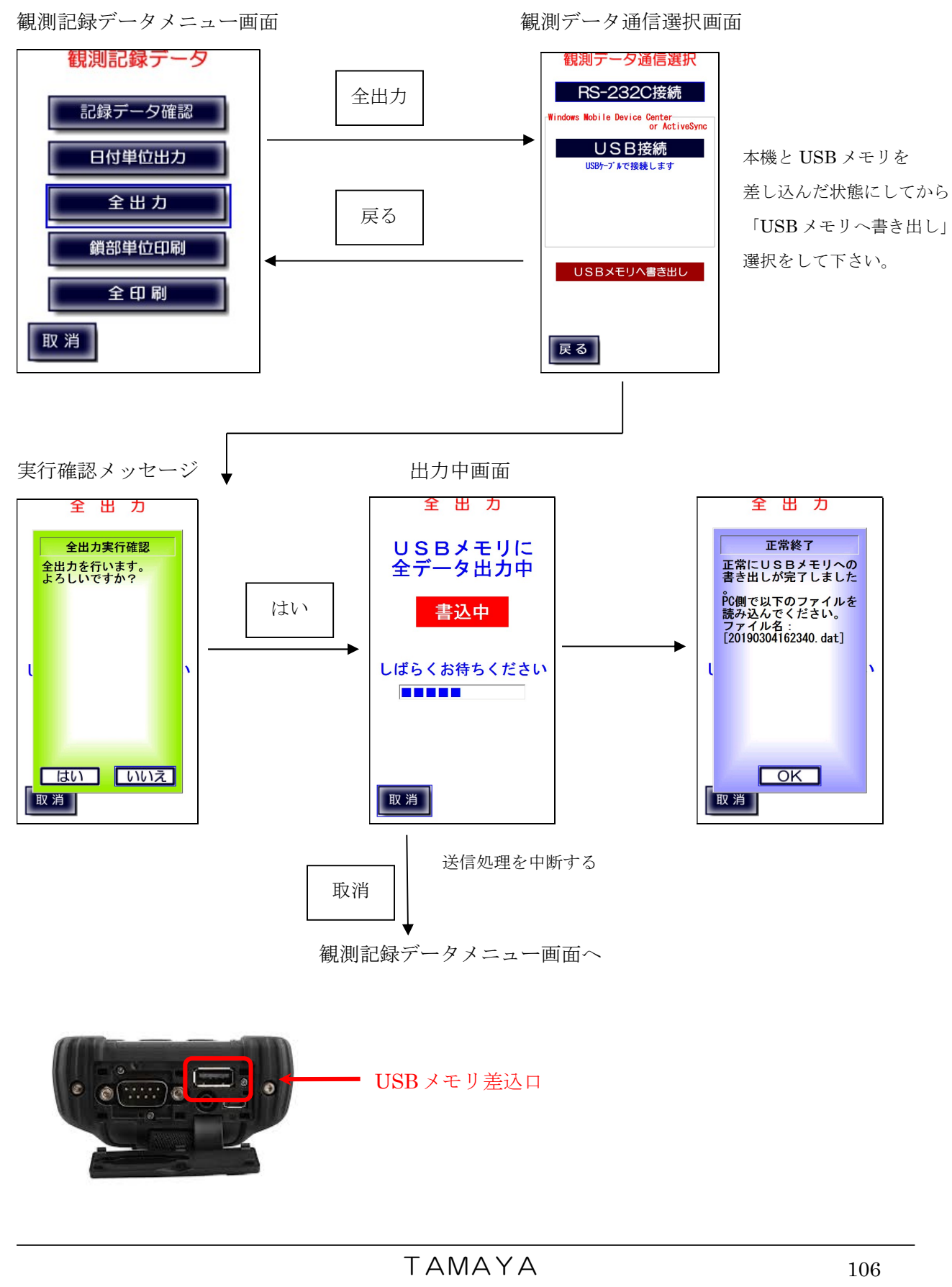

# 9-4、鎖部単位印刷

本機に記録された観測データのうち、指定した観測鎖部のものを直接プリンタで印刷します。

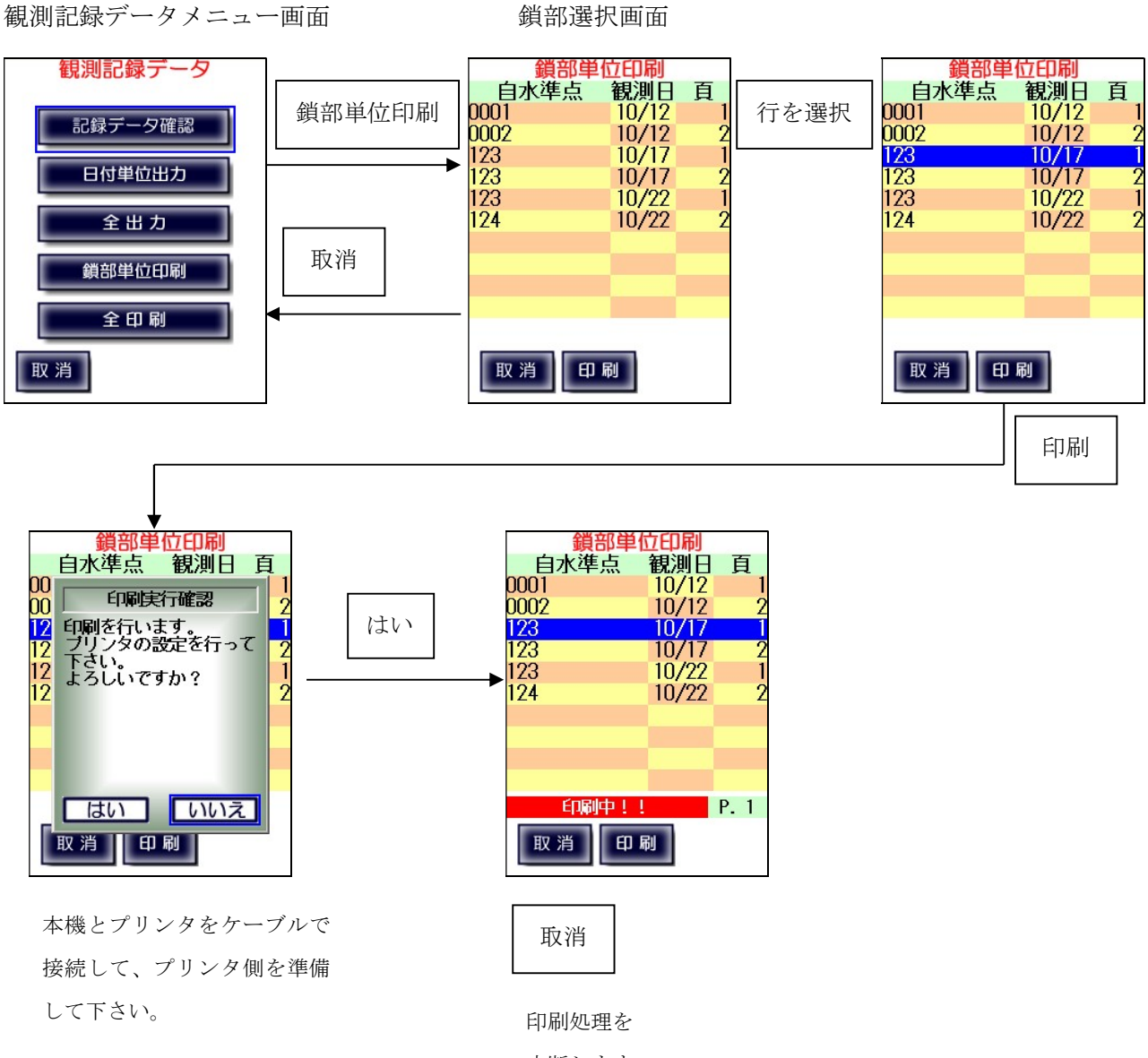

中断します。

# $9-5$ 、全印刷

本機に記録された全ての観測データを直接プリンタで印刷します。

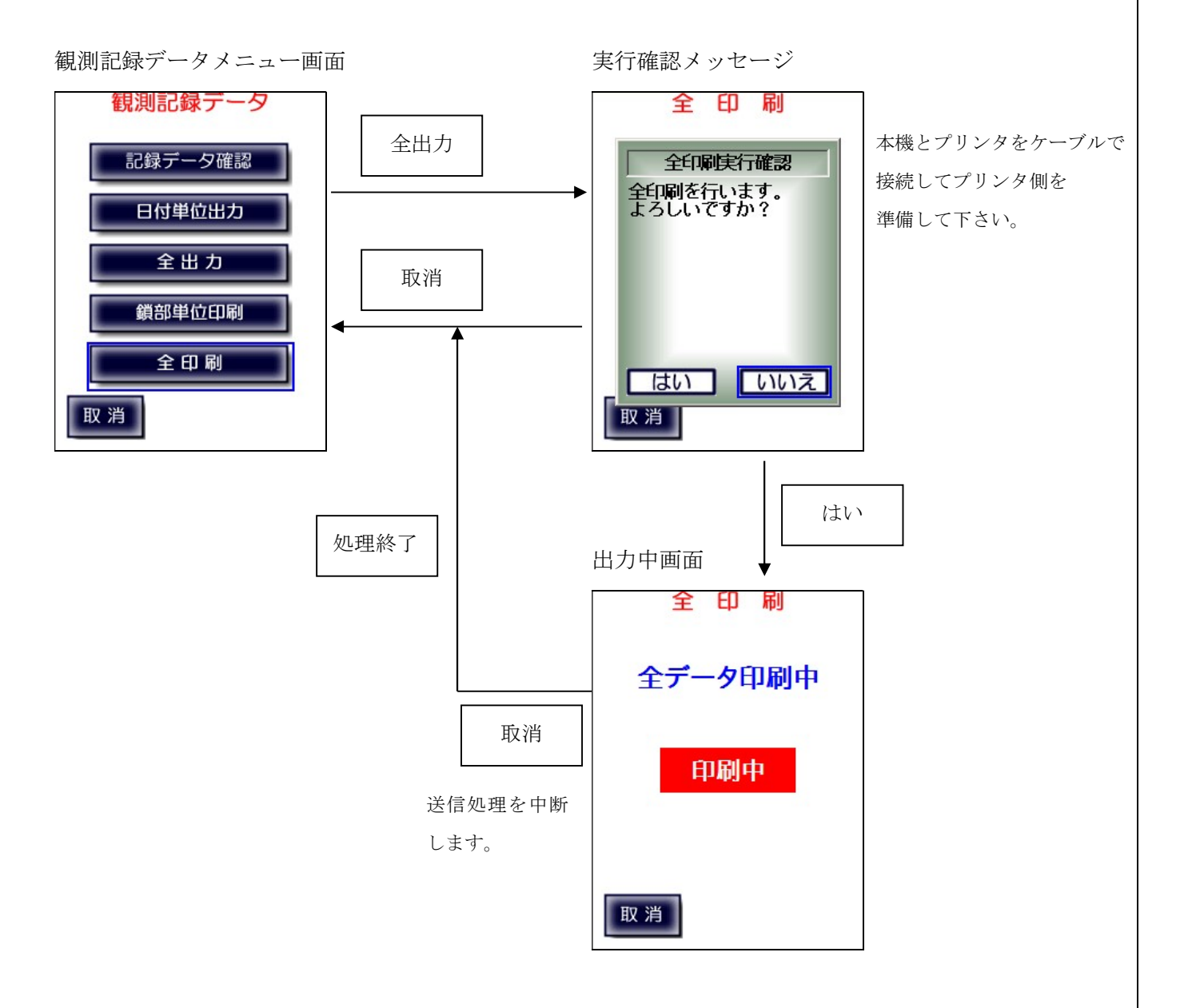
## 10、システムメニュー

システムに関する情報を表示します。 この画面から Bluetooth 設定、通信設定、通信テストモニタ、メンテナンスを 起動することが出来ます。

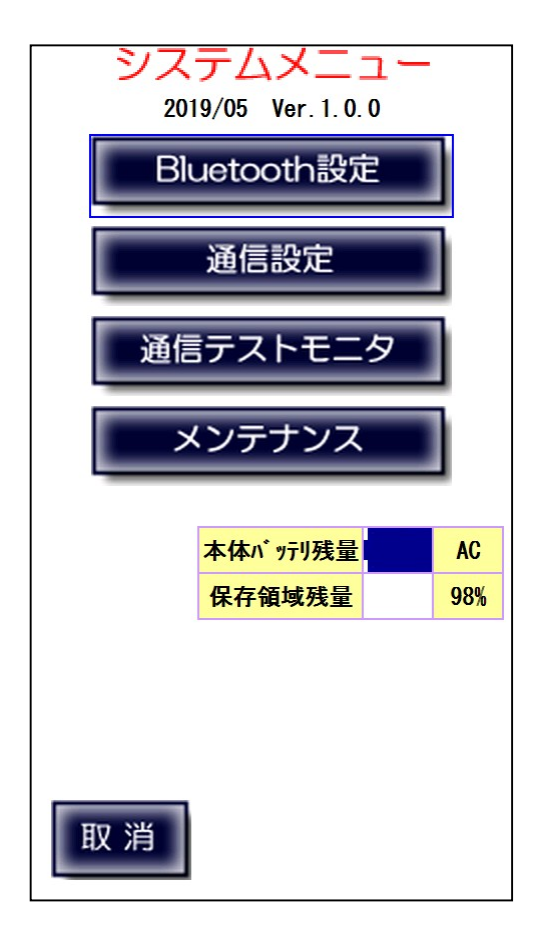

プログラムリリース日付とバージョンを表示します。

LC-5000本体バッテリーの残量を表示します。(%表示) 測定データの保存領域の残量を表示します。(%表示)

### $10-1$ , Bluetooth 設定

Bluetooth を利用して測器とのワイヤレス接続を行います。 (Bluetooth 接続に対応した測器を使用している場合のみ使用可能です)

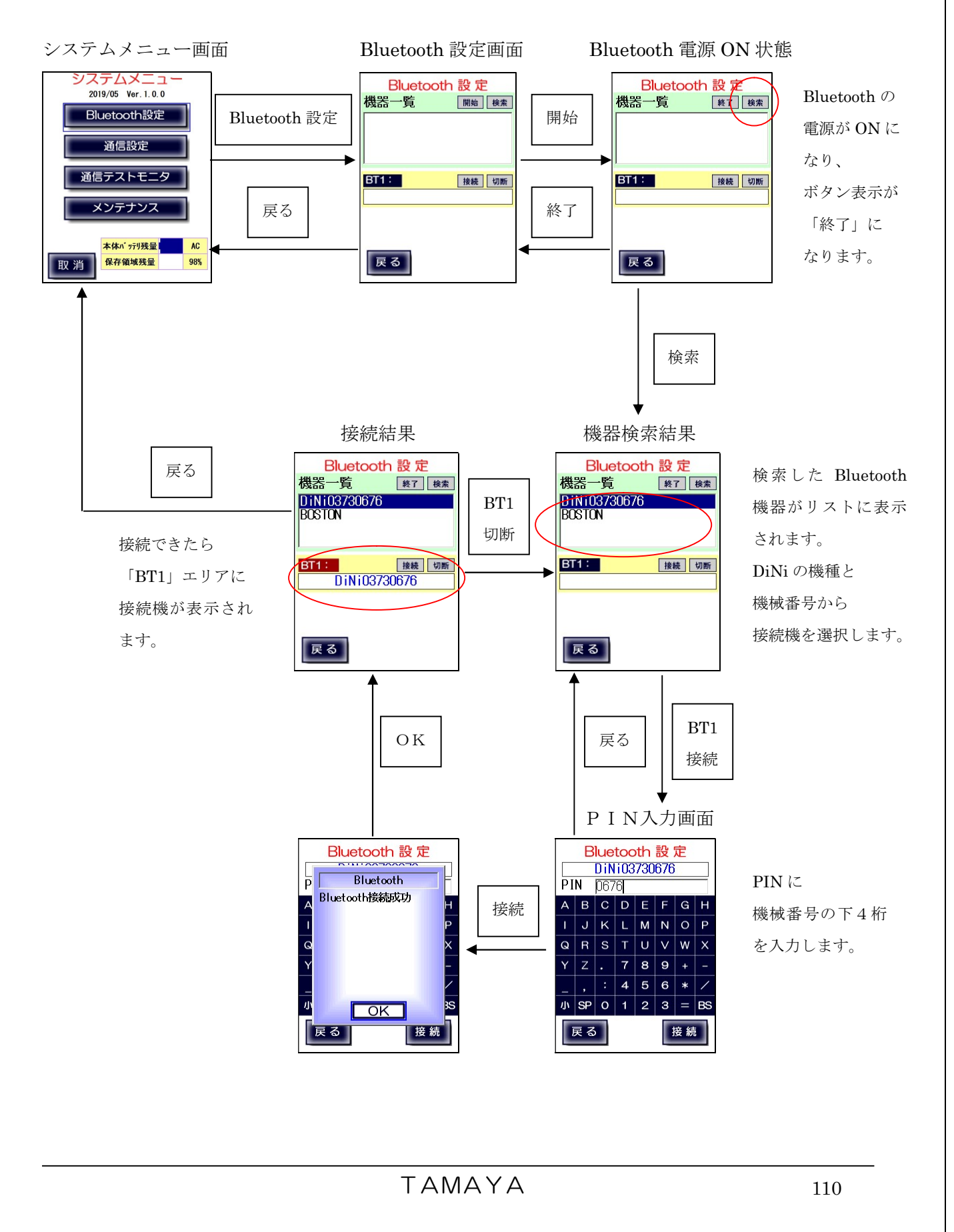

## 10-2、通信設定

LC-5000 では電子レベルとの通信方法の設定(Bluetooth とケーブルの切替)の他、電子レベル、パソコン、 プリンタとの通信設定の変更が行えます。但し、パソコンとプリンタの通信設定は変更しないようにしてく ださい。これは将来の変化に対応できるように準備したものです。

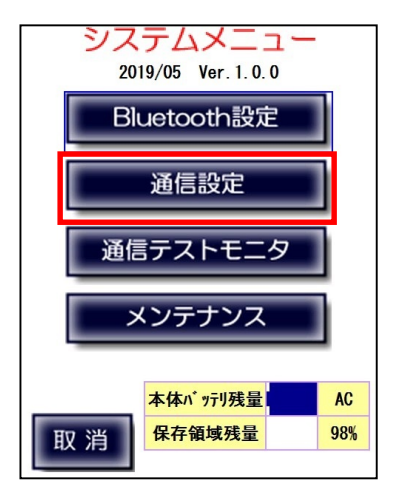

「通信設定」ボタンを押すと「通信設定メニュー」が表示されます。 最上段には現在の電子レベルの通信モードが表示されます。 「ケーブル接続モード/Bluetooth 接続モード」

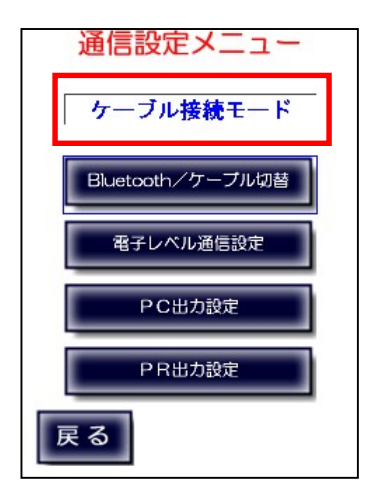

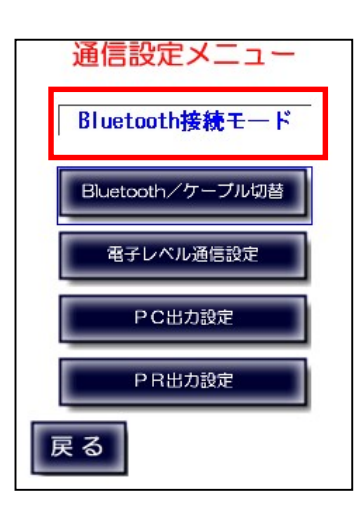

#### 10-2-1、Bluetooth/ケーブル切替

電子レベルとの通信には RS-232C ケーブル接続または Bluetooth 接続を使用します。 「Bluetooth/ケーブル切替」では、「ケーブル接続モード/Bluetooth 接続モード」の切替を行います。 10-1で Bluetooth 設定を行い、Bluetooth 接続が行われている場合のみ Bluetooth 接続を選択できます。

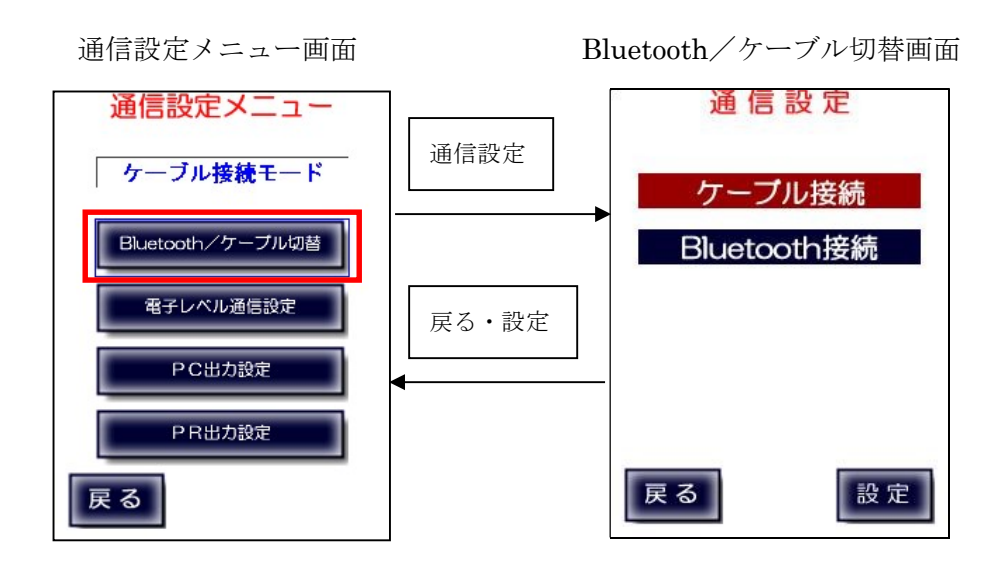

ケーブル接続のときは、LC-5000 と電子レベルを RS-232C ケーブルで接続します。

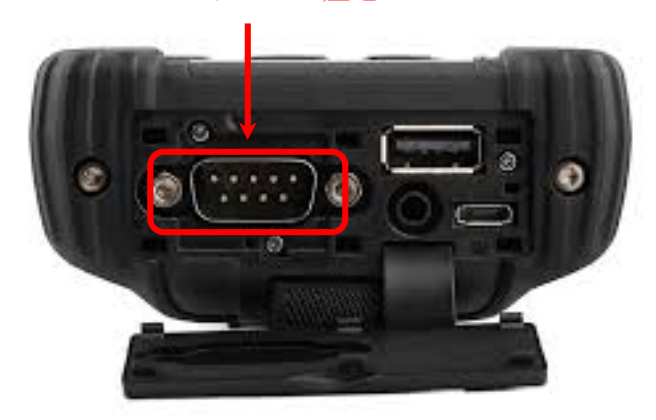

#### RS-232C ケーブル差込口

#### 10-2-2、電子レベル通信設定

※通常、変更する必要はありません。

電子レベルの通信設定を変更することができます。 古い電子レベルをご使用の場合などで、本取扱説明書の「付録E、通信仕様」の設定に 合わせられないような場合に使用します。

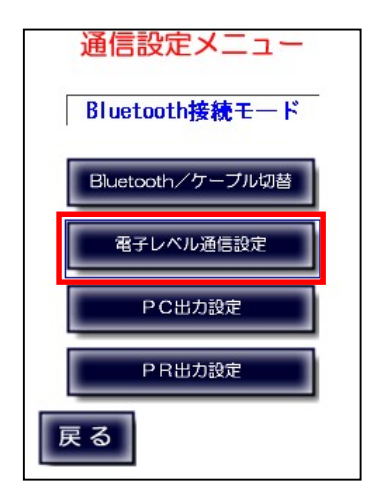

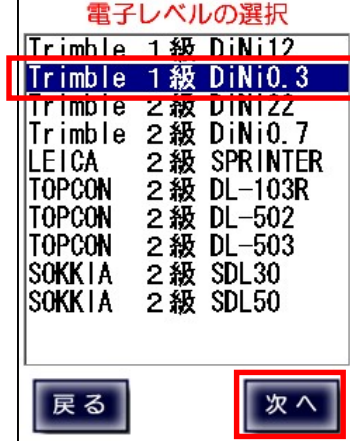

電子レベルを選択し「次へ」を押し ます。

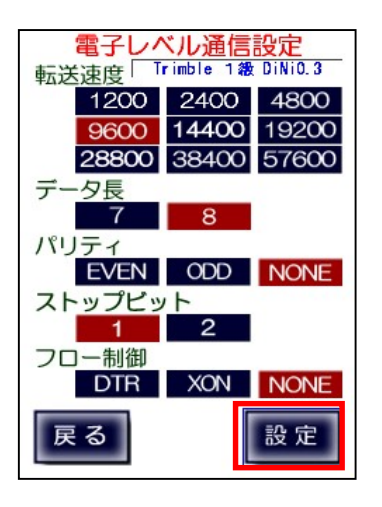

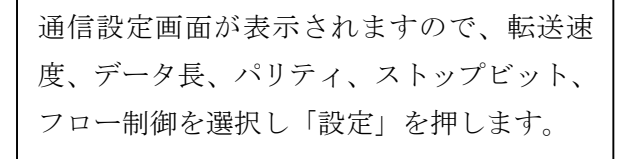

#### 10-2-3、PC出力設定

#### ※変更しないでください。

パソコン(LC-3000PRO)へのデータ転送の通信設定を変更することができます。

この機能は将来的に LC-5000 を取り巻く環境が変化した場合に対応可能なように 準備したものです。そのため、弊社からアナウンスがない限り、この設定は変更しないように お願いいたします。

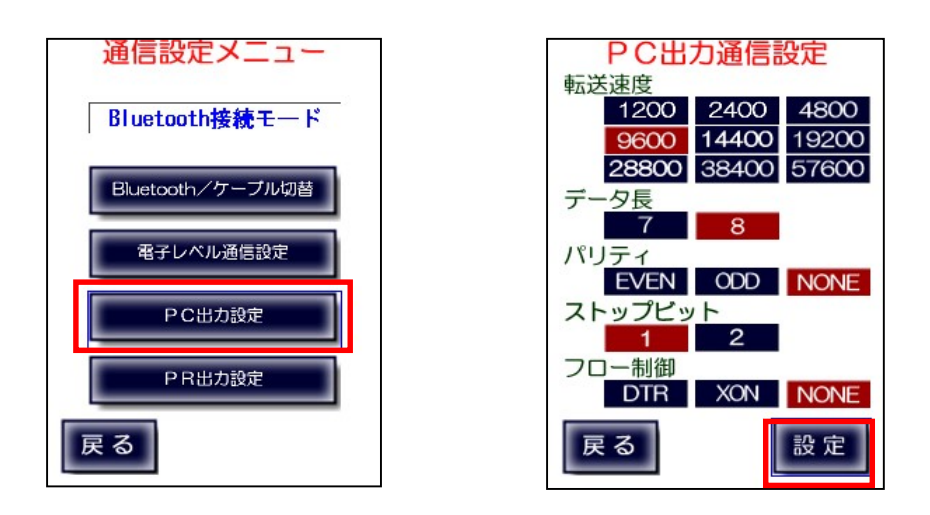

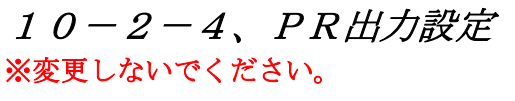

プリンタ出力の通信設定を変更することができます。

但し、弊社からアナウンスがない限り、変更しないようにお願いいたします。

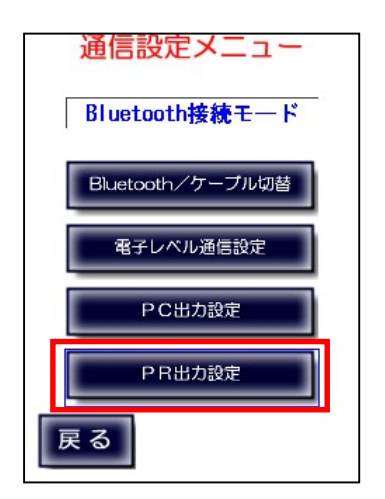

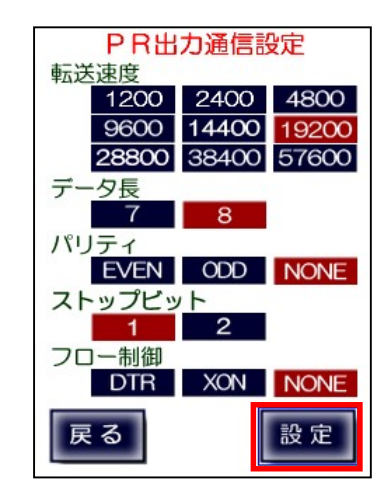

TAMAYA 114

### 10-3、通信テストモニタ

通信テストモニタは測器との接続を確認します。 (初期設定にてデジタルレベルの測器を選択していないと実行できません)

システムメニュー画面 ファイン アイラン 通信モニタ画面

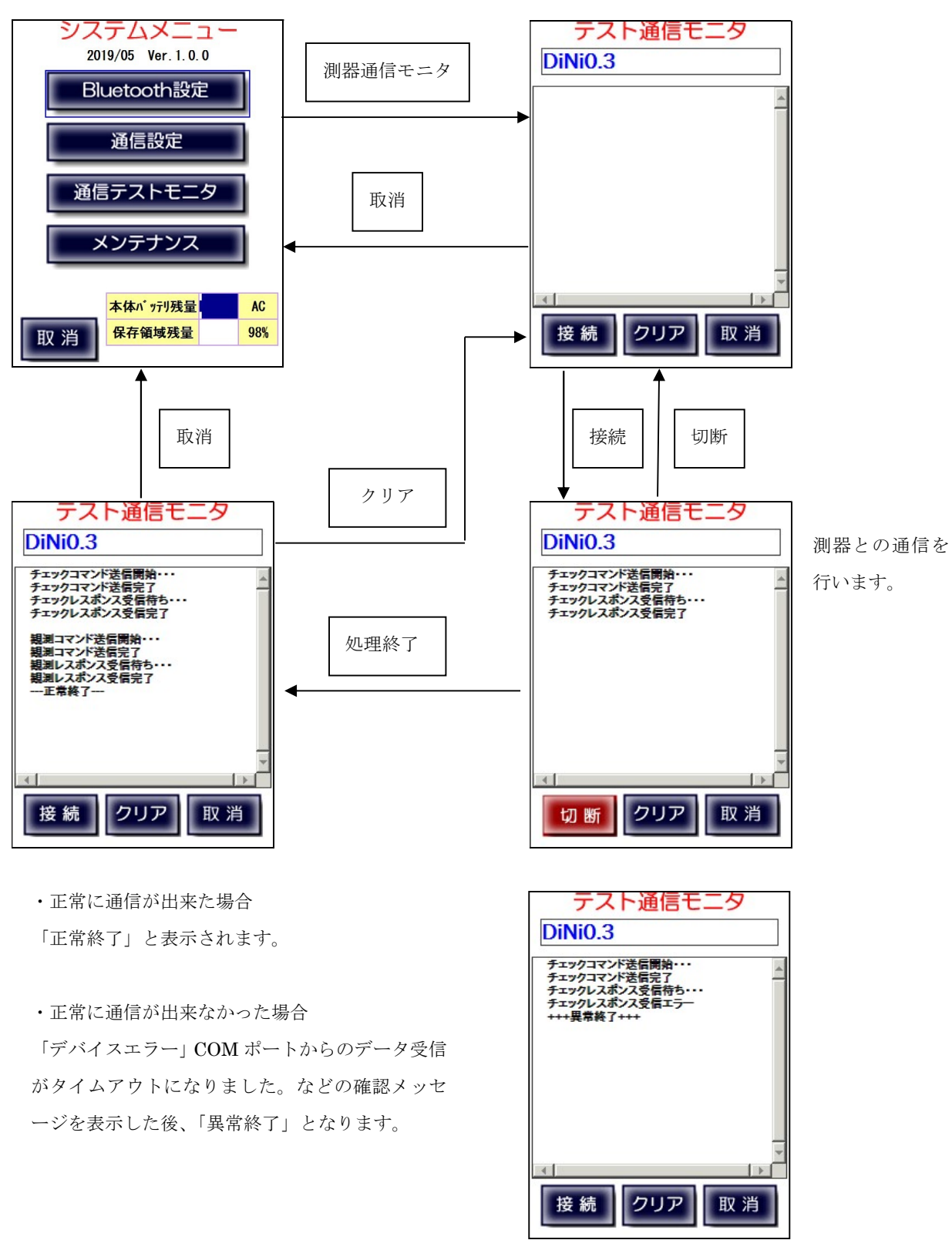

TAMAYA 115

#### 10-4、メンテナンス メンテナンスではバックライトの調節、音量の調節、GPS との時刻同期設定が行えます。 システムメニュー画面 みつけん メンテナンス画面 システムメニュー メンテナンス 「バックライトの調節」 2019/05 Ver. 1.0.0 ◎バックライトの調節「 50 「↑:明」・「↓:暗」ボタン Bluetooth設定 ↑: 明 **↓:暗** いいえ により 10 単位で 0 から 100 ◎音量の調節  $20$ 通信設定 の間で調節できます。 ↑:大 4:小 メンテナンス 通信テストモニタ ◎GPSとの時刻同期設定 「音量の調節」 2019/09/10 15:53:59 メンテナンス 「↑:大」・「↓:小」ボタン 日付・時計 により 10 単位で 0 から 100 本体バッテリ残量 **AC** の間で調節できます。 保存領域残量 98% 取消 戻る 戻る 日付・時計 OK  $1C-5000$ B 1 2 ∑ ≮ @ 9:16 メンテナンス メンテナンス ◎バックライトの調節 厂 ◎バックライトの調節 En ◎バックライトの調節 60 本体時刻設定 正常終了  $\uparrow$  : 明  $\overline{\downarrow}$  : 暗 |<br>|機器本体の日付時刻をG<br>|PS時刻に合わせます。<br>|この処理には2〜3分程<br>|さのかります。<br>|よろしいですか? ー<br>本体時刻をG P S 時刻に<br>© 調整しました。 രി ◎音量の調節  $10$ h ↑:大 →よこ小 はい  $\odot$  $\odot$ <mark>(GPSからの電波が受</mark><br><mark>信可能な上空の開けた場</mark><br><mark>所に移</mark>動してくださ<mark>い)</mark> ◎GPSとの時刻同期設定  $2019/C$   $\Box$ 白12 · 時計 はい いいえ  $\sqrt{CK}$ 戻る 展る 戻る メンテナンス ◎バックライトの調節 厂 異常終了 GPS時刻の取得に失敗 GPSから正確な年月日時刻を取得し、自動補正を行いま **u Fauがめの取得に天政**<br>しました。<br>場所を移動して再度行<mark>っ</mark><br>てください。  $\overline{\circ}$ す。 日時が正しく表示されていない場合は、上空が開けた場所  $\odot$ 確認 (屋内または、屋外)へ移動し、日時補正を行ってくださ い。 GPSからの電波受信状況にもよりますが、おおよそ 2~3 分程度で、日時補正が完了します。 「確認」 |戻る|

TAMAYA 116

## 付録A、入力方式

標尺読み値の入力 標尺読み値を入力する際には、メートル単位の入力となりますが、 LC-5000 では小数点を省略した入力を行うことも可能です。 各等級での入力値と処理値は以下の通りです。

(入力・処理例)

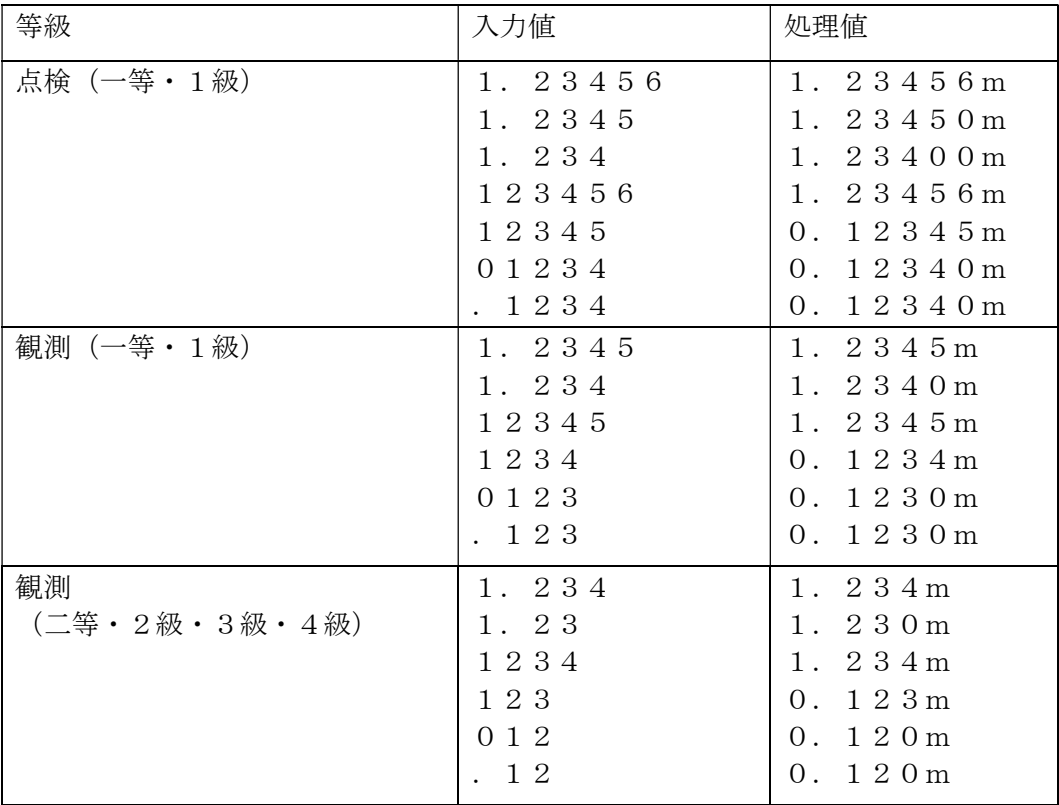

初期設定・リミット値の入力

リミット値を入力する際には、mm単位の入力となります。

(入力・処理例)

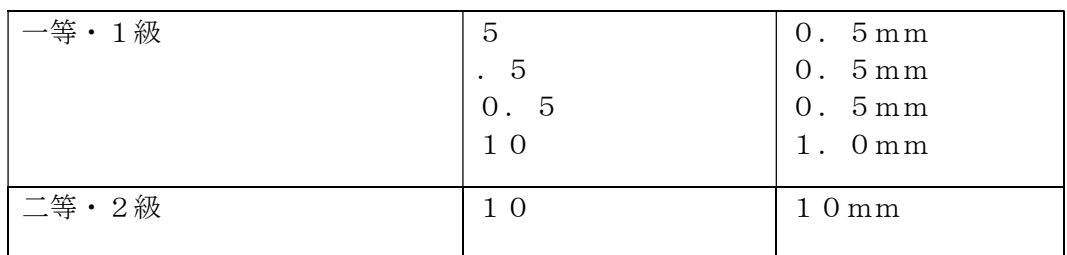

### 付録B、入出力制限

【点検】

終了時に比高差が下記制限値を超えた場合はサウンドで警告し、「較差大!」と表示します。 (本制限値は4-3-1、入出力制限設定で設定した値です)

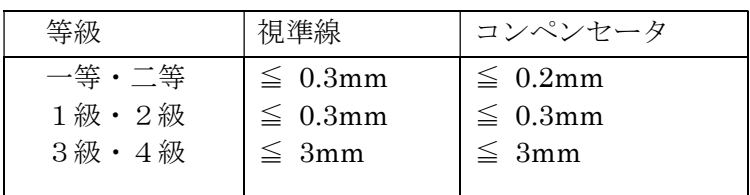

【観測】

観測で下記制限を超えて入力した場合はサウンドで警告します。 (本制限値は4-3-2、入出力制限設定で設定した値です)

デジタルレベル

| 等級                                | 視準距離       | 標尺の読みR                 |
|-----------------------------------|------------|------------------------|
| 一等·<br>1級                         | $\leq 50m$ | $0.35m < R \leq 2.85m$ |
| 二等 · 2級                           | $\leq 60m$ | 制限なし                   |
| $3\mathcal{R} \cdot 4\mathcal{R}$ | $\leq 70m$ | 制限なし                   |

気泡管・自動レベル

| 等級                             | 視準距離                        | 標尺の読みR                                                        |
|--------------------------------|-----------------------------|---------------------------------------------------------------|
| 一等・1級                          | $\leq 50m$                  | $\geq 0.2$ m $\leq R \leq 3.0$ m, $3.2$ m $\leq R \leq 6.0$ m |
| 二等 · 2級<br>$3\mathcal{R}$ · 4級 | $\leq 60m$<br>70m<br>$\leq$ | 制限なし<br>制限なし                                                  |
|                                |                             |                                                               |

観測結果の2読定差が下記制限を超えた場合はサウンドで警告し、「較差大!」と表示します。

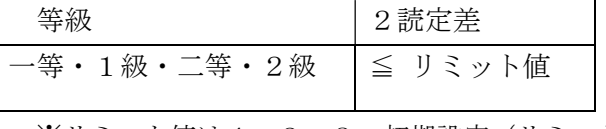

※リミット値は4-2-3、初期設定(リミット)で設定

「終了」で往復の区間比高の差(往復較差)が下記制限を超えた場合はサウンドで警告します。

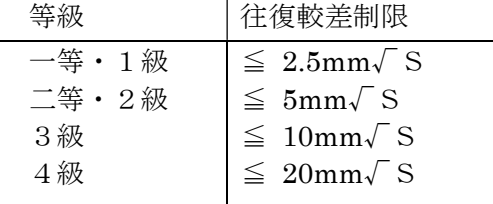

※Sは往復の観測距離合計 (km 単位)

## 付録C、再測チェック

既に測量が完了している区間の再測を行う場合、 出発点設定で「往(再測)」または「復(再測)」を選択します。 観測を実施し、「固定点終了」または「水準点終了」で、1 区間のみの観測データが記録されます。

#### (通常の観測と違い、常に 1 区間のみとなります。

#### ただし、再測対象区間が存在しない場合は通常の観測と同じ扱いとなります。)

下図で水準点A→Bへの測量で往路 a~c、復路 d~f を既に観測している場合、

- ・水準点A→B「往(再測)」で固定点 1 で固定点終了すると、区間 a の再測になります。
- ・水準点A→B「往(再測)」で固定点 2 で固定点終了すると、区間 b の再測になります。
- ・水準点A→B「往(再測)」で水準点終了すると、区間 c の再測になります。
- ・水準点B→A「復(再測)」で固定点 2 で固定点終了すると、区間 d の再測になります。
- ・水準点B→A「復(再測)」で固定点 1 で固定点終了すると、区間 e の再測になります。
- ・水準点B→A「復(再測)」で水準点終了すると、区間 f の再測になります。

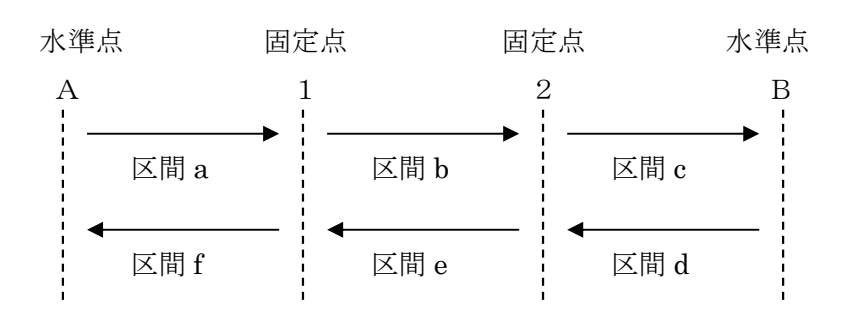

## 付録D、印刷見本

視準線の点検 (1級レベル)

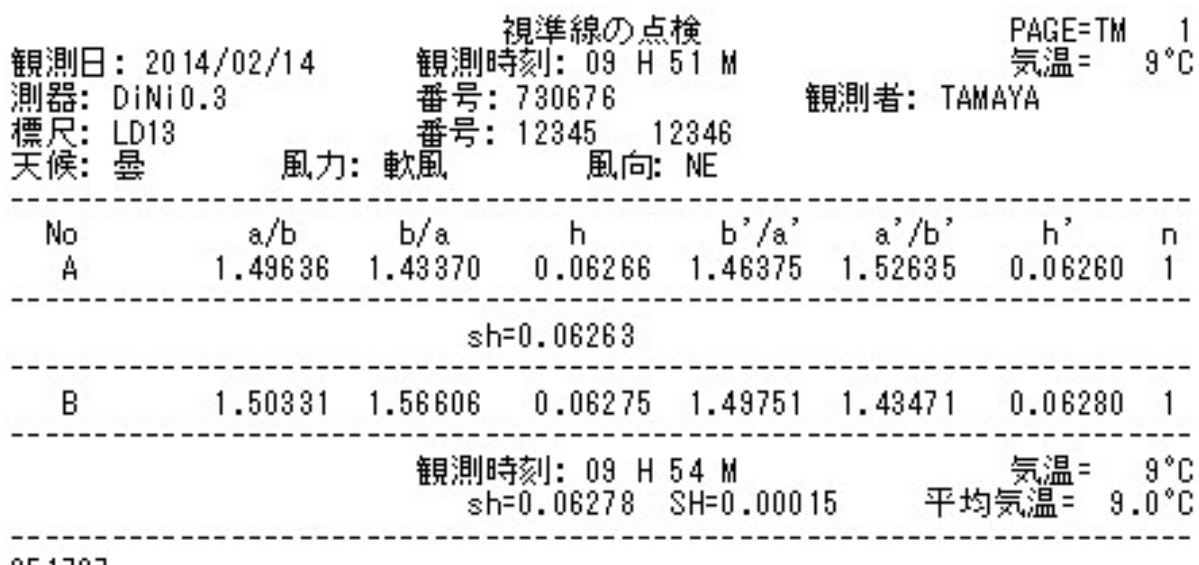

651727

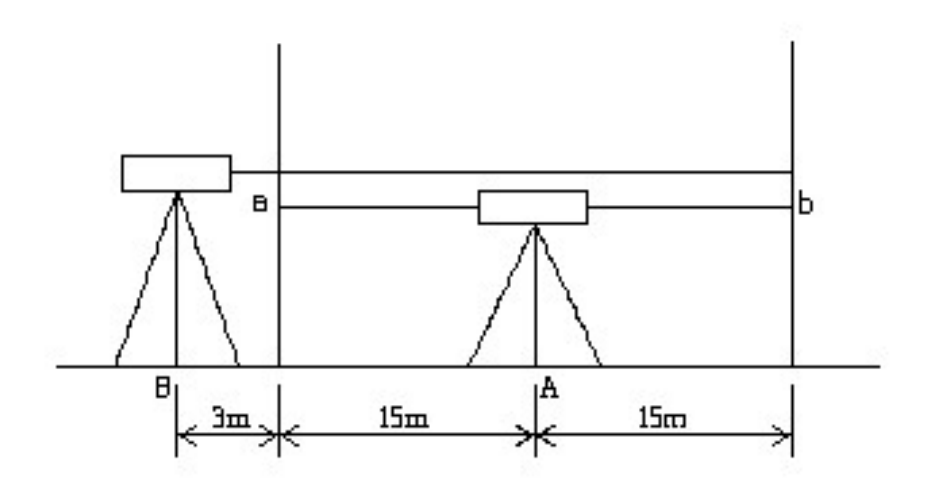

コンペンセーターの機能点検・視準方向前後 (1級レベル)

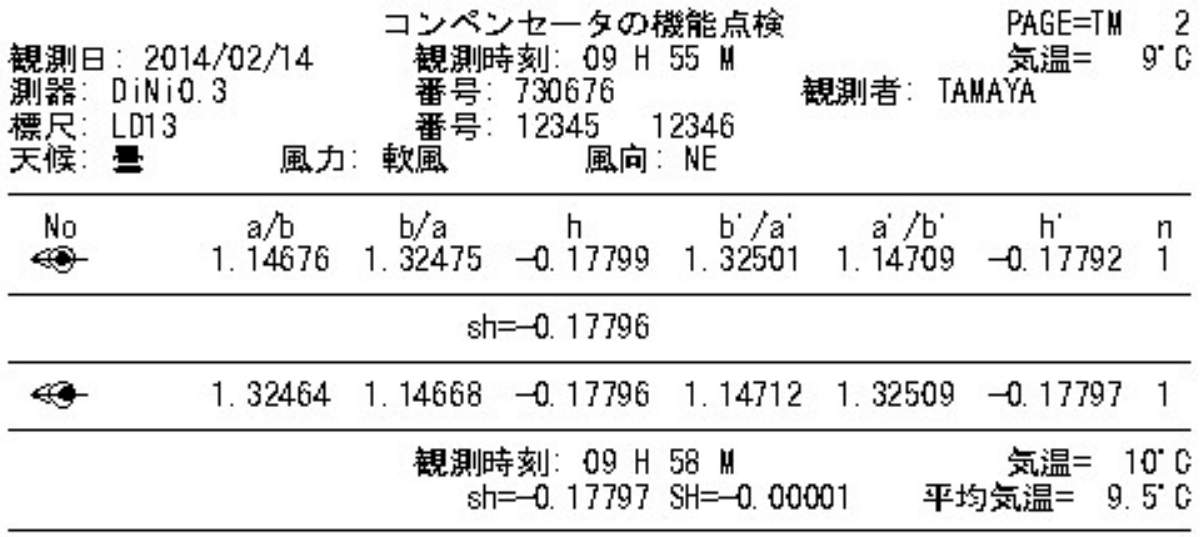

373240

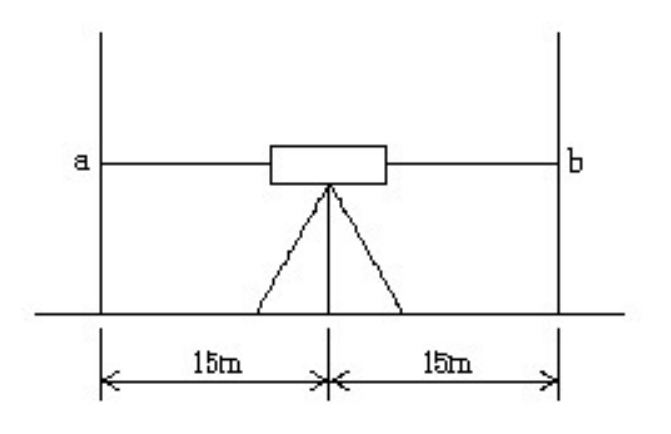

視準方向

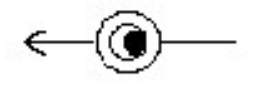

コンペンセーターの機能点検・視準方向直角 (1級レベル)

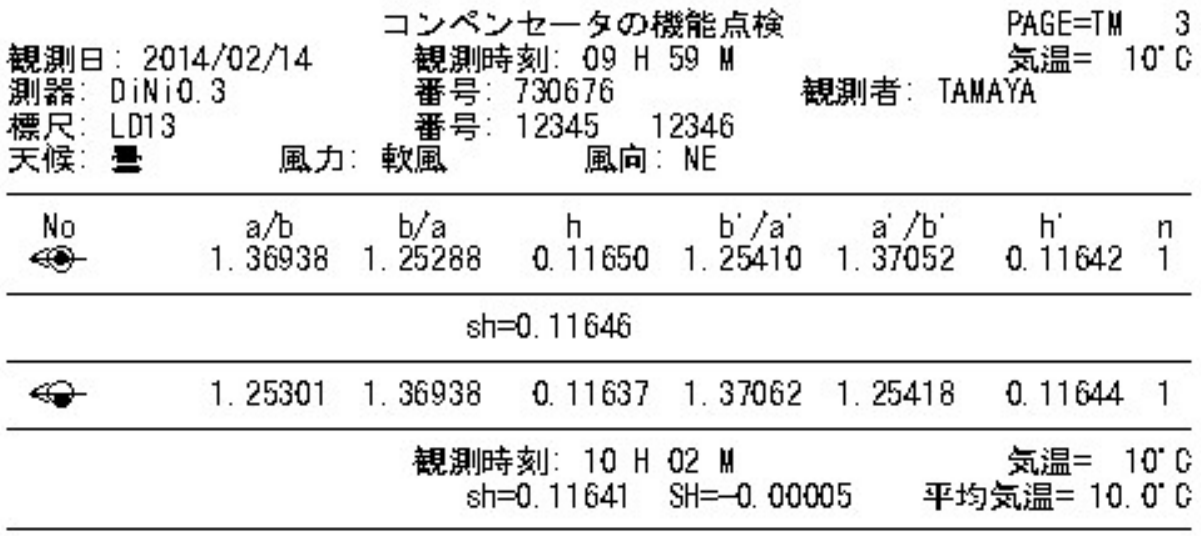

308864

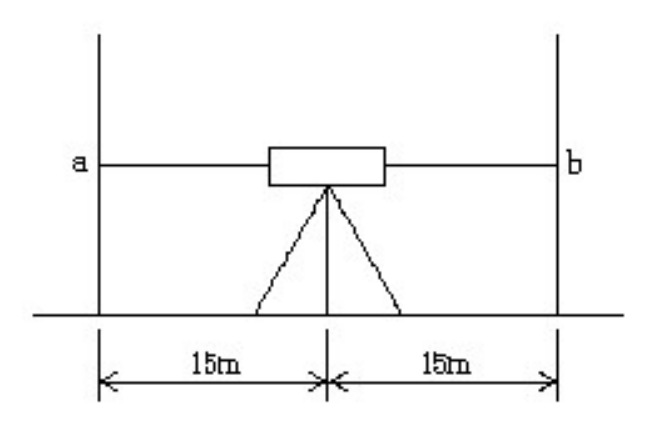

視準方向

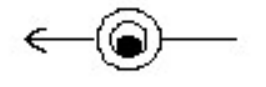

一等 $(Di \text{ N} i 0.3)$ 

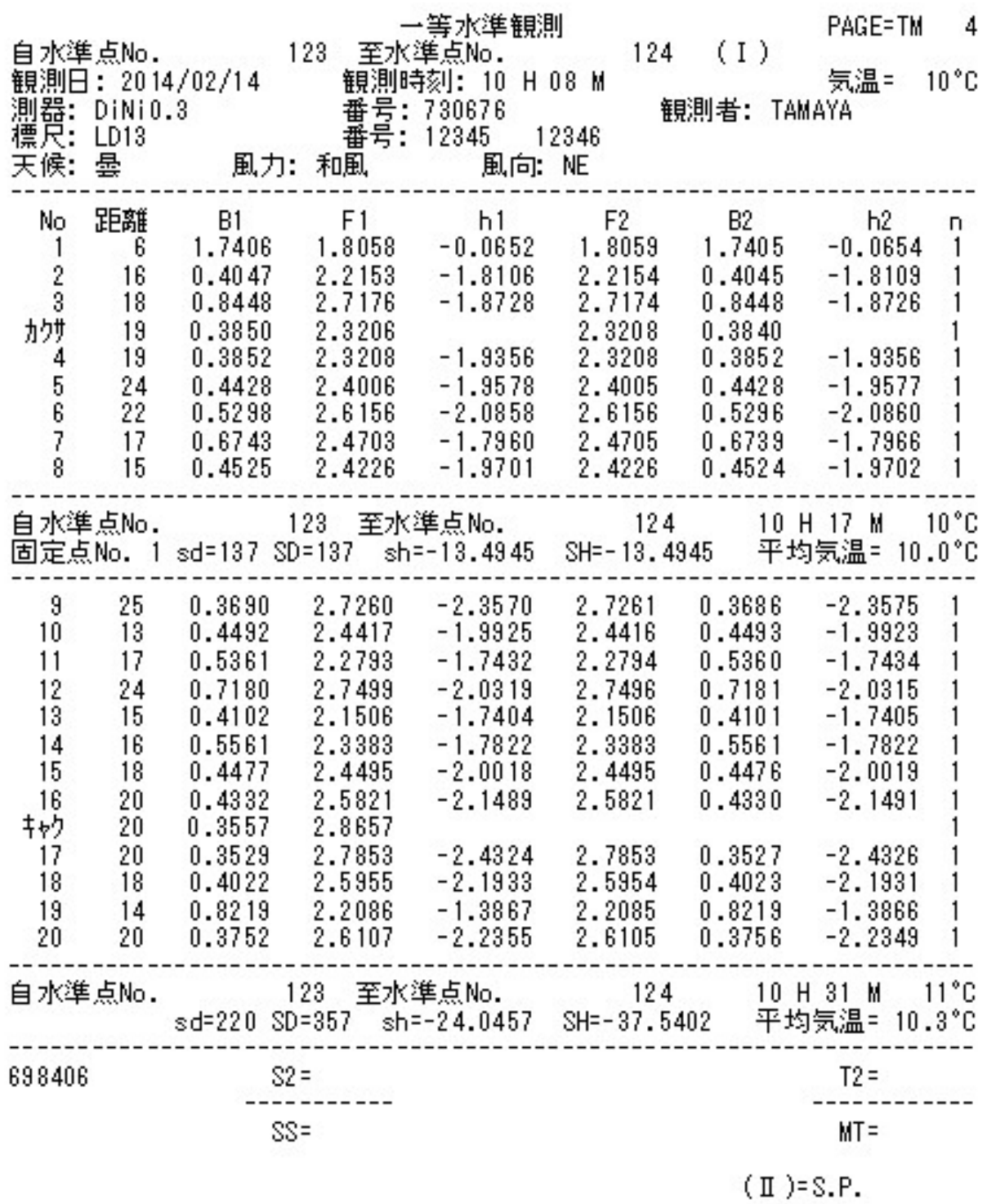

視準線の点検(2 級レベル)

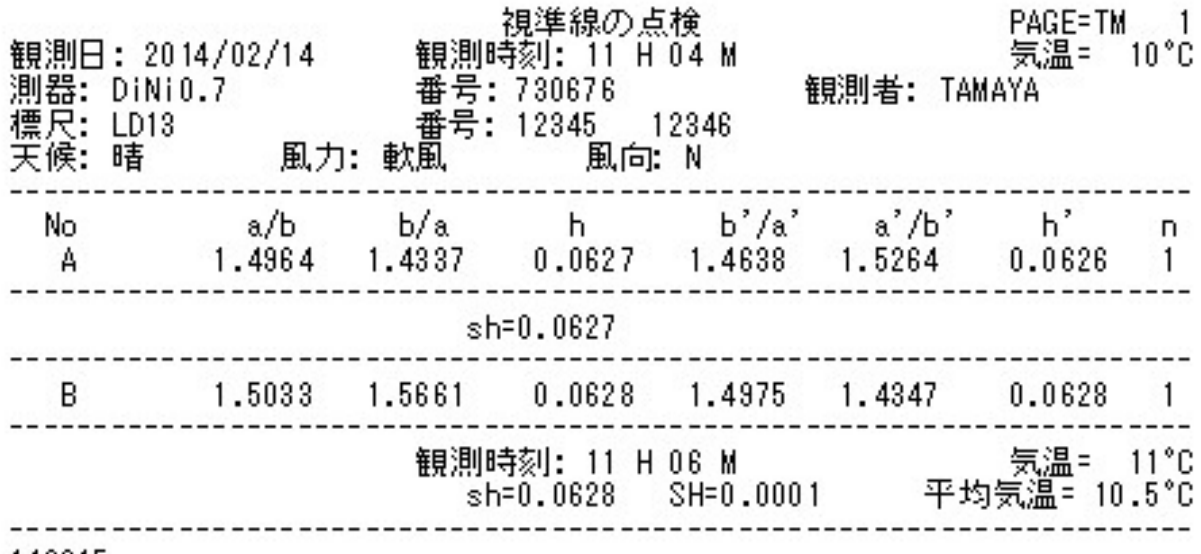

140315

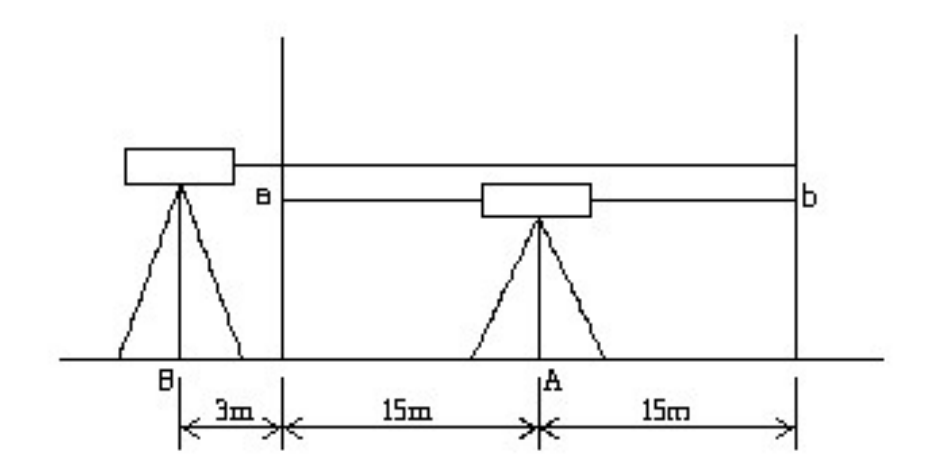

コンペンセーターの機能点検・視準方向前後(2級レベル)

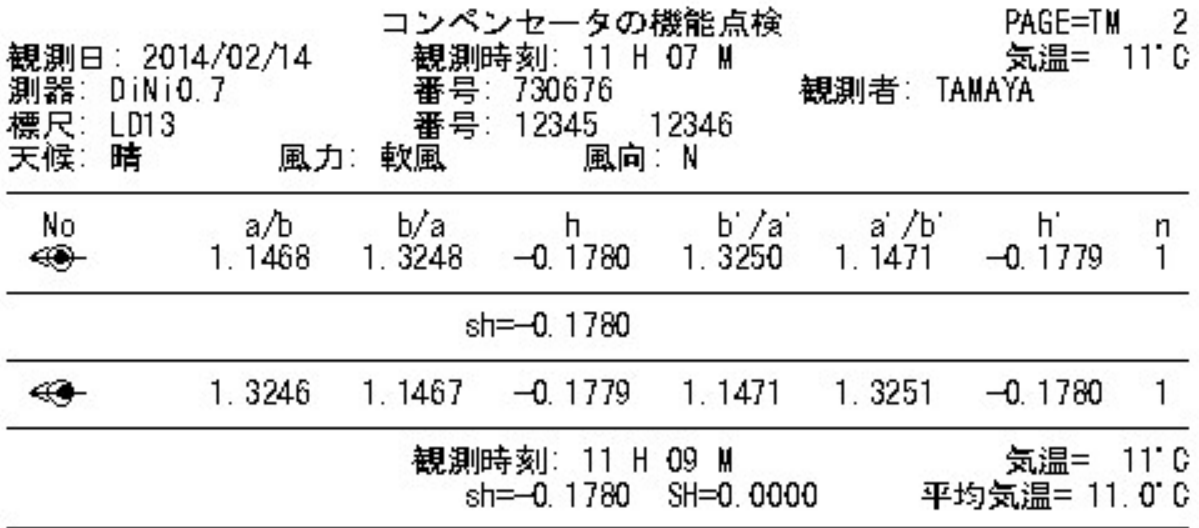

047718

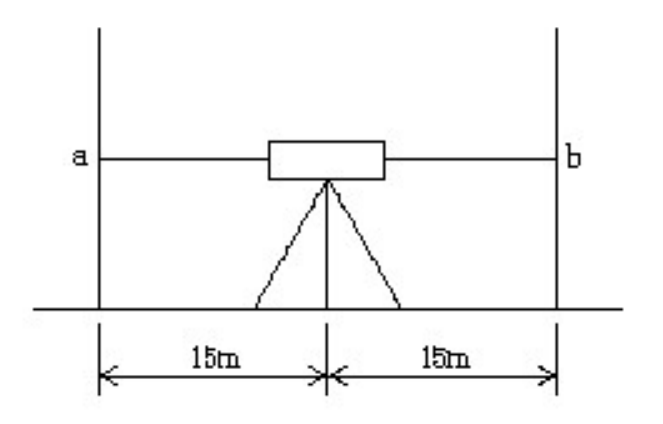

視準方向

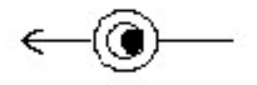

コンペンセーターの機能点検・視準方向直角 (2級レベル)

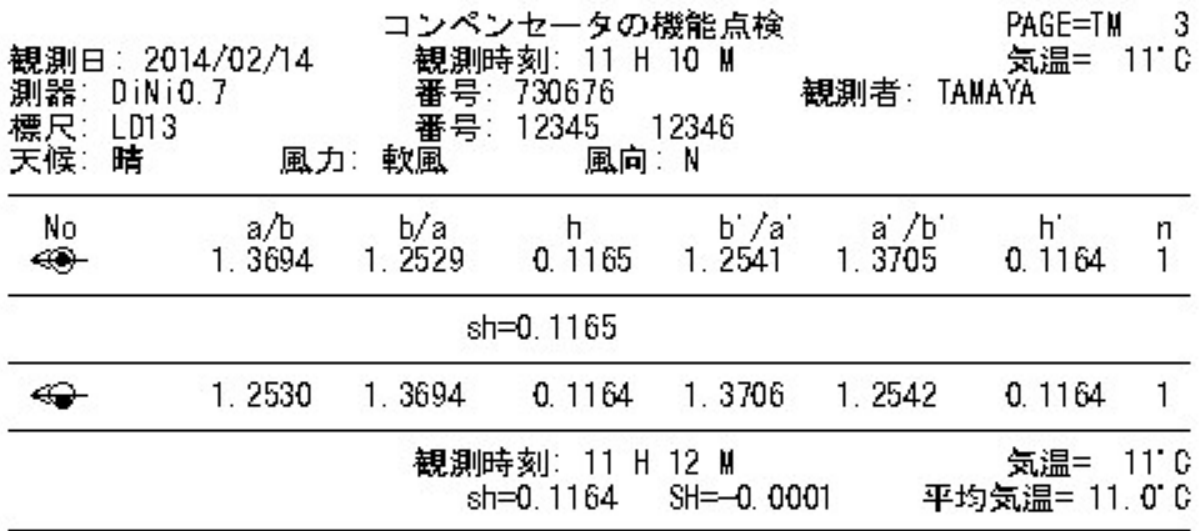

148906

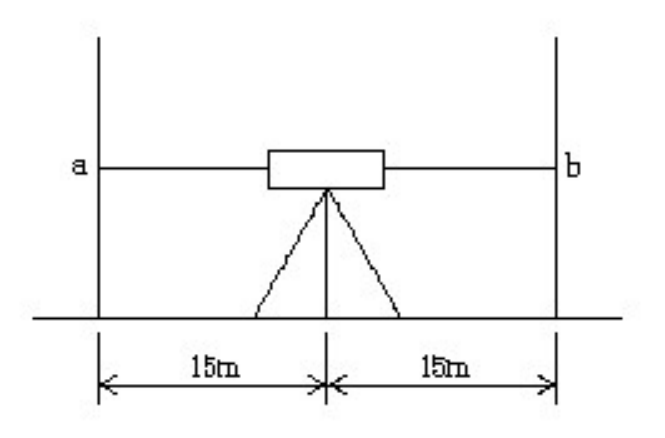

視準方向

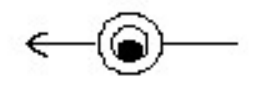

#### 2級(DiNi0.7)

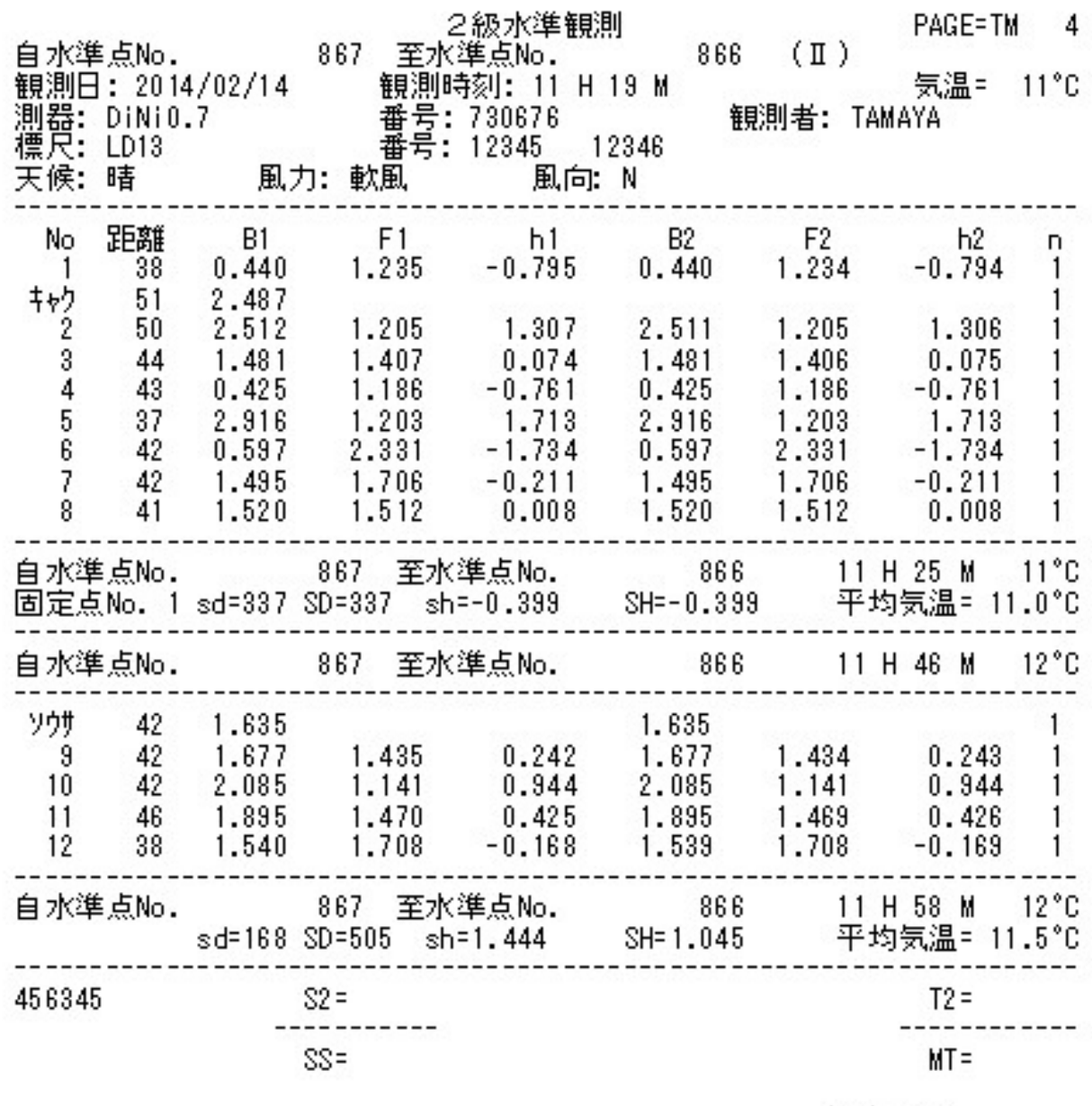

 $(1)=S.P.$ 

点検調整(N3、チルチングレベル)

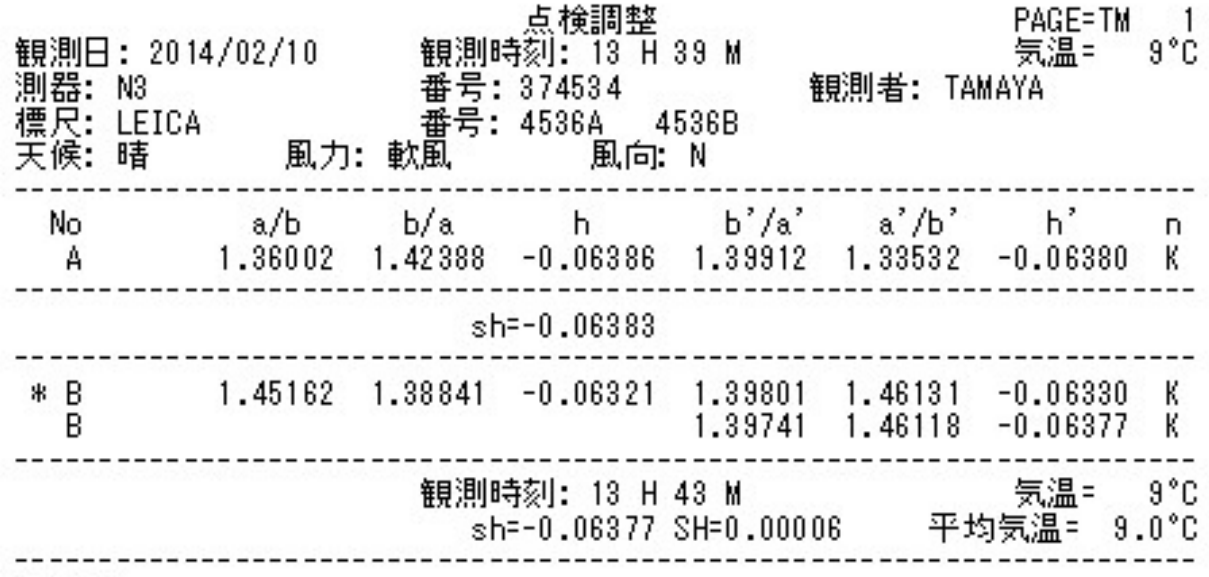

999897

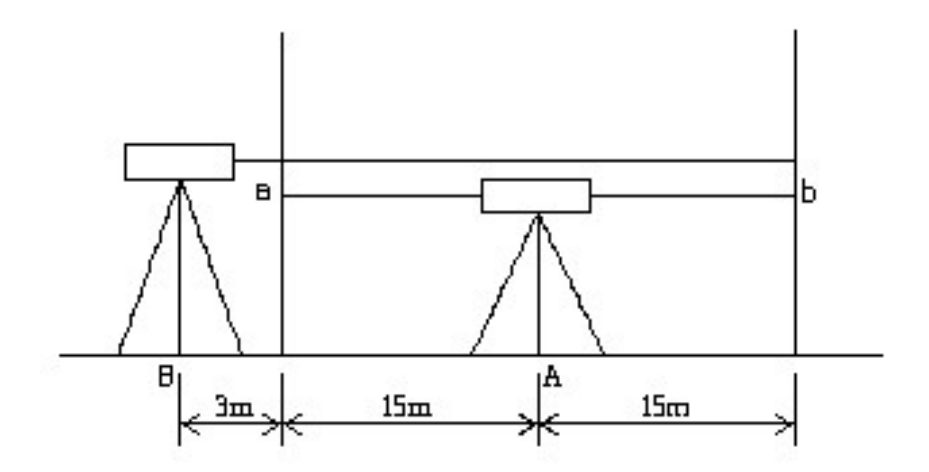

1級(N3新型)

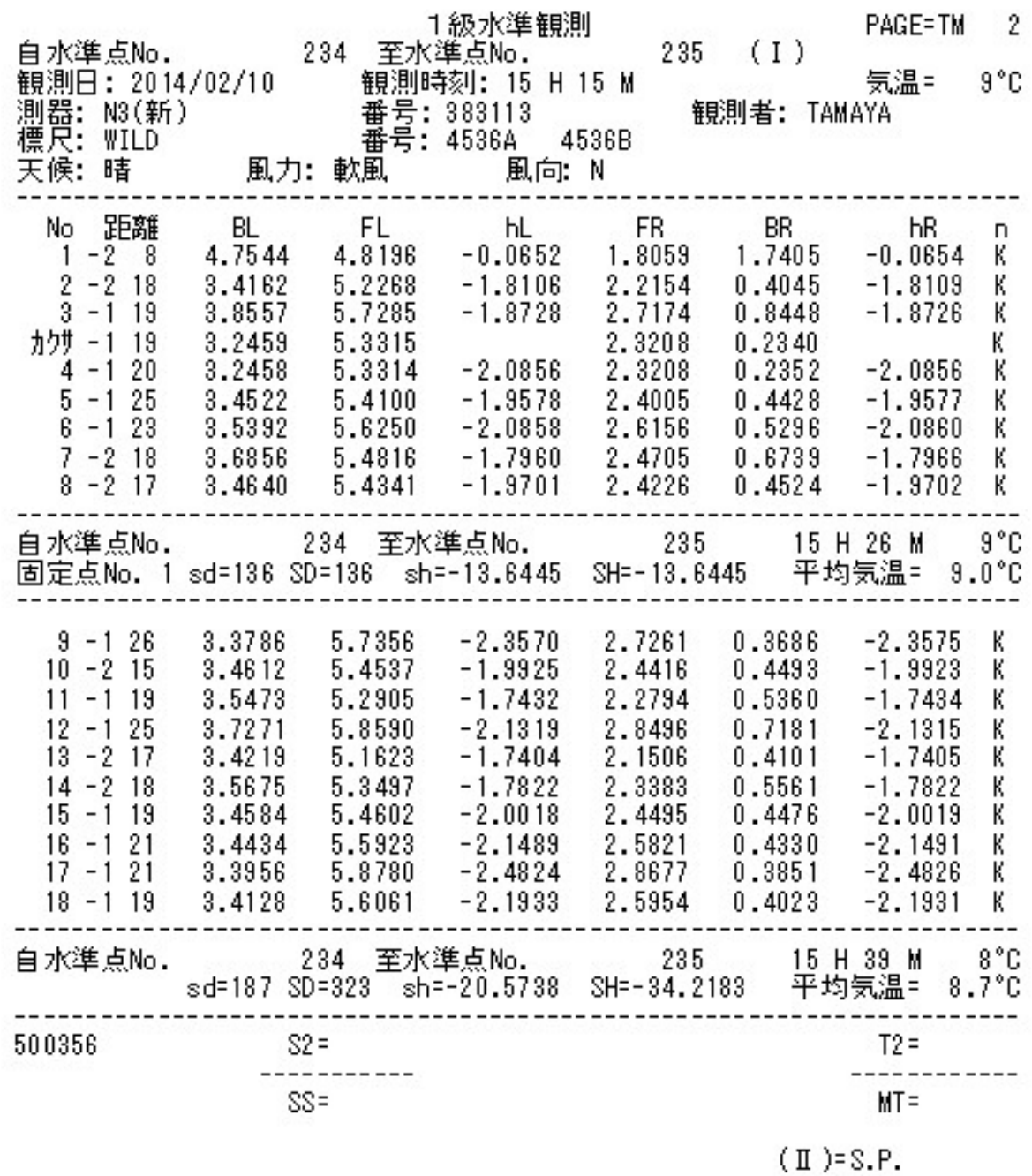

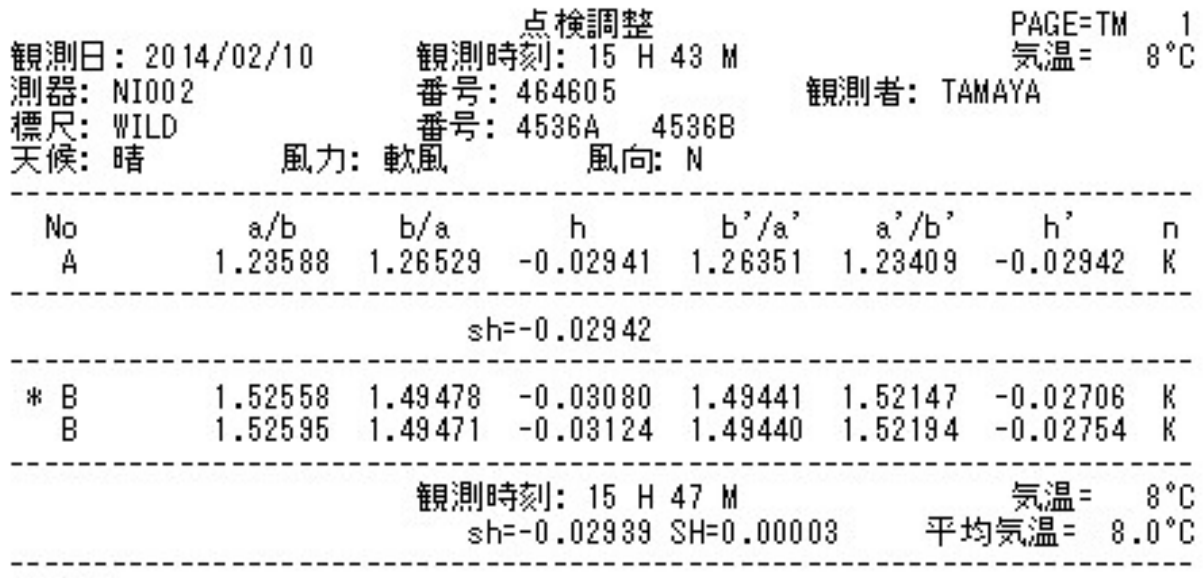

508050

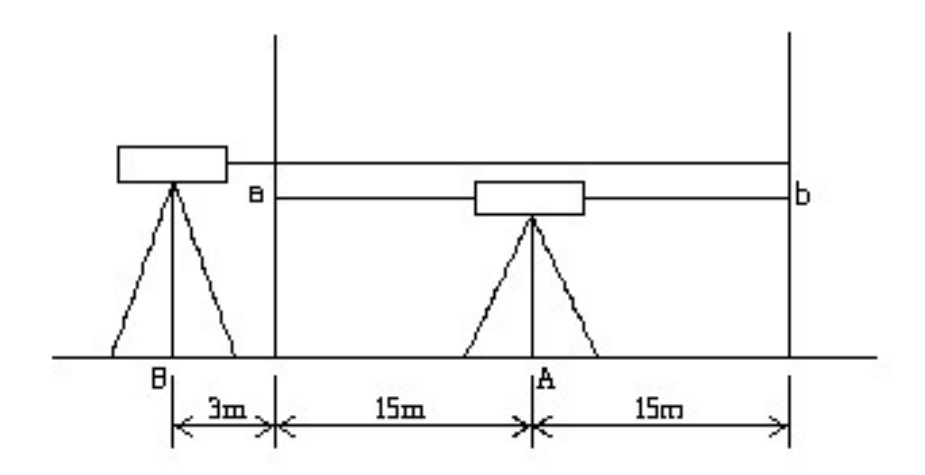

1級(NI002A)

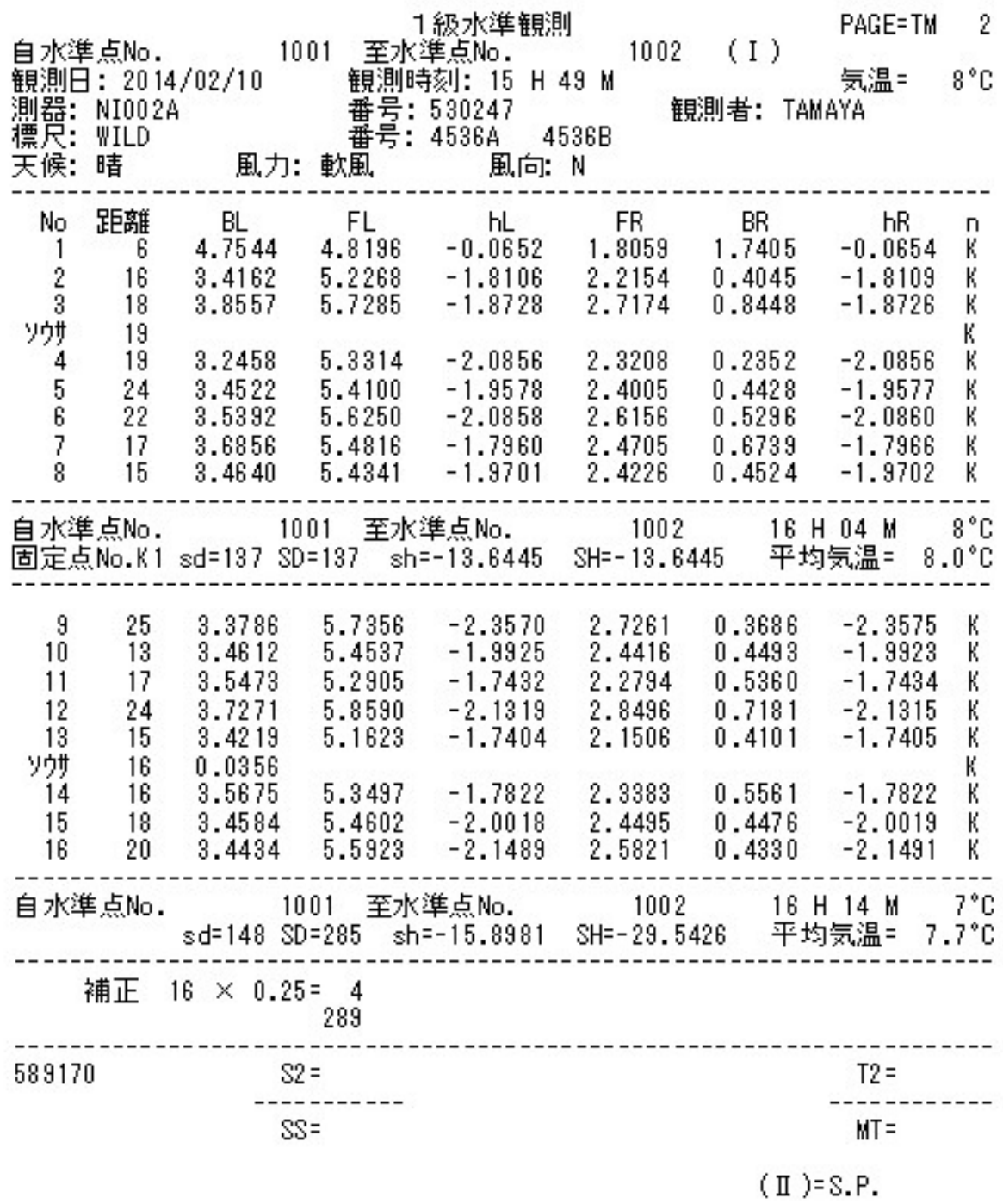

#### 視準線の点検(SPRINTER)

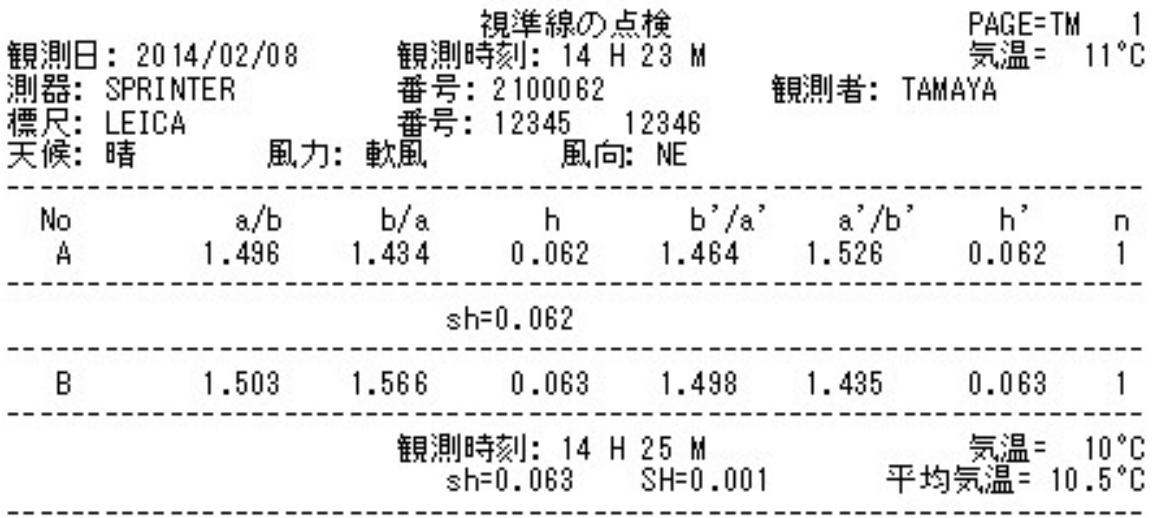

020913

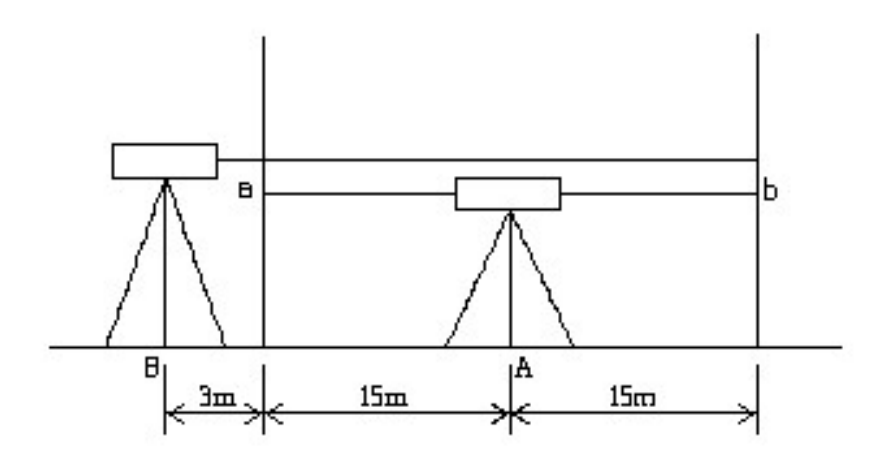

#### 3級(DL-502)

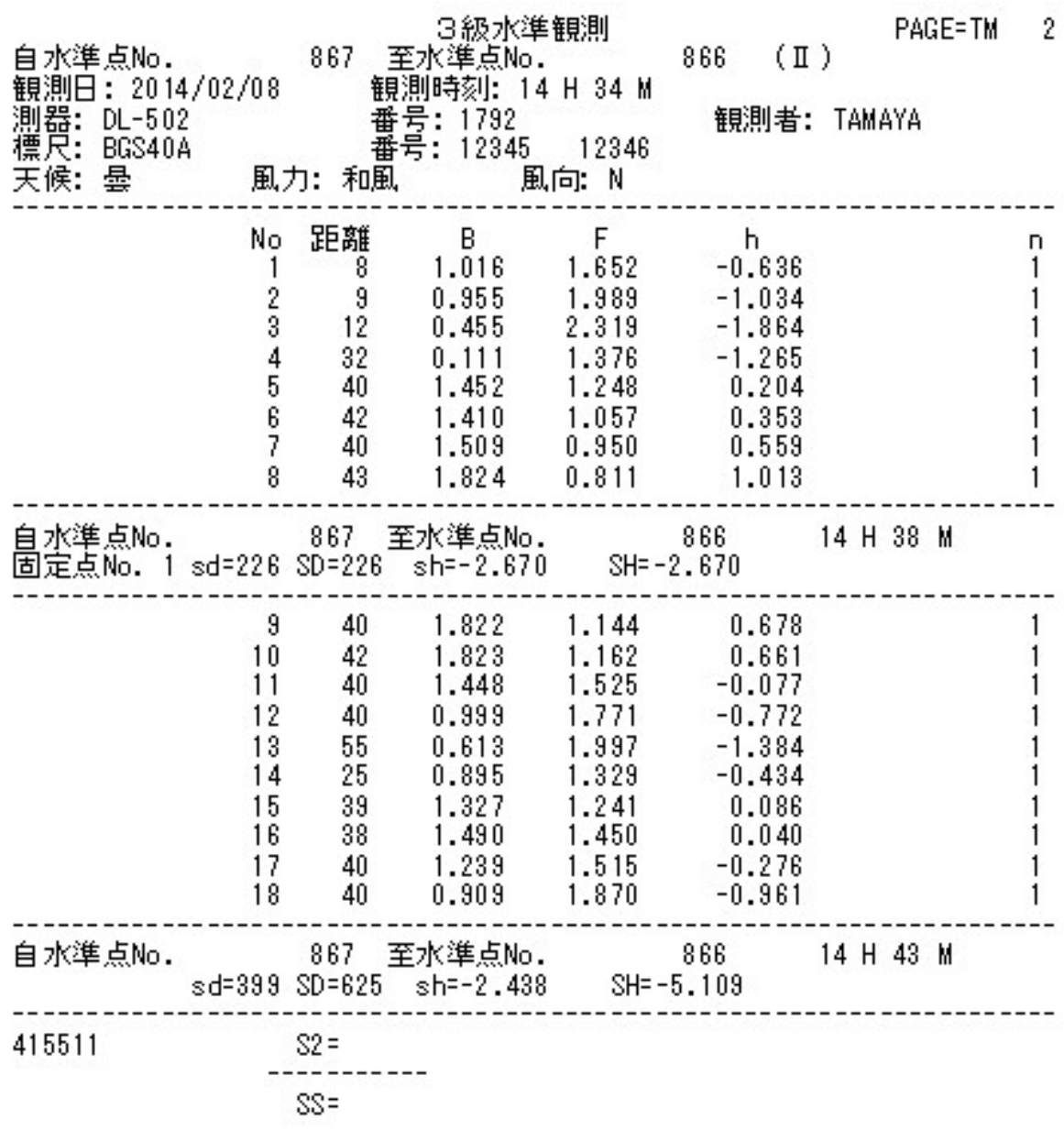

 $(1)=S.P.$ 

#### 4級(SDL50)

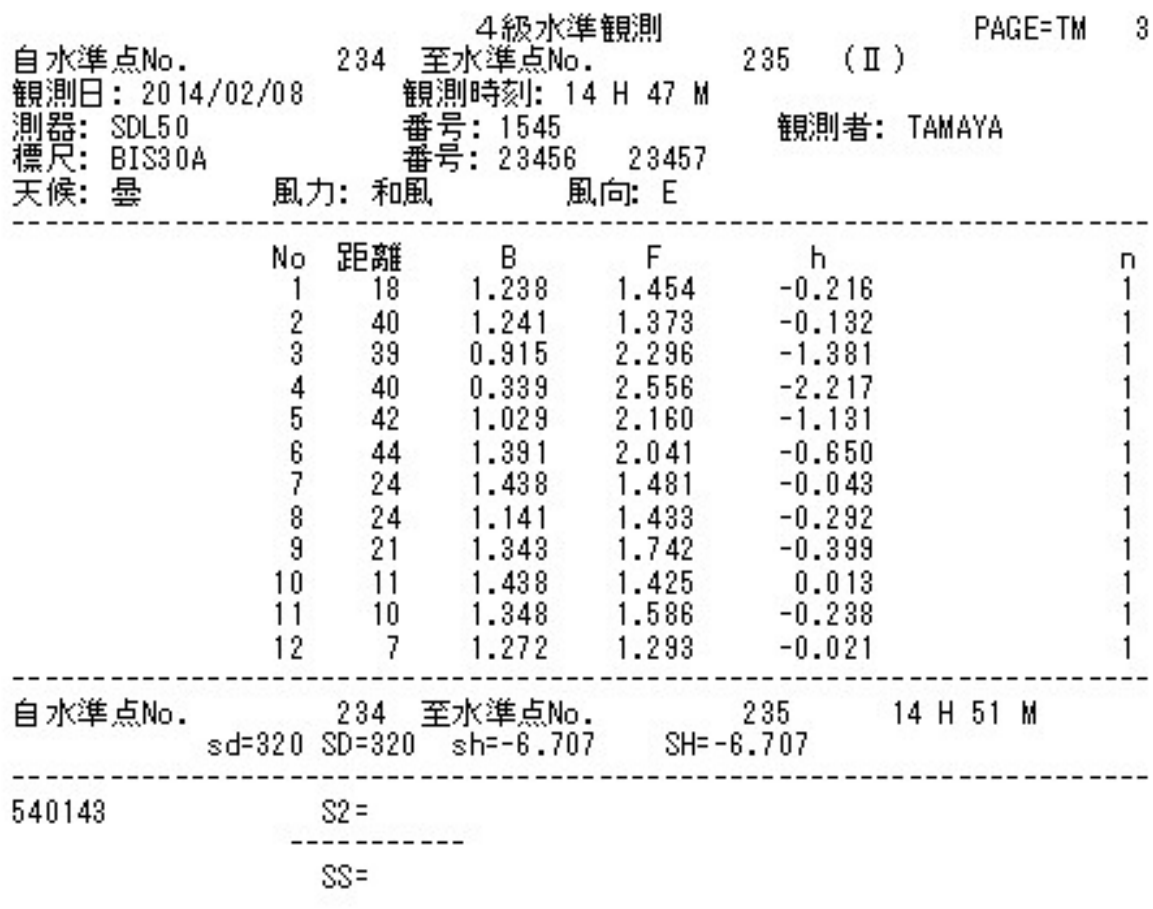

 $(1)=S.P.$ 

# 付録E、通信仕様

★トリンブル製デジタルレベル「DiNi0.3」「DiNi0.7」

 電源を入れると下記画面になりますので、設定を確認してください。 違っている場合は下記の通り設定してください。

Main dialog

6 Remote

Configuration

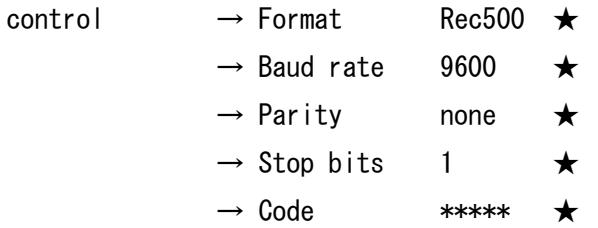

測定はエンターキーか ESC キーを押して下さい。 下記画面で測定した結果が表示されます。

Main dialog Survey 1 Single point measurement

以上、デジタルレベルでの設定は MENU で行うことができます。

★ライカ ジオシステムズ製デジタルレベル「SPRINTER」

デジタルレベルでの設定は MENUキー で行います。 下記の通り設定してください。

- ・記録: 外部
- ・設定: 精度: 精密

 RS232: ボーレート:9600 パリティ:なし ストップビット:1 データビット:8

**★トプコン製デジタルレベル「DL-103R」** 

デジタルレベルでの設定は (条件)設定モード で行います。

 [距離/高さ]キーを押しながら電源オン  $R S - 232C \rightarrow \lambda$ 通信終了コード → CRLF →入

測定は必ず「測定モード」に戻してから行って下さい。 測定 diam<sup>n</sup> 測定 高さ 距離

測定モードはLC-5000から自動的に「単回」に設定されます。 表示単位の設定には関係なく、LC-5000はmm単位に桁数を処理します。 **★トプコン製デジタルレベル「DL-502」「DL-503」** ★ソキア製デジタルレベル「SDL30」「SDL50」

> デジタルレベルでの設定は MENUキー で行います。 メニューモードで「機能設定」を選択し、機能設定メニューの1ページ目で 「通信条件」を選択します。 メモリー機能付の機種はメニューモード2ページ目に「機能設定」が有ります。 通信条件を下記の通り設定して下さい。 ボーレート:9600

パリティ :ナシ

「測定条件」はLC-5000観測モードのレベル確認画面で「了解」を押したとき、 自動的に「単回」に設定されます。

「表示桁数」の設定には関係なく、LC-5000はmm単位に桁数を処理します。

測定は必ず「ステータスモード」に戻してから行って下さい。

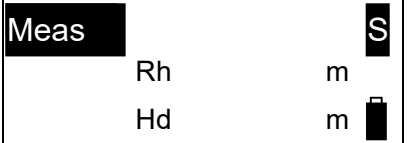

レベルのバージョンによっては観測モードのレベル確認画面で「了解」を押したとき、 メニューモードになりますが、そのまま測定開始へ進んで下さい。

## 付録F、オプション品

手簿データ出力時に使用する USB ケーブル差込口は、LC-5000充電時にも必要となり、 抜き差し回数が多いほど本体コネクタ消耗が早くなります。

 予備バッテリーの充電および本体コネクタ消耗防止のため、バッテリーチャージャーのご用意も ございます。

なお、ご購入に関するご相談は、販売代理店様もしくは弊社までお問合せください。

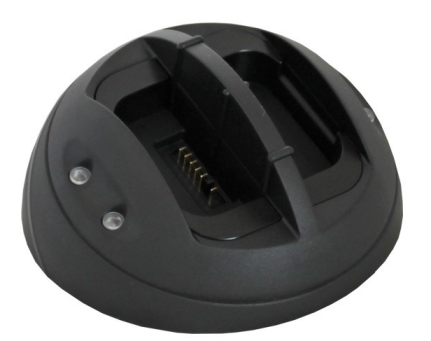

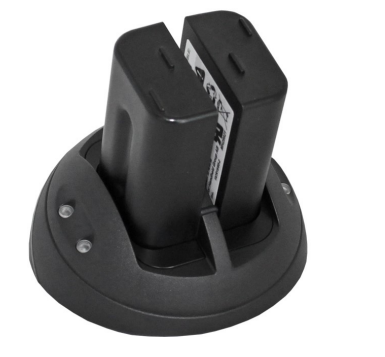

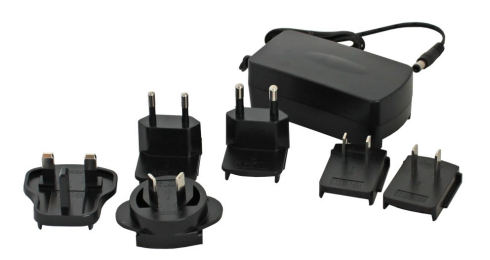

タマヤ水準測量用データコレクター LC-5000 取扱説明書 2019/05 Version 1.0.0 ―――――― 製作 ―――――― タマヤ計測システム株式会社 〒140-0013 東京都品川区南大井 6-3-7 TEL 03-5764-5561 FAX 03-5764-5565 URL : http://www.tamaya-technics.com/ E-mail: sales@tamaya-technics.com 2019 年 9 月改訂